# **FindFace Multi**

*Release 1.1*

**NtechLab**

**Jan 16, 2024**

# **CONTENTS**

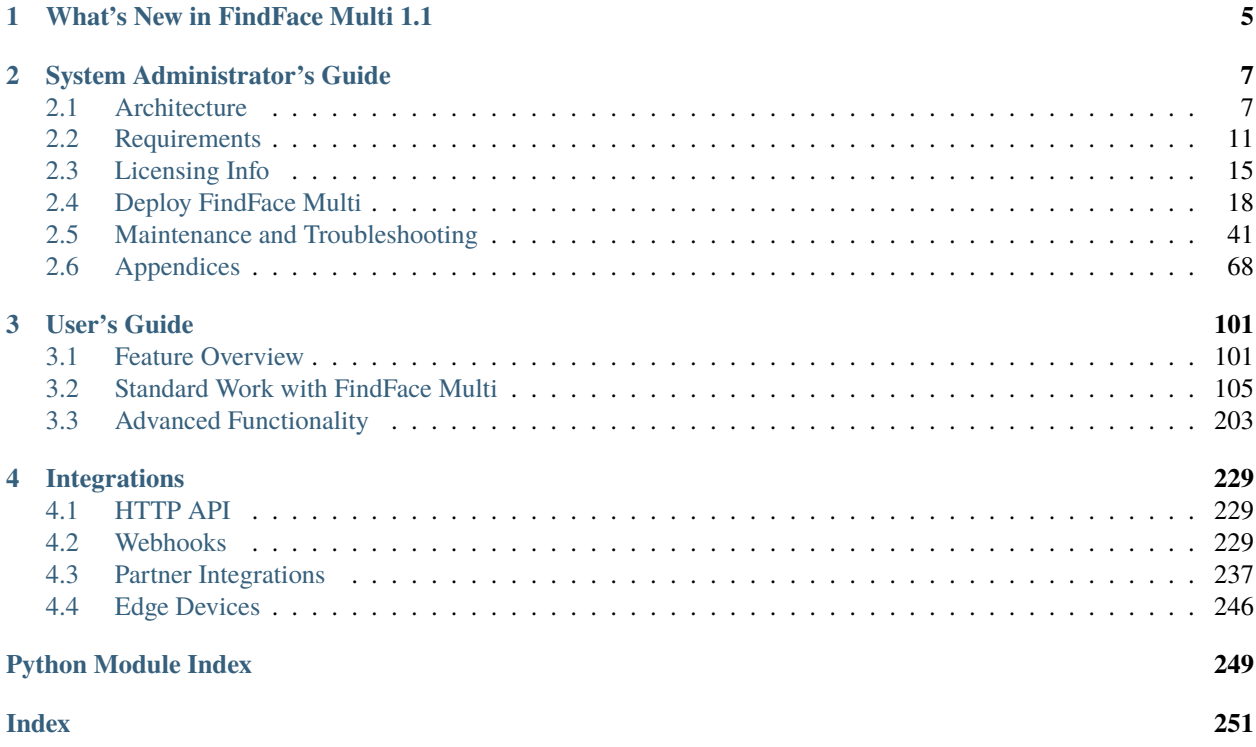

FindFace Multi is a multifunctional multi-object video analytics software, based on [FindFace Enterprise Server,](https://docs.findface.pro/projects/ffserver/en/4.0.3/) a cutting-edge AI recognition technology. FindFace Multi is a turnkey solution that you can harness in such areas as retail, banking, social networking, entertainment, sports, event management, dating services, video surveillance, public safety, homeland security, and others.

FindFace Multi can detect, identify, and analyze the following objects in the video:

- Human faces, along with recognition of such facial attributes as gender, age, emotions, glasses, face mask, beard, and many others. The integrated 2D anti-spoofing system ensures that it is a live person in front of a camera and eliminates the possibility of fraud using images on paper or mobile device screens.
- Human bodies (silhouettes), along with recognition of clothing type and color.
- Cars, with recognition of such car attributes as make, model, body style, color, license plate number, and others.

After FindFace Multi identifies and analyzes an object, it notifies responsible officials about its appearance within fractions of a second. Additional information about the object, such as a person's gender, age, car license plate number, etc., is displayed in the relevant recognition event.

FindFace Multi supports the integration of third-party solutions via *[HTTP API](#page-232-1)* and *[webhooks](#page-232-2)*, so you can enhance your current system or application with multi-object recognition functionality.

### **Core features**

- AI-based platform.
- Comprehensive dossiers that can accommodate aggregated information about a person: photos of their face, body, and car, and license plate number.
- Fast and robust real-time video monitoring against dossier databases.
- Multi-object identification and analytics: faces, bodies (silhouettes), cars.
- Support for live video and archives, most video formats and codecs that FFmpeg can decode.
- Advanced camera management, including ONVIF support, the possibility of changing video orientation, and fine-tuning a camera for each object type.
- Multi-object verification: faces, bodies, cars.
- AI recognition of gender, age, emotions, glasses, beard, face mask, and other face attributes.
- AI face liveness detector.
- AI recognition of a person.
- AI recognition of clothing type and color.
- AI recognition of a car's make, model, body style, color, and license plate number.
- Database search for faces, bodies, cars.
- Possibility of counting faces and bodies on connected cameras and measuring distance between bodies. Singleand multi-camera counting support.
- Video surveillance.
- Possibility of monitoring the presence of people in given areas, using rules and monitoring schedules.

#### **Deployment environment**

- Developer-friendly installer and user-friendly interface.
- Single- and multi-host deployment.
- Increased performance and fault-tolerance in high load systems with numerous cameras and clients.
- Possibility of distributing dossier database among several hosts with synchronization and replication.
- Network or on-premise licensing.
- CPU- and GPU-based acceleration for your choice.
- Mobile app.

#### **System security**

- Advanced user management.
- Authentication based on a password, certificate, and face recognition for guaranteed system protection.
- Dossier security.
- Comprehensive, friendly, searchable audit logs.
- Backup and recovery utilities.
- Possibility of monitoring user sessions and blocking devices without deactivating user accounts.

#### **Ethical data usage**

• Full compliance with personal data protection laws (GDPR and similar).

#### **Make the most of your system**

- Social interaction analysis.
- Know your customer analytics (KYC).
- Detailed reports on face recognition events, episodes, search events, persons, counters, cameras, dossiers, audit logs, and KYC analytics.
- Face liveness detector as a standalone service.

#### **Useful little things**

- Quick dossier database creation.
- Complete dossier customization.
- Deduplication support for events and dossiers.
- Extended set of search filters.
- Scheduled database cleanup.

### **Integration**

- Integration via HTTP API and webhooks.
- Integrations with favored vendors.
- Edge device integration.

# **WHAT'S NEW IN FINDFACE MULTI 1.1**

<span id="page-8-0"></span>Meet FindFace Multi 1.1! This version will broaden the scope of your system's functional and integrational possibilities and make it more ethical, secure, and usable.

#### **New Features:**

• **Areas**: the innovative video analytics module allows you to monitor the presence of people in given areas, using specific rules and schedules.

Possible use cases: long queues prevention at retail outlets, theft prevention at enterprises during non-working hours, hazardous area control, work time tracking.

See *[Area Management](#page-173-0)*.

• **Clothing type recognition**: a new AI-based feature that allows you to automatically recognize upper and lower wear and headgear on a person.

Possible use cases: crime prevention, hot pursuit for offenders, missing person search.

See *[Enable Body and Body Attribute Recognition](#page-121-0)*.

• **Distance measurement**: a novel feature embedded into the Counters functionality that measures the distance between bodies.

Possible use cases: monitoring public gatherings, crowding prevention, health protocol enforcement.

See *[Face and Body Counters. Distance between People](#page-168-0)*.

• **List of user sessions and blocklist**: the new monitoring tool allows you to view user sessions and learn associated data, such as the connected device UUID, type of user interface (mobile app or web interface), IP address, last ping time, and so on. You can also blocklist a device without deactivating the user account.

Possible use cases: prompt measures when a user's mobile phone with the FindFace Multi mobile app installed has been stolen, system security intensification.

See *[List of User Sessions. Blocklist](#page-145-0)*.

• **Edge devices**: the new integration method allows you to receive frames with objects from edge devices of any vendor. Once FindFace Multi receives a frame from an edge device, it will initiate the extraction of the object's feature vector and event creation. You can work with these events by analogy with the events from CCTV cameras.

Possible use cases: integration with Access Control terminals and edge devices of other types that produce frames.

See *[Edge Devices](#page-249-0)*.

• **Object blurring on Video Wall**: a new feature that, once enabled, automatically blurs unmatched objects in the video displayed on the Video Wall. It is a final addition to make the system fully GDPR-compliant.

Possible user cases: compliance with GDPR and similar laws of personal data protection.

See *[Video Wall](#page-204-0)*.

• **On-premise licensing via hardware fingerprint**: the new licensing method allows you to license your FindFace Multi instance using a hardware fingerprint preliminarily taken via the Sentinel technology.

Possible use cases: prompt offline licensing without the necessity for USB dongle shipping.

See *[Offline Licensing via Hardware Fingerprint](#page-20-0)*.

### **Fresh Neural Networks:**

- Clothing type recognition: a brand-new neural network clothes\_type.v0 to recognize upper and lower wear and headgear.
- Age recognition: a new version age.v2 with improved characteristics.
- Car license plate recognition: a new version license\_plate.v2 that supports UAE, Russia, Kazakhstan, Georgia, South Africa, Vietnam, Belarus, Ukraine, Armenia, and Kyrgyzstan.
- Car image normalization: a new version anaferon. v1 for better performance.

### **Enhanced Algorithms, UI, UX:**

- *[Episodes](#page-183-0)*.
- *[Audit logs](#page-144-0)*.
- *[Counters](#page-168-0)*.
- *[User list](#page-131-0)*.
- *[Event list](#page-179-0)*: configure what snapshots from a track will be included in the event list.
- *[Person clusterization](#page-195-0)*.
- *[Video Wall](#page-204-0)*.

#### **System Safety:**

• Dossier: *[create](#page-148-0)* the allowlist of file extensions to be uploaded to a dossier.

### **CHAPTER**

# **SYSTEM ADMINISTRATOR'S GUIDE**

<span id="page-10-0"></span>This chapter is all about FindFace Multi deployment and further updates and maintenance during exploitation.

# <span id="page-10-1"></span>**2.1 Architecture**

Though you mostly interact with FindFace Multi through its web interface, be sure to take a minute to learn the FindFace Multi architecture. This knowledge is essential for the FindFace Multi deployment, integration, maintenance, and troubleshooting.

### **In this chapter:**

- *[Recognition Objects and Recognition Process](#page-10-2)*
- *[Architectural Elements](#page-11-0)*
	- **–** *[Architecture scheme](#page-11-1)*
	- **–** *[FindFace Core](#page-12-0)*
	- **–** *[FindFace Multi Application Module](#page-13-0)*
- *[Single- and Multi-Host Deployment](#page-13-1)*
- *[CPU- and GPU-acceleration](#page-14-1)*

### <span id="page-10-2"></span>**2.1.1 Recognition Objects and Recognition Process**

FindFace Multi can recognize the following objects and their features:

- human faces
- human bodies (silhouettes)
- cars

**Note:** The face recognition functionality is enabled by default. Make changes to configuration files to enable the *[body](#page-121-0)* and *[car](#page-113-0)* recognition.

FindFace Multi detects an object in the photo or video and prepares its image through normalization. The normalized image is then used for extracting the object's feature vector (an n-dimensional vector of numerical features that represent the object). Object feature vectors are stored in the database and further used for verification and identification purposes.

## <span id="page-11-0"></span>**2.1.2 Architectural Elements**

FindFace Multi consists of the following fundamental architectural elements:

- FindFace core, a cutting-edge AI-based recognition technology that can be used as a separate product [FindFace](https://docs.findface.pro/projects/ffserver/en/4.0.3/) [Enterprise Server.](https://docs.findface.pro/projects/ffserver/en/4.0.3/)
- FindFace Multi, which is a turnkey application module for FindFace Enterprise Server.

### <span id="page-11-1"></span>**Architecture scheme**

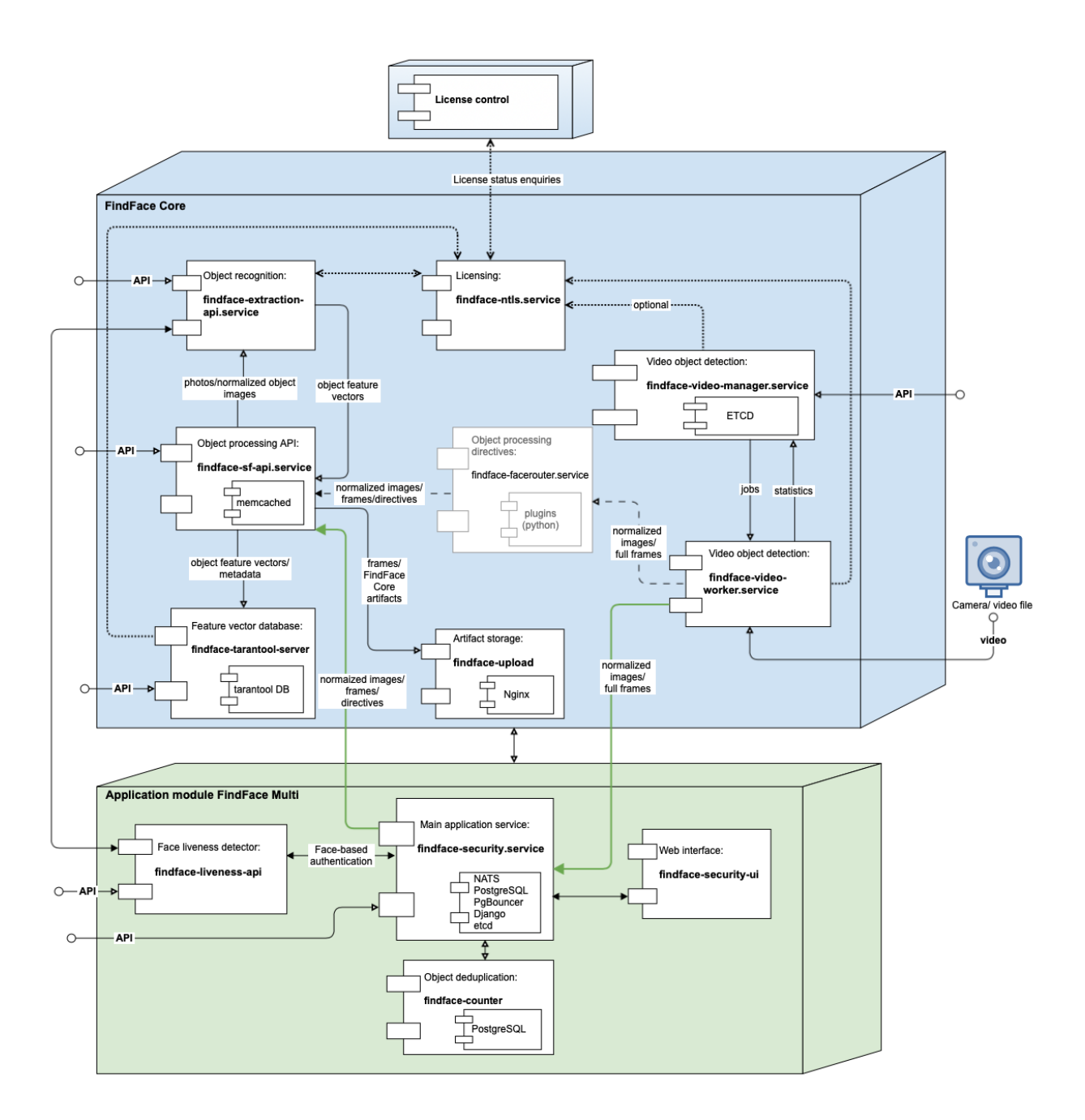

### <span id="page-12-0"></span>**FindFace Core**

The FindFace core includes the following components:

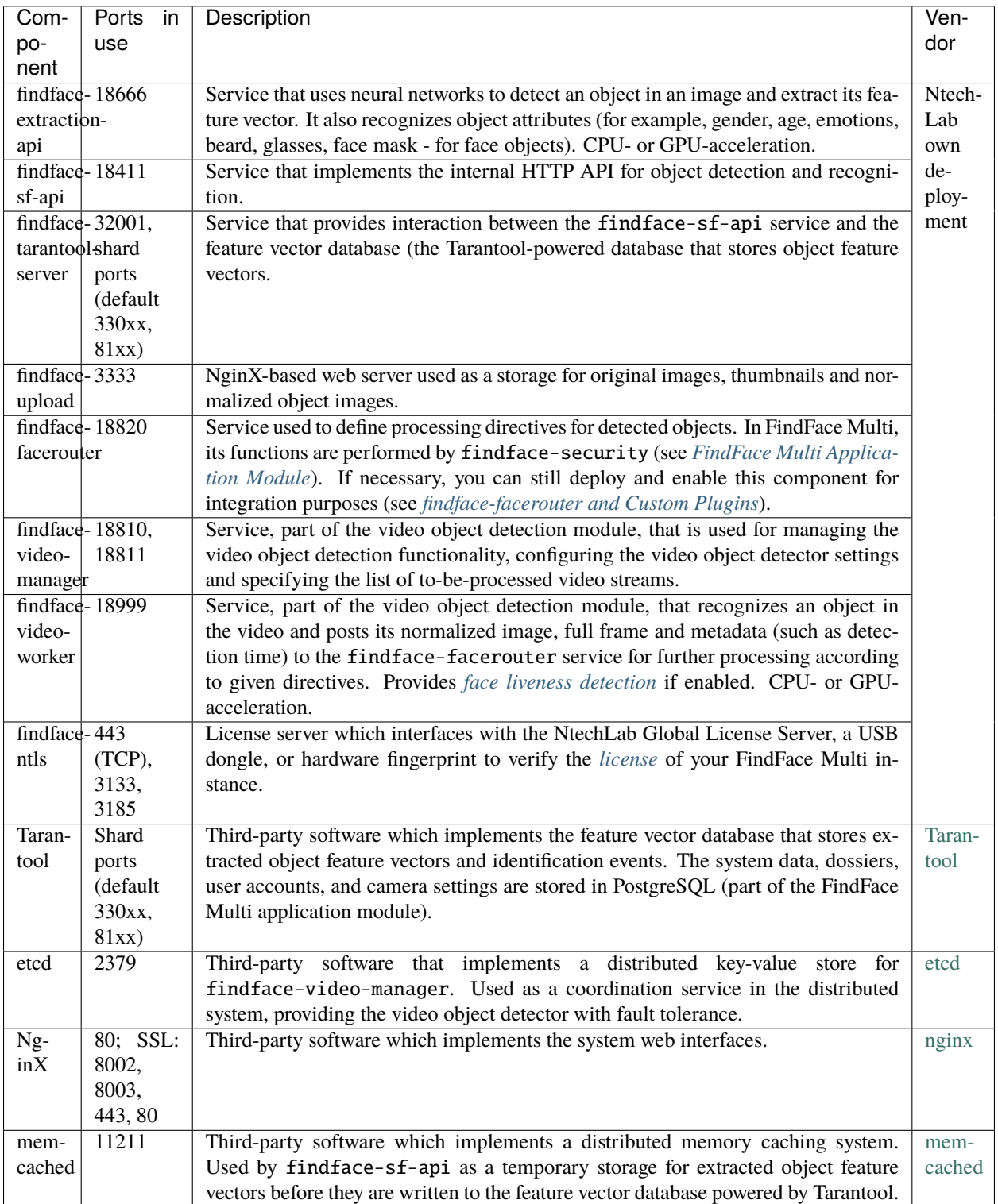

### <span id="page-13-0"></span>**FindFace Multi Application Module**

The FindFace Multi application module includes the following components:

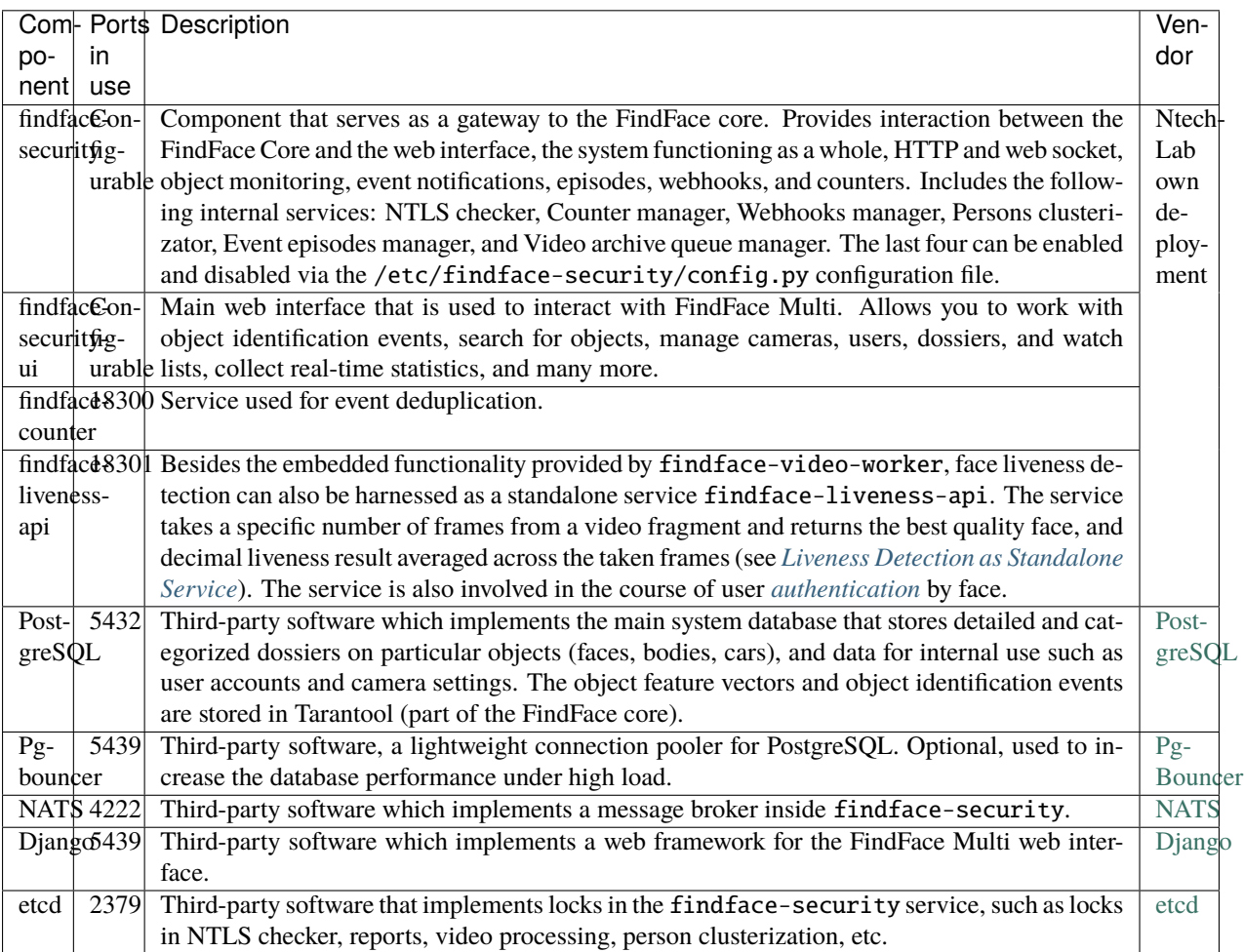

#### **See also:**

*[Components in Depth](#page-71-1)*

# <span id="page-13-1"></span>**2.1.3 Single- and Multi-Host Deployment**

You can deploy FindFace Multi on a single host or in a cluster environment. If you opt for the latter, we offer you one of the following deployment schemes:

- Deploy FindFace Multi standalone and distribute additional findface-video-worker components across multiple hosts.
- Distribute the FindFace Multi components across multiple hosts. If necessary, set up load balancing.

See *[Guide to Typical Cluster Installation](#page-35-0)* for details.

# <span id="page-14-1"></span>**2.1.4 CPU- and GPU-acceleration**

The findface-extraction-api and findface-video-worker services can be either CPU- or GPU-based. During installation from the developer-friendly *[installer](#page-21-1)*, you will have an opportunity to choose the acceleration type you need.

If you opt to install FindFace Multi from the *[repository package](#page-25-0)*, deploy the findface-extraction-api and findface-video-worker-cpu packages on a CPU-based server, and the findface-extraction-api-gpu and/or findface-video-worker-gpu packages on a GPU-based server.

**Important:** Refer to *[Requirements](#page-14-0)* when choosing hardware configuration.

**Important:** If the resolution of a camera(s) in use is more than  $1280x720px$ , it is strongly recommended to use the GPU-accelerated package findface-video-worker-gpu.

**Note:** The *[liveness detector](#page-111-0)* is much slower on CPU than on GPU.

# <span id="page-14-0"></span>**2.2 Requirements**

**In this chapter:**

- *[System Requirements for Basic Configuration](#page-14-2)*
- *[Required Administrator Skills](#page-15-0)*
- *[Requirements for CCTV Cameras](#page-15-1)*
	- **–** *[Face Recognition](#page-15-2)*
	- **–** *[Body and Car Recognition](#page-18-1)*

### <span id="page-14-2"></span>**2.2.1 System Requirements for Basic Configuration**

To calculate the FindFace Multi host(s) characteristics, use the requirements provided below.

**Tip:** Be sure to learn about the FindFace Multi *[architecture](#page-10-1)* first.

**Important:** If the resolution of a camera(s) in use is more than 1280x720px, it is strongly recommended to use the GPU-accelerated package findface-video-worker-gpu.

**Important:** On AMD CPU servers, the full functionality of the CPU-accelerated findface-extraction-api service is not guaranteed. Use the GPU-accelerated service findface-extraction-api-gpu along with the GPUversion of neural networks instead.

Note: In the case of a high-load system ( $\sim$  15 events per second), we recommend using an SSD.

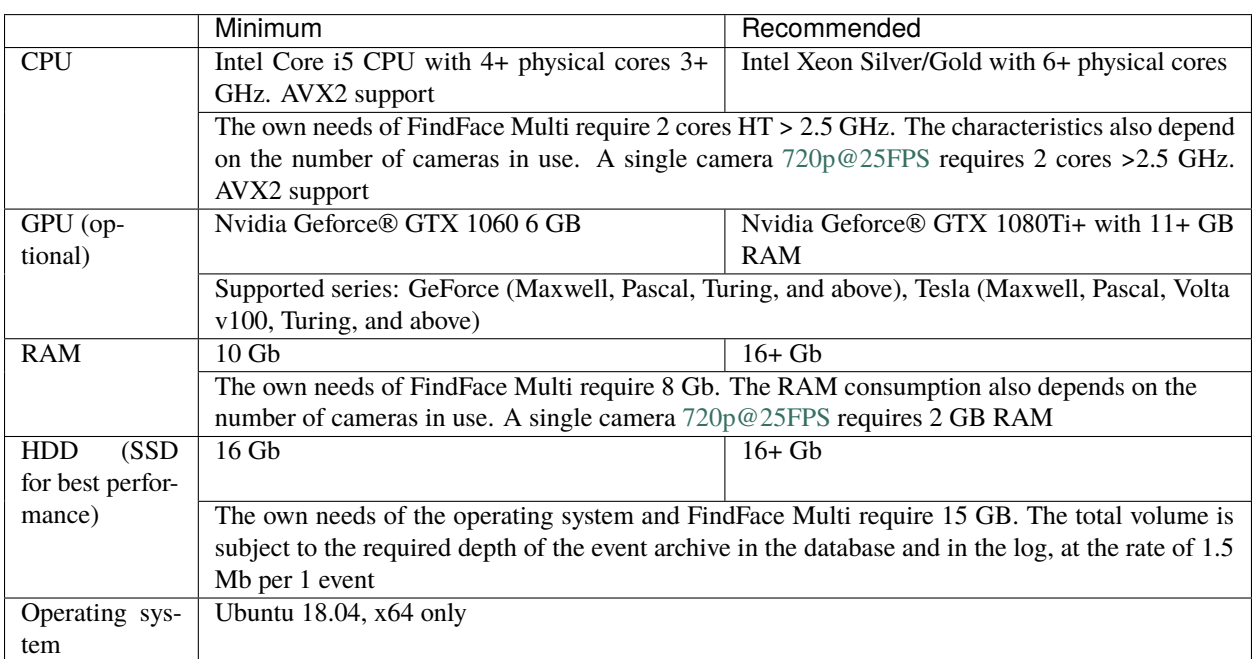

**Note:** You can also use an Intel-based VM if there is AVX2 support, and eight physical cores are allocated exclusively to the VM.

**Tip:** For more accurate hardware selection, contact our support team by [support@ntechlab.com.](mailto:support@ntechlab.com)

### <span id="page-15-0"></span>**2.2.2 Required Administrator Skills**

A FindFace Multi administrator must know and understand OS Ubuntu at the level of an advanced user.

### <span id="page-15-1"></span>**2.2.3 Requirements for CCTV Cameras**

#### <span id="page-15-2"></span>**Face Recognition**

The primary requirements for installation and characteristics of CCTV cameras in your FindFace Multi-based face recognition system are the following:

- 1. For correct face detection in a video stream, mount the camera so that the face of each individual entering the monitored area surely appears in the camera field of view.
- 2. The vertical tilt angle of the camera should not exceed 15°. The vertical tilt is a deviation of the camera's optical axis from the horizontal plane, positioned at the face center's level for an average height person (160 cm).

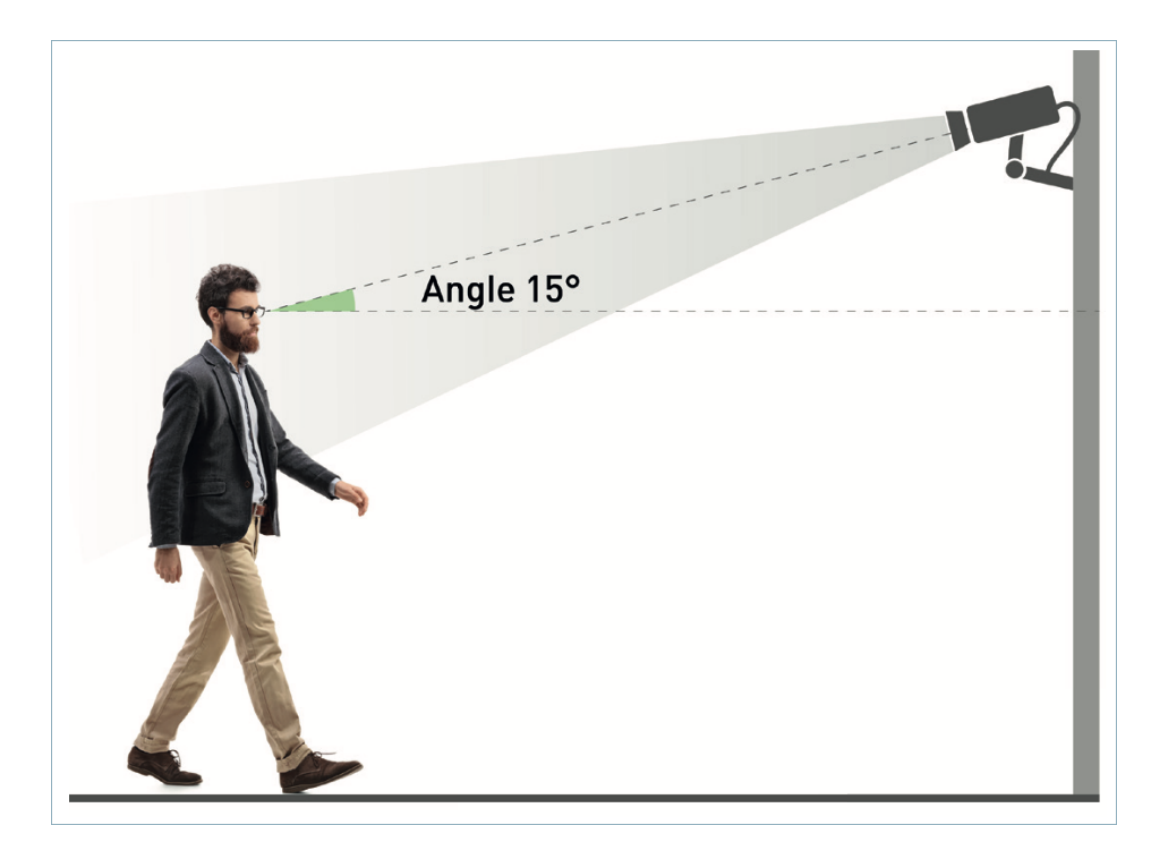

3. The horizontal deflection angle should not exceed 30°. The horizontal deflection is a deviation of the camera's optical axis from the motion vector of the main flow of objects subject to recognition.

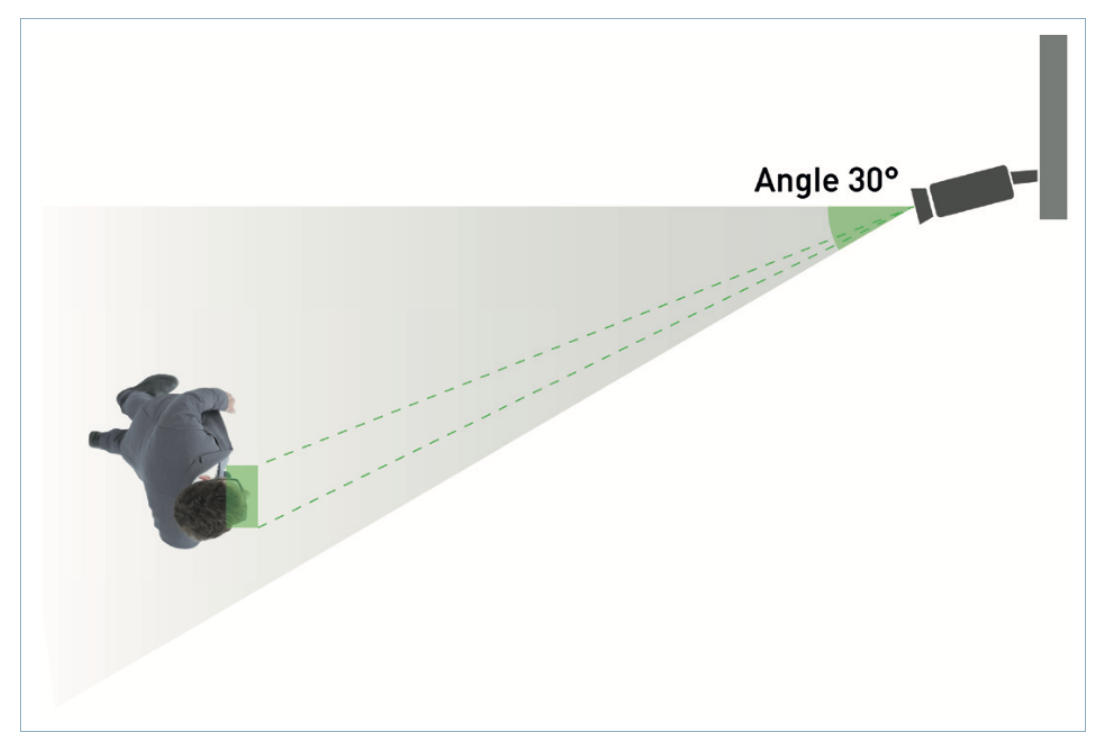

4. The minimum pixel density required for identification is 500 pixels/m (roughly corresponds to a face width of 80 pixels).

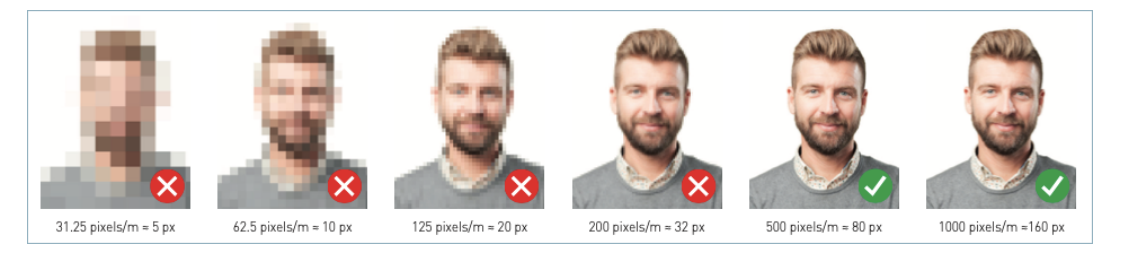

5. Select such a focal length of the camera's lenses that provides the required pixel density at a predetermined distance to the recognition objects. The picture below demonstrates how to calculate the focal length subject to the distance between the camera and recognition objects. Estimating the focal length for a particular camera requires either calculators or a methodology provided by the camera manufacturer.

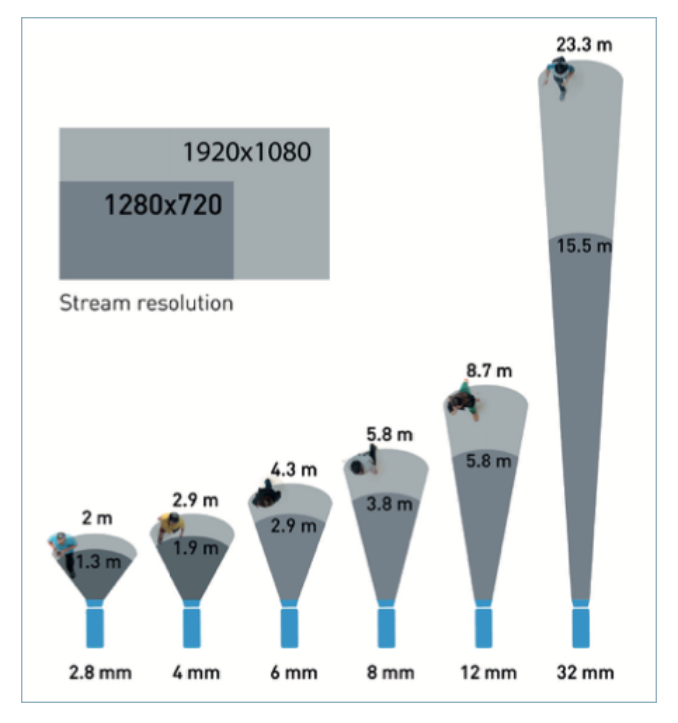

6. The exposure must be adjusted so that the face images are sharp ("in focus"), non-blurred, and evenly lit (not overlit or too dark).

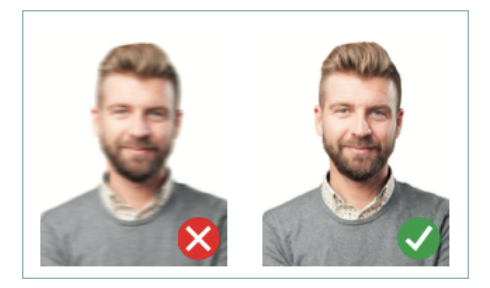

7. For imperfect lighting conditions such as flare, too bright or too dim illumination, choose cameras with WDR hardware (Wide Dynamic Range) or other technologies that provide compensation for backlight and low illumination. Consider BLC, HLC, DNR, high optical sensitivity, Smart infrared backlight, AGC, and such.

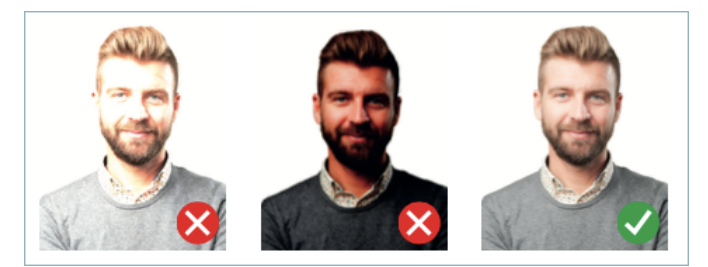

- 8. Video compression: most video formats and codecs that [FFmpeg](https://www.ffmpeg.org/general.html#Supported-File-Formats_002c-Codecs-or-Features) can decode.
- 9. Video stream delivery protocols: RTSP, HTTP.

**Tip:** To calculate the precise hardware configuration tailored to your purposes, contact our experts by [sup](mailto:support@ntechlab.com)[port@ntechlab.com.](mailto:support@ntechlab.com)

### <span id="page-18-1"></span>**Body and Car Recognition**

Since the body and car recognition are new features freshly implemented in the current version, we still need a great deal of testing in the field to formulate universal requirements for CCTV cameras applicable to the operational phase. However, we are always happy to individually assist you with hardware selection and deployment tailored to your business needs. Please do not hesitate to contact our experts [\(support@ntechlab.com\)](mailto:support@ntechlab.com).

# <span id="page-18-0"></span>**2.3 Licensing Info**

#### **In this chapter:**

- *[Licensing Principles](#page-18-2)*
- *[View and Update License](#page-19-0)*
- *[Offline Licensing via Hardware Fingerprint](#page-20-0)*

### <span id="page-18-2"></span>**2.3.1 Licensing Principles**

The FindFace Multi licensing is granted using the following criteria:

1. The overall number of extracted feature vectors, regardless of the object type (face, body, car).

**Note:** The feature vectors are extracted from objects detected in the video, from dossier photos and user photos, and when building so-called *[person](#page-195-0)* centroids.

The licensing scheme is the following:

- Events: 1 event of video object detection = 1 object in a license.
- Dossier: 1 photo in a dossier = 1 object in a license.
- Persons: 1 person = 1 object in a license.
- Users: 1 photo of a user = 1 object in a license.
- 2. The number of video sources currently in use (i.e., active video processing jobs for cameras and video files).
- 3. The number of model instances in use in the findface-extraction-api component.
- 4. Face attribute recognition: gender/age/emotions/glasses/beard/face mask.
- 5. Body attribute recognition: clothing color/type.
- 6. Car attribute recognition: make/model/color/body style.
- 7. License plate recognition.
- 8. Face liveness detection.
- 9. Integration with partners.

You can choose between the following licensing methods:

• The online licensing is provided by interaction with the NtechLab Global License Manager license. ntechlab.com and requires a stable internet connection, DNS, and open port 443 TCP. Upon being disconnected from the internet, the system will continue working off-grid for 4 hours.

**Note:** It is possible to prolongate the off-grid period for up to 2 days. Inform your manager if you need that.

- The offline licensing via a USB dongle requires a USB port on the physical server with the findface-ntls component (license server in the *[FindFace core](#page-10-1)*).
- The offline licensing via hardware fingerprint requires Sentinel drivers installed on the physical server with the findface-ntls component.

**Important:** For the system to function, a single instance of findface-ntls should be enough. If your system requires more license servers, contact your NtechLab manager beforehand to prevent your system from being blocked.

# <span id="page-19-0"></span>**2.3.2 View and Update License**

After installing FindFace Multi, upload the license file you obtained from the manager into the system. To do so, navigate to *Preferences -> License*.

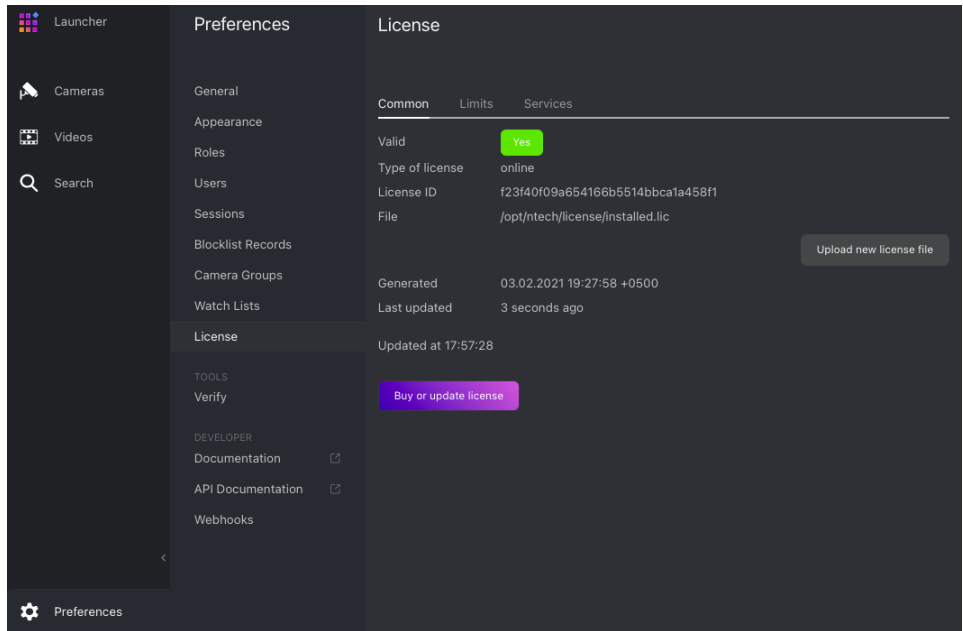

Use the same tab to consult current licensing information and upgrade your license.

### <span id="page-20-0"></span>**2.3.3 Offline Licensing via Hardware Fingerprint**

To implement the fingerprint licensing to your system, do the following:

- 1. Inform your manager that you are going to apply this licensing method and request your unique license id.
- 2. On the physical server with the findface-ntls component, install the [Sentinel drivers.](https://supportportal.gemalto.com/csm?id=kb_article_view&sysparm_article=KB0018315)
- 3. In the FindFace Multi web interface, navigate to *Preferences -> License*. Take a hardware fingerprint (C2V file) by clicking the *Download C2V for activation* button.

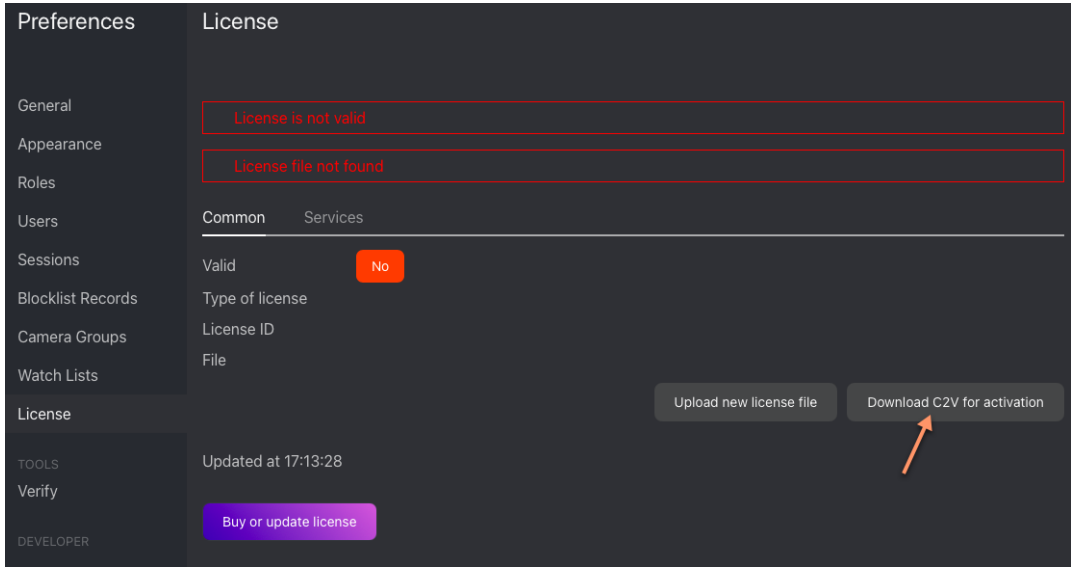

**Tip:** If you prefer working with the console, you can send the following API request to findface-ntls instead:

curl 'http://<findface-ntls-server-ip>/ntls/c2v' >my\_pc.c2v

- 4. Send the license id and the C2V file to your manager and receive your license file in return.
- 5. On the *License* tab, upload the license file.

# <span id="page-21-0"></span>**2.4 Deploy FindFace Multi**

FindFace Multi provides the following deployment options:

- from a console installer
- step-by-step from an APT repository

**Important:** Starting the GPU-accelerated services findface-extraction-api and findface-video-worker-gpu for the first time after deployment may take up a considerable amount of time due to the caching process (up to 45 minutes).

**Important:** Although FindFace Multi provides *[tools](#page-131-1)* to ensure its protection from unauthorized access, they are not replacing a properly configured firewall. Be sure to use a firewall to heighten the FindFace Multi network protection.

### <span id="page-21-1"></span>**2.4.1 Deploy from Console Installer**

To deploy FindFace Multi, use a developer-friendly console installer.

**Tip:** Before deployment, be sure to consult the *[system requirements](#page-14-0)*.

**Important:** The FindFace Multi host must have a static IP address in order to be running successfully. To make the IP address static, open the /etc/network/interfaces file and modify the current primary network interface entry as shown in the case study below. Be sure to substitute the suggested addresses with the actual ones, subject to your network specification.

```
sudo vi /etc/network/interfaces
```

```
iface eth0 inet static
address 192.168.112.144
netmask 255.255.255.0
gateway 192.168.112.254
dns-nameservers 192.168.112.254
```
Restart networking.

sudo service networking restart

Be sure to edit the etc/network/interfaces file with extreme care. Please refer to the Ubuntu [guide on networking](https://help.ubuntu.com/lts/serverguide/network-configuration.html#ip-addressing) before proceeding.

To deploy FindFace Multi from the console installer, do the following:

- 1. Download the installer file findface-multi-1.1-and-server-5.1.run.
- 2. Put the .run file into some directory on the designated host (for example, /home/username).
- 3. From this directory, make the .run file executable.

```
chmod +x findface-multi-1.1-and-server-5.1.run
```
4. Execute the .run file.

```
sudo ./findface-multi-1.1-and-server-5.1.run
```
The installer will ask you a few questions and perform several automated checks to ensure that the host meets the system requirements. Fill out the prompts appropriately once requested. The questions and answers are the following:

- 1. Product to install: FindFace Multi.
- 2. Installation type:
	- 1: install FindFace Multi standalone.
	- 2: install FindFace Multi and configure it to interact with additional remote findface-video-worker instances.

**Tip:** To install only findface-video-worker on a host, refer to *[Additional findface-video](#page-32-0)[worker deployment on remote hosts](#page-32-0)*.

- 3: install the apt repository for the *[step-by-step deployment](#page-25-0)*.
- 4: *[fully customized installation](#page-35-1)*.

**Note:** If you select installation type #3 or #4, keep in mind to install necessary neural network models along with the findface-extraction-api component.

- 3. Type of findface-video-worker package: CPU or GPU.
- 4. Type of findface-extraction-api package: CPU or GPU.

After all the questions are answered, the answers will be saved to a file /tmp/<findface-installer-\*>.json. You can edit this file and use it to install FindFace Multi on other hosts without having to answer the questions again.

Should you choose to install FindFace Multi standalone, its components will be automatically installed, configured and/or started in the following configuration:

**Important:** In the case of a clean install, the installer will automatically configure findface-extraction-api to use the kiwi\_320 neural network. Otherwise, you will be able to choose between kiwi\_320 and the previous model. It is strictly not recommended to use the installer to update the system. See *[Update to FindFace Multi](#page-44-1) [1.1](#page-44-1)* for the instructions.

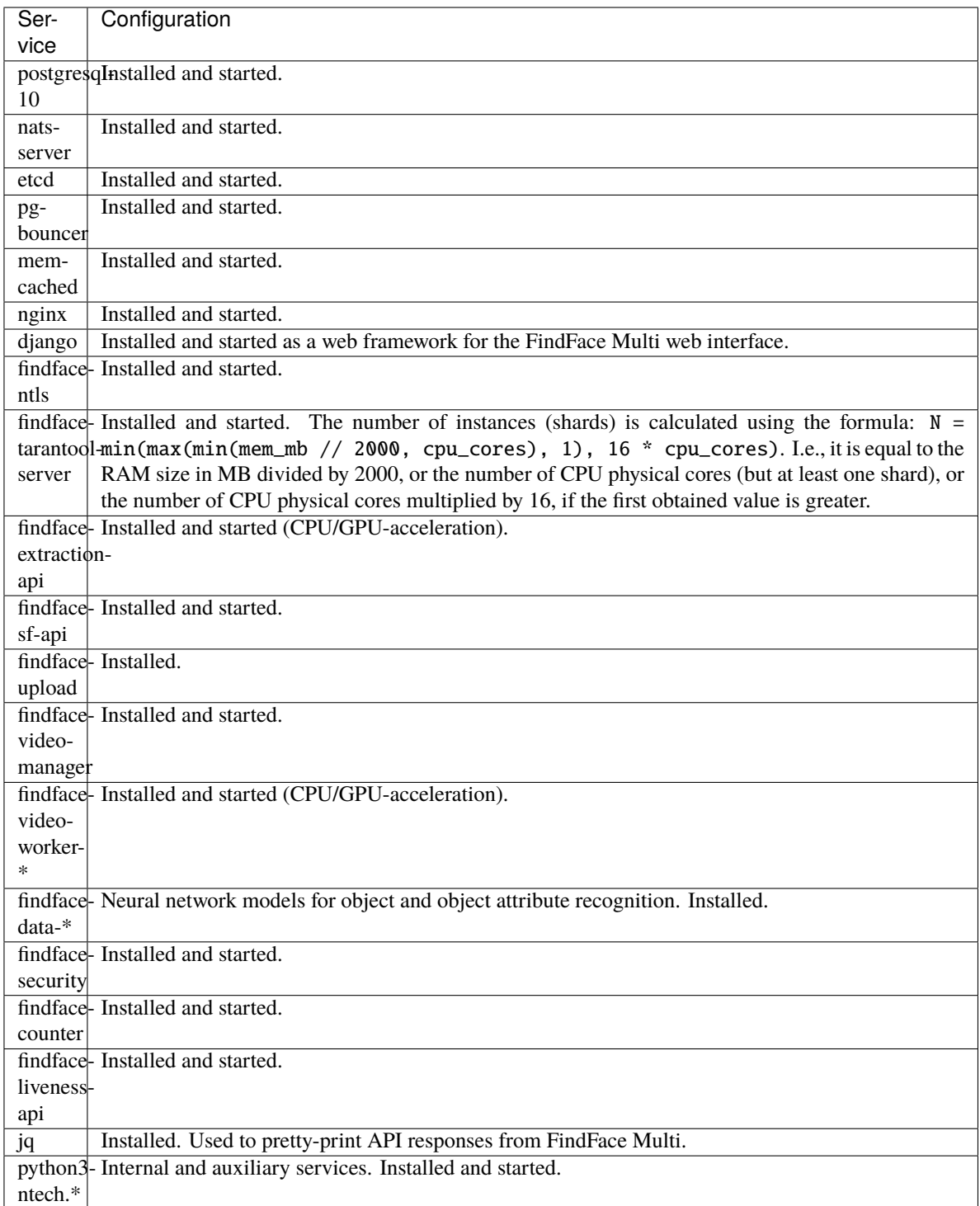

After the installation is complete, the following output is shown on the console:

**Tip:** Be sure to save this data: you will need it later.

```
#############################################################################
# Installation is complete #
#############################################################################
- upload your license to http://172.20.77.17/#/license/- user interface: http://172.20.77.17/
 superuser: admin
 password: admin
 documentation: http://172.20.77.17/doc/
```
5. Specify your time zone in the /etc/findface-security/config.py configuration file either in the Region/ Country/City or Etc/GMT+H format. The time zone determines the time in reports, logs, and names of such FindFace Multi artifacts as event full frames and thumbnails, counter screenshots, etc.

**Tip:** See [this table](https://en.wikipedia.org/wiki/List_of_tz_database_time_zones) for reference.

sudo vi /etc/findface-security/config.py # time zone TIME\_ZONE = 'America/Argentina/Buenos\_Aires'

6. Upload the FindFace Multi license file via the main web interface http://<Host\_IP\_address>/#/license. To access the web interface, use the provided superuser credentials.

**Note:** The host IP address is shown in the links to FindFace web services in the following way: as an external IP address if the host belongs to a network, or 127.0.0.1 otherwise.

**Important:** Do not disclose the superuser (Super Administrator) credentials to others. To administer the system, create a new user with administrator privileges. Whatever the role, the Super Administrator cannot be deprived of its rights.

7. To automatically install FindFace Multi on another host without answering the installation questions, use the /tmp/<findface-installer-\*>.json file. Execute:

```
sudo ./findface-multi-1.1-and-server-5.1.run -f /tmp/<findface-installer-*>.json
```
**Tip:** You can find an example of the installation file in *[Installation File](#page-94-0)*.

**Important:** To preserve the FindFace Multi compatibility with the installation environment, we highly recommend you to disable the Ubuntu automatic update. In this case, you will be able to update your OS manually, fully controlling which packages to update.

To disable the Ubuntu automatic update, execute the following commands:

```
sudo apt-get remove unattended-upgrades
sudo systemctl stop apt-daily.timer
sudo systemctl disable apt-daily.timer
sudo systemctl disable apt-daily.service
sudo systemctl daemon-reload
```
**Important:** The FindFace Multi services log a large amount of data, which can eventually lead to disc overload. To prevent this from happening, we advise you to disable rsyslog due to its suboptimal log rotation scheme and use the appropriately configured systemd-journal service instead. See *[Service Logs](#page-58-0)* for the step-by-step instructions.

### <span id="page-25-0"></span>**2.4.2 Deploy Step-by-Step from Repository**

This section will guide you through the FindFace Multi step-by-step deployment process. Follow the instructions below minding the sequence.

#### **In this section:**

- *[Install APT Repository](#page-25-1)*
- *[Prerequisites](#page-26-0)*
- *[Provide Licensing](#page-27-0)*
- *[Deploy Main Database](#page-27-1)*
- *[Deploy FindFace Core](#page-28-0)*
- *[Deploy FindFace Multi Application Module and Feature Vector Database](#page-29-0)*

### <span id="page-25-1"></span>**Install APT Repository**

First of all, install the FindFace apt repository as follows:

- 1. Download the installer file findface-multi-1.1-and-server-5.1.run.
- 2. Put the .run file into some directory on the designated host (for example, /home/username).
- 3. From this directory, make the .run file executable.

chmod +x findface-multi-1.1-and-server-5.1.run

4. Execute the .run file.

sudo ./findface-multi-1.1-and-server-5.1.run

The installer will ask you a few questions and perform several automated checks to ensure that the host meets the system requirements. Fill out the prompts appropriately once requested. The questions and answers are the following:

- 1. Product to install: FindFace Multi.
- 2. Installation type: repo: Don't install anything, just set up the APT repository.
- 3. Neural network models to install if necessary. To select a model(s), deselect all those on the list by entering -\* in the command line, then select the required models by entering their sequence numbers (keyword): for example, 1 3 4. Enter done to save your selection and proceed to another step.

**Important:** You must install at least one face biometry model.

After that, the FindFace apt repository will be automatically installed.

#### <span id="page-26-0"></span>**Prerequisites**

FindFace Multi requires such third-party software as PostgreSQL, Pgbouncer, NATS, etcd, and memcached. Do the following:

1. Install the prerequisite packages as such:

```
sudo apt update
sudo apt install -y postgresql-10 nats-server etcd memcached pgbouncer
```
2. Open the /etc/memcached.conf configuration file. Set the maximum memory in megabytes to use for memcached items: -m 1024. Set the maximum item size: -I 16m. If one or both of these parameters are absent, add them to the file.

```
sudo vi /etc/memcached.conf
-m 1024
-L 16m
```
3. Give a strong password to the ntech user (9T3g1nXy9yx3y8MIGm9fbef3dia8UTc3 in the example below). Output the credentials to the pgbouncer user list.

```
echo '"ntech" "9T3g1nXy9yx3y8MIGm9fbef3dia8UTc3"' | sudo tee -a /etc/pgbouncer/
˓→userlist.txt
```
4. Configure pgbouncer. In /etc/pgbouncer/pgbouncer.ini, add the ffsecurity database to the databases section. Configure named parameters, as shown in the example below. Parameters other than those must be commented out.

```
sudo vi /etc/pgbouncer/pgbouncer.ini
```

```
[databases]
ffsecurity = dbname=ffsecurity host=localhost port=5432 user=ntech
[pgbouncer]
pidfile = /var/run/postgresql/pgbouncer.pid
listen_addr = 127.0.0.1
listen\_port = 5439unix_socket_dir = /var/run/postgresql
auth_type = plainauth_file = /etc/pgbounceer/userlist.txtpool_mode = transaction
server_reset_query = DISCARD ALL
max_client_conn = 16384
default\_pool\_size = 20syslog = 1
```
5. Enable the prerequisite services autostart and launch the services:

sudo systemctl enable postgresql@10-main.service nats-server etcd.service memcached. ˓<sup>→</sup>service pgbouncer.service sudo systemctl restart postgresql@10-main.service nats-server etcd.service ˓<sup>→</sup>memcached.service pgbouncer.service

#### <span id="page-27-0"></span>**Provide Licensing**

**Important:** See *[Licensing Info](#page-18-0)* to learn about the NtechLab licensing policy.

To provide the FindFace Multi licensing, deploy findface-ntls, license server in the FindFace core.

**Important:** There must be only one findface-ntls instance in each FindFace Multi installation.

```
sudo apt update
sudo apt install -y findface-ntls
sudo systemctl enable findface-ntls.service && sudo systemctl start findface-ntls.service
```
#### <span id="page-27-1"></span>**Deploy Main Database**

In FindFace Multi, the main system database is based on PostgreSQL. To deploy the main database, do the following:

1. Open the pgbouncer list of users /etc/pgbouncer/userlist.txt. Copy the ntech user's password (9T3g1nXy9yx3y8MIGm9fbef3dia8UTc3 in the example below).

sudo cat /etc/pgbouncer/userlist.txt

"ntech" "9T3g1nXy9yx3y8MIGm9fbef3dia8UTc3"

2. Using the PostgreSQL console, create a new user ntech with the copied password, and databases ffsecurity and ffcounter in PostgreSQL.

sudo -u postgres psql postgres=# CREATE ROLE ntech WITH LOGIN PASSWORD '9T3g1nXy9yx3y8MIGm9fbef3dia8UTc3'; postgres=# CREATE DATABASE ffsecurity WITH OWNER ntech ENCODING 'UTF-8' LC\_COLLATE= ˓→'en\_US.UTF-8' LC\_CTYPE='en\_US.UTF-8' TEMPLATE template0; postgres=# CREATE DATABASE ffcounter WITH OWNER ntech ENCODING 'UTF-8' LC\_COLLATE='C. ˓<sup>→</sup>UTF-8' LC\_CTYPE='C.UTF-8' TEMPLATE template0;

**Tip:** To quit from the **PostgreSQL** console, type  $\qquad$  and press Enter.

3. Allow authentication by UID of a socket client in PostgreSQL. Restart PostgreSQL.

echo 'local all ntech peer' | sudo tee -a /etc/postgresql/10/main/pg\_hba.conf

sudo systemctl restart postgresql@10-main.service

#### <span id="page-28-0"></span>**Deploy FindFace Core**

To deploy the FindFace core, do the following:

**Tip:** You can find the description of the FindFace core components and their configuration parameters in *[Architecture](#page-10-1)* and *[Components in Depth](#page-71-1)*.

1. For FindFace Multi on GPU, *[install NVIDIA drivers](#page-43-0)*.

**Important:** Be sure the restart the server after the NVIDIA drivers installation is complete. Otherwise, the subsequent installation of the GPU-based components experiences a failure.

2. Install the FindFace core components:

```
sudo apt update
sudo apt install -y findface-tarantool-server findface-extraction-api findface-sf-
˓→api findface-upload findface-video-manager findface-video-worker-cpu findface-
˓→liveness-api
```
**Note:** To install the GPU-accelerated findface-extraction-api component, use findface-extraction-api-gpu instead of findface-extraction-api in the command.

**Note:** To install the GPU-accelerated findface-video-worker component, use findface-video-worker-gpu instead of findface-video-worker-cpu in the command. If you have several video cards on your server, see *[Multiple Video Cards Usage](#page-218-0)*.

**Important:** Be sure to *[manually install](#page-35-2)* neural network models on the host(s) with findface-extraction-api.

3. In the /etc/findface-sf-api.ini configuration file, enable the allow-return-facen parameter.

```
sudo vi /etc/findface-sf-api.ini
...
limits:
  ...
  allow-return-facen: true
...
```
- 4. Open the /etc/findface-video-worker-cpu.ini (/etc/findface-video-worker-gpu.ini) configuration file. Specify the following parameters:
	- In the mgr-static parameter, specify the findface-video-manager host IP address, which provides findface-video-worker with settings and the video stream list.
	- In the capacity parameter, specify the maximum number of video streams to be processed by findface-video-worker.

• In the streamer section, specify the IP address and port to access the *[Video Wall](#page-204-0)*. The streamer port must be set to 18999. Set tracks = true to improve how the object bboxes are displayed on the Video Wall.

```
sudo vi /etc/findface-video-worker-cpu.ini
sudo vi /etc/findface-video-worker-gpu.ini
mgr-static=127.0.0.1:18811
capacity=10
[streamer]
# - - - - - - -## streamer/shots webserver port, 0=disabled
## type:number env:CFG_STREAMER_PORT longopt:--streamer-port
port = 18999## streamer url - how to access this worker on streamer_port
## type:string env:CFG_STREAMER_URL longopt:--streamer-url
url = 127.0.0.1:18999## use tracks instead detects for streamer
## type:bool env:CFG_STREAMER_TRACKS longopt:--streamer-tracks
tracks = true
```
5. Enable the FindFace core services autostart and launch the services.

```
sudo systemctl enable findface-extraction-api findface-sf-api findface-video-
˓→manager findface-video-worker-cpu findface-liveness-api
sudo systemctl start findface-extraction-api findface-sf-api findface-video-manager␣
˓→findface-video-worker-cpu findface-liveness-api
```
#### <span id="page-29-0"></span>**Deploy FindFace Multi Application Module and Feature Vector Database**

To deploy the FindFace Multi application module, do the following:

1. Install the findface-security, findface-security-ui, and findface-counter components. Enable the findface-counter autostart and launch the service.

```
sudo apt update
sudo apt install -y findface-security findface-security-ui findface-counter
sudo systemctl enable findface-counter && sudo systemctl start findface-counter
```
2. Migrate the database architecture from FindFace Multi to PostgreSQL, create user groups with *[predefined](#page-131-0)* rights and the first user with administrator rights (a.k.a. Super Administrator).

**Important:** Super Administrator cannot be deprived of its rights, whatever the role.

```
sudo findface-security migrate
sudo findface-security create_groups
sudo findface-security create_default_user
```
3. Create a structure of the Tarantool-based feature vector database by executing the command below.

```
sudo findface-security make_tnt_schema | sudo tee /etc/findface-security/tnt_schema.
˓→lua
```
4. Open the /etc/tarantool/instances.available/FindFace.lua configuration file. Check whether it contains the dofile command, meta\_indexes and meta\_scheme definitions, as in the example below.

```
sudo vi /etc/tarantool/instances.available/FindFace.lua
dofile("/etc/findface-security/tnt_schema.lua")
-- host:port to bind, HTTP API
FindFace = require("FindFace")
FindFace.start("127.0.0.1", 8101, {
    license_ntls_server="127.0.0.1:3133",
    meta_indexes=meta_indexes,
   meta_scheme = meta_scheme
})
```
**Important:** The IP address and port number specified in the shards section of the /etc/findface-sf-api. ini configuration file must be identical to those in the FindFace.start section.

```
sudo vi /etc/tarantool/instances.available/FindFace.lua
...
FindFace.start("127.0.0.1", 8101...)
sudo vi /etc/findface-sf-api.ini
storage-api:
  ...
```

```
shards:
- master: http://127.0.0.1:8101/v2/
...
```
**Important:** If you change the /etc/findface-sf-api.ini configuration file, be sure to restart the findface-sf-api service:

sudo systemctl restart findface-sf-api.service

5. Enable the findface-tarantool-server service autostart and launch the service.

sudo systemctl enable tarantool@FindFace.service && sudo systemctl start␣ ˓<sup>→</sup>tarantool@FindFace.service

6. Open the /etc/findface-security/config.py configuration file. Specify the following parameters:

**Tip:** You can find the /etc/findface-security/config.py default version here.

• SERVICE\_EXTERNAL\_ADDRESS: FindFace Multi IP address or URL prioritized for the Genetec integration and webhooks. If this parameter is not specified, the system will be using EXTERNAL\_ADDRESS for these purposes.

Important: To use Genetec and webhooks, be sure to specify at least one of these parameters: SERVICE\_EXTERNAL\_ADDRESS/EXTERNAL\_ADDRESS.

• EXTERNAL\_ADDRESS: (Optional) IP address or URL used to access the FindFace Multi web interface. If this parameter is not manually set, the system auto-detects it as the external IP address of the host.

**Note:** To access FindFace Multi, you can use both the auto-detected and manually set IP addresses.

- VIDEO\_DETECTOR\_TOKEN: to authorize the video object detection module, come up with a token and specify it here.
- VIDEO\_MANAGER\_ADDRESS: IP address of the findface-video-manager host.
- NTLS HTTP URL: IP address of the findface-ntls host.
- ROUTER\_URL: IP address of the findface-security host that will receive detected objects from the findface-video-worker instance(s). Specify either external or internal IP address, subject to the network through which findface-video-worker interacts with findface-security. Change the default port, subject to the *[redirect settings](#page-139-0)* from HTTP to HTTPS, or omit it leaving only the IP address.
- SF\_API\_ADDRESS: IP address of the findface-sf-api host.
- DATABASES (section): fill it in as such: 'PORT': 5439, 'USER': 'ntech', 'PASSWORD': '<password from /etc/pgbouncer/userlist.txt>' (see *[Prerequisites](#page-26-0)*).

**Tip:** If necessary, ensure data security by enabling *[SSL](#page-139-0)*.

**Tip:** If necessary, set 'IGNORE\_UNMATCHED': True to disable logging events for the objects that have no match with the dossiers (negative verification result). Enable this option if the system has to process a large number of objects.

7. Generate a signature key for the session encryption (used by Django) by executing the command below. Specify this key as SECRET\_KEY.

pwgen -sncy 50 1|tr "'" "."

8. Start the services.

```
sudo systemctl enable findface-security
sudo systemctl start findface-security
```
9. Disable the default nginx server and add the findface-security server to the list of enabled servers. Restart nginx.

```
sudo rm /etc/nginx/sites-enabled/default
```

```
sudo ln -s /etc/nginx/sites-available/ffsecurity-nginx.conf /etc/nginx/sites-
\rightarrowenabled/
```
(continues on next page)

(continued from previous page)

sudo nginx -s reload

10. Provide licensing:

- Use the FindFace Multi main web interface to *[upload the license file](#page-19-0)* you have prior received from your manager (*Preferences -> License*).
- For the on-premise licensing via a USB dongle, insert it into a USB port.
- For the on-premise licensing via hardware fingerprint, refer to *[Offline Licensing via Hardware Fingerprint](#page-20-0)*.

Important: To log in for the first time, use the default Super Administrator account admin: admin.

**Note:** To create more users or change the Super Administrator password, refer to *[User Management](#page-131-0)*.

**Important:** To preserve the FindFace Multi compatibility with the installation environment, we highly recommend you to disable the Ubuntu automatic update. In this case, you will be able to update your OS manually, fully controlling which packages to update.

To disable the Ubuntu automatic update, execute the following commands:

```
sudo apt-get remove unattended-upgrades
sudo systemctl stop apt-daily.timer
sudo systemctl disable apt-daily.timer
sudo systemctl disable apt-daily.service
sudo systemctl daemon-reload
```
**Important:** The FindFace Multi services log a large amount of data, which can eventually lead to disc overload. To prevent this from happening, we advise you to disable rsyslog due to its suboptimal log rotation scheme and use the appropriately configured systemd-journal service instead. See *[Service Logs](#page-58-0)* for the step-by-step instructions.

### <span id="page-32-0"></span>**2.4.3 Additional** findface-video-worker **deployment on remote hosts**

**Important:** Before deploying findface-video-worker instances on remote hosts, do the following:

1. Allow accessing the findface-ntls license server from any IP address. To do so, open the /etc/ findface-ntls.cfg configuration file on the server with findface-ntls and set listen = 0.0.0.0:3133. Restart the findface-ntls service.

sudo vi /etc/findface-ntls.cfg

```
## Address to accept incoming client connections (IP:PORT)
## type:string env:CFG_LISTEN longopt:--listen
listen = 0.0.0.0:3133
```
sudo systemctl restart findface-ntls.service

2. Allow accessing the findface-video-manager service from any IP address. To do so, open the /etc/ findface-video-manager.conf configuration file on the server with findface-video-manager and set listen: 0.0.0.0:18810 and rpc:listen: 0.0.0.0:18811. Restart the findface-video-manager service.

```
sudo vi /etc/findface-video-manager.conf
listen: 0.0.0.0:18810
...
rpc:
 listen: 0.0.0.0:18811
```
sudo systemctl restart findface-video-manager.service

3. On the FindFace Multi server, open the /etc/findface-security/config.py configuration file and make sure that the ROUTER\_URL parameter contains the external IP address of the FindFace Multi server and not the localhost. The findface-video-worker instances on the remote hosts will be using this address for posting objects.

```
sudo vi /etc/findface-security/config.py
...
'ROUTER_URL': 'http://192.168.0.12',
...
```
To install only a findface-video-worker service, do the following:

**Tip:** Before deployment, be sure to consult the *[system requirements](#page-14-0)*.

**Tip:** If you have several video cards on your server, see *[Multiple Video Cards Usage](#page-218-0)* before deploying findface-video-worker-gpu.

- 1. Download the installer file findface-multi-1.1-and-server-5.1.run.
- 2. Put the .run file into some directory on the designated host (for example, /home/username).
- 3. From this directory, make the .run file executable.

chmod +x findface-multi-1.1-and-server-5.1.run

4. Execute the .run file.

```
sudo ./findface-multi-1.1-and-server-5.1.run
```
The installer will ask you a few questions and perform several automated checks to ensure that the host meets the system requirements. Fill out the prompts appropriately once requested. The questions and answers are the following:

- 1. Product to install: FindFace Video Worker.
- 2. Type of findface-video-worker package: CPU or GPU.
- 3. IP address of the findface-security host.

After that, the installation process will automatically begin.

Note: The answers will be saved to a file /tmp/<findface-installer-\*>.json. You can edit this file and use it to install FindFace Multi on other hosts without having to answer the questions again.

**Note:** If you chose to install findface-ntls and/or findface-video-manager on different hosts than that with findface-security, specify their IP addresses in the /etc/findface-video-worker-cpu.ini (/etc/ findface-video-worker-gpu.ini) configuration file after the installation.

sudo vi /etc/findface-video-worker-cpu.ini sudo vi /etc/findface-video-worker-gpu.ini

In the ntls-addr parameter, specify the findface-ntls host IP address.

ntls-addr=127.0.0.1:3133

In the mgr-static parameter, specify the findface-video-manager host IP address, which provides findface-video-worker with settings and the video stream list.

mgr-static=127.0.0.1:18811

**Tip:** To automatically install findface-video-worker on another host without answering the installation questions, use the /tmp/<findface-installer-\*>.json file. Execute:

sudo ./findface-multi-1.1-and-server-5.1.run -f /tmp/<findface-installer-\*>.json

You can find an example of the installation file in *[Installation File](#page-94-0)*.

**Important:** To preserve the FindFace Multi compatibility with the installation environment, we highly recommend you to disable the Ubuntu automatic update. In this case, you will be able to update your OS manually, fully controlling which packages to update.

To disable the Ubuntu automatic update, execute the following commands:

```
sudo apt-get remove unattended-upgrades
sudo systemctl stop apt-daily.timer
sudo systemctl disable apt-daily.timer
sudo systemctl disable apt-daily.service
sudo systemctl daemon-reload
```
**Important:** The FindFace Multi services log a large amount of data, which can eventually lead to disc overload. To prevent this from happening, we advise you to disable rsyslog due to its suboptimal log rotation scheme and use the appropriately configured systemd-journal service instead. See *[Service Logs](#page-58-0)* for the step-by-step instructions.

### <span id="page-35-2"></span>**2.4.4 Installation of Neural Network Models**

To detect and recognize objects and object attributes, findface-extraction-api uses neural networks.

If you want to manually initiate the installation of neural network models, use the console installer as follows:

1. Execute the prepared findface-multi-1.1-and-server-5.1.run file.

sudo /findface-multi-1.1-and-server-5.1.run

- 2. Select the installation type: Fully customized installation.
- 3. Select a FindFace Multi component to install: findface-data. To do so, first, deselect all the listed components by entering -\* in the command line, then select the required component by entering its sequence number (keyword). Enter done to save your selection and proceed to another step.
- 4. In the same manner, select models to install. After that, the installation process will automatically begin.

You can find installed models for the object and object attribute recognition at /usr/share/findface-data/ models/. See *[Neural Network Models](#page-95-0)*.

### <span id="page-35-1"></span>**2.4.5 Fully Customized Installation**

The FindFace Multi developer-friendly *[installer](#page-21-1)* provides you with quite a few installation options, including the fully customized installation. This option is mostly used when deploying FindFace Multi in a highly distributed environment.

To initiate the fully customized installation, answer the installer questions as follows:

- Product to install: FindFace Multi.
- Installation type: Fully customized installation.
- FindFace Multi components to install: whenever you have to make a selection, first, deselect all the listed components by entering -\* in the command line, then select required components by entering their sequence number (keyword), for example: 1 7 13, etc. Enter done to save your selection and proceed to another step.
- Related questions such as about the acceleration type: CPU or GPU.

### <span id="page-35-0"></span>**2.4.6 Guide to Typical Cluster Installation**

This section is all about deploying FindFace Multi in a cluster environment.

**Tip:** If after having read this section, you still have questions, do not hesitate to contact our experts by [sup](mailto:support@ntechlab.com)[port@ntechlab.com.](mailto:support@ntechlab.com)

The reasons for deploying FindFace Multi in a cluster are the following:

- The necessity to distribute the video processing high load.
- The necessity to process video streams from a group of cameras in the place of their physical location.

**Note:** The most common use cases where such need comes to the fore are hotel chains, chain stores, several security checkpoints in the same building, etc.

#### **See also:**

*[Allocate findface-video-worker to Camera Group](#page-206-1)*
- The necessity to distribute the feature vector extraction high load.
- Large number of objects to search through, that requires implementation of a distributed object database.

Before you start the deployment, outline your system architecture, depending on its load and allotted resources (see *[Requirements](#page-14-0)*). The most common distributed scheme is as follows:

- One principal server with the following components: findface-ntls, findface-security, findface-sf-api, findface-video-manager, findface-upload, findface-video-worker, findface-extraction-api, findface-tarantool-server, and third-parties.
- Several additional video processing servers with installed findface-video-worker.
- (If needed) Several additional extraction servers with installed findface-extraction-api.
- (If needed) Additional database servers with multiple Tarantool shards.

This section describes the most common distributed deployment. In high load systems, it may also be necessary to distribute the API processing (findface-sf-api and findface-video-manager) across several additional servers. In this case, refer to *[Fully Customized Installation](#page-35-0)*.

To deploy FindFace Multi in a cluster environment, follow the steps below:

- *[Deploy Principal Server](#page-36-0)*
- *[Deploy Video Processing Servers](#page-37-0)*
- *[Deploy Extraction Servers](#page-38-0)*
- *[Distribute Load across Extraction Servers](#page-39-0)*
- *[Deploy Additional Database Servers](#page-40-0)*
- *[Configure Network](#page-41-0)*

#### <span id="page-36-0"></span>**Deploy Principal Server**

To deploy the principal server as part of a distributed architecture, do the following:

- 1. On the designated physical server, *[install](#page-21-0)* FindFace Multi from installer as follows:
	- Product to install: FindFace Multi.
	- Installation type: Single server, multiple video workers. In this case, FindFace Multi will be installed and configured to interact with additional remote findface-video-worker instances.
	- Type of the findface-video-worker acceleration (on the principal server): CPU or GPU, subject to your hardware configuration.
	- Type of the findface-extraction-api acceleration (on the principal server): CPU or GPU, subject to your hardware configuration.

After the installation is complete, the following output will be shown on the console:

```
#############################################################################
# Installation is complete #
#############################################################################
- upload your license to http://172.20.77.17/#/license/
- user interface: http://172.20.77.17/
 superuser: admin
```
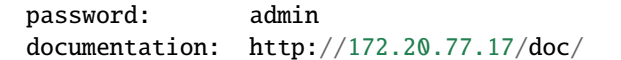

2. Upload the FindFace Multi license file via the main web interface http://<Host\_IP\_address>/#/license. To access the web interface, use the provided superuser credentials.

**Note:** The host IP address is shown in the links to FindFace web services in the following way: as an external IP address if the host belongs to a network, or 127.0.0.1 otherwise.

**Important:** Do not disclose the superuser (Super Administrator) credentials to others. To administer the system, create a new user with the administrator privileges. Whatever the role, Super Administrator cannot be deprived of its rights.

3. Allow the licensable services to access the findface-ntls license server from any IP address, To do so, open the /etc/findface-ntls.cfg configuration file and set listen = 0.0.0.0:3133. Restart findface-ntls. service.

sudo vi /etc/findface-ntls.cfg ## Address to accept incoming client connections (IP:PORT) ## type:string env:CFG\_LISTEN longopt:--listen listen = 0.0.0.0:3133

sudo systemctl restart findface-ntls.service

4. Allow accessing the findface-video-manager service from any IP address. To do so, open the /etc/ findface-video-manager.conf configuration file and set listen: 0.0.0.0:18810 and rpc:listen: 0.0.0.0:18811. Restart the findface-video-manager service.

```
sudo vi /etc/findface-video-manager.conf
listen: 0.0.0.0:18810
...
rpc:
  listen: 0.0.0.0:18811
```
sudo systemctl restart findface-video-manager.service

### <span id="page-37-0"></span>**Deploy Video Processing Servers**

On an additional video processing server, install only a findface-video-worker instance following the *[step-by-step](#page-32-0) [instructions](#page-32-0)*. Answer the installer questions as follows:

- Product to install: FindFace Video Worker.
- Type of the findface-video-worker acceleration: CPU or GPU, subject to your hardware configuration.
- FindFace Multi IP address: IP address of the principal server.

After that, the installation process will automatically begin. The answers will be saved to a file /tmp/ <findface-installer-\*>.json. Use this file to install FindFace Video Worker on other hosts without having to answer the questions again, by executing:

sudo ./findface-multi-1.1-and-server-5.1.run -f /tmp/<findface-installer-\*>.  $\rightarrow$ ison

**Note:** If findface-ntls and/or findface-video-manager are installed on a different host than that with findface-security, specify their IP addresses in the /etc/findface-video-worker-gpu.ini (/etc/findface-video-worker-cpu.ini) configuration file after the installation.

sudo vi /etc/findface-video-worker-cpu.ini sudo vi /etc/findface-video-worker-gpu.ini

In the ntls-addr parameter, specify the findface-ntls host IP address.

ntls-addr=127.0.0.1:3133

In the mgr-static parameter, specify the findface-video-manager host IP address, which provides findface-video-worker with settings and the video stream list.

mgr-static=127.0.0.1:18811

### <span id="page-38-0"></span>**Deploy Extraction Servers**

On an additional extraction server, install only a findface-extraction-api instance from the console installer. Answer the installer questions as follows:

- Product to install: FindFace Multi.
- Installation type: Fully customized installation.
- FindFace Multi components to install: findface-extraction-api and findface-data. To make a selection, first, deselect all the listed components by entering -\* in the command line, then select findface-extraction-api and findface-data by entering their sequence number (keyword). Enter done to save your selection and proceed to another step.
- Type of findface-extraction-api acceleration: CPU or GPU.
- Modification of the /etc/findface-extraction-api.ini configuration file: specify the IP address of the findface-ntls server.
- Neural network models to install: CPU or GPU model for face biometrics (mandatory), and (optional) CPU/GPU models to recognize face attributes, car and car attributes, and body and body attributes. Be sure to choose the right acceleration type for each model, matching the acceleration type of findface-extraction-api: CPU or GPU. Be aware that findface-extraction-api on CPU can work only with CPU-models, while findface-extraction-api on GPU supports both CPU- and GPU-models.

**Tip:** See *[Neural Network Models](#page-95-0)*, *[Enable Face Attribute Recognition](#page-110-0)*, *[Enable Car and Car Attribute Recogni](#page-113-0)[tion](#page-113-0)*, *[Enable Body and Body Attribute Recognition](#page-121-0)* for details.

After that, the installation process will automatically begin. The answers will be saved to a file /tmp/ <findface-installer-\*>.json. Use this file to install findface-extraction-api on other hosts without having to answer the questions again.

```
sudo ./findface-multi-1.1-and-server-5.1.run -f /tmp/<findface-installer-*>.˓→json
```
After all the extraction servers are deployed, distribute load across them by using a *[load balancer](#page-39-0)*.

#### <span id="page-39-0"></span>**Distribute Load across Extraction Servers**

To distribute load across several extraction servers, you need to set up load balancing. The following step-by-step instructions demonstrate how to set up nginx load balancing in a round-robin fashion for 3 findface-extraction-api instances located on different physical hosts: one on the FindFace Multi principal server (172.168.1.9), and 2 on additional remote servers (172.168.1.10, 172.168.1.11). Should you have more extraction servers in your system, load-balance them by analogy.

**Tip:** You can use any load balancer according to your preference. Please refer to the relevant official documentation for guidance.

To set up load balancing, do the following:

1. Designate the FindFace Multi principal server (recommended) or any other server with nginx as a gateway to all the extraction servers.

**Important:** You will have to specify the gateway server IP address when configuring the FindFace Multi *[network](#page-41-0)*.

**Tip:** You can install nginx as such:

sudo apt update sudo apt install nginx

2. On the gateway server, create a new nginx configuration file.

```
sudo vi /etc/nginx/sites-available/extapi
```
3. Insert the following entry into the just created configuration file. In the upstream directive (upstream extapibackends), substitute the exemplary IP addresses with the actual IP addresses of the extraction servers. In the server directive, specify the gateway server listening port as listen. You will have to enter this port when configuring the FindFace Multi *[network](#page-41-0)*.

```
upstream extapibackends {
        server 172.168.1.9:18666; ## ``findface-extraction-api`` on principal server
        server 172.168.1.10:18666; ## 1st additional extraction server
        server 127.168.1.11:18666; ## 2nd additional extraction server
}
server {
        listen 18667;
        server_name extapi;
        client_max_body_size 64m;
        location / {
                proxy_pass http://extapibackends;
```

```
proxy_next_upstream error;
}
access_log /var/log/nginx/extapi.access_log;
error_log /var/log/nginx/extapi.error_log;
```
4. Enable the load balancer in nginx.

sudo ln -s /etc/nginx/sites-available/extapi /etc/nginx/sites-enabled/

5. Restart nginx.

}

sudo service nginx restart

6. On the principal server and each additional extraction server, open the /etc/findface-extraction-api.ini configuration file. Substitute localhost in the listen parameter with the relevant server address that you have specified in upstream extapibackends (/etc/nginx/sites-available/extapi) before. In our example, the address of the 1st additional extraction server has to be substituted as such:

```
sudo vi /etc/findface-extraction-api.ini
```
listen: 172.168.1.10:18666

7. Restart the findface-extraction-api on the principal server and each additional extraction server.

sudo systemctl restart findface-extraction-api.service

The load balancing is now successfully set up. Be sure to specify the actual gateway server IP address and listening port, when configuring the FindFace Multi *[network](#page-41-0)*.

#### <span id="page-40-0"></span>**Deploy Additional Database Servers**

The findface-tarantool-server component connects the Tarantool-based feature vector database and the findface-sf-api component, transferring search results from the database to findface-sf-api for further processing.

To increase search speed, you can allocate several additional servers to the feature vector database and create multiple findface-tarantool-server shards on each additional server. The concurrent functioning of multiple shards will lead to a remarkable increase in performance, as each shard can handle up to approximately 10,000,000 feature vectors.

To deploy additional database servers, do the following:

- 1. Install the findface-tarantool-server component on the first designated server. Answer the installer questions as follows:
	- Product to install: FindFace Multi.
	- Installation type: Fully customized installation.
	- FindFace Multi components to install: findface-tarantool-server. To make a selection, first, deselect all the listed components by entering -\* in the command line, then select findface-tarantool-server by entering its sequence number (keyword). Enter done to save your selection and proceed to another step.

After that, the installation process will automatically begin. The answers will be saved to a file /tmp/ <findface-installer-\*>.json.

As a result of the installation, the findface-tarantool-server shards will be automatically installed in the amount of  $N = min(max(min(mem_mb // 2000, cpu_cores), 1), 16 * cpu_cores).$  I.e., it is equal to the RAM size in MB divided by 2000, or the number of CPU physical cores (but at least one shard), or the number of CPU physical cores multiplied by 16 if the first obtained value is greater.

2. Use the created /tmp/<findface-installer-\*>.json file to install findface-tarantool-server on other servers without answering the questions again. To do so, execute:

sudo ./findface-multi-1.1-and-server-5.1.run -f /tmp/<findface-installer-\*>.json

3. Be sure to specify the IP addresses and ports of the shards later on when configuring the FindFace Multi *[network](#page-41-0)*. To learn the port numbers, execute on each database server:

```
sudo cat /etc/tarantool/instances.enabled/*shard* | grep -E ".start|(listen =)"`
```
You will get the following result:

```
listen = '127.0.0.1:33001',
FindFace.start("127.0.0.1", 8101, {
    listen = '127.0.0.1:33002',
FindFace.start("127.0.0.1", 8102, {
```
You can find the port number in the FindFace.start section, for example, 8101, 8102, etc.

#### <span id="page-41-0"></span>**Configure Network**

After all the FindFace Multi components are deployed, configure their interaction over the network. Do the following:

1. Open the /etc/findface-sf-api.ini configuration file:

sudo vi /etc/findface-sf-api.ini

Specify the following parameters:

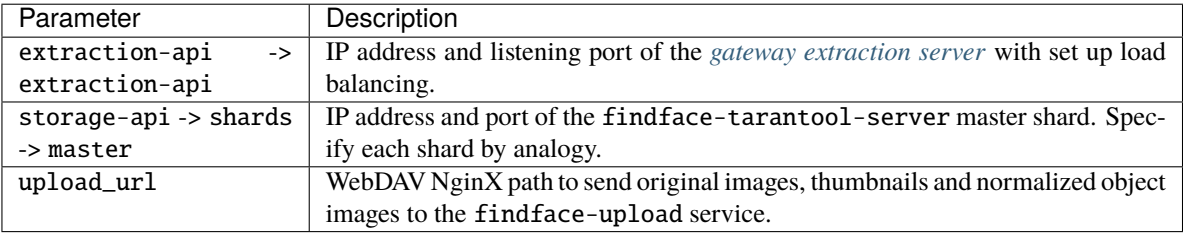

```
...
extraction-api:
  extraction-api: http://172.168.1.9:18667
...
webdav:
 upload-url: http://127.0.0.1:3333/uploads/
...
storage-api:
  ...
```

```
shards:
- master: http://172.168.1.9:8101/v2/
  slave: ''
- master: http://172.168.1.9:8102/v2/
  slave: ''
- master: http://172.168.1.12:8101/v2/
  slave: ''
- master: http://172.168.1.12:8102/v2/
 slave: ''
- master: http://172.168.1.13:8102/v2/
  slave: ''
- master: http://172.168.1.13:8102/v2/
  slave: ''
```
2. Open the /etc/findface-security/config.py configuration file.

sudo vi /etc/findface-security/config.py

Specify the following parameters:

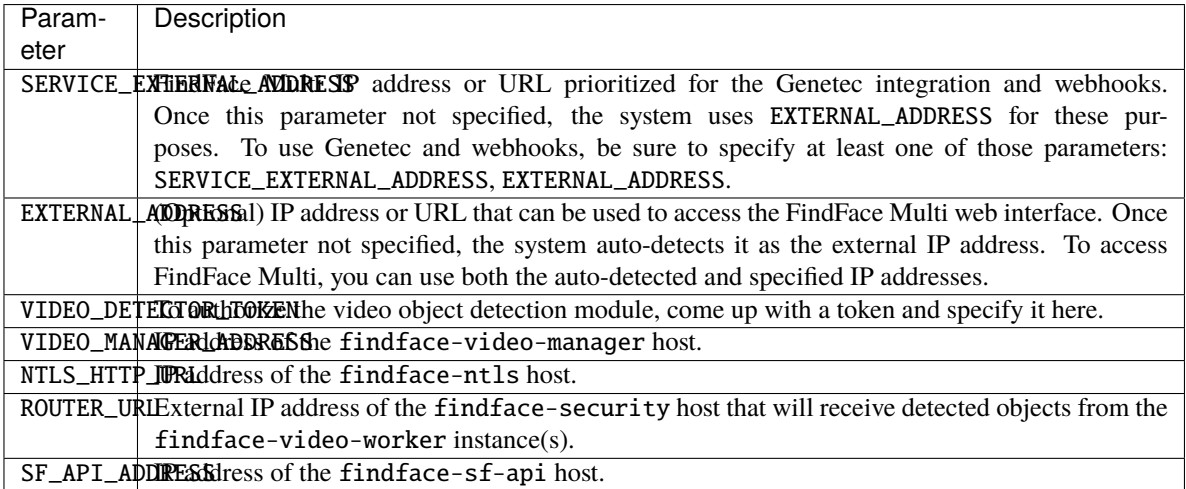

```
sudo vi /etc/findface-security/config.py
...
# SERVICE_EXTERNAL_ADDRESS prioritized for webhooks and genetec
SERVICE_EXTERNAL_ADDRESS = 'http://localhost'
EXTERNAL_ADDRESS = 'http://127.0.0.1'
...
FFSECURITY = {
    'VIDEO_DETECTOR_TOKEN': '7ce2679adfc4d74edcf508bea4d67208',
    ...
    'VIDEO_MANAGER_ADDRESS': 'http://127.0.0.1:18810',
    ...
    'NTLS_HTTP_URL': 'http://127.0.0.1:3185',
```

```
'ROUTER_URL': 'http://172.168.1.9',
    ...
    'SF_API_ADDRESS': 'http://127.0.0.1:18411',
    ...
}
```
The FindFace Multi components interaction is now set up.

**Important:** To preserve the FindFace Multi compatibility with the installation environment, we highly recommend you to disable the Ubuntu automatic update. In this case, you will be able to update your OS manually, fully controlling which packages to update.

To disable the Ubuntu automatic update, execute the following commands:

```
sudo apt-get remove unattended-upgrades
sudo systemctl stop apt-daily.timer
sudo systemctl disable apt-daily.timer
sudo systemctl disable apt-daily.service
sudo systemctl daemon-reload
```
**Important:** The FindFace Multi services log a large amount of data, which can eventually lead to disc overload. To prevent this from happening, we advise you to disable rsyslog due to its suboptimal log rotation scheme and use the appropriately configured systemd-journal service instead. See *[Service Logs](#page-58-0)* for the step-by-step instructions.

## <span id="page-43-0"></span>**2.4.7 Add NVIDIA Repository and Install Drivers (GPU only)**

FindFace Multi on GPU requires the prior installation of NVIDIA drivers.

To add the NVIDIA repository and install the drivers, do the following:

- 1. Download the installer file findface-multi-1.1-and-server-5.1.run.
- 2. Put the .run file into some directory on the designated host (for example, /home/username).
- 3. From this directory, make the .run file executable.

chmod +x findface-multi-1.1-and-server-5.1.run

4. Execute the .run file.

sudo ./findface-multi-1.1-and-server-5.1.run

- 5. Choose the product to install: NVIDIA CUDA drivers.
- 6. After the NVIDIA drivers installation is complete, restart the server.

# **2.5 Maintenance and Troubleshooting**

## **2.5.1 Update to FindFace Multi 1.1**

**Tip:** If you use our product FindFace Security deployed on Ubuntu 18.04, you can [upgrade](https://docs.ntechlab.com/projects/ffmulti/en/1.0/update.html) it to FindFace Multi 1.0 and then update it to FindFace Multi 1.1.

To update FindFace Multi 1.0 to 1.1, do the following:

1. Open the /etc/findface-security/config.py (/etc/ffsecurity/config.py) configuration file. Save the values of the following parameters for later use: EXTERNAL\_ADDRESS, SECRET\_KEY, VIDEO\_DETECTOR\_TOKEN, ROUTER\_URL.

```
sudo vi /etc/findface-security/config.py
EXTERNAL_ADDRESS = "http://172.20.77.58"
...
# use pwgen -sncy 50 1|tr "'" "." to generate your own unique key
SECRET_KEY = 'c8b533847bbf7142102de1349d33a1f6'
FFSECURITY = {
   'VIDEO_DETECTOR_TOKEN': '381b0f4a20495227d04185ab02f5085f',
   ...
   'ROUTER_URL': 'http://172.20.77.58',
   ...
}
```
2. Stop the findface-security service.

sudo systemctl stop findface-security\*.service

3. Create a backup of the Tarantool-based feature vector database in any directory of your choice, for example, /etc/findface\_dump.

**Tip:** See *[Back Up and Recover Data Storages](#page-48-0)* for details.

```
sudo mkdir -p /etc/findface_dump
cd /etc/findface_dump
sudo findface-storage-api-dump -config /etc/findface-sf-api.ini
```
- 4. Install the apt repository with FindFace Multi, using the console installer as described in *[this section](#page-25-0)*.
- 5. Install NATS, enable its autostart, and launch the service.

```
sudo apt install -y nats-server
sudo systemctl enable nats-server
sudo systemctl restart nats-server
```
6. Install the FindFace Multi services from the repository, following your architecture outline.

CPU-version:

```
sudo apt update
sudo apt install findface-security findface-security-ui findface-extraction-api
˓→findface-ntls findface-sf-api findface-tarantool-server findface-upload findface-
˓→video-manager findface-video-worker-cpu findface-counter findface-liveness-api
```
GPU-version:

```
sudo apt update
sudo apt install findface-security findface-security-ui findface-extraction-api-gpu␣
˓→findface-ntls findface-sf-api findface-tarantool-server findface-upload findface-
˓→video-manager findface-video-worker-gpu findface-counter findface-liveness-api
```
**Important:** FindFace Multi on GPU requires the prior installation of *[NVIDIA drivers](#page-43-0)*.

**Important:** At some moment, you will be prompted to choose which version of the findface-security configuration file to keep. Opt for Install the packages maintainer's version.

7. Open the /etc/findface-security/config.py configuration file and paste the saved EXTERNAL\_ADDRESS, SECRET\_KEY, VIDEO\_DETECTOR\_TOKEN, and ROUTER\_URL into it. Fill in the DATABASES section by analogy: 'PORT': 5439, 'USER': 'ntech', 'PASSWORD': '9T3g1nXy9yx3y8MIGm9fbef3dia8UTc3' (password from /etc/pgbouncer/userlist.txt).

```
sudo vi /etc/findface-security/config.py
...
# Database is used by FindFace Security to store cameras,
# camera groups, watchlists and so on. Only PostgreSQL is supported.
DATABASES = \{'default': {
        'ENGINE': 'django.db.backends.postgresql',
        'DISABLE_SERVER_SIDE_CURSORS': True,
        'NAME': 'ffsecurity',
        'PORT': 5439, 'USER': 'ntech', 'PASSWORD': '9T3g1nXy9yx3y8MIGm9fbef3dia8UTc3
\leftrightarrow}
}
...
# Use pwgen -sncy 50 1|tr "'" "." to generate your own unique key
SECRET_KEY = '002231ccb690586f4d33e98322c591bb'
...
SERVICE_EXTERNAL_ADDRESS = 'http://172.20.77.58'
# EXTERNAL_ADDRESS is used to access objects created inside FFSecurity via external␣
\rightarrowlinks.
EXTERNAL_ADDRESS = 'http://172.20.77.58'
...
    # findface-video-worker authorization token
    'VIDEO_DETECTOR_TOKEN': '8977e1b0067d43f6c908d0bf60363255',
...
    # findface-video-worker face posting address,
    # it must be set to either FFSecurity EXTERNAL_ADDRESS (by default)
    # or findface-facerouter url (in some specific cases)
```

```
'ROUTER_URL': 'http://127.0.0.1:80',
```
8. Open the old version of the findface-ntls configuration file available at /etc/findface-ntls.cfg. dpkg-old and check it against the new version /etc/findface-ntls.cfg. Make sure that all the custom parameters from the old version are present in the new one. Do the same for other components, e.g. for findface-extraction-api, check /etc/findface-extraction-api.ini.ucf-old against /etc/ findface-extraction-api.ini, etc.

```
sudo vi /etc/findface-ntls.cfg.dpkg-old
sudo vi /etc/findface-ntls.cfg
sudo vi /etc/findface-extraction-api.ini.ucf-old
sudo vi /etc/findface-extraction-api.ini
```
9. Open the new version of the /etc/findface-video-worker-cpu.ini (/etc/ findface-video-worker-gpu.ini) configuration file. In the streamer section, set tracks = true to ensure bboxes on the Video Wall are appropriately displayed.

```
sudo vi /etc/findface-video-worker-cpu.ini
sudo vi /etc/findface-video-worker-gpu.ini
[streamer]
#------------------------------
...
## use tracks instead detects for streamer
## type:bool env:CFG_STREAMER_TRACKS longopt:--streamer-tracks
tracks = true
```
10. Restart the services.

...

sudo systemctl restart findface-ntls findface-extraction-api findface-video-worker\*␣ ˓<sup>→</sup>findface-video-manager findface-sf-api findface-counter findface-liveness-api

11. Modify the Tarantool database structure by applying the tnt\_schema.lua file from FindFace Multi.

```
sudo findface-security make_tnt_schema | sudo tee /etc/findface-security/tnt_schema.
˓→lua
```
12. Stop the findface-tarantool-server shards. Purge data from all the directories relevant to active shards.

```
sudo systemctl stop 'tarantool@*'
sudo rm /opt/ntech/var/lib/tarantool/shard-*/{index,snapshots,xlogs}/*
```
13. Navigate to the directory with Tarantool configuration file(s) /etc/tarantool/instances.available/. Check whether each configuration file shard-\*.lua contains the dofile command, meta\_indexes and meta\_scheme definitions, as in the example below.

```
sudo vi /etc/tarantool/instances.available/shard-*.lua
```
dofile("/etc/findface-security/tnt\_schema.lua")

(continues on next page)

...

```
...
FindFace.start("127.0.0.1", 8101, {
    license_ntls_server="127.0.0.1:3133",
    meta_indexes=meta_indexes,
    meta_scheme = meta_scheme
})
```
14. Restart the findface-tarantool-server shards.

```
TNT=$(ls /etc/tarantool/instances.enabled/ | cut -c 7,8,9)
for i in $TNT; do sudo systemctl restart tarantool@shard-$i.service ; done
```
15. Restore the Tarantool database from the backup.

```
cd /etc/findface_dump
for x in *.json; do sudo findface-storage-api-restore -config /etc/findface-sf-api.
\rightarrowini < "$x"; done
```
16. Migrate the main database architecture from FindFace Multi to PostgreSQL, re-create user groups with *[prede](#page-131-0)[fined](#page-131-0)* rights, and the first user with administrator rights.

```
sudo findface-security migrate
sudo findface-security create_groups
sudo findface-security create_default_user
```
17. Restart the findface-security service.

sudo systemctl restart findface-security.service

**Important:** To preserve the FindFace Multi compatibility with the installation environment, we highly recommend you to disable the Ubuntu automatic update. In this case, you will be able to update your OS manually, fully controlling which packages to update.

To disable the Ubuntu automatic update, execute the following commands:

sudo apt-get remove unattended-upgrades sudo systemctl stop apt-daily.timer sudo systemctl disable apt-daily.timer sudo systemctl disable apt-daily.service sudo systemctl daemon-reload

## <span id="page-48-0"></span>**2.5.2 Back Up and Recover Data Storages**

This section is all about the backup and recovery of the FindFace Multi data storages, which are the following:

- Tarantool-based feature vector database that stores object feature vectors and identification events.
- Main system database ffsecurity based on PostgreSQL, that stores internal system data, dossiers, user accounts, and camera settings.
- Directory /var/lib/findface-security/uploads that stores uploaded dossier photos, video files, full frames of events and counters, and object thumbnails.
- Directory /var/lib/ffupload/ that stores only such event artifacts as normalized object images.

### **In this section:**

- *[Feature Vector Database Backup and Recovery](#page-48-1)*
	- **–** *[Utilities](#page-49-0)*
	- **–** *[Back Up Database](#page-49-1)*
	- **–** *[Recover Database](#page-49-2)*
- *[Main Database Backup and Recovery](#page-50-0)*
- *[Artifacts Backup and Recovery](#page-51-0)*

### <span id="page-48-1"></span>**Feature Vector Database Backup and Recovery**

There are the following galleries in the Tarantool-based feature vector database:

- ffsec\_body\_events: feature vectors extracted from bodies detected in the video.
- ffsec\_body\_objects: feature vectors extracted from bodies in dossier photos.
- ffsec\_car\_events: feature vectors extracted from cars detected in the video.
- ffsec\_car\_objects: feature vectors extracted from cars in dossier photos.
- ffsec\_face\_events: feature vectors extracted from faces detected in the video.
- ffsec\_face\_objects: feature vectors extracted from faces in dossier photos.
- ffsec\_user\_face: feature vectors extracted from photos of FindFace Multi users, used for face-based authentication.
- ffsec\_persons: centroids of persons (virtual feature vectors averaged across all person's faces) and metadata.

The database backup/recovery functionality allows you to fully restore all the galleries when needed.

To avoid data loss, we recommend you back up a feature vector database at least once a week. Overall, the backups' frequency depends on the number of dossiers and object recognition events, and available disk space.

Be sure to back up the database before *[migrating](#page-51-1)* your system to another neural network model.

#### <span id="page-49-0"></span>**Utilities**

To back up and recover the FindFace Multi feature vector database, the following utilities are needed:

- 1. backup: findface-storage-api-dump,
- 2. recovery: findface-storage-api-restore.

These utilities are automatically installed along with findface-sf-api.

#### <span id="page-49-1"></span>**Back Up Database**

To back up the feature vector database, use the findface-storage-api-dump utility as follows:

**Important:** The following services must be active: findface-tarantool-server, findface-sf-api.

**Note:** The backup functionality can be applied to a distributed database. In this case, the findface-storage-api-dump utility will back up galleries on all the shards specified in /etc/findface-sf-api. ini.

- 1. On the server with findface-sf-api, create a directory to store the backup files (/etc/findface\_dump in the example below).
- 2. Launch the findface-storage-api-dump utility by executing:

```
sudo findface-storage-api-dump -output-dir=/etc/findface_dump -config /etc/findface-
˓→sf-api.ini
```
The utility will back up at once all the galleries into the files with corresponding names (ffsec\_body\_events. json, ffsec\_face\_events, etc.) and save them into the directory. These files contain all the data needed to restore the entire database.

### <span id="page-49-2"></span>**Recover Database**

To recover the feature vector database from the backup, launch the findface-storage-api-restore utility for all the files in the backup folder:

```
sudo findface-storage-api-restore -config /etc/findface-sf-api.ini /etc/findface_dump/*.
\rightarrowjson
```
The recovery process can be interrupted and resumed whenever necessary. To resume the process after the interruption, launch the findface-storage-api-restore utility again.

#### **See also:**

- *[Backup Options](#page-98-0)*
- *[Restore Options](#page-100-0)*

#### <span id="page-50-0"></span>**Main Database Backup and Recovery**

To back up the main database ffsecurity based on PostgreSQL, execute:

sudo -u postgres pg\_dump ffsecurity > ffsecurity\_postgres\_backup.sql

To recover the main database, do the following:

1. Stop the findface-security service.

sudo systemctl stop findface-security.service

2. Stop the pgbouncer service to delete its active sessions with the ffsecurity database.

sudo systemctl stop pgbouncer.service

3. Open the PostgreSQL interactive terminal.

sudo -u postgres psql

4. Remove the old ffsecurity database.

DROP DATABASE ffsecurity;

5. Create a new ffsecurity database. Leave the PostgreSQL interactive terminal.

CREATE DATABASE ffsecurity WITH OWNER ntech ENCODING 'UTF-8' LC\_COLLATE='C.UTF-8'␣ ˓<sup>→</sup>LC\_CTYPE='C.UTF-8' TEMPLATE template0;

6. Start the pgbouncer service.

sudo systemctl start pgbouncer.service

7. Recover the database content from the backup.

sudo -u postgres psql -d ffsecurity -f ffsecurity\_postgres\_backup.sql

8. Migrate the database architecture from FindFace Multi to PostgreSQL, re-create user groups with *[predefined](#page-131-0)* rights and the first user with administrator rights.

sudo findface-security migrate sudo findface-security create\_groups sudo findface-security create\_default\_user

9. Start the findface-security service.

sudo systemctl start findface-security.service

### <span id="page-51-0"></span>**Artifacts Backup and Recovery**

The FindFace Multi artifacts, such as uploaded dossier photos, video files, and such event artifacts as full frames, object thumbnails, and normalized object images, are stored in the following directories:

- /var/lib/findface-security/uploads
- /var/lib/ffupload/

To back up the artifacts, execute:

```
sudo tar -cvzf /home/some_directory/var_lib_ffsecurity_uploads.tar.gz /var/lib/findface-
˓→security/uploads/
sudo tar -cvzf /home/some_directory/var_lib_ffupload.tar.gz /var/lib/ffupload/
```
To recover the artifacts, execute the following commands from the root directory:

```
cd /
sudo tar -xvf /home/some_directory/var_lib_ffsecurity_uploads.tar.gz
sudo tar -xvf /home/some_directory/var_lib_ffupload.tar.gz
```
### <span id="page-51-1"></span>**2.5.3 Migrate Face Data to Different Neural Network Model**

**Tip:** Do not hesitate to contact our experts on migration by [support@ntechlab.com.](mailto:support@ntechlab.com)

Sometimes you have to migrate the face biometric data to another neural network model, such as when you decide to update to the latest version of the product that uses a different set of neural networks.

To migrate to a different neural network model, do the following:

**Warning:** In the current implementation, migration doesn't support the *[persons](#page-195-0)* functionality. So if you have a person gallery in your system, you have to remove it manually. Only after that can you proceed to the migration procedure.

To remove the person gallery, do the following:

1. Stop the findface-security service.

sudo systemctl stop findface-security.service

2. Remove the person gallery, using the cleanup utility:

```
sudo findface-security cleanup --person-events-age 0
```
1. Create a backup of the Tarantool-based feature vector database in any directory of your choice, for example, /etc/findface\_dump.

**Tip:** See *[Back Up and Recover Data Storages](#page-48-0)* for details.

```
mkdir -p /etc/findface_dump
cd /etc/findface_dump
sudo findface-storage-api-dump -config /etc/findface-sf-api.ini
```
2. Stop the findface-sf-api service.

```
sudo systemctl stop findface-sf-api.service
```
- 3. Create new shards that will host regenerated feature vectors.
	- 1. Open the /etc/tarantool/instances.available/ directory and find out the number of shards by counting the number of configuration files shard-\*.lua.

**Note:** There are four shards in the example below.

```
cd /etc/tarantool/instances.available/
ls -l
shard-001.lua
shard-002.lua
shard-003.lua
shard-004.lua
```
2. Create the same number of new shards by copying the configuration files shard- $*$ . lua.

**Note:** For convenience, the second digit in the new names is 1: shard-01\*.lua.

```
sudo cp shard-001.lua shard-011.lua
sudo cp shard-002.lua shard-012.lua
sudo cp shard-003.lua shard-013.lua
sudo cp shard-004.lua shard-014.lua
```
3. Modify the following lines in each new shard's configuration file, depending on its name (shard-011, shard-012, etc., in our example):

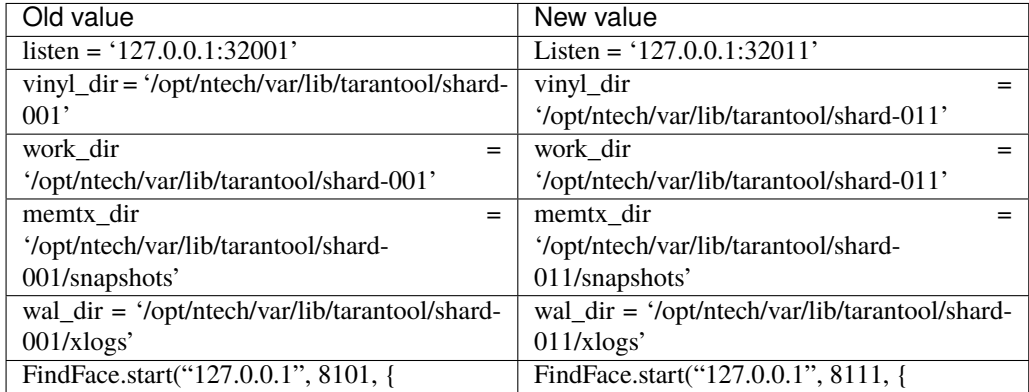

4. Create symbolic links to the new shards.

cd /etc/tarantool/instances.enabled/

```
sudo ln -s /etc/tarantool/instances.available/shard-01*.lua /etc/tarantool/
˓→instances.enabled/
```
5. Create directories that will host files of the new shards. Assign permissions for the created directories.

```
cd /opt/ntech/var/lib/tarantool/
mkdir -p shard-01{1..4}/{index, snapshots, xlogs}
chown tarantool:tarantool shard-01* shard-01*/*
```
4. Open the /etc/findface-extraction-api.ini configuration file and replace the old neural network model with the new one (kiwi\_320.cpu.fnk in the example).

```
sudo vi /etc/findface-extraction-api.ini
```
face: face/jackfruit\_480.cpu.fnk -> face: face/kiwi\_320.cpu.fnk

Restart the findface-extraction-api service.

sudo systemctl restart findface-extraction-api.service

5. Start the new shards.

for i in {11..14}; do sudo systemctl start tarantool@shard-0\$i; done

6. Create a configuration file with migration settings <migration.ini> based on the example below.

```
extraction-api:
 timeouts:
   connect: 5s
   response_header: 30s
   overall: 35s
   idle_connection: 0s
 extraction-api: http://127.0.0.1:18666
storage-api-from: # current location of the gallery
 timeouts:
   connect: 5s
   response_header: 30s
   overall: 35s
   idle_connection: 10s
 max-idle-conns-per-host: 20
 shards:
   - master: http://127.0.0.1:8101/v2/
     slave: ""
    - master: http://127.0.0.1:8102/v2/
      slave: ""
   - master: http://127.0.0.1:8103/v2/
      slave: ""
    - master: http://127.0.0.1:8104/v2/
      slave: ""
storage-api-to:
 timeouts:
   connect: 5s
   response_header: 30s
   overall: 35s
   idle_connection: 10s
```

```
max-idle-conns-per-host: 20
  shards:
   - master: http://127.0.0.1:8111/v2/
     slave: ""
    - master: http://127.0.0.1:8112/v2/
      slave: ""
    - master: http://127.0.0.1:8113/v2/
      slave: ""
    - master: http://127.0.0.1:8114/v2/
      slave: ""
workers_num: 3
faces_limit: 100
extraction_batch_size: 8
normalized_storage:
 type: webdav
 enabled: True
 webdav:
   upload-url: http://127.0.0.1:3333/uploads/
 s3:
   endpoint: ""
   bucket-name: ""
   access-key: ""
   secret-access-key: ""
   secure: False
   region: ""
   public-url: ""
    operation-timeout: 30
```
In the storage-api-from section, specify the old shards to migrate the data from.

```
storage-api-from: # current location of the gallery
  ...
 shards:
   - master: http://127.0.0.1:8101/v2/
     slave: ""
   - master: http://127.0.0.1:8102/v2/
     slave: ""
    - master: http://127.0.0.1:8103/v2/
      slave: ""
     - master: http://127.0.0.1:8104/v2/
  ...
```
In the storage-api-to section, specify the new shards that will host migrated data.

```
storage-api-to:
  ...
  shards:
   - master: http://127.0.0.1:8111/v2/
     slave: ""
    - master: http://127.0.0.1:8112/v2/
      slave: ""
    - master: http://127.0.0.1:8113/v2/
```

```
slave: ""
   master: http://127.0.0.1:8114/v2/
   slave: ""
...
```
7. Launch the findface-sf-api-migrate utility with the -config option and provide the <migration.ini> configuration file.

findface-sf-api-migrate -config migration.ini

**Note:** The migration process can take up a significant amount of time if there are many events and dossiers in the system.

8. After the migration is complete, stop the old shards and disable their autostart in OS (do not remove them).

```
for i in {01..04}; do sudo systemctl stop tarantool@shard-0$i.service ; done
for i in {01..04}; do sudo systemctl disable tarantool@shard-0$i.service ; done
```
9. Open the /etc/findface-sf-api.ini configuration file and adjust the shards ports, subject to the new shards settings. Restart the findface-sf-api service.

```
sudo vi /etc/findface-sf-api.ini
shards:
  - master: http://127.0.0.1:8111/v2/
   slave: ""
  - master: http://127.0.0.1:8112/v2/
    slave: ""
  - master: http://127.0.0.1:8113/v2/
   slave: ""
  - master: http://127.0.0.1:8114/v2/
   slave: ""
```
sudo systemctl start findface-sf-api.service

10. Import the new database structure from the tnt\_schema.lua file.

```
sudo findface-security make_tnt_schema | sudo tee /etc/findface-security/tnt_schema.
˓→lua
```
**See also:**

*[Modify Feature Vector Database Structure](#page-56-0)*.

11. Migrate the main database architecture from FindFace Multi to PostgreSQL, re-create user groups with *[prede](#page-131-0)[fined](#page-131-0)* rights, and the first user with administrator rights.

```
sudo findface-security migrate
sudo findface-security create_groups
sudo findface-security create_default_user
```
12. Restart the services.

sudo systemctl restart findface-security.service sudo systemctl restart findface-extraction-api findface-video-worker\* findface- ˓<sup>→</sup>video-manager findface-sf-api

### <span id="page-56-0"></span>**2.5.4 Modify Feature Vector Database Structure**

Sometimes it may be necessary to apply a new structural schema to your Tarantool-based feature vector database, for example, when updating to the latest version of the product, or when you want to enhance the default database structure with additional parameters, advanced object metadata, and so on.

### **In this section:**

- *[About Database Structure](#page-56-1)*
- *[Structure Modification](#page-56-2)*

### <span id="page-56-1"></span>**About Database Structure**

In FindFace Multi, the database structure is set via the /etc/findface-security/tnt\_schema.lua file.

The structure is created as a set of fields. Each field is described with the following parameters:

- id: field id;
- name: field name, must be the same as the name of a relevant object parameter;
- field\_type: data type;
- $\bullet$  default: field default value. If a default value exceeds '1e14 1', use a string data type to specify it, for example, "123123.." instead of 123123...

You can find the default tnt\_schema.lua file here.

### <span id="page-56-2"></span>**Structure Modification**

To modify the database structure, do the following:

1. Stop the findface-security service.

sudo systemctl stop findface-security.service

2. Create a backup of the Tarantool-based feature vector database in any directory of your choice, for example, /etc/findface\_dump.

**Tip:** See *[Back Up and Recover Data Storages](#page-48-0)* for details.

```
mkdir -p /etc/findface_dump
cd /etc/findface_dump
sudo findface-storage-api-dump -config /etc/findface-sf-api.ini
```
3. Prepare the tnt\_schema.lua file containing the new database structure.

4. Modify the database structure by applying the new tnt\_schema.lua file.

```
sudo findface-security make_tnt_schema | sudo tee /etc/findface-security/tnt_schema.
˓→lua
```
5. Navigate to the directory with Tarantool configuration file(s) /etc/tarantool/instances.available/. For each shard, make sure that there is a line dofile("/etc/findface-security/tnt\_schema.lua") before the FindFace.start section and meta\_scheme and meta\_indexes are defined in the FindFace.start parameters.

```
sudo vi /etc/tarantool/instances.available/<shard_00N>.lua
dofile("/etc/findface-security/tnt_schema.lua")
FindFace.start("127.0.0.1", 8101, {
    license_ntls_server="127.0.0.1:3133",
   meta_indexes=meta_indexes,
    meta_scheme = meta_scheme
})
```
6. Purge data from all the directories relevant to active shards.

sudo rm /opt/ntech/var/lib/tarantool/shard-\*/{index,snapshots,xlogs}/\*

7. Restore the Tarantool database from the backup.

**Important:** If some fields were removed from the new database structure, you have to first manually delete the corresponding data from the backup copy.

```
cd /tmp/dump
for x in *.json; do curl -X POST "http://127.0.0.1:18411/v2/galleries/${x%%.json}";
˓→done
for x in *.json; do sudo findface-storage-api-restore -config /etc/findface-sf-api.
\rightarrowini < "$x"; done
```
8. Start the findface-security service.

```
sudo systemctl start findface-security.service
```
#### **See also:**

*[Dossier Face Custom Metadata in Tarantool](#page-212-0)*

### **2.5.5 Remove FindFace Multi Instance**

You can automatically remove FindFace Multi along with the database by using the ffmulti\_uninstall.sh script. The FindFace Multi configuration files and database will be backed up.

Do the following:

- 1. Download the ffmulti\_uninstall.sh script to some directory on a designated host (for example, to /home/ username/).
- 2. From this directory, make the script executable.

chmod +x ffmulti\_uninstall.sh

3. Run the script.

```
sudo ./ffmulti_uninstall.sh
```
4. Answer **all** to completely remove FindFace Multi along with the database.

## **2.5.6 Check Component Status**

Check the status of components once you have encountered a system problem.

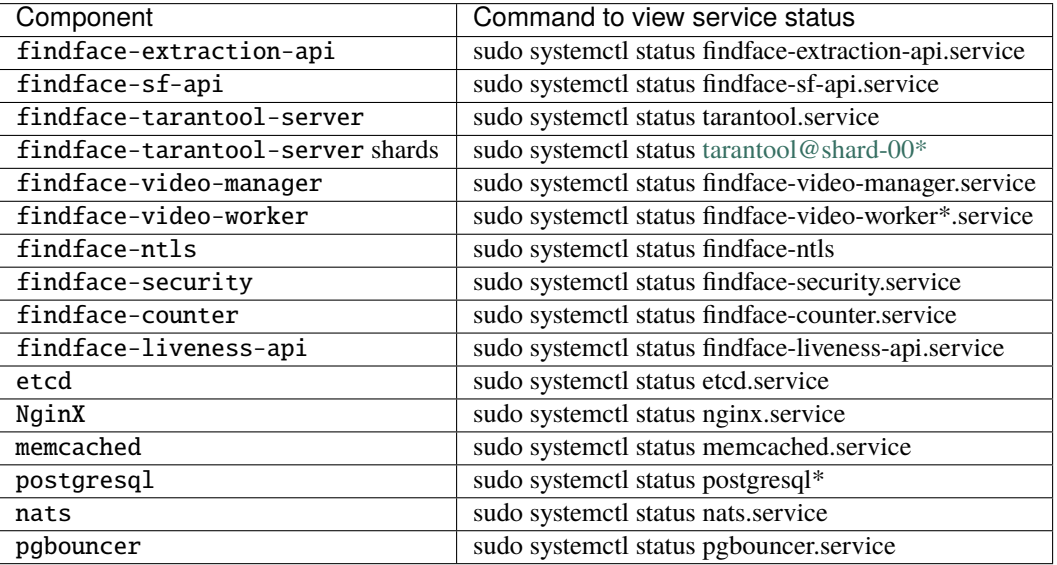

## <span id="page-58-0"></span>**2.5.7 Service Logs**

Service logs provide a complete record of each FindFace Multi component activity. Consulting logs is one of the first things you should do to identify a cause for any system problem.

#### **In this section:**

- *[Configure Logging](#page-59-0)*
- *[Consult Service Logs](#page-60-0)*

### <span id="page-59-0"></span>**Configure Logging**

The FindFace Multi services log a large amount of data, which can eventually lead to disc overload. To prevent this from happening, we advise you to disable rsyslog due to its suboptimal log rotation scheme and use the appropriately configured systemd-journal service instead.

Do the following:

1. Check whether the /var/log/journal directory already exists. If not, create it by executing the following command:

```
sudo mkdir /var/log/journal
sudo chmod 2755 /var/log/journal
```
2. Open the /etc/systemd/journald.conf configuration file. Enable saving journald logs to your hard drive by uncommenting the Storage parameter and changing its value to persistent. Disable filtering in systemd-journal as well:

```
sudo vi /etc/systemd/journald.conf
[Journal]
...
Storage=persistent
...
RateLimitInterval=0
RateLimitBurst=0
...
```
If necessary, uncomment and edit the SystemMaxUse parameter. This parameter determines the maximum volume of log files on your hard drive. Specify its value in bytes or use K, M, G, T, P, E as units for the specified size (equal to  $1024, 1024^2, \ldots$  bytes).

```
...
SystemMaxUse=3G
```
3. Restart the journald service.

```
sudo systemctl restart systemd-journald.service
```
4. Stop and disable the syslog service.

```
sudo systemctl stop syslog.socket rsyslog.service
sudo systemctl disable syslog.socket rsyslog.service
```
5. If necessary, delete the existing log files created through syslog, and the kernel logs.

```
sudo rm /var/log/syslog*
sudo rm /var/log/kern.log*
```
### <span id="page-60-0"></span>**Consult Service Logs**

Use the journalctl -u <component> command to consult a component log, for example as follows:

journalctl -u findface-extraction-api

#### **See also:**

*[Audit Logs](#page-144-0)*

### **2.5.8 Troubleshoot Licensing and** findface-ntls

When troubleshooting licensing and findface-ntls (see *[Licensing Info](#page-18-0)*), the first step is to retrieve the licensing information and findface-ntls status. You can do so by sending an API request to findface-ntls. Necessary actions are then to be undertaken, subject to the response content.

**Tip:** Please do not hesitate to contact our experts on troubleshooting by [support@ntechlab.com.](mailto:support@ntechlab.com)

**Note:** The online licensing is done via the NtechLab Global License Manager license.ntechlab.com. Check its availability. A stable internet connection and DNS are required.

To retrieve the FindFace Multi *[licensing](#page-18-0)* information and findface-ntls status, execute on the findface-ntls host console:

curl http://localhost:3185/license.json -s | jq

The response will be given in JSON. One of the most significant parameters is last\_updated. It indicates in seconds how long ago the local license has been checked for the last time.

Interpret the last\_updated value as follows:

- $[0, 5]$  everything is alright.
- (5, 30) there may be some problems with connection, or with the local drive where the license file is stored.
- (30; 120] almost certainly something bad happened.
- (120;  $\infty$ ) the licensing source response has been timed out. Take action.
- "valid": false: connection with the licensing source was never established.

```
curl http://localhost:3185/license.json -s | jq
{
 "name": "NTLS",
 "time": 1565186356,
 "type": "online",
 "license_id": "61063ce4b86945e1b70c3bdbedea453b",
 "generated": 1514467939,
 "last_updated": 5,
 "valid": {
   "value": true,
   "description": ""
 },
  "source": "/opt/ntech/license/import_
```

```
˓→b68d7b7ec9a7310d18832035318cff0c9ddf11e3a9ab0ae962fbe48645e196d1.lic",
 "limits": [
   {
     "type": "time",
     "name": "end",
     "value": 1609161621
   },
   {
     "type": "number",
     "name": "faces",
     "value": 9007199254740991,
     "current": 0
   },
   {
     "type": "number",
     "name": "cameras",
     "value": 4294967295,
     "current": 0
   },
   {
     "type": "number",
     "name": "extraction_api",
     "value": 256,
     "current": 0
   },
   {
     "type": "boolean",
     "name": "gender",
     "value": true
   },
   {
     "type": "boolean",
     "name": "age",
     "value": true
   },
   {
     "type": "boolean",
     "name": "emotions",
     "value": true
   },
   {
     "type": "boolean",
     "name": "fast-index",
     "value": true
   },
   {
     "type": "boolean",
     "name": "sec-genetec",
     "value": false
   },
   {
     "type": "boolean",
```

```
"name": "beard",
      "value": false
    },
    {
      "type": "boolean",
      "name": "glasses",
      "value": false
    },
    {
      "type": "boolean",
      "name": "liveness",
      "value": false
    }
  ],
  "services": [
    {
      "name": "video-worker",
      "ip": "127.0.0.1:53276"
    },
    {
      "name": "FindFace-tarantool",
      "ip": "127.0.0.1:53284"
   },
    {
      "name": "FindFace-tarantool",
      "ip": "127.0.0.1:53288"
    }
 ]
}
```
### **2.5.9 Automatic Tarantool Recovery**

If your system architecture doesn't imply uninterrupted availability of Tarantool servers, it is recommended to enable automatic database recovery. In this case, each time an error occurs while reading a snapshot or xlog file, Tarantool will skip invalid records, read as much data as possible, and re-build the file.

To enable automatic database recovery, do the following:

1. For each Tarantool shard, open the configuration file /etc/tarantool/instances.available/shard-\*. lua and uncomment force\_recovery = true.

```
sudo vi /etc/tarantool/instances.available/shard-*.lua
box.cfg{
    force\_recovery = true,}
```
2. Restart the shards.

```
systemctl restart tarantool@shard-*
```
## **2.5.10 Manually Purge Old Data from Database**

**Tip:** To schedule automatic database cleanup, see *[Automatic Event And Episode Cleanup](#page-129-0)*.

To manually remove old data from the FindFace Multi database, use the cleanup utility. You can separately remove the following data:

- matched events (faces, bodies, cars) and related episodes (currently only faces),
- unmatched events (faces, bodies, cars) and related episodes (faces),
- full frames of matched events (faces, bodies, cars),
- full frames of unmatched events (faces, bodies, cars),
- counter records,
- person events,
- audit-logs,
- area activations.

To invoke the cleanup help message, execute:

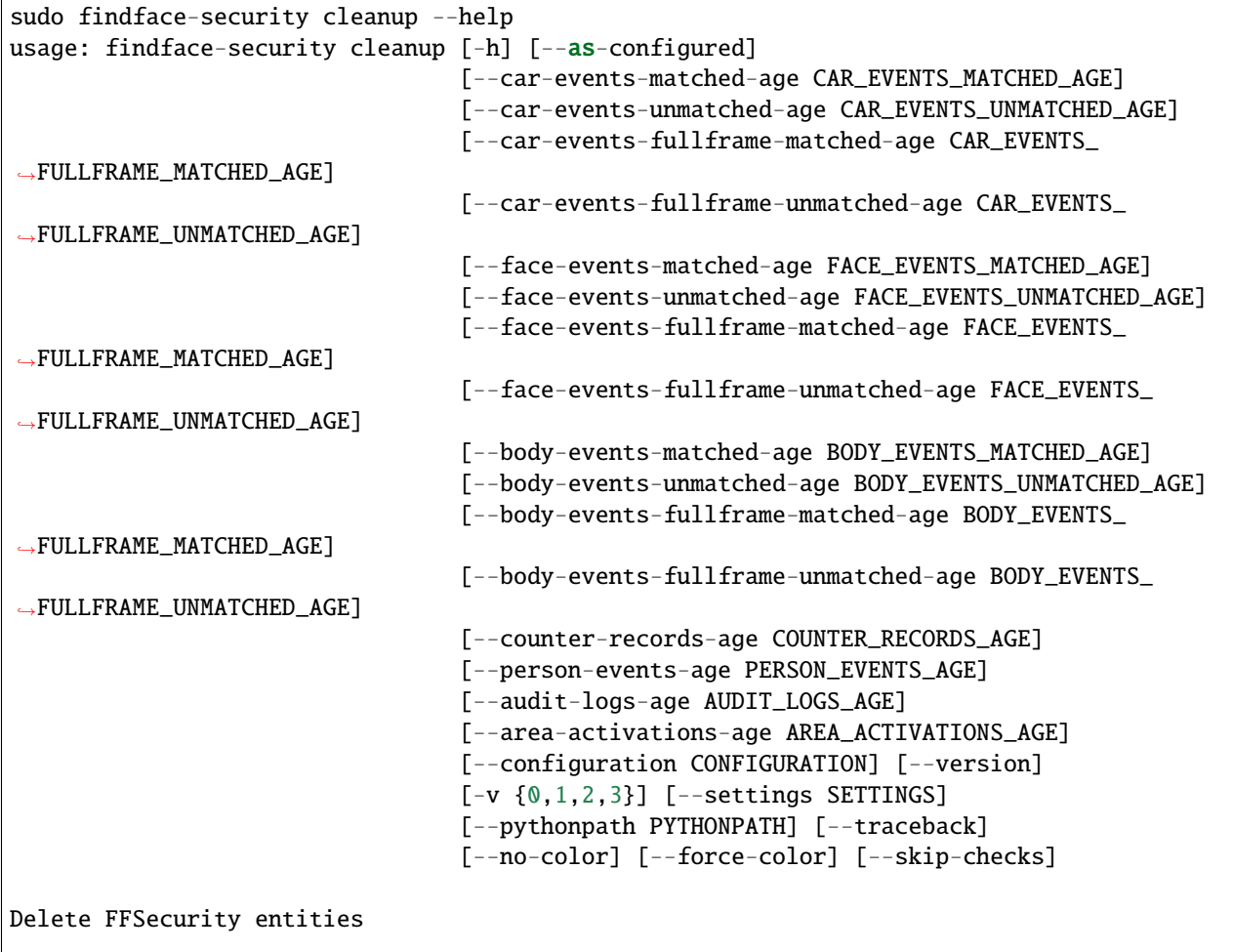

```
optional arguments:
 -h, --help show this help message and exit
 --as-configured Apply config age options for events, counter records
                       and persons. Can't be used with other arguments.
 --car-events-matched-age CAR_EVENTS_MATCHED_AGE
                       Minimum age in days of matched car events to clean up
 --car-events-unmatched-age CAR_EVENTS_UNMATCHED_AGE
                       Minimum age in days of unmatched car events to clean
                       up
 --car-events-fullframe-matched-age CAR_EVENTS_FULLFRAME_MATCHED_AGE
                       Minimum age in days of matched car events fullframes
                       to clean up
 --car-events-fullframe-unmatched-age CAR_EVENTS_FULLFRAME_UNMATCHED_AGE
                       Minimum age in days of unmatched car events fullframes
                       to clean up
 --face-events-matched-age FACE_EVENTS_MATCHED_AGE
                       Minimum age in days of matched face events to clean up
 --face-events-unmatched-age FACE_EVENTS_UNMATCHED_AGE
                       Minimum age in days of unmatched face events to clean
                       up
 --face-events-fullframe-matched-age FACE_EVENTS_FULLFRAME_MATCHED_AGE
                       Minimum age in days of matched face events fullframes
                       to clean up
 --face-events-fullframe-unmatched-age FACE_EVENTS_FULLFRAME_UNMATCHED_AGE
                       Minimum age in days of unmatched face events
                       fullframes to clean up
 --body-events-matched-age BODY_EVENTS_MATCHED_AGE
                       Minimum age in days of matched body events to clean up
  --body-events-unmatched-age BODY_EVENTS_UNMATCHED_AGE
                       Minimum age in days of unmatched body events to clean
                       up
 --body-events-fullframe-matched-age BODY_EVENTS_FULLFRAME_MATCHED_AGE
                       Minimum age in days of matched body events fullframes
                       to clean up
 --body-events-fullframe-unmatched-age BODY_EVENTS_FULLFRAME_UNMATCHED_AGE
                       Minimum age in days of unmatched body events
                       fullframes to clean up
 --counter-records-age COUNTER_RECORDS_AGE
                       Minimum age in days of counter records to clean up
  --person-events-age PERSON_EVENTS_AGE
                       Minimum age in days of person events to clean up
 --audit-logs-age AUDIT_LOGS_AGE
                       Minimum age in days of audit logs to clean up
 --area-activations-age AREA_ACTIVATIONS_AGE
                       Minimum age in days of area activations to clean up
 --configuration CONFIGURATION
                       The name of the configuration class to load, e.g.
                        "Development". If this isn't provided, the
                       DJANGO_CONFIGURATION environment variable will be
                       used.
 --version show program's version number and exit
 -v \{0,1,2,3\}, --verbosity \{0,1,2,3\}
```
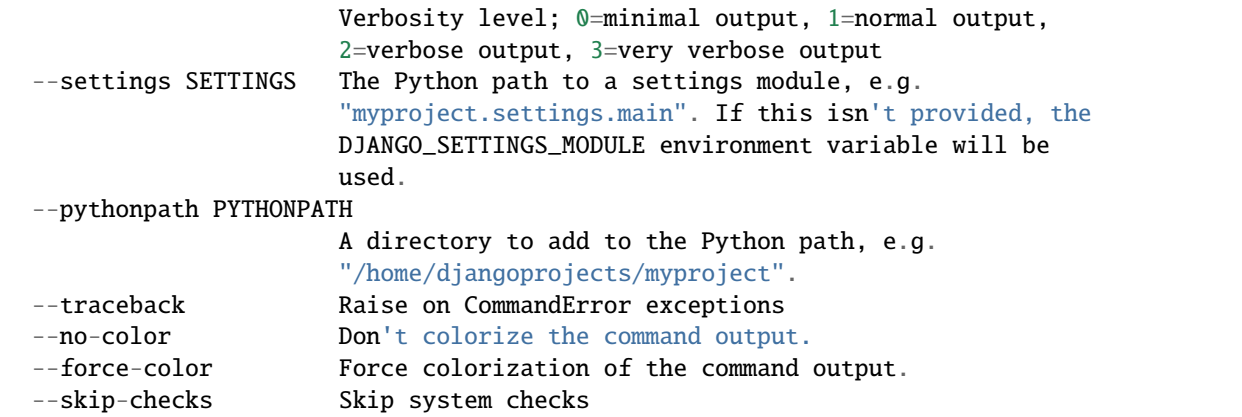

To entirely remove events and episodes older than a given number of days, use the --\*-events-matched-age/--\*-events-unmatched-age options, subject to the object type. For example, to remove unmatched car events older than 5 days, execute:

sudo findface-security cleanup --car-events-unmatched-age 5

To remove only matched car events older than 5 days, execute:

sudo findface-security cleanup --car-events-matched-age 5

The following commands remove only full frames of matched/unmatched body events:

```
sudo findface-security cleanup --body-events-fullframe-matched-age 5
sudo findface-security cleanup --body-events-fullframe-unmatched-age 5
```
To remove only counter records, execute:

sudo findface-security cleanup --counter-records-age 5

To remove only person events, execute:

sudo findface-security cleanup --person-events-age 5

To remove only audit logs, execute:

sudo findface-security cleanup --audit-logs-age 5

To remove only area activations, execute:

sudo findface-security cleanup --area-activations-age 5

**Important:** You must provide at least one of the mentioned arguments.

### **2.5.11 Disable Services**

You can disable the following FindFace Multi services should you no longer need them:

- episodes
- video archive queue manager
- webhooks

To do so, open the /etc/findface-security/config.py configuration file and modify the SERVICES section, setting False for the services that are no longer in use. Restart the findface-security service.

```
sudo vi /etc/findface-security/config.py
# disable unused services to increase
# overall system performance in some cases.
SERVICES = {"ffsecurity": {
        "episodes": True,
        "webhooks": True,
        # use queue manager to prevent drops of video archive events
        "video_archive_events_manager": True,
   }
}
```
sudo systemctl restart findface-security.service

After that, the corresponding tabs will disappear from the web interface.

**Note:** A tab will remain if there are some entities on it (for example, webhooks on the *Webhooks* tab). However, new artifacts will cease to arrive.

### **2.5.12 Hide Menu Items**

To hide specific menu items, do the following:

1. Open the /etc/findface-security/config.py configuration file.

sudo vi /etc/findface-security/config.py

2. Into the FFSECURITY\_UI\_CONFIG section, insert the menu section, as shown in the example below. List the menu items that you want to hide.

```
FFSECURITY_UI_CONFIG = {
    "menu": {
        "disabled_items": ["video-wall", "know_your_customer"]
    },
```
You can hide the following items:

| Menu item                              | Configure as follows                                    |
|----------------------------------------|---------------------------------------------------------|
| Search                                 | "search"                                                |
| Events                                 | "events"                                                |
| Episodes                               | "episodes"                                              |
| Persons                                | "persons"                                               |
| Relations                              | "contacts"                                              |
| Counters                               | "counters"                                              |
| Cameras                                | "cameras"                                               |
| Video Wall                             | "video-wall"                                            |
| Reports                                | "reports"                                               |
| <b>Audit Logs</b>                      | "audit_logs"                                            |
| <b>Dossiers</b>                        | "dossiers"                                              |
| Videos                                 | "videos"                                                |
| Analytics                              | "know_your_customer"                                    |
| Preferences                            | "preferences"                                           |
| <b>General Preferences</b>             | "settings"                                              |
| Appearance                             | "appearance"                                            |
| Roles                                  | "roles"                                                 |
| <b>Users</b>                           | "users"                                                 |
| Camera Groups                          | "camera-groups"                                         |
| <b>Watch Lists</b>                     | "dossier-lists"                                         |
| License                                | "license"                                               |
| <b>Tools</b>                           | "tools"                                                 |
| Verify                                 | "verify"                                                |
| Developer                              | "developer"                                             |
| <b>Documentation</b>                   | "documentation"                                         |
| <b>API</b> documentation               | "api_doc"                                               |
| Webhooks                               | "webhooks"                                              |
| menu items activated by custom plugins | Contact our support team for details about your plugin. |

3. Restart the findface-security service.

sudo systemctl restart findface-security.service

### **2.5.13 Reset Password**

To reset a user password to the FindFace Multi web interface, execute the following command:

```
findface-security changepassword %username
```
## **2.5.14 Migrate Data to Another Disk**

High disk load may lead to delays in event arrivals. In severe cases, it might result in complete inoperability of FindFace Multi. One of the means for reducing the disk load is to migrate the FindFace Multi data storages to another disk.

### **In this section:**

- *[Prepare Disk](#page-68-0)*
- *[Migrate Photo Storage](#page-69-0)*
- *[Migrate Main Database \(PostgreSQL\)](#page-69-1)*

### <span id="page-68-0"></span>**Prepare Disk**

To prepare a disk for the data migration, do the following:

1. Create a new mount point (/mnt/ffdata in our example).

```
sudo mkdir /mnt/ffdata
sudo chown ntech:ntech /mnt/ffdata
```
2. Create a partition.

```
sudo parted /dev/sdb
mklabel gpt
mkpart primary ext4 1MiB 100%
q
sudo mkfs.ext4 /dev/sdb1
```
3. Learn the UUID of the partition (sdb1 in our example).

```
sudo blkid | grep sdb1
/dev/sdb1: LABEL="data" UUID="0638ebe0-853e-43ea-8f35-bfae305695d1" TYPE="ext4"␣
˓→PARTUUID="8cebaacc-77d7-4757-b4c6-14147e92646c"
```
4. Add the partition to fstab to make it automatically mount on booting.

```
sudo vi /etc/fstab
------------
#DATA mount
UUID=0638ebe0-853e-43ea-8f35-bfae305695d1 /mnt/ffdata/ ext4 auto,user,rw ␣
ightharpoonup 0 2
-------------
```
5. Mount all the filesystems.

sudo mount -a

### <span id="page-69-0"></span>**Migrate Photo Storage**

To migrate the FindFace Multi photo storage, do the following:

1. Stop the findface-security service to prevent the data loss.

```
sudo systemctl stop findface-security
```
2. By default, the photo data are stored at /var/lib/. Migrate the photo storage to the *[new disk](#page-68-0)*.

```
sudo cp -ax /var/lib/findface-security/ -R /mnt/ffdata/
sudo rm -r /var/lib/findface-security/
sudo cp -ax /var/lib/ffupload/ -R /mnt/ffdata/
sudo rm -r /var/lib/ffupload/
```
3. Create symbolic links for the new directories.

```
sudo ln -s /mnt/ffdata/findface-security/ /var/lib/
sudo ln -s /mnt/ffdata/ffupload/ /var/lib/
```
4. Ensure that the rights are correctly assigned.

sudo chown ntech:ntech /mnt/ffdata/findface-security/

5. Start the findface-security service.

```
sudo systemctl start findface-security
```
#### <span id="page-69-1"></span>**Migrate Main Database (PostgreSQL)**

To migrate the PostgreSQL database, do the following:

1. Learn the current database directory.

postgres=# SHOW data\_directory; data\_directory ------------------------------ /var/lib/postgresql/10/main

2. Stop PostgreSQL.

sudo systemctl stop postgresql

3. Create a new directory that will hold the database and assign it to the ntech user.

```
mkdir postgres_data_dir
chown ntech postgres_data_dir
```
4. Migrate the database and backup the old one.

```
sudo rsync -av /var/lib/postgresql /test/postgres_data_dir/
sudo mv /var/lib/postgresql/10/main /backups/pg_backup
```
5. Substitute the directory in the PostgreSQL configuration file <PostgreSQL directory>/postgresql.conf.

data\_directory = '/test/postgres\_data\_dir/postgresql/10/main'

6. Start PostgreSQL.

sudo systemctl start postgresql

7. Check if the directory has successfully been changed.

postgres=# SHOW data\_directory;

data\_directory

-------------------------------------------- /test/postgres\_data\_dir/postgresql/10/main

### **2.5.15 Deactivate** findface-liveness-api **installed with FindFace Multi**

If you don't utilize the findface-liveness-api service installed with FindFace Multi and the face-based authentication does not apply to your system, we recommend deactivating findface-liveness-api.

Do the following:

1. Stop the findface-liveness-api service and disable its autostart by executing:

```
sudo systemctl stop findface-liveness-api.service && sudo systemctl disable␣
˓→findface-liveness-api.service
```
2. Open the /etc/findface-extraction-api.ini configuration file.

sudo vi /etc/findface-extraction-api.ini

3. Disable the neural network model used by the findface-liveness-api service. To do so, pass the empty value "" to the face\_liveness parameter.

**Note:** Do not remove the parameter itself. Otherwise, the system will be searching for the default model.

```
extractors:
  models:
    ...
    face_liveness: ""
    ...
```
4. Restart findface-extraction-api.

sudo systemctl restart findface-extraction-api

# **2.6 Appendices**

## **2.6.1 Components in Depth**

### findface-extraction-api

The findface-extraction-api service uses neural networks to detect an object in an image, extract the object feature vector, and recognize object attributes (for example, the clothing color for bodies).

It interfaces with the findface-sf-api service as follows:

- Gets original images with objects and normalized object images.
- Returns the object bounding box coordinates and, if requested by findface-sf-api, feature vector and object attribute data.

Functionality:

- object detection in an original image (with a return of the bbox coordinates),
- object normalization,
- feature vector extraction from a normalized image,
- object attribute recognition (a person's gender, age, emotions; clothing color; car color, car model, etc.).

The findface-extraction-api service can be based on CPU (installed from the findface-extraction-api package) or GPU (installed from the findface-extraction-api-gpu package). For both CPU- and GPUaccelerated services, configuration is done through the /etc/findface-extraction-api.ini configuration file. You can find its default content here for CPU and here for GPU.

When configuring findface-extraction-api (on CPU or GPU), refer to the following parameters:

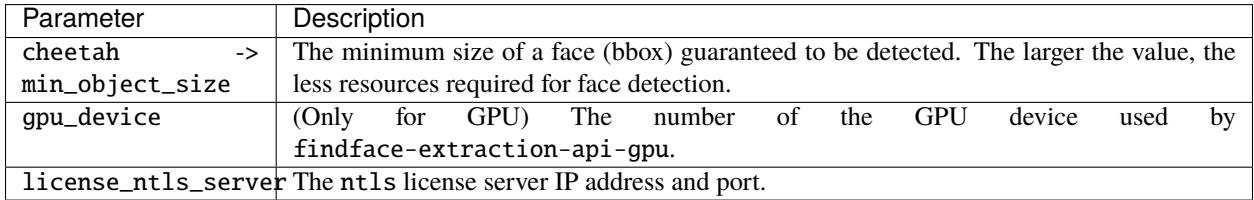

If necessary, you can also enable recognition models for face attributes, body and body attributes, car and car attributes, and liveness detection. You can find the detailed step-by-step instructions in the following sections:

- *[Enable Face Attribute Recognition](#page-110-0)*.
- *[Real-time Face Liveness Detection](#page-111-0)*
- *[Liveness Detection as Standalone Service](#page-215-0)*
- *[Enable Body and Body Attribute Recognition](#page-121-0)*
- *[Enable Car and Car Attribute Recognition](#page-113-0)*

**Important:** The acceleration type for each model must match the acceleration type of findface-extraction-api: CPU or GPU. Note that findface-extraction-api on CPU can work only with CPU-models, while findface-extraction-api on GPU supports both CPU- and GPU-models.
**Tip:** To disable an extractor model, simply pass an empty value to a relevant parameter. Do not remove the parameter itself as in this case the system will be searching for the default model.

```
...
extractors:
...
 models:
    body_color: ''
    body_emben: ''
    body_quality: ''
    car_color: ''
    car_description: ''
    car_emben: ''
    ...
```
#### findface-sf-api

The findface-sf-api service implements HTTP API to access the FindFace core functions such as object detection and object recognition.

**Note:** The mentioned functions themselves are provided by findface-extraction-api.

The findface-sf-api interfaces with the following FindFace core components:

- feature vector database powered by Tarantool via the findface-tarantool-server service
- findface-extraction-api that provides object detection and object recognition
- findface-upload that provides a storage for original images and FindFace core artifacts

To detect an object in an image, you need to send the image in an API request to findface-sf-api. The findface-sf-api will then redirect the request to findface-extraction-api for object detection and recognition.

If there is a configured video object detection module in the system (like in FindFace Multi), findface-sf-api also interfaces with the findface-facerouter service. It receives data of detected objects and processing directives from findface-facerouter and executes the received directives (for example, saves objects into a specific database gallery).

**Note:** In FindFace Multi, findface-facerouter functions are performed by findface-security.

Functionality:

- HTTP API implementation (object detection and object recognition methods, performed via findface-extraction-api).
- saving object data to the feature vector database (performed via findface-tarantool-server),
- saving original images, object thumbnails and normalized object images to an NginX-powered web server (via findface-upload).
- provides interaction between all the FindFace core components.

The findface-sf-api configuration is done through the /etc/findface-sf-api.ini configuration file. You can find its default content here.

When configuring findface-sf-api, refer to the following parameters:

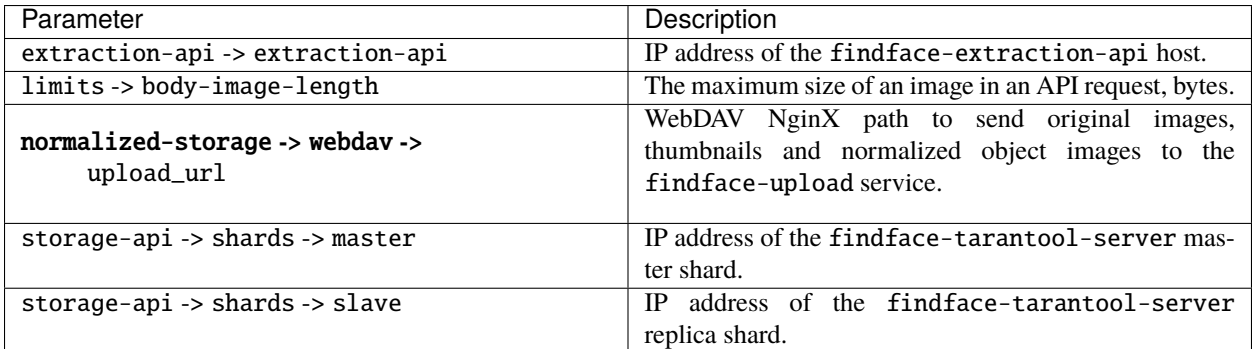

## findface-tarantool-server

The findface-tarantool-server service provides interaction between the findface-sf-api service and the Tarantool-based feature vector database in the following way:

**Tip:** See [Tarantool official documentation](https://tarantool.io/en/) for details.

- From findface-sf-api, findface-tarantool-server receives data, such as information of detected objects, to write into the feature vector database.
- By request from findface-sf-api, findface-tarantool-server performs database searches and returns search results.

Multiple findface-tarantool-server shards can be created on each Tarantool host to increase search speed. Their running concurrently leads to a remarkable increase in performance (70x-100x).

Functionality:

- saving object data to the feature vector database,
- database search,
- implementation of direct API requests to the database (see *[Direct API Requests to Tarantool](#page-221-0)*).

The findface-tarantool-server configuration is done through the /etc/tarantool/instances.available/ <shard-\*>.lua configuration file. You can find its default content here.

**Important:** In a multi-shard environment, the configuration has to be done for each shard.

When configuring findface-tarantool-server, refer to the following parameters:

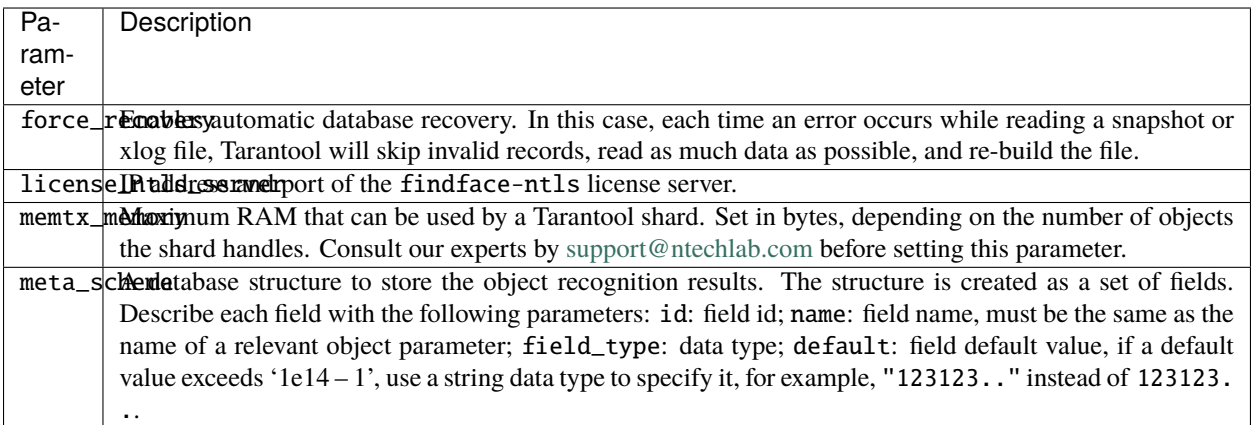

Default database structure is passed from /etc/findface-security/tnt\_schema.lua to the meta\_scheme parameter. See *[Modify Feature Vector Database Structure](#page-56-0)* for details.

## findface-upload

The findface-upload component is an NginX-based web server used as a storage for original images, thumbnails and normalized object images which it receives from the findface-sf-api component.

By default the original images, thumbnails and normalized images are stored at /var/lib/ffupload/uploads/.

The findface-upload component is automatically configured upon installation. Custom configuration is not supported.

### **Video object detection:** findface-video-manager **and** findface-video-worker

**Note:** The findface-video-worker is delivered in a CPU-accelerated (findface-video-worker-cpu) and a GPU-accelerated (findface-video-worker-gpu) packages.

## **In this section:**

- *Functions of* [findface-video-manager](#page-75-0)
- *Functions of* [findface-video-worker](#page-75-1)
- *[Configure Video Object Detection](#page-76-0)*
- *[Jobs](#page-79-0)*

## <span id="page-75-0"></span>**Functions of** findface-video-manager

The findface-video-manager service is the part of the video object detection module that is used for managing the video object detection functionality.

The findface-video-manager service interfaces with findface-video-worker as follows:

- It supplies findface-video-worker with settings and the list of to-be-processed video streams. To do so, it issues a so-called *[job](#page-79-0)*, a video processing task that contains configuration settings and stream data.
- In a distributed system, it distributes video streams (jobs) across vacant findface-video-worker instances.

**Note:** The configuration settings passed via jobs have priority over the /etc/findface-video-manager.conf configuration file.

The findface-video-manager service functioning requires ETCD, third-party software that implements a distributed key-value store for findface-video-manager. In the FindFace core, ETCD is used as a coordination service, providing the video object detector with fault tolerance.

Functionality:

- allows for configuring video object detection parameters
- allows for managing the list of to-be-processed video streams

## <span id="page-75-1"></span>**Functions of** findface-video-worker

The findface-video-worker service (on CPU/GPU) is the part of the video object detection module, that recognizes objects in the video. It can work with both live streams and files, and supports most video formats and codecs that can be decoded by [FFmpeg.](https://www.ffmpeg.org/general.html#Supported-File-Formats_002c-Codecs-or-Features)

The findface-video-worker service interfaces with the findface-video-manager and findface-facerouter services as follows:

- By request, findface-video-worker gets a job with settings and the list of to-be-processed video streams from findface-video-manager.
- The findface-video-worker posts extracted normalized object images, along with the full frames and meta data (such as bbox, camera ID and detection time) to the findface-facerouter service for further processing.

**Note:** In FindFace Multi, the findface-facerouter functions are performed by findface-security.

Functionality:

- detects objects in the video,
- extracts normalized object images,
- searches for the best object snapshot,
- snapshot deduplication (only one snapshot per object detection event).

When processing a video, findface-video-worker consequently uses the following algorithms:

• Motion detection. Used to reduce resource consumption. Only when the motion detector recognizes the motion of certain intensity that the object tracker can be triggered.

• Object tracking. The object tracker traces, detects, and captures objects in the video. It can simultaneously be working with several objects. It also searches for the best object snapshot using the embedded neural network. After the best object snapshot is found, it is posted to findface-facerouter.

The best object snapshot can be found in one of the following modes:

- Real-time
- Offline

## **Real-Time Mode**

In the real-time mode, findface-video-worker posts an object on-the-fly after it appears in the camera field. The following posting options are available:

- If realtime\_post\_every\_interval: true, the object tracker searches for the best object snapshot within each time period equal to realtime\_post\_interval and posts it to findface-facerouter.
- If realtime\_post\_every\_interval: false, the object tracker searches for the best face snapshot dynamically:
	- 1. First, the object tracker estimates whether the quality of an object snapshot exceeds a pre-defined internal threshold. If so, the snapshot is posted to findface-facerouter.
	- 2. The threshold value increases after each post. Each time the object tracker gets a higher quality snapshot of the same object, it is posted.
	- 3. When the object disappears from the camera field, the threshold value resets to default.
- If realtime\_post\_first\_immediately: true, the object tracker doesn't wait for the first realtime\_post\_interval to complete and posts the first object from a track immediately after it passes through the quality, size, and ROI filters. The way the subsequent postings are sent depends on the realtime\_post\_every\_interval value. If realtime\_post\_first\_immediately: false, the object tracker posts the first object after the first realtime\_post\_interval completes.

## **Offline Mode**

The offline mode is less storage intensive than the real-time one as in this mode findface-video-worker posts only one snapshot per track but of the highest quality. In this mode, the object tracker buffers a video stream with an object until the object disappears from the camera field. Then the object tracker picks up the best object snapshot from the buffered video and posts it to findface-facerouter.

## <span id="page-76-0"></span>**Configure Video Object Detection**

The video object detector configuration is done through the following configuration files:

<span id="page-76-1"></span>1. The findface-video-manager configuration file /etc/findface-video-manager.conf. You can find its default content here

When configuring findface-video-manager, refer to the following parameters:

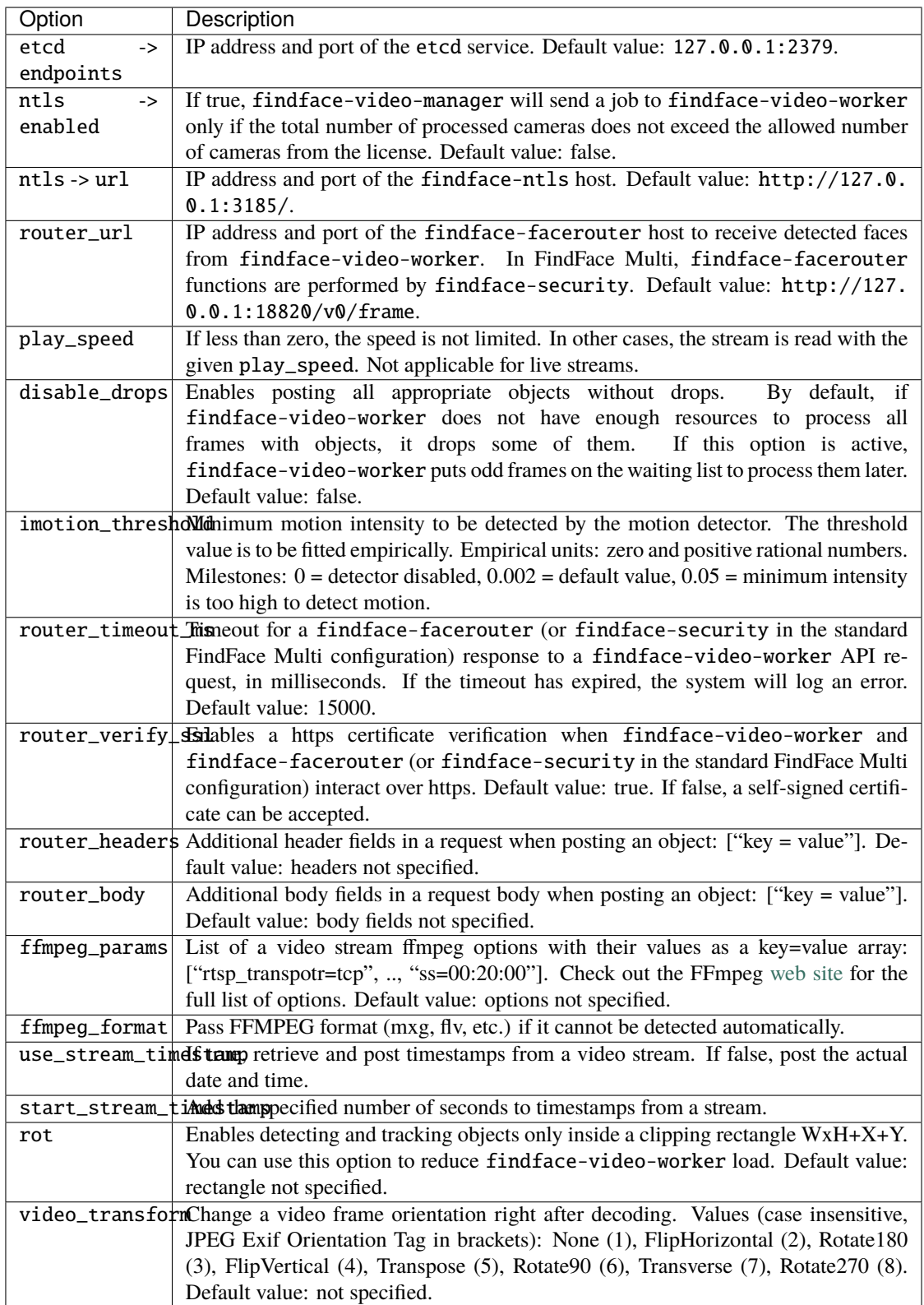

The following parameters are available for configuration for each detector type (face, body, car):

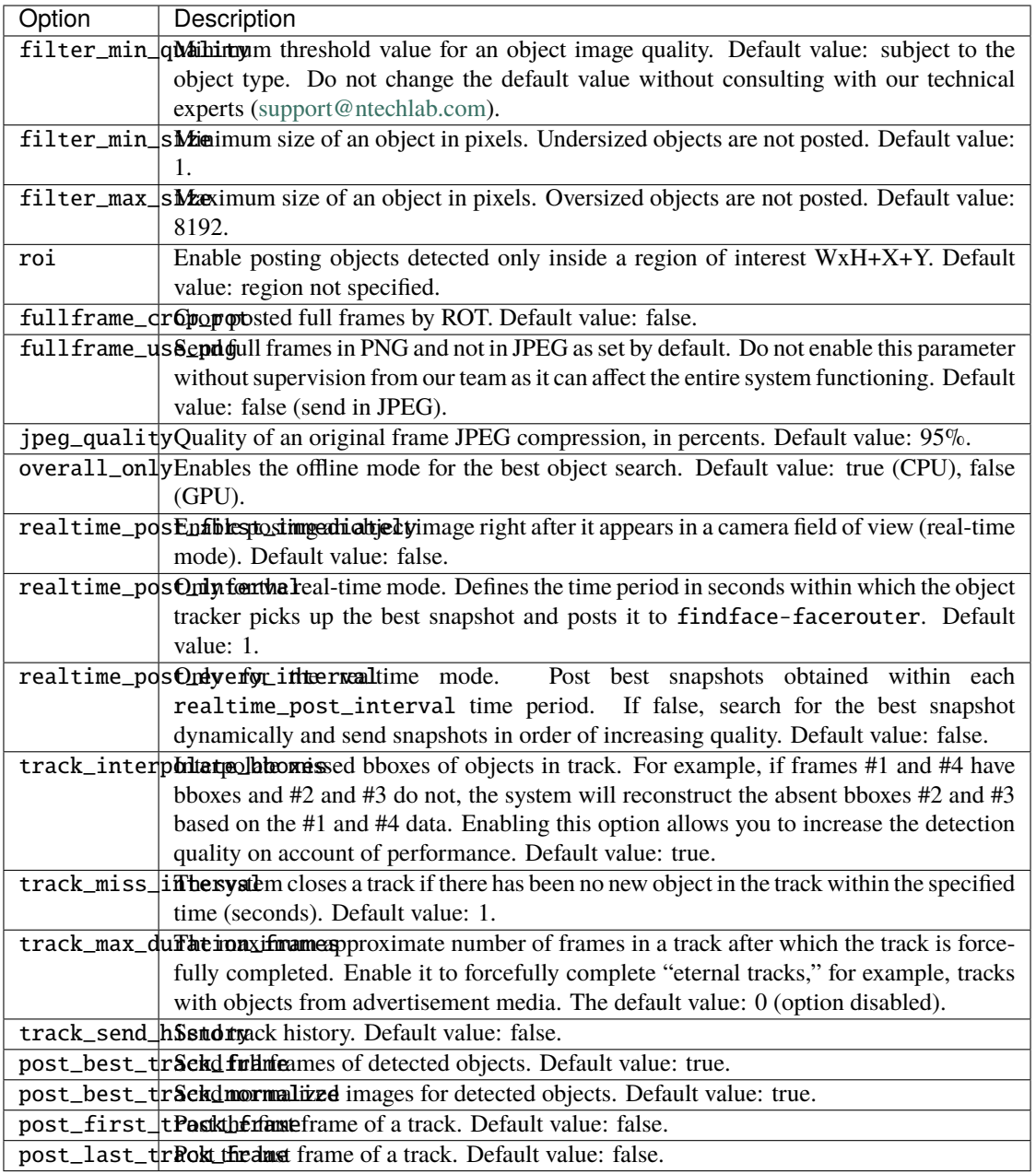

1. The findface-video-worker configuration file /etc/findface-video-worker-cpu.ini or /etc/ findface-video-worker-gpu.ini, subject to the acceleration type in use.

When configuring findface-video-worker (on CPU/GPU), refer to the following parameters:

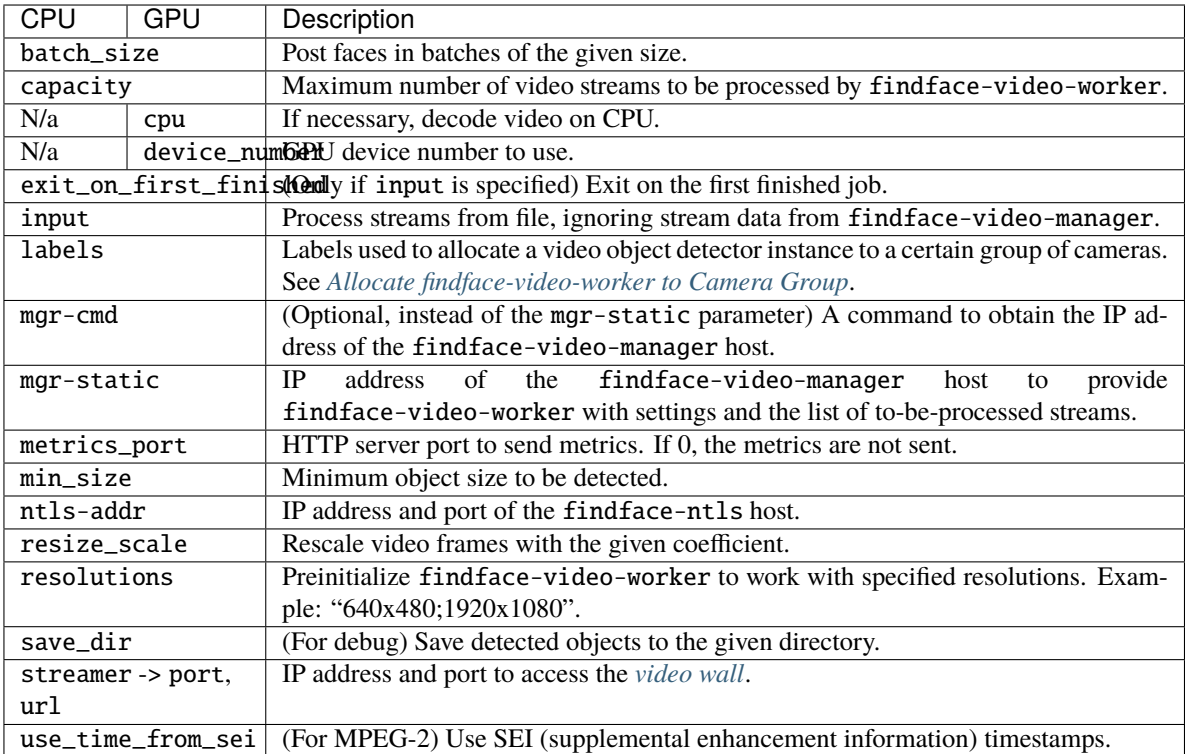

If necessary, you can also enable neural network models and normalizers to detect bodies, cars, and liveness. You can find the detailed step-by-step instructions in the following sections:

- *[Real-time Face Liveness Detection](#page-111-0)*
- *[Enable Body and Body Attribute Recognition](#page-121-0)*
- *[Enable Car and Car Attribute Recognition](#page-113-0)*

#### <span id="page-79-0"></span>**Jobs**

The findface-video-manager service provides findface-video-worker with a so-called job, a video processing task that contains configuration settings and stream data.

You can find a job example here.

Each job has the following parameters:

- id: job id.
- enabled: active status.
- stream\_url: URL/address of video stream/file to process.
- labels: tag(s) that will be used by the findface-facerouter component (findface-security in the standard FindFace Multi configuration) to find processing directives for faces detected in this stream.
- single\_pass: if true, disable restarting video processing upon error (by default, false).
- router\_url: IP address and port of the findface-facerouter component (findface-security in the standard FindFace Multi configuration) to receive detected faces from the findface-video-worker component for processing.
- stream\_settings: video stream settings that duplicate *[those](#page-76-1)* in the /etc/findface-video-manager.conf configuration file (while having priority over them).
- status: job status.
- status\_msg: additional job status info.
- statistic: job progress statistics (progress duration, number of posted and not posted objects, processing fps, the number of processed and dropped frames, job start time, etc.).
- worker\_id: id of the findface-video-worker instance executing the job.

## findface-ntls

The findface-ntls service is to be installed on a designated host to verify the FindFace license. For verification purposes, findface-ntls uses one of the following sources:

- Ntech Lab global license center if you opt for the online licensing, direct or via a proxy server.
- USB dongle if you opt for the on-premise licensing.

Use the FindFace Multi web interface (*Preferences* -> *License*) to manage findface-ntls in the following way:

- view the list of purchased features,
- view license limitations,
- upload a license file,
- view the list of currently active components.

The following components are licensable:

- findface-tarantool-server,
- findface-extraction-api,
- findface-video-manager,
- findface-video-worker.

**Important:** After connection between findface-ntls and a licensable component, or between findface-ntls and the global license server is broken, you will have 4 hours to restore it before the licensable components will be automatically stopped. It is possible to prolongate the off-grid period for up to 2 days. Inform your manager if you need that.

The findface-ntls configuration is done through a configuration file /etc/findface-ntls.cfg. You can find its default content here.

When configuring findface-ntls, refer to the following parameters:

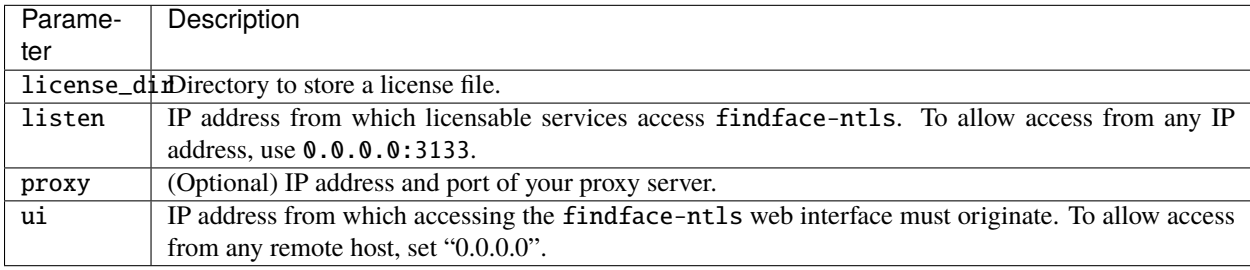

## findface-security

The findface-security component serves as a gateway to the FindFace core. It provides interaction between the FindFace Core and the web interface, the system functioning as a whole, HTTP and web socket (along with Django), database update, and *[webhooks](#page-232-0)*.

The findface-security component also performs the functions of findface-facerouter (part of the FindFace Core), setting processing directives for detected objects. It accepts an object bbox and normalized image along with the original image and other data (for example, the detection date and time) from the findface-video-worker service and redirect them to findface-sf-api for further processing.

The findface-security configuration is done through the /etc/findface-security/config.py configuration file. You can find its default content here.

The /etc/findface-security/config.py file has detailed comments for each setting. Refer to them when configuring findface-security.

## findface-facerouter **and Custom Plugins**

**Important:** The findface-facerouter is not included in the FindFace Multi standard configuration. Use it for integration if necessary.

The findface-facerouter service sets processing directives for objects detected in the video. The directives are set through custom plugins.

The findface-facerouter service accepts an object bbox and normalized image along with the original image and other data (for example, the detection date and time) from the findface-video-worker service.

In general, findface-facerouter allows you to apply arbitrary processing directives to the received objects, including directly sending objects to a partner application. In FindFace Multi, the findface-facerouter functions are performed by the findface-security service that redirects the objects to findface-sf-api.

Functionality:

- sets processing directives for objects detected in the video,
- redirects objects detected in the video to findface-sf-api or other service (including a third-party application) for further processing.

The findface-facerouter configuration is done through a configuration file /etc/findface-facerouter.py. You can find its default content here.

When configuring findface-facerouter, refer to the following parameters:

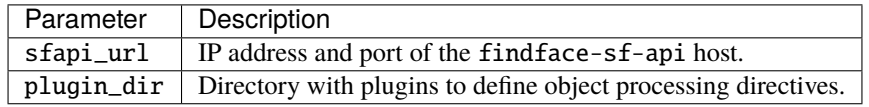

## <span id="page-82-0"></span>**Deploy** findface-facerouter **in FindFace Multi**

To deploy the findface-facerouter component, do the following:

1. Install findface-facerouter either from the *[console installer](#page-35-0)* or from the apt repository as such:

```
sudo apt update
sudo apt install -y findface-facerouter
```
2. Open the /etc/findface-facerouter.py configuration file.

```
sudo vi /etc/findface-facerouter.py
```
3. If the findface-facerouter and findface-sf-api components are installed on different hosts, uncomment the sfapi\_url parameter and specify the findface-sf-api host IP address.

 $sfapi\_url$  =  $'http://localhost:18411'$ 

4. Open the /etc/findface-security/config.py configuration file. In the ROUTER\_URL parameter, actualize the findface-facerouter IP address and port (18820 by default). Specify either external or internal IP address, subject to the network through which findface-video-worker interacts with findface-facerouter.

```
sudo vi /etc/findface-security/config.py
...
FFSECURITY = {
   'ROUTER_URL': 'http://127.0.0.1:18820/v0/frame?',
```
5. Enable the findface-facerouter service autostart and launch the service.

```
sudo systemctl enable findface-facerouter.service && sudo systemctl start findface-
 ˓→facerouter.service
```
6. Restart the findface-security service.

sudo systemctl restart findface-security.service

#### **Configure** findface-facerouter **to Use Plugins**

**Important:** Be sure to *[change](#page-56-0)* the Tarantool database structure prior, according to the processing directive in the plugin.

**Important:** The findface-facerouter component must be *[installed and configured](#page-82-0)*.

To configure findface-facerouter to use plugins, do the following:

- 1. Put a plugin into a directory of your choice. All plugins in use have to be in the same directory.
- 2. Open the /etc/findface-facerouter.py configuration file. Uncomment the plugin\_dir parameter and specify the plugin directory.

**Warning:** The findface-facerouter.py content must be correct Python code.

sudo vi /etc/findface-facerouter.py

 $pluqin\_dir$  =  $'/etc/findface/pluqins/'$ 

3. Restart findface-facerouter.

sudo systemctl restart findface-facerouter.service

## <span id="page-83-1"></span>**Plugin Basics**

### **In this section:**

- *[Plugin Architecture](#page-83-0)*
- *The* [preprocess](#page-84-0) *method*
- *The* [process](#page-85-0) *method*
- *The* [shutdown](#page-85-1) *method*

#### <span id="page-83-0"></span>**Plugin Architecture**

After the findface-video-worker component detects a face, the face is posted to the findface-facerouter component via an HTTP API request. To process this request, each findface-facerouter plugin must export the activate(app, ctx, plugin\_name, plugin\_source) function.

The activate function has the following parameters:

- app: a tornado.web.Application entity of the findface-facerouter component.
- ctx: data context to be passed to a plugin upon activation.
- plugin\_name: the name of the plugin to be activated.
- plugin\_source: source object to load the plugin from.

Upon activation, a plugin is passed the following data context:

- 1. request.ctx.sfapi: a set up ntech.sfapi\_client.Client instance that can be invoked directly to process the result of video face detection (for example, to create a new gallery, add a face to a gallery, etc.).
- 2. plugins: OrderedDict with all the plugins as (key: plugin name, value: the result returned by the activate function).
- 3. idgen: id generator that can be invoked as ctx.idgen().

The activate(app, ctx, plugin\_name, plugin\_source) function must return an object with the following methods:

- 1. preprocess,
- 2. process,
- 3. shutdown (optional).

## <span id="page-84-0"></span>**The** preprocess **method**

In this method, a findface-facerouter plugin decides if it is interested in the face received from the findface-video-worker component. If so, it returns a tuple or a list that contains one or several strings 'facen', 'gender', 'age', 'emotions'. This means that it is necessary to extract a feature vector, recognize gender, age, emotions respectively. If the returned tuple/list is non-empty, the findface-facerouter redirects the face to the findface-sf-api in a /detect POST request with relevant query string parameters (facen=on, gender=on, age=on, emotions=on).

The basic preprocess method to inherit from has the following syntax (see the Plugin class):

preprocess(*self*, *request: FrHTTPRequest*, *labels: [Mapping\[](https://docs.python.org/3/library/typing.html#typing.Mapping)[str,](https://docs.python.org/3/library/stdtypes.html#str) [str\]](https://docs.python.org/3/library/stdtypes.html#str)*) → [Tuple](https://docs.python.org/3/library/typing.html#typing.Tuple)[\[str\]](https://docs.python.org/3/library/stdtypes.html#str)

## **Parameters**

- FrHTTPRequest (tornado.httpserver.HTTPRequest) a HTTP API request that includes an extra argument params
- labels (dictionary) a custom set of a frame labels, which are initially specified in a job parameters for findface-video-worker and then assigned to the frame

The params argument of FrHTTPRequest includes the following fields:

#### **Parameters**

- **photo** ([bytes](https://docs.python.org/3/library/stdtypes.html#bytes)) JPEG video frame featuring a detected face
- **face0** ( $bytes$ ) normalized face image
- bbox (list of integers  $[[x1,y1,x2,y2]]$ , where x1: x coordinate of the top-left corner, y1: y coordinate of the top-left corner, x2: x coordinate of the bottom-right corner, y2: y coordinate of the bottom-right corner) – coordinates of the face region in the video frame
- cam\_id (string) camera id
- timestamp ([datetime.datetime](https://docs.python.org/3/library/datetime.html#datetime.datetime)) video frame timestamp
- detectorParams (dictionary) debug information from the video face detector
- **bs\_type** (string) best face search mode. Available options: overall (the findface-video-worker posts only one snapshot per track, but of the highest quality.), realtime (the findface-video-worker posts the best snapshot within each of consecutive time intervals).
- labels (dictionary) (duplicates params.labels) a custom set of a frame labels, which are specified in a job parameters for findface-video-worker and then assigned to the frame

The decision about face processing is made based on the data in the request.params, including the custom set of labels, as well as for any other reasons.

## <span id="page-85-0"></span>**The** process **method**

This method is called if the preprocess method returns a non-empty tuple or list (i.e. with 'facen', 'gender', 'age', an/or 'emotions' strings). After the findface-sf-api returns a response with the result of face detection (see the / detect POST request) with all the requested face features, the findface-facerouter component calls the process method of the plugin in order to the perform face processing itself.

To process a face, a plugin uses request.ctx.sfapi.

The basic process method to inherit from has the following syntax (see the Plugin class):

process(*self*, *request: FrHTTPRequest*, *photo: [bytes](https://docs.python.org/3/library/stdtypes.html#bytes)*, *bbox: [List\[](https://docs.python.org/3/library/typing.html#typing.List)[int\]](https://docs.python.org/3/library/functions.html#int)*, *event\_id: [int](https://docs.python.org/3/library/functions.html#int)*, *detection:* [DetectFace](#page-87-0))

## <span id="page-85-1"></span>**The** shutdown **method**

This method is only called before the findface-facerouter shutdown.

The basic shutdown method to inherit from has the following syntax (see the Plugin class):

shutdown(*self* )

## **Plugin Classes and Methods**

## **In this section:**

- *[Basic Classes](#page-85-2)*
- *[Object Classes](#page-87-1)*
- *[Face Detection and Gallery Management](#page-88-0)*
- *[Filters for Database Search](#page-91-0)*
- *[Display Error Messages](#page-94-0)*

#### <span id="page-85-2"></span>**Basic Classes**

#### class facerouter.plugin.Plugin

Provides the basic methods for writing a plugin (see *[Plugin Basics](#page-83-1)*). A custom class that wraps a plugin must inherit from the Plugin class.

preprocess(*self*, *request: FrHTTPRequest*, *labels: [Mapping\[](https://docs.python.org/3/library/typing.html#typing.Mapping)[str,](https://docs.python.org/3/library/stdtypes.html#str) [str\]](https://docs.python.org/3/library/stdtypes.html#str)*) → [Tuple](https://docs.python.org/3/library/typing.html#typing.Tuple)[\[str\]](https://docs.python.org/3/library/stdtypes.html#str)

Returns a tuple that contains one or several strings 'facen', 'gender', 'age', 'emotions'. This means that findface-facerouter must request findface-extraction-api to extract a biometric sample, recognize gender, age, emotions respectively.

### **Parameters**

- FrHTTPRequest (tornado.httpserver.HTTPRequest) a HTTP API request that includes an extra argument params
- labels  $(dictionary)$  a custom set of a frame labels from request.params

#### **Returns**

one or several strings 'facen', 'gender', 'age', 'emotions'

#### **Return type**

[tuple](https://docs.python.org/3/library/stdtypes.html#tuple)

The params argument of FrHTTPRequest includes the following fields:

#### **Parameters**

- **photo** ([bytes](https://docs.python.org/3/library/stdtypes.html#bytes)) JPEG video frame featuring a detected face
- face $\theta$  ([bytes](https://docs.python.org/3/library/stdtypes.html#bytes)) normalized face image
- **bbox** (list of integers  $[[x1,y1,x2,y2]]$ , where x1: x coordinate of the top-left corner, y1: y coordinate of the top-left corner, x2: x coordinate of the bottom-right corner, y2: y coordinate of the bottom-right corner) – coordinates of the face region in the video frame
- cam\_id (string) camera id
- timestamp ([datetime.datetime](https://docs.python.org/3/library/datetime.html#datetime.datetime)) video frame timestamp
- detectorParams  $(dictionary)$  debug information from the video face detector
- **bs\_type** (string) best face search mode. Available options: overall (the findface-video-worker posts only one snapshot per track, but of the highest quality.), realtime (the findface-video-worker posts the best snapshot within each of consecutive time intervals).
- labels (dictionary) (duplicates params.labels) a custom set of a frame labels, which are specified in a job parameters for findface-video-worker and then assigned to the frame

process(*self*, *request: FrHTTPRequest*, *photo: [bytes](https://docs.python.org/3/library/stdtypes.html#bytes)*, *bbox: [List\[](https://docs.python.org/3/library/typing.html#typing.List)[int\]](https://docs.python.org/3/library/functions.html#int)*, *event\_id: [int](https://docs.python.org/3/library/functions.html#int)*, *detection:* [DetectFace](#page-87-0)) Accepts the detected face features.

#### **Parameters**

- request (tornado.httpserver.HTTPRequest) a HTTP API request from findface-video-worker
- photo ([bytes](https://docs.python.org/3/library/stdtypes.html#bytes)) JPEG video frame featuring a detected face, from request.params
- bbox (list of integers  $[[x1,y1,x2,y2]]$ , where x1: x coordinate of the top-left corner, y1: y coordinate of the top-left corner, x2: x coordinate of the bottom-right corner, y2: y coordinate of the bottom-right corner) – coordinates of the face region in the video frame, from request.params
- event\_id  $(uint64) id$  of the face automatically set by findface -facerouter upon receiving it from findface-video-worker. Can be used as a face custom identifier in the biometric database.
- detection ([objects.DetectFace](#page-87-0)) detection result received from findface-sf-api, that contains requested face features such as faces, gender, age and emotions.

## **Returns**

n/a

## **Return type** n/a

## shutdown(*self* )

This method is invoked before the findface-facerouter shutdown.

**Parameters** n/a

**Returns** n/a

## <span id="page-87-1"></span>**Object Classes**

## class objects.BBox

Represents coordinates of the rectangle around a face.

## <span id="page-87-0"></span>class objects.DetectFace

Represents a detection result with the following fields:

#### **Parameters**

- id (string) id of the detection result in memcached
- **bbox** (*objects.Bbox*) coordinates of the rectangle around a face
- features  $(dictionary) (optional) information about gender, age and emotions$

## <span id="page-87-3"></span>class objects.DetectResponse

Represents a list of objects.DetectionFace objects with an additional field orientation featuring information about the face EXIF orientation in the image.

### **Parameters**

orientation (EXIF orientation) – orientation of a detected face

<span id="page-87-2"></span>class objects.FaceId(*namedtuple('FaceId'*, *('gallery'*, *'face'))*)

Represents a custom face identifier object in the gallery.

## **Parameters**

- gallery  $(string)$  gallery name
- face  $(integer)$  custom face identifier in the gallery

## <span id="page-87-5"></span>class objects.Face

Represents a result of database search by biometric sample

#### **Parameters**

- id (objects. FaceId) FaceId object.
- features (dictionary) information about gender, age and emotions
- $\bullet$  meta (dictionary) face meta data
- confidence  $(f$ loat) similarity between the biometric sample and a face in the search result

#### <span id="page-87-4"></span>class objects.ListResponse

Represents a list of objects.Face objects (i.e. a list of biometric sample search results) with an additional field next\_page featuring the cursor for the next page with search results.

#### **Parameters**

next\_page (string) – cursor for the next page with search results

## <span id="page-88-0"></span>**Face Detection and Gallery Management**

#### class ntech.sfapi\_client.client.Client

Represents basic methods to detect faces in images and work with galleries.

detect(*self*, *\**, *url=None*, *image=None*, *facen=False*, *gender=False*, *age=False*, *emotions=False*, *return\_facen=False*, *autorotate=False*, *detector: [str](https://docs.python.org/3/library/stdtypes.html#str) = None*, *timeout=None*) → *[DetectResponse](#page-87-3)*

Detects a face and returns the result of detection.

#### **Parameters**

- url (URL) image URL if you pass an image that is publicly accessible on the internet
- $image (bytes) PNG/IFG/WEB image file is you pass an image as a file$  $image (bytes) PNG/IFG/WEB image file is you pass an image as a file$  $image (bytes) PNG/IFG/WEB image file is you pass an image as a file$
- facen (boolean) extract a biometric sample from the detected face. To save the detection result in memcached pass facen=True
- gender (boolean) extract and return information about gender
- age (boolean) extract and return information about age
- emotions (boolean) extract and return information about emotions
- return\_facen (boolean) return facen in the method result
- autorotate (boolean) automatically rotate the image in 4 different orientations to detect faces in each of them. Overlapping detections with IOU > 0.5 will be merged
- detector (boolean) nnd or normalized. The normalized detector is used to process normalized images, for example, those which are received from fkvideo\_worker.
- timeout (number) FindFace core response timeout, in seconds (if none, the default value is used)

### **Returns**

Detection result

## **Return type**

DetectorResponse object.

#### gallery(*self*, *name*)

Returns a gallery object sfapi\_client.Gallery to refer to it later (for example, to list gallery faces).

#### **Parameters**

**name**  $(string)$  – gallery name

#### **Returns**

a gallery object

## **Return type**

sfapi\_client.Gallery

#### list\_galleries(self, timeout=None):

Returns the list of galleries.

#### **Parameters**

timeout (number) – FindFace core response timeout, in seconds (if none, the default value is used)

## **Returns**

list of galleries with the fields name (a gallery name, string) and number (the number of faces in the gallery, number)

## **Return type**

[list](https://docs.python.org/3/library/stdtypes.html#list) of GalleryListItem

### class ntech.sfapi\_client.gallery.Gallery

Provides methods to work with galleries and faces.

list(*self*, *\**, *filters: [Iterable\[](https://docs.python.org/3/library/typing.html#typing.Iterable)*[filters.Filter](#page-91-1)*] = None*, *limit: [int](https://docs.python.org/3/library/functions.html#int) = 1000*, *sort: [str](https://docs.python.org/3/library/stdtypes.html#str) = ''*, *page=None*, *ignore\_errors=False*, *timeout=None*) → *[ListResponse](#page-87-4)*

Returns a list-like object with faces from the gallery, that match the given filters. The returned list-like object has an additional property next\_page which can be used as a value for the page parameter in next requests.

#### **Parameters**

- filters ([sfapi\\_client.filters.Filter](#page-91-1)) list of filters
- $limit (integer) maximum number of returned faces$
- sort (string) sorting order. Pass one of the following values: id: increasing order by id, -id: decreasing order by id (sorting by id is used if you have NOT specified a feature vector to search for), -confidence: decreasing order by face similarity (only if you have specified a feature vector to search for). By default, the method uses the id order (no feature vector specified), or -confidence (with feature vector).
- page cursor of the next page with search results. The page value is returned in the response in the next\_page parameter along with the previous page results.
- **ignore\_errors** (boolean) By default, if one or several findface-tarantool-server shards are out of service during face identification, findface-sf-api returns an error. Enable this Boolean parameter to use available findface-tarantool-server shards to obtain face identification results.
- timeout (number) FindFace core response timeout, in seconds (if none, the default value is used)

## **Returns**

list with faces from the gallery, that match the given filters.

## **Return type**

## ListResponse object

add(*self*, *new\_id: [Union\[](https://docs.python.org/3/library/typing.html#typing.Union)[int,](https://docs.python.org/3/library/functions.html#int) [Callable\]](https://docs.python.org/3/library/typing.html#typing.Callable)*, *source: [Union\[](https://docs.python.org/3/library/typing.html#typing.Union)*[DetectFace](#page-87-0)*,* [Face](#page-87-5)*, [str\]](https://docs.python.org/3/library/stdtypes.html#str)*, *\**, *meta: [Dict\[](https://docs.python.org/3/library/typing.html#typing.Dict)[str,](https://docs.python.org/3/library/stdtypes.html#str) [Union\[](https://docs.python.org/3/library/typing.html#typing.Union)[int,](https://docs.python.org/3/library/functions.html#int) [str,](https://docs.python.org/3/library/stdtypes.html#str) [List](https://docs.python.org/3/library/typing.html#typing.List)* $[str]]$  $[str]]$  = *None, regenerate\_attempts*=*None, timeout*=*None*)  $\rightarrow$  *[Face](#page-87-5)* 

Creates a face in the gallery.

#### **Parameters**

- new\_id (integer or callable) custom face identifier (Face ID) in the database gallery. May be a (async) callable which returns the id. To generate id, you can use the ctx.idgen() function delivered with the context.
- source (sfapi\_client.DetectFace, sfapi\_client.Face, sfapi\_client. FaceId, or string) – face source: create a face using another face in the database or a detection result as a source.
- meta (dictionary) face metadata. Keys must be strings and values must be either ints, strings or lists of strings. Metadata keys and types must be previously specified in the storage configuration files (/etc/tarantool/instances.available/\*.lua).
- regenerate\_attempts number of attempts to regenerate a unique Face ID with the ctx.idgen() function if new\_id is callable

• **timeout** (number) – FindFace core response timeout, in seconds (if none, the default value is used)

#### **Returns**

representation of the newly created face

### **Return type**

Face object

 $delete(self, face: Union[Face, int], timeout=None) \rightarrow None$  $delete(self, face: Union[Face, int], timeout=None) \rightarrow None$  $delete(self, face: Union[Face, int], timeout=None) \rightarrow None$  $delete(self, face: Union[Face, int], timeout=None) \rightarrow None$  $delete(self, face: Union[Face, int], timeout=None) \rightarrow None$  $delete(self, face: Union[Face, int], timeout=None) \rightarrow None$  $delete(self, face: Union[Face, int], timeout=None) \rightarrow None$  $delete(self, face: Union[Face, int], timeout=None) \rightarrow None$ 

Removes a face from the gallery.

## **Parameters**

- face (sfapi\_client.Face, sfapi\_client.FaceId or id in integer) face to be removed
- **timeout** (number) FindFace core response timeout, in seconds (if none, the default value is used)

#### **Returns**

None

 $get(self, face: Union[Face, int], timeout=None) \rightarrow Face$  $get(self, face: Union[Face, int], timeout=None) \rightarrow Face$  $get(self, face: Union[Face, int], timeout=None) \rightarrow Face$  $get(self, face: Union[Face, int], timeout=None) \rightarrow Face$  $get(self, face: Union[Face, int], timeout=None) \rightarrow Face$  $get(self, face: Union[Face, int], timeout=None) \rightarrow Face$ 

Retrieves a face from the gallery.

## **Parameters**

- face (sfapi\_client.Face, sfapi\_client.FaceId or id in integer) face to be retrieved
- timeout (number) FindFace core response timeout, in seconds (if none, the default value is used)

### **Returns**

representation of the face

## **Return type**

Face object

### create(*self*, *timeout=None*) → [None](https://docs.python.org/3/library/constants.html#None)

Creates a gallery in findface-sf-api as a sfapi\_client.Gallery object. Being a proxy object, sfapi\_client.Gallery doesn't require a gallery to be existing on the server.

#### **Parameters**

timeout (number) – FindFace core response timeout, in seconds (if none, the default value is used)

### **Returns**

None

 $drop(self, timeout=None) \rightarrow None$ :

Removes a gallery from findface-sf-api.

#### **Parameters**

timeout (number) – FindFace core response timeout, in seconds (if none, the default value is used)

#### **Returns**

None

**update**(*self, face: [Union](https://docs.python.org/3/library/typing.html#typing.Union)*[[Face](#page-87-5), *[str\]](https://docs.python.org/3/library/stdtypes.html#str),*  $*$ *, meta: Dict[str, [Union\[](https://docs.python.org/3/library/typing.html#typing.Union)int, [str,](https://docs.python.org/3/library/stdtypes.html#str) [List\[](https://docs.python.org/3/library/typing.html#typing.List)str]]] = None, timeout=None*)  $\rightarrow$ *[Face](#page-87-5)*

Update face meta data in the gallery.

#### **Parameters**

- face (sfapi\_client.Face, sfapi\_client.FaceId or id in integer) face to be updated
- meta (dictionary) face meta data to be updated. Keys must be strings and values must be either ints, strings or lists of strings. If a meta string is not passed or passed as null, it won't be updated in the database.
- timeout (number) FindFace core response timeout, in seconds (if none, the default value is used)

#### **Returns**

representation of the updated face

#### **Return type**

Face object

### <span id="page-91-0"></span>**Filters for Database Search**

## <span id="page-91-1"></span>class ntech.sfapi\_client.filters.Filter

Generic class. Represents a list of filters (with assigned values) that have to be applied to the gallery content.

#### serialize(*self* )

Method that passes the list of filters with assigned values to the findface-sf-api component.

#### **Returns**

filter names and filter values

#### **Return type**

[tuple](https://docs.python.org/3/library/stdtypes.html#tuple) ('filtername', ["value1", "value2"]).

class ntech.sfapi\_client.filters.Id

Represents methods for filtering gallery content by id. Don't instantiate, use relevant classmethods to call a filter.

#### classmethod  $\text{lte}(cls, value: int) \rightarrow Filter$  $\text{lte}(cls, value: int) \rightarrow Filter$  $\text{lte}(cls, value: int) \rightarrow Filter$  $\text{lte}(cls, value: int) \rightarrow Filter$

LTE filter. Select all faces with id less or equal to value.

#### **Parameters**

**value**  $(integer) - id$  value

#### **Returns**

filter name (LTE) and its value.

#### **Return type**

object of Filter class.

Example: Id.lte(1234) selects faces with id less or equal to 1234.

#### classmethod  $\text{gte}(cls, value: int) \rightarrow Filter$  $\text{gte}(cls, value: int) \rightarrow Filter$  $\text{gte}(cls, value: int) \rightarrow Filter$  $\text{gte}(cls, value: int) \rightarrow Filter$

GTE filter. Select all faces with id greater or equal to value.

### **Parameters**

**value**  $(integer) - id$  value

#### **Returns**

filter name (GTE) and its value.

#### **Return type**

object of Filter class.

Example: Id.lte(1234) selects faces with id greater or equal to 1234.

#### classmethod oneof(*cls*, *\*value: [Union\[](https://docs.python.org/3/library/typing.html#typing.Union)[int\]](https://docs.python.org/3/library/functions.html#int)*) → *[Filter](#page-91-1)*

IN filter. Select a face(s) with id from a given set.

#### **Parameters**

**value** ([list](https://docs.python.org/3/library/stdtypes.html#list) of integers) – list of id values

### **Returns**

filter name (IN) and its value.

#### **Return type**

object of Filter class.

Example: Id.oneof(1234, 5678) selects a face(s) with id 1234 and/or 5678.

#### class ntech.sfapi\_client.filters.Meta

Represents methods for filtering gallery content by metadata. Don't instantiate, use relevant classmethods to call a filter.

#### classmethod  $\text{lte}(self, value: Union[str, int]) \rightarrow Filter$  $\text{lte}(self, value: Union[str, int]) \rightarrow Filter$  $\text{lte}(self, value: Union[str, int]) \rightarrow Filter$  $\text{lte}(self, value: Union[str, int]) \rightarrow Filter$  $\text{lte}(self, value: Union[str, int]) \rightarrow Filter$  $\text{lte}(self, value: Union[str, int]) \rightarrow Filter$  $\text{lte}(self, value: Union[str, int]) \rightarrow Filter$

LTE filter. Select all faces with a metastring less or equal to value

#### **Parameters**

value (string or integer) – metastring value

#### **Returns**

filter name (LTE) and its value.

#### **Return type**

object of Filter class.

Example: Meta('foo').lte(1234) selects faces with a metastring foo less or equal to 1234.

#### classmethod  $\mathsf{gte}(\mathit{self}, \mathit{value}: \mathit{Union}(\mathit{str}, \mathit{int}) \rightarrow \mathit{Filter}$  $\mathsf{gte}(\mathit{self}, \mathit{value}: \mathit{Union}(\mathit{str}, \mathit{int}) \rightarrow \mathit{Filter}$  $\mathsf{gte}(\mathit{self}, \mathit{value}: \mathit{Union}(\mathit{str}, \mathit{int}) \rightarrow \mathit{Filter}$

GTE filter. Select all faces with a metastring greater or equal to value

#### **Parameters**

value (string or integer) – metastring value

#### **Returns**

filter name (GTE) and its value.

#### **Return type**

object of Filter class.

Example: Meta('foo').gte(1234) selects faces with a metastring foo greater or equal to 1234.

#### classmethod oneof(*self, \*value: Union*[*[str,](https://docs.python.org/3/library/stdtypes.html#str) [int\]](https://docs.python.org/3/library/functions.html#int)*)  $\rightarrow$  *[Filter](#page-91-1)*

IN filter. Select a face(s) with a metastring from a given set.

### **Parameters**

value ([list](https://docs.python.org/3/library/stdtypes.html#list) of strings or integers) – list of metastring values

#### **Returns**

filter name (IN) and its value.

#### **Return type**

object of Filter class.

Example: Meta.oneof(1234, 5678) selects a face(s) with a metastring 1234 and/or 5678.

#### classmethod subset(*self*, *\*value: [str](https://docs.python.org/3/library/stdtypes.html#str)*) → *[Filter](#page-91-1)*

SUBSET filter. Select all faces with a metastring featuring all values from a given set.

#### **Parameters**

value ([list](https://docs.python.org/3/library/stdtypes.html#list) of strings or integers) – list of metastring values

#### **Returns**

filter name (SUBSET) and its value.

#### **Return type**

object of Filter class.

Example: Meta('foo').subset("male", "angry") selects face with a metastring foo featuring all values from the set ["male", "angry"].

#### class ntech.sfapi\_client.filters.Detection(*Filter*)

Represents a method that identifies a detected face (searches the database for similar faces).

\_\_init\_\_(*self*, *id: [Union\[](https://docs.python.org/3/library/typing.html#typing.Union)[str,](https://docs.python.org/3/library/stdtypes.html#str)* [objects.DetectFace](#page-87-0)*]*, *threshold: [float](https://docs.python.org/3/library/functions.html#float)*)

#### **Parameters**

- id (objects.DetectFace or temporary face id in memcached returned by sfapi\_client.Client.detect(), string) – face (detection result) to be identified
- threshold  $(fload)$  identification threshold similarity between faces from 0 to 1.

Example: Detection(det1, 0.77) selects faces similar to the detection result det1 with similarity greater or equal to 0.77.

#### class ntech.sfapi\_client.filters.Face(*Filter*)

Represents a method that searches the database for faces similar to a given face from a gallery.

\_\_init\_\_(*self*, *id: [Union\[](https://docs.python.org/3/library/typing.html#typing.Union)[str,](https://docs.python.org/3/library/stdtypes.html#str)* [objects.Face](#page-87-5)*]*, *threshold: [float](https://docs.python.org/3/library/functions.html#float)*)

#### **Parameters**

- id (objects. Face, objects. FaceId or custom face id in the gallery, string) face from a gallery to be identified
- threshold  $(fload)$  identification threshold similarity between faces from 0 to 1.

Example: Detection(FaceId("gal1", 1234), 0.77) selects faces similar to the face 1234 from the gal1 gallery with similarity greater or equal than 0.77.

### **Several Filters Usage Example**

filters=[filters.Id.gte(123456), filters.Meta('age').gte(45), filters.Meta('camera'). ˓<sup>→</sup>oneof('abc', 'def')]

## <span id="page-94-0"></span>**Display Error Messages**

## class sfapi\_client.SFApiRemoteError

This error message appears if the error occurred for a reason other than a network failure.

The error body always includes at least two fields:

- code is a short string in CAPS\_AND\_UNDERSCORES, usable for automatic decoding.
- reason is a human-readable description of the error and should not be interpreted automatically.

## **Common Error Codes**

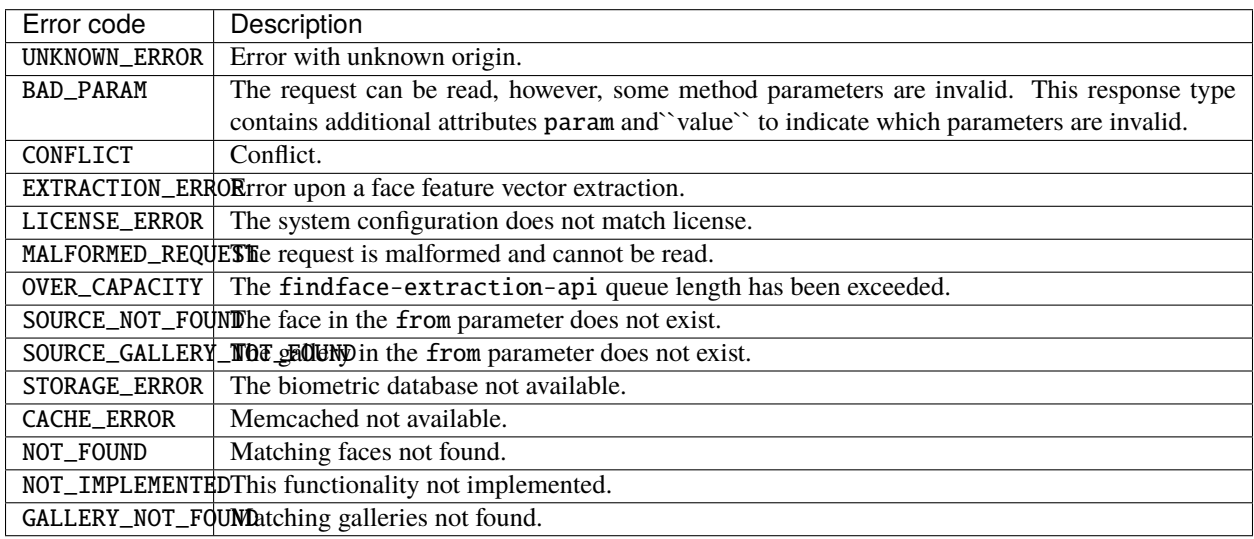

## class sfapi\_client.SFApiMalformedResponseError

This error message appears if the error occurred due to a network failure, or if Client was unable to read an API response from findface-sf-api.

## **2.6.2 Installation File**

FindFace Multi installation configuration is automatically saved to a file /tmp/<findface-installer-\*>.json. You can edit this file and use it to install FindFace Multi on other hosts without having to answer the installation questions again.

**Tip:** See *[Deploy from Console Installer](#page-21-0)* to learn more about the FindFace Multi installer.

**Important:** Be sure to remove fields \*.config, exp\_ip, and int\_ip before installing FindFace Multi on a host with a different IP address.

Here is an example of the installation file.

## **2.6.3 Neural Network Models**

Here you can see a summary for neural network models created by our Lab and used in FindFace Multi.

You can find installed models at /usr/share/findface-data/models/.

**Important:** The default face biometrics model upon a clean install is kiwi\_320.

## **Face detection**

ls /usr/share/findface-data/models/facedet/

cheetah.cpu.fnk cheetah\_fast.cpu.fnk cheetah\_fast.gpu.fnk cheetah.gpu.fnk

#### **Face and body image normalization**

ls /usr/share/findface-data/models/facenorm/ ant.v2.cpu.fnk bee.v2.gpu.fnk crop2x.v2\_no\_maxsize.cpu.fnk ant.v2.gpu.fnk crop1x.v2\_maxsize400.cpu.fnk crop2x.v2\_no\_maxsize.gpu.fnk bee\_fast.cpu.fnk crop1x.v2\_maxsize400.gpu.fnk cropbbox.v2.cpu.fnk bee\_fast.gpu.fnk crop2x.v2\_maxsize400.cpu.fnk cropbbox.v2.gpu.fnk bee.v2.cpu.fnk crop2x.v2\_maxsize400.gpu.fnk

#### **Face recognition**

ls /usr/share/findface-data/models/face/ kiwi\_160.cpu.fnk kiwi\_320.cpu.fnk kiwi\_160.gpu.fnk kiwi\_320.gpu.fnk

#### **Face attribute recognition**

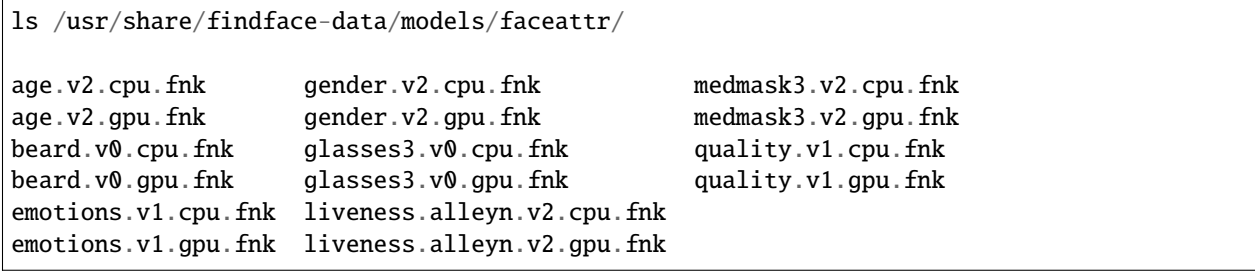

## **Car detection**

ls /usr/share/findface-data/models/cadet/

efreitor.cpu.fnk efreitor.gpu.fnk

## **Car image normalization**

ls /usr/share/findface-data/models/carnorm/

anaferon.v1.cpu.fnk anaferon.v1.gpu.fnk

## **Car recognition**

ls /usr/share/findface-data/models/carrec/

alonso.cpu.fnk alonso.gpu.fnk

### **Car attribute recognition**

```
ls /usr/share/findface-data/models/carattr/
```

```
carattr.license_plate.v2.cpu.fnk carattr.quality.v0.cpu.fnk
carattr.license_plate.v2.gpu.fnk carattr.quality.v0.gpu.fnk
carattr.license_plate_quality.v0.cpu.fnk description.v0.cpu.fnk
carattr.license_plate_quality.v0.gpu.fnk description.v0.gpu.fnk
```
## **Body detection**

ls /usr/share/findface-data/models/pedet/

glenn\_005.cpu.fnk glenn\_005.gpu.fnk glenny\_005\_fast.cpu.fnk glenny\_005\_fast.gpu.fnk

## **Body recognition**

ls /usr/share/findface-data/models/pedrec/

andariel.cpu.fnk andariel.gpu.fnk

## **Body attribute recognition**

```
ls /usr/share/findface-data/models/pedattr/
```
pedattr.color.v1.cpu.fnk pedattr.clothes\_type.v0.cpu.fnk pedattr.quality.v0.cpu.fnk pedattr.color.v1.gpu.fnk pedattr.clothes\_type.v0.gpu.fnk pedattr.quality.v0.gpu.fnk

## **2.6.4 FindFace Multi Data Storages**

## **In this section:**

- *[List of Storages](#page-97-0)*
- *[Feature Vector Database Galleries](#page-97-1)*

## <span id="page-97-0"></span>**List of Storages**

FindFace Multi uses the following data storages:

- Tarantool-based feature vector database that stores object feature vectors and identification events.
- Main system database based on PostgreSQL, that stores internal system data, dossiers, user accounts, and camera settings.
- Directory /var/lib/findface-security/uploads that stores uploaded dossier photos, video files, full frames of events and counters, and object thumbnails.
- Directory /var/lib/ffupload/ that stores only such event artifacts as normalized object images.

## <span id="page-97-1"></span>**Feature Vector Database Galleries**

There are the following galleries in the Tarantool-based feature vector database:

- ffsec\_body\_events: feature vectors extracted from bodies detected in the video.
- ffsec\_body\_objects: feature vectors extracted from bodies in dossier photos.
- ffsec\_car\_events: feature vectors extracted from cars detected in the video.
- ffsec\_car\_objects: feature vectors extracted from cars in dossier photos.
- ffsec\_face\_events: feature vectors extracted from faces detected in the video.
- ffsec\_face\_objects: feature vectors extracted from faces in dossier photos.
- ffsec\_user\_face: feature vectors extracted from the FindFace Multi users' photos, used for face-based authentication.
- ffsec\_persons: centroids of persons (virtual feature vectors averaged across all person's faces) and metadata.

## **2.6.5 Backup Options**

To backup the feature vector database, you need the findface-storage-api-dump utility. It can be launched with the following options:

**Note:** You can find the detailed information on the findface-storage-api-dump usage in *[Back Up and Recover](#page-48-0) [Data Storages](#page-48-0)*.

```
findface-storage-api-dump --help
...
Command line flags:
  -cache string
             Cache type: inmemory, redis or memcache (default "memcache")
  -cache-inmemory-size int
            Maximum number of items in ARC cache (default 16384)
  -cache-memcache-dns-cache-timeout duration
             DNS cache timeout (default 1m0s)
  -cache-memcache-nodes value
             Comma-separated list of memcache shards (default 127.0.0.1:11211)
  -cache-memcache-timeout duration
             Specifies read/write timeout (default 100ms)
  -cache-redis-db int
             Database to be selected after connecting to the server.
  -cache-redis-network string
             Network type, either tcp or unix (default "tcp")
  -cache-redis-nodes value
             Array of Host:Port addresses (default localhost:6379)
  -cache-redis-password string
             Optional password. Must match the password specified in the requirepass␣
˓→server configuration option.
  -cache-redis-timeout duration
             Specifies dial/read/write timeout (default 5s)
  -config string
             Path to config file
  -config-template
             Output config template and exit
  -continue-on-errors
             Continue on errors instead of exiting
  -cpu-profile string
             Enable CPU profile and set output file
  -debug
             Enable debug logging
  -extraction-api-extraction-api string
             Extraction API address (default "http://127.0.0.1:18666")
  -extraction-api-keepalive duration
             keep-alive connection timeout (default 24h0m0s)
  -extraction-api-max-idle-conns-per-host int
            max idle keep-alive connections per host (default 20)
  -extraction-api-timeouts-connect duration
             extraction-api-timeouts-connect (default 5s)
  -extraction-api-timeouts-idle-connection duration
```
(continues on next page)

```
(continued from previous page)
            extraction-api-timeouts-idle-connection (default 10s)
 -extraction-api-timeouts-overall duration
            extraction-api-timeouts-overall (default 35s)
 -extraction-api-timeouts-response-header duration
            extraction-api-timeouts-response-header (default 30s)
 -extraction-api-trace
            Enable HTTP tracing (extremely verbose, slows everything down considerably)
 -help
            Print help information
 -limits-allow-return-facen
            Allow returning raw feature vectors to detect responses if ?return_
˓→facen=true (v2) or ?return_emben=true (v3)
 -limits-body-image-length int
            Maximum length of image supplied in request body (default 33554432)
 -limits-deny-networks string
            Comma-separated list of subnets that are not allowed to fetch from (default
\rightarrow"127.0.0.0/8,192.168.0.0/16,10.0.0.0/8,::1/128,fe00::/8")
 -limits-url-length int
            Maximum supported url length in bytes (default 4096)
 -listen string
            IP:port to listen on (default ":18411")
 -normalized-storage-enabled
            Enables normalize saving (default true)
 -normalized-storage-s3-access-key string
            Access key for the object storage
 -normalized-storage-s3-bucket-name string
            S3 storage bucket name
 -normalized-storage-s3-endpoint string
            S3 compatible object storage endpoint
 -normalized-storage-s3-operation-timeout int
            Storage operations (Get,Put,Delete) timeout in seconds (default 30)
 -normalized-storage-s3-public-url string
            Storage public url
 -normalized-storage-s3-region string
            Storage region
 -normalized-storage-s3-secret-access-key string
            Secret key for the object storage
 -normalized-storage-s3-secure
            If 'true' API requests will be secure (HTTPS), and insecure (HTTP)␣
˓→otherwise (default true)
 -normalized-storage-webdav-keepalive duration
            keep-alive connection timeout (default 24h0m0s)
 -normalized-storage-webdav-max-idle-conns-per-host int
            max idle keep-alive connections per host (default 20)
 -normalized-storage-webdav-timeouts-connect duration
            normalized-storage-webdav-timeouts-connect (default 5s)
 -normalized-storage-webdav-timeouts-idle-connection duration
            normalized-storage-webdav-timeouts-idle-connection (default 10s)
 -normalized-storage-webdav-timeouts-overall duration
            normalized-storage-webdav-timeouts-overall (default 35s)
 -normalized-storage-webdav-timeouts-response-header duration
            normalized-storage-webdav-timeouts-response-header (default 30s)
```

```
(continues on next page)
```
(continued from previous page)

```
-normalized-storage-webdav-trace
            Enable HTTP tracing (extremely verbose, slows everything down considerably)
 -normalized-storage-webdav-upload-url string
            webdav storage for normalized, disable normalized if empty string (default
\rightarrow"http://127.0.0.1:3333/uploads/")
 -normalized_storage string
            Normalized storage type: webdav, s3 (default "webdav")
 -objects value
            Supported object types (default face,body,car)
 -output-dir string
            Output directory (default ".")
 -storage-api-cooldown duration
            Cooldown timeout after communication error (default 2s)
 -storage-api-galleries-read-slave-first
            Prefer slaves over master for get/list galleries requests
 -storage-api-keepalive duration
            keep-alive connection timeout (default 24h0m0s)
 -storage-api-max-idle-conns-per-host int
            max idle keep-alive connections per host (default 20)
 -storage-api-max-slave-attempts int
            Give up after trying to read from max_slave_attempts slaves (default 2)
 -storage-api-read-slave-first
            Prefer slaves over master for requests
 -storage-api-read-slave-only
            Ignore master on read requests. If true: ReadSlaveFirst will be ignored
 -storage-api-timeouts-connect duration
            storage-api-timeouts-connect (default 5s)
 -storage-api-timeouts-idle-connection duration
            storage-api-timeouts-idle-connection (default 10s)
 -storage-api-timeouts-overall duration
            storage-api-timeouts-overall (default 35s)
 -storage-api-timeouts-response-header duration
            storage-api-timeouts-response-header (default 30s)
 -storage-api-trace
            Enable HTTP tracing (extremely verbose, slows everything down considerably)
...
```
## **2.6.6 Restore Options**

To restore the feature vector database from a backup, you need the findface-storage-api-restore utility. It can be launched with the following options:

**Note:** You can find the detailed information on the findface-storage-api-restore usage in *[Back Up and Recover](#page-48-0) [Data Storages](#page-48-0)*.

findface-storage-api-restore --help

...

(continues on next page)

(continued from previous page)

```
Command line flags:
 -cache string
       Cache type: inmemory, redis or memcache (default "memcache")
 -cache-inmemory-size int
       Maximum number of items in ARC cache (default 16384)
 -cache-memcache-dns-cache-timeout duration
       DNS cache timeout (default 1m0s)
 -cache-memcache-nodes value
       Comma-separated list of memcache shards (default 127.0.0.1:11211)
 -cache-memcache-timeout duration
       Specifies read/write timeout (default 100ms)
 -cache-redis-db int
       Database to be selected after connecting to the server.
 -cache-redis-network string
       Network type, either tcp or unix (default "tcp")
 -cache-redis-nodes value
       Array of Host:Port addresses (default localhost:6379)
 -cache-redis-password string
       Optional password. Must match the password specified in the requirepass server␣
˓→configuration option.
 -cache-redis-timeout duration
       Specifies dial/read/write timeout (default 5s)
 -config string
       Path to config file
 -config-template
       Output config template and exit
 -cpu-profile string
       Enable CPU profile and set output file
 -debug
       Enable debug logging
 -dont-create-gallery
       Don't create gallery, fail if doesn't exist
 -extraction-api-extraction-api string
       Extraction API address (default "http://127.0.0.1:18666")
 -extraction-api-keepalive duration
       keep-alive connection timeout (default 24h0m0s)
 -extraction-api-max-idle-conns-per-host int
       max idle keep-alive connections per host (default 20)
 -extraction-api-timeouts-connect duration
       extraction-api-timeouts-connect (default 5s)
 -extraction-api-timeouts-idle-connection duration
       extraction-api-timeouts-idle-connection (default 10s)
 -extraction-api-timeouts-overall duration
       extraction-api-timeouts-overall (default 35s)
 -extraction-api-timeouts-response-header duration
       extraction-api-timeouts-response-header (default 30s)
 -extraction-api-trace
       Enable HTTP tracing (extremely verbose, slows everything down considerably)
 -help
       Print help information
 -limits-allow-return-facen
       Allow returning raw feature vectors to detect responses if ?return_facen=true␣
```

```
(continues on next page)
```

```
(continued from previous page)
```

```
˓→(v2) or ?return_emben=true (v3)
 -limits-body-image-length int
       Maximum length of image supplied in request body (default 33554432)
 -limits-deny-networks string
       Comma-separated list of subnets that are not allowed to fetch from (default "127.
\rightarrow0.0.0/8,192.168.0.0/16,10.0.0.0/8,::1/128,fe00::/8")
 -limits-url-length int
       Maximum supported url length in bytes (default 4096)
 -listen string
       IP:port to listen on (default ":18411")
 -normalized-storage-enabled
       Enables normalize saving (default true)
 -normalized-storage-s3-access-key string
       Access key for the object storage
 -normalized-storage-s3-bucket-name string
       S3 storage bucket name
 -normalized-storage-s3-endpoint string
       S3 compatible object storage endpoint
 -normalized-storage-s3-operation-timeout int
       Storage operations (Get,Put,Delete) timeout in seconds (default 30)
 -normalized-storage-s3-public-url string
       Storage public url
 -normalized-storage-s3-region string
       Storage region
 -normalized-storage-s3-secret-access-key string
       Secret key for the object storage
 -normalized-storage-s3-secure
       If 'true' API requests will be secure (HTTPS), and insecure (HTTP) otherwise␣
\rightarrow(default true)
 -normalized-storage-webdav-keepalive duration
       keep-alive connection timeout (default 24h0m0s)
 -normalized-storage-webdav-max-idle-conns-per-host int
       max idle keep-alive connections per host (default 20)
 -normalized-storage-webdav-timeouts-connect duration
       normalized-storage-webdav-timeouts-connect (default 5s)
 -normalized-storage-webdav-timeouts-idle-connection duration
       normalized-storage-webdav-timeouts-idle-connection (default 10s)
 -normalized-storage-webdav-timeouts-overall duration
       normalized-storage-webdav-timeouts-overall (default 35s)
 -normalized-storage-webdav-timeouts-response-header duration
       normalized-storage-webdav-timeouts-response-header (default 30s)
 -normalized-storage-webdav-trace
       Enable HTTP tracing (extremely verbose, slows everything down considerably)
 -normalized-storage-webdav-upload-url string
       webdav storage for normalized, disable normalized if empty string (default
\rightarrow"http://127.0.0.1:3333/uploads/")
 -normalized_storage string
       Normalized storage type: webdav, s3 (default "webdav")
 -objects value
       Supported object types (default face,body,car)
 -rename string
       Ignore dump header and use this string as gallery name
```
(continues on next page)

(continued from previous page)

```
-storage-api-cooldown duration
      Cooldown timeout after communication error (default 2s)
-storage-api-galleries-read-slave-first
      Prefer slaves over master for get/list galleries requests
-storage-api-keepalive duration
      keep-alive connection timeout (default 24h0m0s)
-storage-api-max-idle-conns-per-host int
      max idle keep-alive connections per host (default 20)
-storage-api-max-slave-attempts int
      Give up after trying to read from max_slave_attempts slaves (default 2)
-storage-api-read-slave-first
      Prefer slaves over master for requests
-storage-api-read-slave-only
      Ignore master on read requests. If true: ReadSlaveFirst will be ignored
-storage-api-timeouts-connect duration
      storage-api-timeouts-connect (default 5s)
-storage-api-timeouts-idle-connection duration
      storage-api-timeouts-idle-connection (default 10s)
-storage-api-timeouts-overall duration
      storage-api-timeouts-overall (default 35s)
-storage-api-timeouts-response-header duration
      storage-api-timeouts-response-header (default 30s)
-storage-api-trace
      Enable HTTP tracing (extremely verbose, slows everything down considerably)
...
```
## **CHAPTER**

## **THREE**

# **USER'S GUIDE**

This chapter describes how to work with the FindFace Multi web interface, including its advanced possibilities, and will be of interest to administrators, analysts, operators, and other users.

# **3.1 Feature Overview**

Once you have successfully deployed FindFace Multi, it is time to *[to perform the primary configuration](#page-109-0)*, open the *[web](#page-108-0) [interface](#page-108-0)*, and get started. In this chapter, you can find a recommended sequence of steps that will help you harness your system's complete functionality.

## **In this chapter:**

- *[Gear Up for Work](#page-105-0)*
- *[Create Users and Ensure System Security](#page-105-1)*
- *[Organize Cameras](#page-105-2)*
- *[Organize Watch Lists and Dossiers](#page-106-0)*
- *[Start Monitoring Objects](#page-106-1)*
- *[Organize Video Surveillance](#page-106-2)*
- *[Count People and Measure Distance between them](#page-106-3)*
- *[Manage Areas](#page-107-0)*
- *[Analyze People](#page-107-1)*
- *[FindFace Multi in Action](#page-107-2)*
- *[Basic Maintenance](#page-107-3)*
- *[Go Further](#page-108-1)*

## <span id="page-105-0"></span>**3.1.1 Gear Up for Work**

Perform the primary configuration of your system:

- 1. *[Set up](#page-109-1)* the left side navigation bar.
- 2. *[Adapt](#page-127-0)* general preferences.
- 3. *[Choose](#page-129-0)* the language.

## **You may also need:**

- 1. *[Enable face attribute recognition](#page-110-0)*
- 2. *[Protect your system from spoofing with the liveness detector](#page-111-0)*
- 3. *[Enable car and car attribute recognition](#page-113-0)*
- 4. *[Enable body and body attribute recognition](#page-121-0)*

## <span id="page-105-1"></span>**3.1.2 Create Users and Ensure System Security**

- 1. Check out the list of *[predefined user roles](#page-131-0)* and *[create new roles](#page-131-1)* if necessary.
- 2. *[Add users](#page-135-0)* to the system and grant them privileges.
- 3. *[Configure](#page-137-0)* authentication and user session monitoring. Authentication is possible by password, face, face or password, face and password.
- 4. View user sessions and learn associated data, such as the connected device UUID, type of user interface (mobile app or web interface), IP address, last ping time, etc. If necessary, blocklist a device without deactivating the user account. See *[List of User Sessions. Blocklist](#page-145-0)*.

## **You may also need:**

- 1. *[Enable](#page-139-0)* SSL data encryption.
- 2. *[Enable](#page-143-0)* dossier security. If the dossier security is disabled, the dossier photos and attachments will be available by direct link regardless of the user rights.
- 3. *[Disable](#page-144-0)* FindFace Multi ACL if you do not need it, as the constant permission checks consume a significant amount of system resources.

## <span id="page-105-2"></span>**3.1.3 Organize Cameras**

- 1. *[Create a new camera group](#page-149-0)* or use the default one. A camera group is an entity that allows you to group cameras subject to their physical location. For example, cameras at the same entrance to a building can be combined into one camera group.
- 2. *[Add cameras](#page-151-0)* to the camera group and *[check their statuses](#page-156-0)*.

## **You may also need:**

- 1. Configure your system to process video from the group of cameras at their physical location. It may come in handy in a distributed architecture. *[Learn more](#page-206-0)*.
- 2. Consider enabling event deduplication if observation scenes of cameras within the group overlap. This feature allows you to exclude coinciding object recognition events among cameras belonging to the same group. *[Learn](#page-214-0) [more](#page-214-0)*.

## <span id="page-106-0"></span>**3.1.4 Organize Watch Lists and Dossiers**

- 1. *[Create a new watch list](#page-159-0)* or use the default one. A watch list is an entity that allows you to classify objects (faces, bodies, cars) by arbitrary criteria, e.g., persona non grata, wanted, VIP, staff, etc.
- 2. Upload dossiers and add them in the watch list either *[manually](#page-161-0)*, *[in bulk via the web interface](#page-164-0)*, or use the *[console](#page-213-0) [bulk upload](#page-213-0)* function.

## **You may also need:**

- 1. *[Distribute dossier database](#page-207-0)* among several hosts. The dossier database will be available for editing on the master server and reading and monitoring on the slaves.
- 2. *[Customize dossier content](#page-210-0)*. Create additional fields, tabs, and search filters.

## <span id="page-106-1"></span>**3.1.5 Start Monitoring Objects**

By default, FindFace Multi is monitoring only *[unmatched objects](#page-158-0)*. To enable a watch list monitoring, make this list *[active](#page-159-0)*. You can also turn on sound notifications and request manual acknowledgment for the events associated with the list.

## **You may also need:**

1. Support laws related to the processing of personal data of individuals (GDPR and similar). *[Learn more](#page-229-0)*.

## <span id="page-106-2"></span>**3.1.6 Organize Video Surveillance**

*[Create a camera layout](#page-204-0)* for essential video surveillance.

## <span id="page-106-3"></span>**3.1.7 Count People and Measure Distance between them**

Set up *[counters](#page-168-0)* to count faces and bodies on connected cameras and measure the distance between bodies. This functionality can apply to a wide range of situations, such as people counting in queues and waiting areas, monitoring public gatherings, crowding prevention, health protocol enforcement, and more.

# <span id="page-107-0"></span>**3.1.8 Manage Areas**

Create *[areas](#page-173-0)* to monitor the presence of people there, using specific rules and schedules. Possible use cases: long queues prevention at retail outlets, theft prevention at enterprises during non-working hours, hazardous area control, work time tracking.

# <span id="page-107-1"></span>**3.1.9 Analyze People**

FindFace Multi provide a set of people-related analytical tools:

- 1. *[Enable](#page-195-0)* person recognition to build a person gallery. The system databases will hold a new entity person event linked to all *[episodes](#page-183-0)* that feature a person's face. You can work with the person gallery similarly as with events and episodes.
- 2. *[Analyze](#page-199-0)* social interactions. Examine a circle of people with whom a person has previously been in contact.
- 3. View 'know your customer' analytics (KYC). It is analytics on the number of visitors, their gender, average age, most frequently visited zones, and the character of visits (first-timers or returners). *[Learn more](#page-201-0)*.

# <span id="page-107-2"></span>**3.1.10 FindFace Multi in Action**

- 1. *[Automatically identify objects \(faces, bodies, cars\) in live video](#page-179-0)* and check them against watch lists. Work with the event history by using various filters.
- 2. Harness the *[episodes](#page-183-0)* (only face recognition events). An episode is a set of identification events that feature faces of the same person, detected within a certain period. As events on the *Events* tab show up in an arbitrary order, a large number of miscellaneous events can make the work challenging and unproductive. With the Episodes, the system uses AI to organize incoming events based on the faces similarity and detection time. This allows for the effortless processing of diverse events, even in large numbers.
- 3. Search for objects in the database of detected objects and dossier database. *[Learn more](#page-192-0)*.
- 4. *[Search archived videos](#page-187-0)* for objects under monitoring.
- 5. Manually *[compare two objects](#page-194-0)* and verify that they match.
- 6. *[Build](#page-202-0)* detailed reports on object recognition events, episodes, search events, persons, counters, cameras, dossiers, KYC analytics, and audit logs.

## <span id="page-107-3"></span>**3.1.11 Basic Maintenance**

- 1. *[Configure](#page-129-1)* automatic cleanup of events, episodes, and full frames.
- 2. Manually *[purge](#page-63-0)* events, episodes, and full frames.
- 3. Regularly *[backup](#page-48-0)* the database.
- 4. *[Harness](#page-144-1)* the FindFace Multi comprehensive and searchable audit logs to enhance your system protection.
# **3.1.12 Go Further**

- 1. Set up *[webhooks](#page-232-0)* to automatically send notifications about specific events, episodes, and counter records to a given URL. In this case, when such an event occurs, FindFace Multi will send an HTTP request to the URL configured for the webhook. You can use webhooks for various purposes, for example, to notify a user about a particular event, invoke required behavior on a target website, and solve security tasks such as automated access control. *[Learn more](#page-232-0)*.
- 2. Harness the FindFace Multi functions through *[HTTP API](#page-232-1)*.
- 3. Check out the list of our *[partner integrations](#page-240-0)*.
- 4. Integrate an *[edge device](#page-249-0)*.

#### **See also:**

- *[Primary Configuration](#page-109-0)*
- *[User Management and System Security](#page-131-0)*
- *[Camera Management](#page-149-0)*
- *[Configure Object Monitoring. Dossier Database](#page-158-0)*
- *[Object Identification in Offline Videos](#page-187-0)*
- *[Face and Body Counters. Distance between People](#page-168-0)*
- *[Person Recognition and People-Related Analytics](#page-194-0)*
- *[Advanced Functionality](#page-206-0)*
- *[Maintenance and Troubleshooting](#page-44-0)*

# **3.2 Standard Work with FindFace Multi**

Use the web interface to interact with FindFace Multi. To open the web interface, enter its basic address in the address bar of your browser, and log in.

**Note:** The basic address is set during *[deployment](#page-21-0)*.

**Important:** To log in for the first time, use the admin account created during *[deployment](#page-21-0)*. To create more users, refer to *[User Management](#page-131-1)*.

**Tip:** Take your system security up a notch with *[face-based authentication](#page-137-0)*.

# <span id="page-109-0"></span>**3.2.1 Primary Configuration**

This section is about the FindFace Multi primary configuration. Learn how to configure the left side navigation bar, enable additional objects to recognize, schedule the automatic database cleanup, switch the language, and more.

# **Navigation**

By default, there are only two items in the left side navigation bar: *Events* and *Episodes*. Use *Launcher* to get access to the other FindFace Multi tabs.

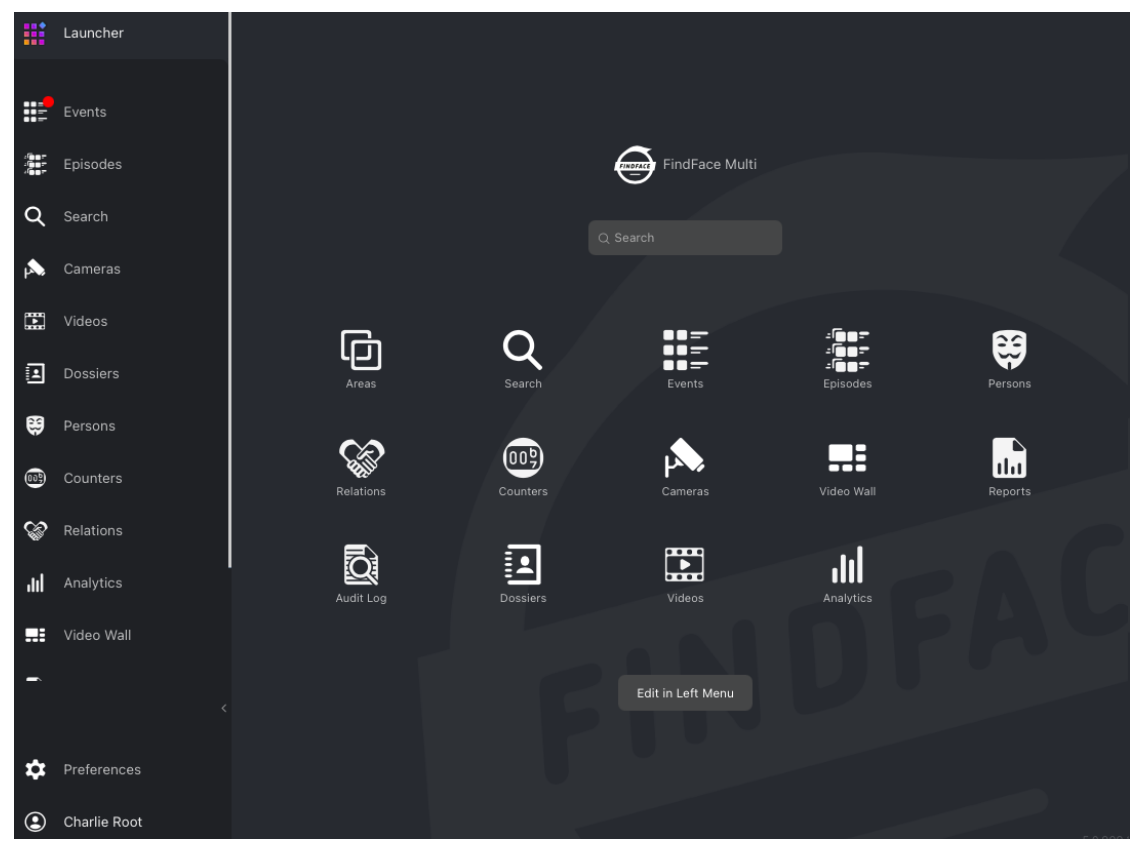

Through *Launcher*, you can also make your favorite tabs permanently available from the navigation bar. Do the following:

- 1. Click *Edit in Left Menu*.
- 2. Check and uncheck navigation items, subject to your needs.
- 3. Click *Finish Editing*.

## **Enable Face Attribute Recognition**

Subject to your needs, you can enable automatic recognition of such face attributes as gender, age, emotions, glasses, beard, and face mask. This functionality can be activated on both GPU- and CPU-accelerated video object detectors.

To enable automatic recognition of face attributes, do the following:

1. Open the /etc/findface-extraction-api.ini configuration file.

sudo vi /etc/findface-extraction-api.ini

2. Specify the relevant recognition models in the extractors section, as shown in the example below. Be sure to indicate the right acceleration type for each model, matching the acceleration type of findface-extraction-api: CPU or GPU. Be aware that findface-extraction-api on CPU can work only with CPU-models, while findface-extraction-api on GPU supports both CPU- and GPU-models.

```
extractors:
  face_age: faceattr/age.v2.gpu.fnk
  face_beard: faceattr/beard.v0.gpu.fnk
  face_emotions: faceattr/emotions.v1.gpu.fnk
  face_gender: faceattr/gender.v2.gpu.fnk
  face_glasses3: faceattr/glasses3.v0.gpu.fnk
  face_medmask3: faceattr/medmask3.v2.gpu.fnk
```
The following models are available:

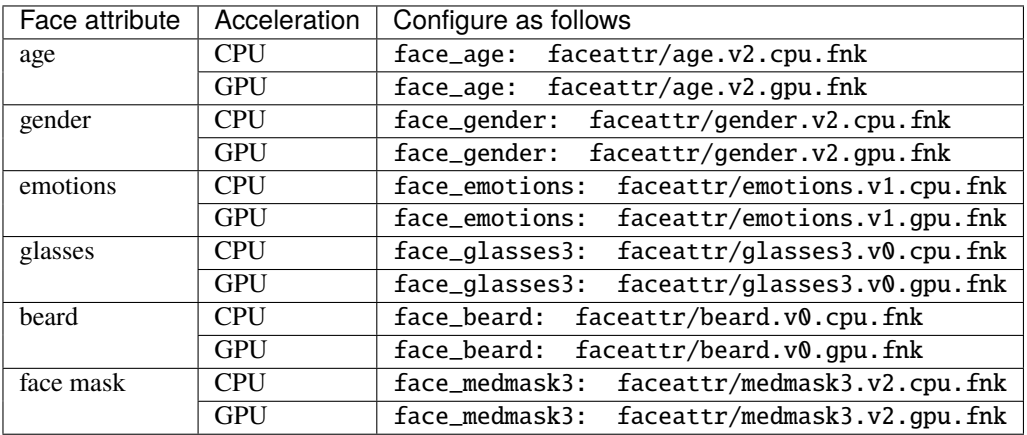

**Tip:** To leave a recognition model disabled, pass the empty value "" to the relevant parameter. Do not remove the parameter itself. Otherwise, the system will be searching for the default model.

```
extractors:
  face_age: ""
  face_beard: ""
  face_emotions: ""
  face_gender: ""
  face_glasses3: ""
  face_medmask3: ""
```
**Note:** You can find face attribute recognition models at /usr/share/findface-data/models/faceattr/.

ls /usr/share/findface-data/models/faceattr/ age.v2.cpu.fnk age.v2.gpu.fnk beard.v0.cpu.fnk beard.v0.gpu.fnk emotions.v1.cpu. ˓<sup>→</sup>fnk emotions.v1.gpu.fnk gender.v2.cpu.fnk gender.v2.gpu.fnk glasses3.v0.cpu. ˓<sup>→</sup>fnk glasses3.v0.gpu.fnk medmask3.v2.cpu.fnk medmask3.v2.gpu.fnk liveness.alleyn. ˓<sup>→</sup>v2.gpu.fnk quality.v1.cpu.fnk quality.v1.gpu.fnk

3. Restart findface-extraction-api.

sudo systemctl restart findface-extraction-api

4. To display the face attribute recognition results in the event list, open the /etc/findface-security/config. py configuration file.

```
sudo vi /etc/findface-security/config.py
```
5. Specify the required models in the following line of the FFSECURITY section, subject to the list of enabled models:

```
FFSECURITY = {
    ...
    'FACE_EVENTS_FEATURES': ['gender', 'age', 'emotions', 'beard', 'glasses',
˓→'medmask']
    ...
}
```
6. Restart findface-security.

```
sudo systemctl restart findface-security
```
## <span id="page-111-0"></span>**Real-time Face Liveness Detection**

**Note:** The *[liveness detector](#page-111-0)* is much slower on CPU than on GPU.

To spot fake faces and prevent photo attacks, use the integrated 2D anti-spoofing system that distinguishes a live face from a face image. Due to the analysis of not one, but a number of frames, the algorithm captures any changes in a facial expression and skin texture. This ensures that it is a live person in front of a camera and eliminates the possibility of fraud using images on paper or mobile device screens.

The liveness detector estimates a face liveness with a certain level of confidence and returns the confidence score along with a binary result real/fake, depending on the pre-defined liveness threshold.

## **In this section:**

- *[Enable Face Liveness Detector](#page-112-0)*
- *[Configure Liveness Threshold](#page-112-1)*
- *[Face Liveness in Web Interface](#page-113-0)*

## <span id="page-112-0"></span>**Enable Face Liveness Detector**

To enable the face liveness detector, do the following:

1. Open the /etc/findface-video-worker-gpu.ini (/etc/findface-video-worker-cpu.ini) configuration file. In the liveness section, specify the path to the neural network model (fnk) and normalizer (norm) which are used in the face liveness detector.

```
sudo vi /etc/findface-video-worker-gpu.ini
#------------------------------
[liveness]
#------------------------------
## path to liveness fnk
## type:string env:CFG_LIVENESS_FNK longopt:--liveness-fnk
fnk = /usr/share/findface-data/models/faceattr/liveness.alleyn.v2.gpu.fnk
## path to normalization for liveness
## type:string env:CFG_LIVENESS_NORM longopt:--liveness-norm
norm = /usr/share/findface-data/models/facenorm/crop2x.v2_maxsize400.gpu.fnk
```

```
sudo vi /etc/findface-video-worker-cpu.ini
#------------------------------
[liveness]
#------------------------------
## path to liveness fnk
## type:string env:CFG_LIVENESS_FNK longopt:--liveness-fnk
fnk = /usr/share/findface-data/models/faceattr/liveness.alleyn.v2.cpu.fnk
## path to normalization for liveness
## type:string env:CFG_LIVENESS_NORM longopt:--liveness-norm
norm = /usr/share/findface-data/models/facenorm/crop2x.v2_maxsize400.cpu.fnk
```
2. Restart findface-video-worker.

sudo systemctl restart findface-video-worker-gpu sudo systemctl restart findface-video-worker-cpu

## <span id="page-112-1"></span>**Configure Liveness Threshold**

If necessary, you can adjust the liveness threshold in the /etc/findface-security/config.py configuration file. The liveness detector will estimate a face liveness with a certain level of confidence. Depending on the threshold value, it will return a binary result real or fake.

**Note:** The default value is optimal. Before changing the threshold, we recommend you to seek advice from our experts by [support@ntechlab.com.](mailto:support@ntechlab.com)

sudo vi /etc/findface-security/config.py

```
'LIVENESS_THRESHOLD': 0.85,
```
# <span id="page-113-0"></span>**Face Liveness in Web Interface**

Once the face liveness detector configured, you will see liveness estimation for each event.

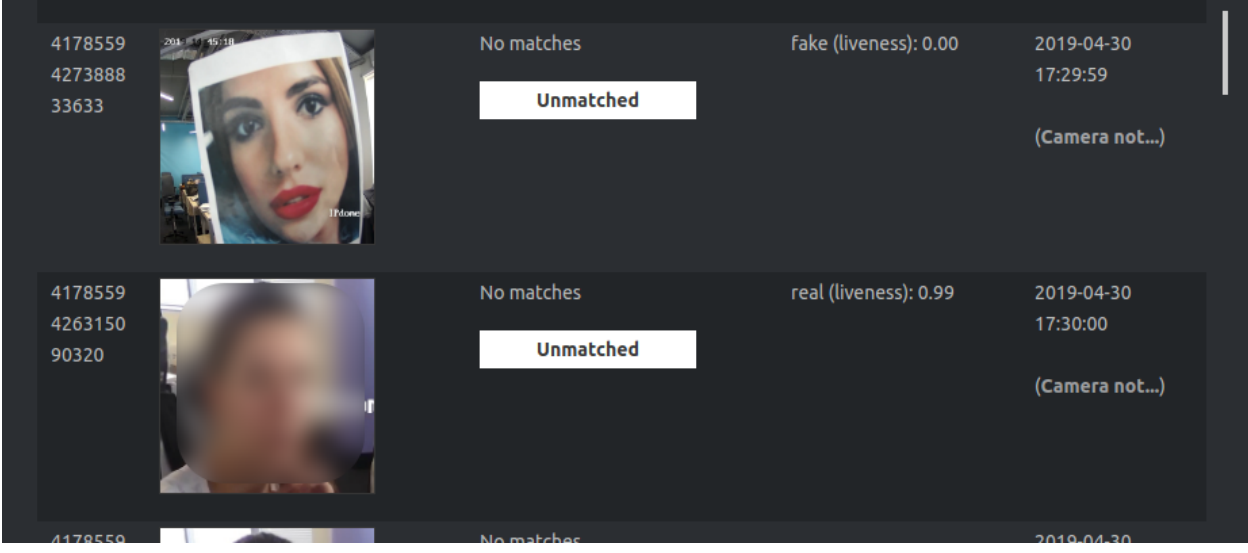

**Note:** The liveness score is null when the liveness detector is unable to estimate the face liveness in the provided image.

Use the *Liveness* filter to display only real or only fake faces in the event list.

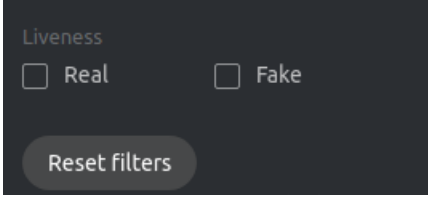

#### **See also:**

*[Liveness Detection as Standalone Service](#page-215-0)*

#### **Enable Car and Car Attribute Recognition**

FindFace Multi allows you to recognize individual cars and car attributes.

The car attributes are the following:

- license plate number (for selected countries),
- color,
- make,
- model,
- car body style.

**Important:** Recognition of individual cars is an experimental feature. Therefore, we highly recommend you enable the additional attribute analysis to improve the recognition quality. In this case, the system compares not only the feature vectors of two cars but also their attributes such as color, body style, make, and model. A conclusion about the cars' match is only made if both the feature vectors and attributes of the cars coincide.

See the detailed description of how to enable the additional attribute analysis in the step-by-step instructions below.

To enable recognition of cars and their attributes, do the following:

1. Specify neural network models for car object and car attribute recognition in the /etc/ findface-extraction-api.ini configuration file. Do the following:

**Important:** Be sure to choose the right acceleration type for each model, matching the acceleration type of findface-extraction-api: CPU or GPU. Be aware that findface-extraction-api on CPU can work only with CPU-models, while findface-extraction-api on GPU supports both CPU- and GPU-models.

1. Open the /etc/findface-extraction-api.ini configuration file.

```
sudo vi /etc/findface-extraction-api.ini
```
2. Specify the car detector model in the detectors -> models section by pasting the following code:

## **GPU**

```
detectors:
  ...
  models:
    ...
    efreitor:
      aliases:
      - car
      model: cadet/efreitor.gpu.fnk
      options:
        min_object_size: 32
        resolutions: [256x256, 384x384, 512x512, 768x768, 1024x1024, 1536x1536,␣
\rightarrow2048x2048]
  ...
```
#### **CPU**

```
detectors:
  ...
  models:
    ...
    efreitor:
      aliases:
      - car
      model: cadet/efreitor.cpu.fnk
      options:
```

```
min_object_size: 32
        resolutions: [256x256, 384x384, 512x512, 768x768, 1024x1024, 1536x1536,␣
\rightarrow2048x2048]
 ...
```
3. Specify the extraction models in the extractors -> models section, subject to the extractors you want to enable:

## **GPU**

```
extractors:
   ...
  models:
   car_color: ''
   car_description: carattr/description.v0.gpu.fnk
   car_emben: carrec/alonso.gpu.fnk
   car_license_plate: carattr/carattr.license_plate.v2.gpu.fnk
   car_license_plate_quality: carattr/carattr.license_plate_quality.v0.gpu.fnk
   car_make: ''
   car_quality: carattr/carattr.quality.v0.gpu.fnk
```
# **CPU**

```
extractors:
   ...
  models:
   car_color: ''
   car_description: carattr/description.v0.cpu.fnk
   car_emben: carrec/alonso.cpu.fnk
   car_license_plate: carattr/carattr.license_plate.v2.cpu.fnk
   car_license_plate_quality: carattr/carattr.license_plate_quality.v0.cpu.fnk
   car_make: ''
   car_quality: carattr/carattr.quality.v0.cpu.fnk
```
The following extractors are available:

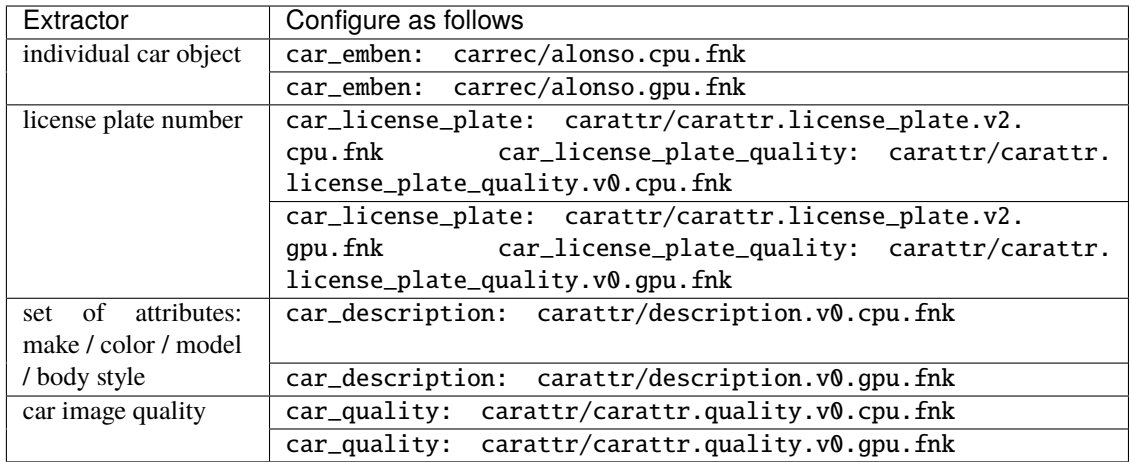

**Tip:** To leave a model disabled, pass the empty value '' to the relevant parameter. Do not remove the parameter itself. Otherwise, the system will be searching for the default model.

# extractors:

```
...
models:
car_color: ''
 car_description: ''
 car_emben: ''
 car_license_plate: ''
 car_license_plate_quality: ''
 car_make: ''
 car_quality: ''
 car_trash: ''
```
4. Specify the normalizers required for the extractors specified in the previous step. For example, if you need license plate recognition, specify the carlicplate normalizer.

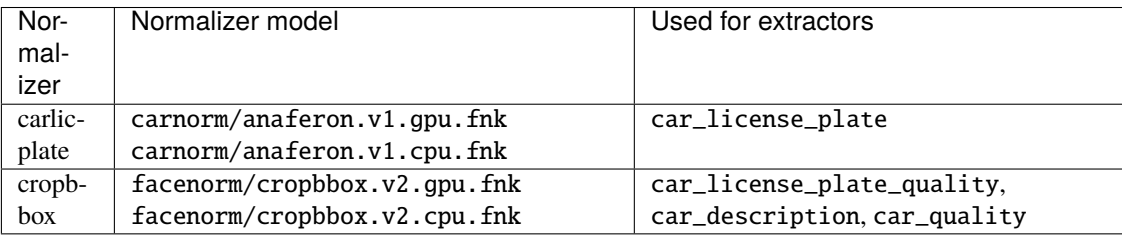

# **GPU**

```
normalizers:
  ...
 models:
    carlicplate:
      model: carnorm/anaferon.v1.gpu.fnk
    ...
    cropbbox:
      model: facenorm/cropbbox.v2.gpu.fnk
```
**CPU**

```
normalizers:
  ...
 models:
    carlicplate:
      model: carnorm/anaferon.v1.cpu.fnk
    ...
    cropbbox:
      model: facenorm/cropbbox.v2.cpu.fnk
```
5. Make sure that the objects -> car section contains the quality\_attribute: car\_quality:

# **GPU**

```
objects:
  ...
 car:
   base_normalizer: facenorm/cropbbox.v2.gpu.fnk
    quality_attribute: car_quality
  ...
```
# **CPU**

```
objects:
  ...
 car:
    base_normalizer: facenorm/cropbbox.v2.cpu.fnk
    quality_attribute: car_quality
```
- 6. After completing the configuration file modification, make sure it looks similar to the following example.
- 7. Restart findface-extraction-api.

```
sudo systemctl restart findface-extraction-api
```
2. Modify the /etc/findface-video-worker-gpu.ini (/etc/findface-video-worker-cpu.ini) configuration file. In the car section, specify the neural network models by analogy with the example below. Restart findface-video-worker-gpu (findface-video-worker-cpu).

**GPU**

```
sudo vi /etc/findface-video-worker-gpu.ini
#------------------------------
[car]
#------------------------------
## detector param
## type:number env:CFG_CAR_MIN_SIZE longopt:--car-min-size
min\_size = 60## path to car detector
## type:string env:CFG_CAR_DETECTOR longopt:--car-detector
detector = /usr/share/findface-data/models/cadet/efreitor.gpu.fnk
## path to normalizer (usually crop2x)
## type:string env:CFG_CAR_NORM longopt:--car-norm
norm = /usr/share/findface-data/models/facenorm/crophbox.v2.gpu.fnk## path to car quality extractor
## type:string env:CFG_CAR_QUALITY longopt:--car-quality
quality = /usr/share/findface-data/models/carattr/carattr.quality.v0.gpu.fnk
## path to car quality normalizer
## type:string env:CFG_CAR_NORM_QUALITY longopt:--car-norm-quality
norm_quality = /usr/share/findface-data/models/facenorm/crophbox.v2.qpu.fnk## path to car track features extractor
## type:string env:CFG_CAR_TRACK_FEATURES longopt:--car-track-features
track_features =
## path to car track features normalizer
## type:string env:CFG_CAR_TRACK_FEATURES_NORM longopt:--car-track-features-norm
track features norm =
```
sudo systemctl restart findface-video-worker-gpu.service

#### **CPU**

```
sudo vi /etc/findface-video-worker-cpu.ini
#------------------------------
[car]
#------------------------------
## detector param
## type:number env:CFG_CAR_MIN_SIZE longopt:--car-min-size
min size = 60## path to car detector
## type:string env:CFG_CAR_DETECTOR longopt:--car-detector
detector = /usr/share/findface-data/models/cadet/efreitor.cpu.fnk
## path to normalizer (usually crop2x)
## type:string env:CFG_CAR_NORM longopt:--car-norm
norm = /usr/share/findface-data/models/facenorm/cropbbox.v2.cpu.fnk
## path to car quality extractor
## type:string env:CFG_CAR_QUALITY longopt:--car-quality
quality = /usr/share/findface-data/models/carattr/carattr.quality.v0.cpu.fnk
## path to car quality normalizer
## type:string env:CFG_CAR_NORM_QUALITY longopt:--car-norm-quality
norm_quality = /usr/share/findface-data/models/facenorm/cropbbox.v2.cpu.fnk
```
sudo systemctl restart findface-video-worker-cpu.service

3. Open the /etc/findface-video-manager.conf configuration file and make sure it contains the car section in detectors that looks similar to the example below.

**Tip:** As a reference value for the filter\_min\_quality parameter, you can take the MINIMUM\_CAR\_QUALITY parameter value from the /etc/findface-security/config.py configuration file.

```
sudo vi /etc/findface-video-manager.conf
detectors:
  ...
  car:
    filter_min_quality: 0.65
    filter_min_size: 1
    filter_max_size: 8192
   roi: ""
    fullframe_crop_rot: false
    fullframe_use_png: false
    jpeg_quality: 95
    overall_only: false
    realtime_post_first_immediately: false
    realtime_post_interval: 1
```

```
realtime_post_every_interval: false
track_interpolate_bboxes: true
track_miss_interval: 1
track_overlap_threshold: 0.25
track_max_duration_frames: 0
track_send_history: false
post_best_track_frame: true
post_best_track_normalize: true
post_first_track_frame: false
post_last_track_frame: false
tracker_type: simple_iou
track_deep_sort_matching_threshold: 0.65
track_deep_sort_filter_unconfirmed_tracks: true
```
- 4. Enable the recognition of cars and car attributes in the /etc/findface-security/config.py configuration file. Do the following:
	- 1. In the FFSECURITY section, set 'ENABLE\_CARS': True.

```
sudo vi /etc/findface-security/config.py
FFSECURITY = {
    ...
    # optional objects to detect
    'ENABLE_CARS': True,
    ...
```
2. In the same section, specify the car attributes you want to display for the car recognition events.

```
# available features are: description, license_plate
'CAR_EVENTS_FEATURES': ['description', 'license_plate'],
```
3. To improve the quality of individual car recognition, we highly recommend you enable the additional attribute analysis. In this case, the system compares not only the feature vectors of two cars but also their attributes. A conclusion about the cars' match is only made if both the feature vectors and attributes of the cars coincide.

You can use the following attributes for additional analysis:

- color: car color,
- body: body style,
- make: make,
- model: model.

To enable the additional attribute analysis, set True in the FFSECURITY -> EXTRA\_CAR\_MATCHING section for the attributes that you want to compare.

```
FFSECURITY = {
   # use additional features for extra confidence when matching cars by emben
    'EXTRA_CAR_MATCHING': {
        'color': {'enabled': False, 'min_confidence': 0},
        'body': {'enabled': False, 'min_confidence': 0},
```

```
'make': {'enabled': False, 'min_confidence': 0},
    'model': {'enabled': False, 'min_confidence': 0},
},
```
**Important:** For the attribute analysis to function, the description model must be enabled in the /etc/ findface-extraction-api.ini and /etc/findface-security/config.py configuration files (see above).

**Note:** Enabling the additional attribute analysis reduces the number of false positives. However, the system might miss out on some real matches as well.

**Warning:** Do not change the default values of min\_confidence without consulting with our technical experts [\(support@ntechlab.com\)](mailto:support@ntechlab.com).

4. Restart the findface-security service.

```
sudo systemctl restart findface-security.service
```
#### **Enable Body and Body Attribute Recognition**

FindFace Multi allows you to recognize individual human bodies and body attributes.

The body attributes are the following:

- clothing type:
	- **–** generalized category of upper body wear: long sleeves, short sleeves, no sleeve
	- **–** specific type of upper body wear: jacket, coat, sleeveless vest, sweatshirt, T-shirt, shirt, dress
	- **–** type of lower body wear: pants, skirt, shorts, obscured
	- **–** type of headgear: hat, hood, none
- clothing color (top/bottom)

To enable recognition of human bodies and their attributes, do the following:

1. Specify neural network models for body object and body attribute recognition in the /etc/ findface-extraction-api.ini configuration file. Do the following:

**Important:** Be sure to choose the right acceleration type for each model, matching the acceleration type of findface-extraction-api: CPU or GPU. Be aware that findface-extraction-api on CPU can work only with CPU-models, while findface-extraction-api on GPU supports both CPU- and GPU-models.

1. Open the /etc/findface-extraction-api.ini configuration file.

sudo vi /etc/findface-extraction-api.ini

2. Specify the body detector model in the detectors -> models section by pasting the following code:

# **GPU**

```
detectors:
  ...
  models:
   ...
    glenn:
      aliases:
      - body
      - silhouette
      model: pedet/glenn_005.gpu.fnk
      options:
        min_object_size: 32
        resolutions: [256x256, 384x384, 512x512, 768x768, 1024x1024, 1536x1536,␣
\rightarrow2048x2048]
  ...
```
## **CPU**

```
detectors:
  ...
 models:
    ...
    glenn:
      aliases:
      - body
      - silhouette
      model: pedet/glenn_005.cpu.fnk
      options:
        min_object_size: 32
        resolutions: [256x256, 384x384, 512x512, 768x768, 1024x1024, 1536x1536,␣
\rightarrow2048x2048]
  ...
```
3. Specify the extraction models in the extractors -> models section, subject to the extractors you want to enable:

# **GPU**

```
extractors:
   ...
  models:
   body_clothes: pedattr/pedattr.clothes_type.v0.gpu.fnk
   body_color: pedattr/pedattr.color.v1.gpu.fnk
   body_emben: pedrec/andariel.gpu.fnk
   body_quality: pedattr/pedattr.quality.v0.gpu.fnk
```
## **CPU**

```
extractors:
```

```
...
models:
 body_clothes: pedattr/pedattr.clothes_type.v0.cpu.fnk
 body_color: pedattr/pedattr.color.v1.cpu.fnk
 body_emben: pedrec/andariel.cpu.fnk
 body_quality: pedattr/pedattr.quality.v0.cpu.fnk
```
The following extractors are available:

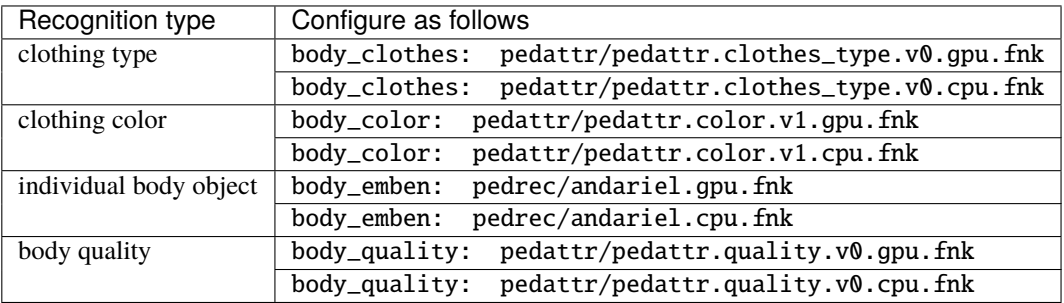

**Tip:** To leave a model disabled, pass the empty value '' to the relevant parameter. Do not remove the parameter itself. Otherwise, the system will be searching for the default model.

```
extractors:
```

```
...
models:
 body_clothes: ''
 body_color: ''
 body_emben: ''
 body_quality: ''
```
4. Make sure that the normalizers section contains a model for the cropbbox normalizer, as shown in the example below. This normalizer is required for the extractors specified in the previous step.

# **GPU**

```
normalizers:
  ...
 models:
    ...
    cropbbox:
      model: facenorm/cropbbox.v2.gpu.fnk
```

```
CPU
```

```
normalizers:
  ...
 models:
    ...
    cropbbox:
      model: facenorm/cropbbox.v2.cpu.fnk
```
5. Make sure that the objects -> body section contains the quality\_attribute: body\_quality:

#### **GPU**

```
objects:
  ...
 body:
   base_normalizer: facenorm/cropbbox.v2.gpu.fnk
    quality_attribute: body_quality
  ...
```
**CPU**

```
objects:
  ...
 body:
    base_normalizer: facenorm/cropbbox.v2.cpu.fnk
    quality_attribute: body_quality
```
- 6. After completing the configuration file modification, make sure it looks similar to the following example.
- 7. Restart findface-extraction-api.

sudo systemctl restart findface-extraction-api

2. Modify the /etc/findface-video-worker-gpu.ini (/etc/findface-video-worker-cpu.ini) configuration file. In the body section, specify the neural network models by analogy with the example below. Restart findface-video-worker-gpu (findface-video-worker-cpu).

**GPU**

```
sudo vi /etc/findface-video-worker-gpu.ini
#------------------------------
[body]
#------------------------------
## detector param
## type:number env:CFG_BODY_MIN_SIZE longopt:--body-min-size
min\_size = 60
```

```
## path to body detector
## type:string env:CFG_BODY_DETECTOR longopt:--body-detector
\text{detector} = \text{/usr/share/findface-data/models/pedet/glenny_005_fast.gpu.fnk}## path to normalizer (usually crop2x)
## type:string env:CFG_BODY_NORM longopt:--body-norm
norm = /usr/share/findface-data/models/facenorm/cropbbox.v2.gpu.fnk
## path to body quality extractor
## type:string env:CFG_BODY_QUALITY longopt:--body-quality
quality = /usr/share/findface-data/models/pedattr/pedattr.quit. quality.v0.gpu.fnk
## path to body quality normalizer
## type:string env:CFG_BODY_NORM_QUALITY longopt:--body-norm-quality
norm_quality = /usr/share/findface-data/models/facenorm/cropbbox.v2.gpu.fnk
```
sudo systemctl restart findface-video-worker-gpu.service

#### **CPU**

```
sudo vi /etc/findface-video-worker-cpu.ini
#_- - - - - -
[body]
#------------------------------
## detector param
## type:number env:CFG_BODY_MIN_SIZE longopt:--body-min-size
min size = 60## path to body detector
## type:string env:CFG_BODY_DETECTOR longopt:--body-detector
detector = /usr/share/findface-data/models/pedet/glenny_005_fast.cpu.fnk
## path to normalizer (usually crop2x)
## type:string env:CFG_BODY_NORM longopt:--body-norm
norm = /usr/share/findface-data/models/facenorm/cropbbox.v2.cpu.fnk
## path to body quality extractor
## type:string env:CFG_BODY_QUALITY longopt:--body-quality
quality = /usr/share/findface-data/models/pedattr/pedattr.quality.v0.cpu.fnk
## path to body quality normalizer
## type:string env:CFG_BODY_NORM_QUALITY longopt:--body-norm-quality
norm_quality = /usr/share/findface-data/models/facenorm/cropbbox.v2.cpu.fnk
## path to body track features extractor
## type:string env:CFG_BODY_TRACK_FEATURES longopt:--body-track-features
track_features =
```

```
## path to body track features normalizer
## type:string env:CFG_BODY_TRACK_FEATURES_NORM longopt:--body-track-features-norm
track_features_norm =
```
sudo systemctl restart findface-video-worker-cpu.service

3. Open the /etc/findface-video-manager.conf configuration file and make sure it contains the body section in detectors that looks similar to the example below.

**Tip:** As a reference value for the filter\_min\_quality parameter, you can take the MINIMUM\_BODY\_QUALITY parameter value from the /etc/findface-security/config.py configuration file.

```
sudo vi /etc/findface-video-manager.conf
detectors:
  ...
 body:
    filter_min_quality: 0.65
    filter_min_size: 1
    filter_max_size: 8192
   roi: ""
    fullframe_crop_rot: false
    fullframe_use_png: false
    jpeg_quality: 95
    overall_only: false
    realtime_post_first_immediately: false
    realtime_post_interval: 1
    realtime_post_every_interval: false
    track_interpolate_bboxes: true
    track_miss_interval: 1
    track_overlap_threshold: 0.25
    track_max_duration_frames: 0
    track_send_history: false
    post_best_track_frame: true
    post_best_track_normalize: true
    post_first_track_frame: false
    post_last_track_frame: false
    tracker_type: simple_iou
    track_deep_sort_matching_threshold: 0.65
    track_deep_sort_filter_unconfirmed_tracks: true
```
- 4. Enable the recognition of bodies and body attributes in the /etc/findface-security/config.py configuration file. Do the following:
	- 1. In the FFSECURITY section, set 'ENABLE\_BODIES': True.

```
sudo vi /etc/findface-security/config.py
FFSECURITY = {
    ...
```

```
# optional objects to detect
'ENABLE_BODIES': True,
...
```
2. In the same section, specify the body attributes that you want to display for the body recognition events.

```
# available features are: color, clothes
'BODY_EVENTS_FEATURES': ['color', 'clothes'],
```
3. Restart the findface-security service.

sudo systemctl restart findface-security.service

## <span id="page-127-0"></span>**General Preferences**

The FindFace Multi general preferences determine your system functioning and resource consumption. Here they are:

- generic confidence thresholds for face, body, car recognition (subject to the enabled objects)
- confidence threshold for face recognition episodes
- thumbnail JPEG quality
- schedule for automatic events/episodes cleanup

To configure the general preferences, navigate to the *Preferences* tab and click *General*. After you are finished with adjustments, click *Update*. Find the detailed explanation of each setting below.

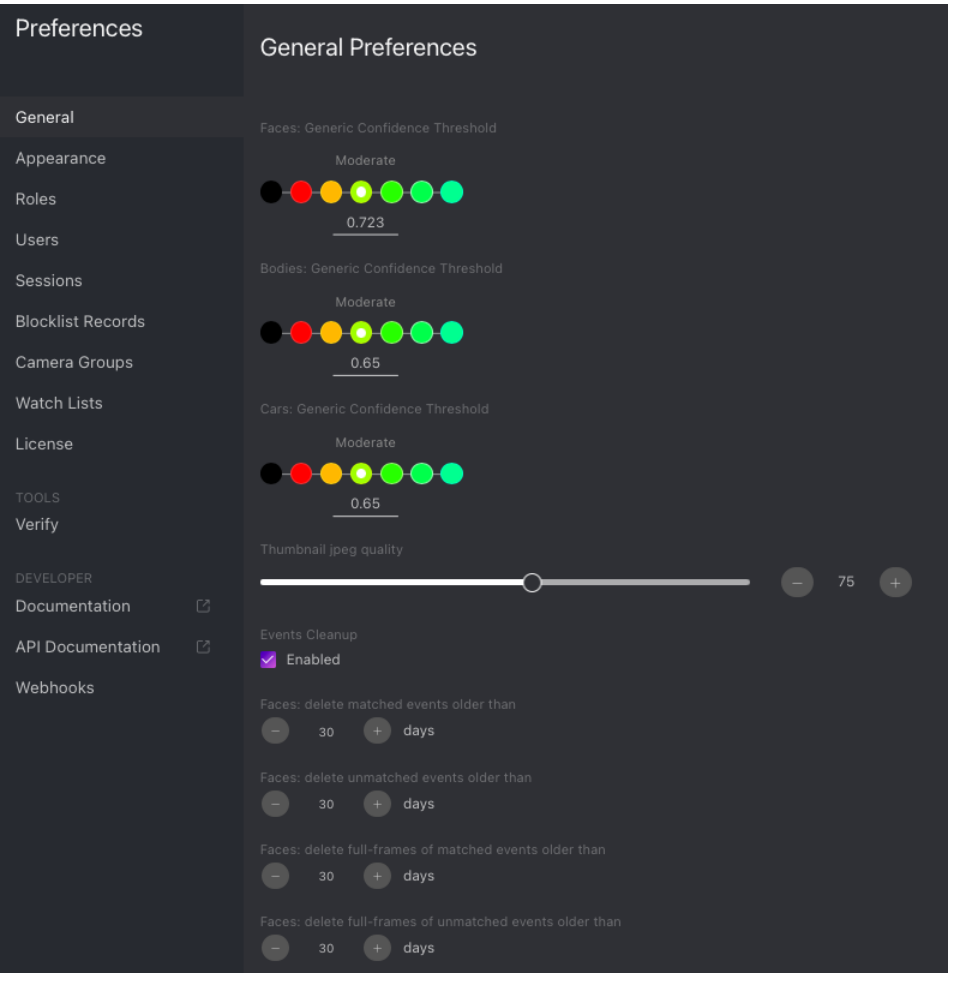

## **In this section:**

- *[Generic Confidence Threshold](#page-128-0)*
- *[Confidence Threshold for Episodes \(Only Faces\)](#page-129-0)*
- *[Thumbnail JPEG Quality](#page-129-1)*
- *[Automatic Event And Episode Cleanup](#page-129-2)*

## <span id="page-128-0"></span>**Generic Confidence Threshold**

FindFace Multi verifies that a detected face and some face from the dossiers belong to the same person (i.e., the faces match), based on the pre-defined similarity threshold. The default threshold is set to the optimum value. If necessary, you can change it.

**Note:** The higher is the threshold, the less are chances that a wrong person will be positively verified, however, some valid photos may also fail verification.

The same principle applies to the body and car recognition, should you have enabled these objects. Based on the pre-defined threshold, FindFace verifies that a detected body and a body from the dossiers belong to the same person. Likewise, a detected car matches a car from the dossiers.

**Tip:** You can configure the confidence thresholds individually for each *[camera group](#page-149-1)* and *[watch list](#page-159-0)*.

**Important:** The default generic confidence threshold is optimal for the majority of recognition cases. We do not recommend changing it on your own. Be sure to consult with our technical experts by [support@ntechlab.com.](mailto:support@ntechlab.com)

# <span id="page-129-0"></span>**Confidence Threshold for Episodes (Only Faces)**

**Note:** In the current implementation, FindFace Multi supports only episodes of face recognition events. Car and body episodes are expected in future versions.

To construct an *[episode](#page-183-0)*, the system searches the feature vector database for recent events with similar faces with a pre-defined similarity threshold. The default threshold is set to the optimum value. If necessary, you can change this value. Be sure to consult with our technical experts prior [\(support@ntechlab.com\)](mailto:support@ntechlab.com).

## <span id="page-129-1"></span>**Thumbnail JPEG Quality**

Subject to JPEG quality, thumbnails may take up a significant amount of disc volume. Use the *General* tab to configure the parameter.

## <span id="page-129-2"></span>**Automatic Event And Episode Cleanup**

Use the same tab to schedule automatically purging old events and related episodes from the database. For example, you can purge matched and unmatched events/episodes on different schedules and purge only full frames. You can also separately purge events with faces, cars, and bodies.

## **Web Interface Language**

By default, only English and Russian languages are available in the web interface. Other languages are provided by request [\(support@ntechlab.com\)](mailto:support@ntechlab.com) and added to the system via the /etc/findface-security/config.py configuration file.

## **In this section:**

- *[Switch Language in Web Interface](#page-130-0)*
- *[Add Custom Language](#page-130-1)*

# <span id="page-130-0"></span>**Switch Language in Web Interface**

You can change the system language on the *Preferences -> Appearance* tab.

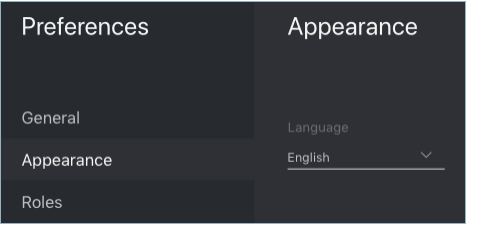

## <span id="page-130-1"></span>**Add Custom Language**

To add a custom language to the system, do the following:

- 1. Download the localization file provided by our experts into the /usr/share/ffsecurity-ui/ui-static/ directory on the FindFace Multi principal server.
- 2. Open the /etc/findface-security/config.py configuration file.

sudo vi /etc/findface-security/config.py

3. Into the FFSECURITY\_UI\_CONFIG section, insert the languages section and fill it by analogy with the example below.

```
FFSECURITY_UI_CONFIG = {
...
  "languages": {
    "items": [
      {
        "name": "es",
        "label": "Español",
        "url": "/ui-static/es_i18n_ffsec.po"
      },
    ]
 },
```
4. Restart the findface-security service.

sudo systemctl restart findface-security.service

The new language will be automatically applied to the system and from now on be available on the *Preferences -> Appearance* tab. You can at any time switch between it and other available languages.

# <span id="page-131-0"></span>**3.2.2 User Management and System Security**

**Important:** Although FindFace Multi provides tools to ensure its protection from unauthorized access, they are not replacing a properly configured firewall. Be sure to use a firewall to heighten the FindFace Multi network protection.

#### <span id="page-131-1"></span>**User Management**

#### **In this chapter:**

- *[Predefined Roles](#page-131-2)*
- *[Create Custom Role](#page-131-3)*
- *[Primary and Additional User Privileges](#page-134-0)*
- *[Create User](#page-135-0)*
- *[Deactivate or Delete User](#page-136-0)*
- *[Enable Administrator Privileges for System Plugins](#page-136-1)*

# <span id="page-131-2"></span>**Predefined Roles**

FindFace Multi provides the following predefined roles:

• Administrator has rights to *[manage cameras](#page-149-0)*, events, FindFace Multi users, the *[dossier database](#page-158-0)*, and full access to all other functions.

**Important:** Whatever the role, the first administrator (Super Administrator) cannot be deprived of its rights.

- Operator can create dossiers manually, receive and acknowledge events, and search for objects on the event list. The other data is available read-only. The *[batch dossier creation](#page-213-0)* is unavailable.
- User has a right to receive and acknowledge events, and to search for objects on the event list. The other data is available read-only.

You can change the predefined roles privileges, as well as create various custom roles.

## <span id="page-131-3"></span>**Create Custom Role**

To create a custom role, do the following:

- 1. Navigate to the *Preferences* tab. Click *Roles*.
- 2. Click *+*.

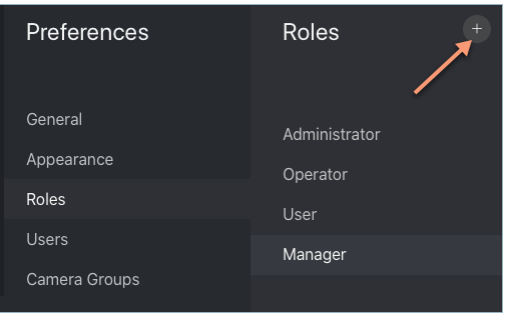

3. On the *Information* tab, specify the role name.

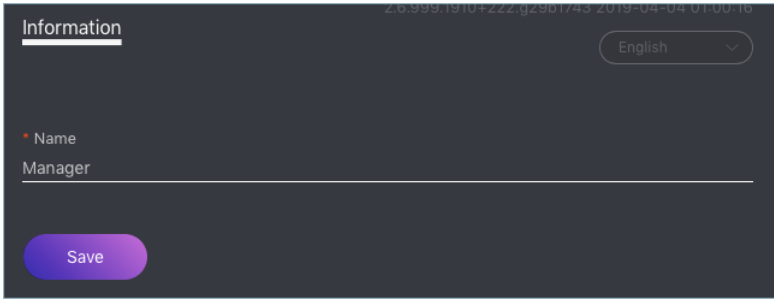

4. Click *Save*. You will see additional tabs appear next to the *Information* tab. You can use these tabs to assign the role privileges for specific watch lists (the *Watch Lists* tab) and camera groups (*Camera Groups*), as well as for entire system functions and entities (*Permissions*).

**Note:** For example, if you set None for a certain camera group on the *Camera Groups* tab, users with this role won't be able to work with **this** very group of cameras. Setting None for cameragroup on the *Permissions* tab will prevent users from viewing and working with **all** camera groups.

**Note:** The right for an event consists of the rights for a corresponding camera and watch list. To see unmatched events, you only need the rights for a camera.

The full list of the FindFace Multi entities is as follows:

- area: *[area](#page-173-0)*
- faceevent: face recognition *[event](#page-179-0)*
- faceobject: face photo in a *[dossier](#page-158-0)*
- carevent: car recognition event
- carobject: car photo in a dossier
- bodyevent: body recognition event
- bodyobject: full-length photo in a dossier
- deviceblacklistrecord: *[blocklist](#page-145-0)*
- dossierlist: *[watch list](#page-158-0)*
- dossier: *[dossier](#page-158-0)*
- cameragroup: *[camera group](#page-149-0)*
- camera: *[camera](#page-149-0)*
- eventepisode: *[episodes](#page-183-0)*
- person: *[person gallery](#page-195-0)*
- uploadlist: list of photos in *[batch upload](#page-164-0)*
- upload: item (photo) in batch photo upload
- user: *[user](#page-131-1)*
- webhook: *[webhook](#page-232-0)*
- videoarchive: *[object identification in offline video](#page-187-0)*
- counter: *[counters picking statistics on faces and bodies](#page-168-0)*
- report: *[report](#page-202-0)*
- all\_own\_sessions: all *[sessions](#page-145-0)* of the current user on different devices

**Note:** If relevant permissions for this entity are set, users will be able to view (view) and close (delete) all their sessions on different devices. Otherwise, users will be only allowed to view and close their session on the current device. Working with sessions takes place on the *Sessions* tab (*Preferences*).

You can also enable and disable rights for the following functionality:

- configure\_ntls: configuration of the findface-ntls *[license server](#page-18-0)*
- batchupload\_dossier: *[batch photo upload](#page-164-0)*
- view\_runtimesetting: viewing the FindFace Multi *[general preferences](#page-127-0)*
- change\_runtimesetting: changing the FindFace Multi general preferences
- view\_auditlog: viewing and working with the *[audit logs](#page-144-0)*.

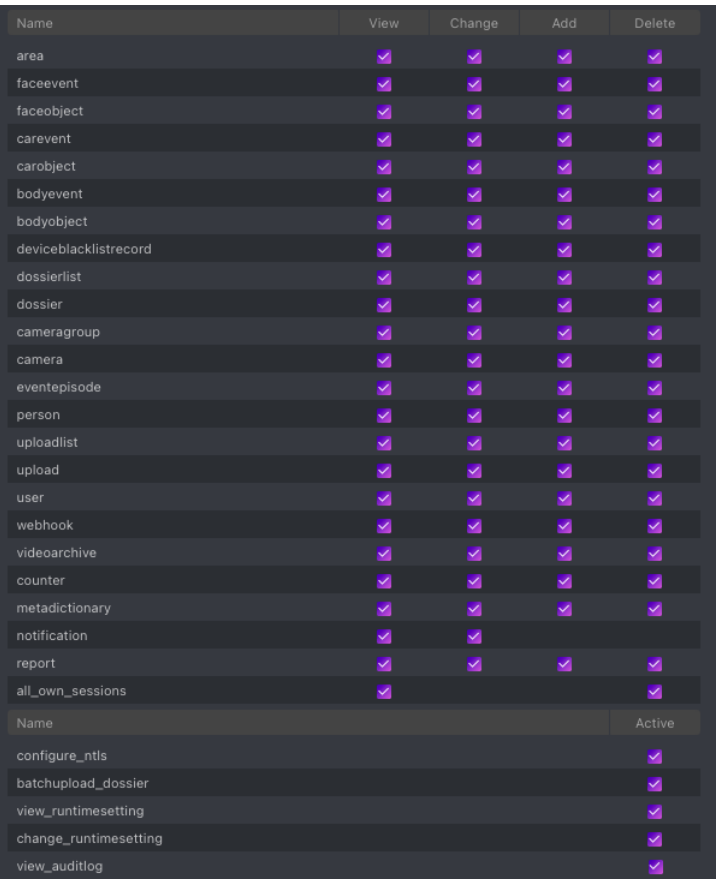

# <span id="page-134-0"></span>**Primary and Additional User Privileges**

You assign privileges to a user by using roles:

- *Primary role*: main user role, mandatory for assignment. You can assign only one primary role to a user.
- *Role*: additional user role, optional for assignment. You can assign several roles to one user. The rights associated with the additional roles will be added to the primary privileges.

All users belonging to a particular primary role automatically get access to camera groups (and cameras within the group) and watch lists (and dossiers assigned to the watchlist) created by a user with the same primary role, subject to the privileges defined by their additional role(s).

**See also:**

*[Create User](#page-135-0)*

# <span id="page-135-0"></span>**Create User**

To create a user, do the following:

- 1. Navigate to the *Preferences* tab. Click *Users*.
- 2. Click *+*.

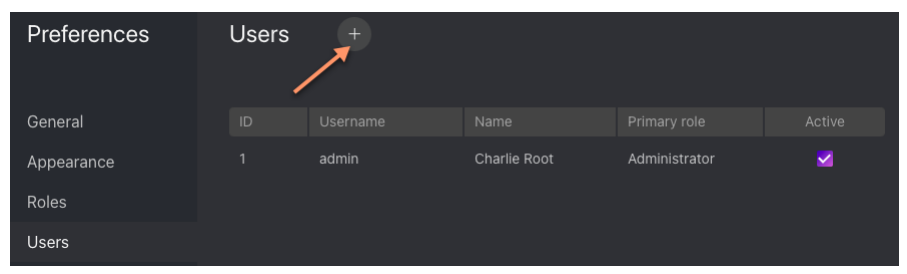

3. Specify such user data as name, login and password. If necessary, add a comment. Attach the user's photo.

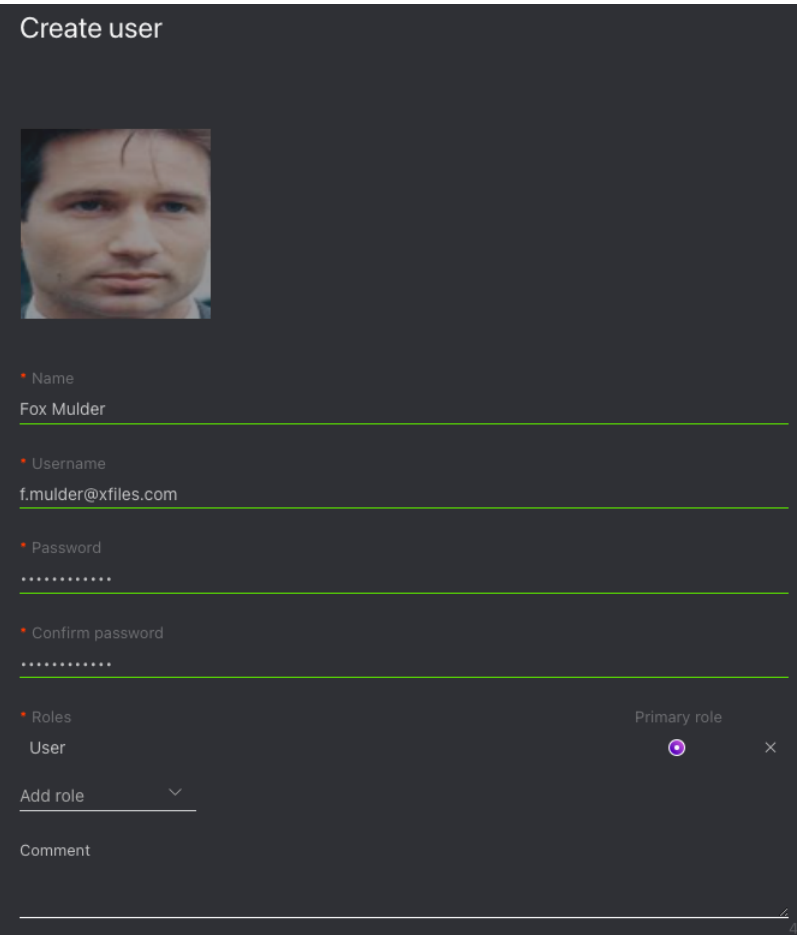

**Important:** A face in the photo must be of high quality, i.e. close to a frontal position. Distance between pupils: 60 px. Supported formats: WEBP, JPG, BMP, PNG. Photos that do not meet the requirements will be rejected with a detailed error description.

**Tip:** The photo can be used for *[biometric authentication](#page-137-0)*.

- 4. From the *Roles* drop-down menu, select one or several user roles. Set one of them as the *Primary role*.
- 5. Check *Active*.
- 6. Click *Create*.

#### <span id="page-136-0"></span>**Deactivate or Delete User**

In order to deactivate a user, uncheck *Active* on the user list (*Preferences -> Users*).

To delete a user from FindFace Multi, click on the user login on the list. Click *Delete*.

To filter the user list, use the following parameters:

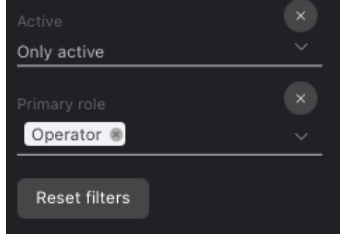

- *Active*: user status
- *Primary role*: one or several primary roles

## <span id="page-136-1"></span>**Enable Administrator Privileges for System Plugins**

The FindFace Multi package incorporates an extensive set of system plugins that provide the following functionality:

- *[partner integrations](#page-240-0)*,
- management of *[distributed dossier database](#page-207-0)*,
- log-in through a crypto certificate (contact your manager for details).

Note: You have to manually enable the system plugins via the /etc/findface-security/config.py configuration file.

By default, the Administrator role is granted no privileges for any of the plugins. To assign relevant privileges to Administrator, do the following:

- 1. Enable a system plugin in the /etc/findface-security/config.py configuration file, following the stepby-step instructions provided by our team.
- 2. Re-migrate the main database architecture from FindFace Multi to **PostgreSQL**.

sudo findface-security migrate

3. Re-create user groups in the main database.

sudo findface-security create\_groups

4. Restart the findface-security service.

sudo systemctl restart findface-security.service

#### <span id="page-137-0"></span>**Authentication and Session Monitoring**

**In this section:**

- *[Authentication Types](#page-137-1)*
- *[Configure Authentication and Session Renewal](#page-138-0)*
- *[Log out All Users](#page-139-0)*

#### <span id="page-137-1"></span>**Authentication Types**

FindFace Multi provides the following authentication types:

- password: standard login/password authentication. Enabled by default.
- face: authentication is possible only by the user's face.
- face\_or\_password: authentication is possible using either a face or login/password.
- face\_and\_password: two-factor authentication. After a face is successfully recognized, the user must enter their credentials.

**Important:** For all the authentication types based on face recognition, you need the following configuration:

- *[standalone liveness service](#page-215-0)* (findface-liveness-api)
- *[HTTPS](#page-139-1)*

**Important:** Before using face recognition for authentication, you need to *[attach photos](#page-131-1)* to users' profiles and equip their workplaces with webcams.

**Note:** You can enable a work session monitoring for the authentication types face and face\_or\_password. In this case, the system will be periodically renewing the session after verifying that the face of a person at the workplace matches the user's face that has logged in (see *[Configure Authentication and Session Renewal](#page-138-0)* for details).

**Tip:** FindFace Multi also provides a certificate-based authentication that is configured independently. Contact our support team for details [\(support@ntechlab.com\)](mailto:support@ntechlab.com).

### <span id="page-138-0"></span>**Configure Authentication and Session Renewal**

To configure authentication and session monitoring, do the following:

1. Open the /etc/findface-security/config.py configuration file. Find the FFSECURITY and FFSECURITY\_AUTH\_CONFIG sections.

```
sudo vi /etc/findface-security/config.py
FFSECURITY = {
    # auth config
    # available options: face, password, face_and_password, face_or_password
    'AUTH_TYPE': 'face_or_password',
    # 180 days by default
    'MAXIMUM_SESSION_LENGTH': 15552000,
    ...
    }
...
# - FindFace Security authorization configuration dictionary -
FFSECURITY_AUTH_CONFIG = {
    'FACE_AUTH_CONFIDENCE': 0.740, # FAR = 2.5E-09 # model: [kiwi_320]
    # 3 settings below are for front-end only
    # session renew works only with face or face_or_password authorization type
    'NEED_SESSION_RENEW': False,
    'RENEW_SESSION_INTERVAL': 0,
    'MAXIMUM_RENEW_ATTEMPTS': 2,
}
```
2. In the FFSECURITY section, set the following authentication parameters:

- AUTH\_TYPE: authentication type. Available options: face, password, face\_and\_password, face\_or\_password.
- MAXIMUM\_SESSION\_LENGTH: the maximum session length, in seconds. After a session expires, the user will be automatically logged out unless the session is renewed.
- 3. In the FFSECURITY\_AUTH\_CONFIG section, set the following authentication and session monitoring parameters:
	- FACE\_AUTH\_CONFIDENCE: after a face in the webcam video is detected as alive, the system checks this face against the database of user photos with this confidence threshold.
	- NEED\_SESSION\_RENEW: if True, a session can be renewed and prolonged by the time equal to MAXIMUM\_SESSION\_LENGTH, after verifying that the face of a person at the workplace matches the user's face that has logged in.
	- RENEW\_SESSION\_INTERVAL: period in seconds before the expected time of the session expiry, during which the system will attempt to renew the session by enabling the webcam and verifying the user's face.
	- MAXIMUM\_RENEW\_ATTEMPTS: the number of user verification attempts. The attempts occur in a row during the renewal interval.

**Note:** A verification attempt takes about 3 seconds to complete.

**Tip:** We recommend you to set up the monitoring parameters so that MAXIMUM\_RENEW\_ATTEMPTS multiplied

by the attempt duration is less than RENEW\_SESSION\_INTERVAL. Otherwise, the system will extend the renewal interval x2, x3, and so on, subject to the number of attempts.

4. Restart findface-security.

sudo systemctl restart findface-security.service

#### <span id="page-139-0"></span>**Log out All Users**

To automatically log out all users, execute the following command on the FindFace Multi principal server console:

sudo findface-security logout\_all\_users

**Tip:** This command comes in handy when switching to a different authentication type.

#### <span id="page-139-1"></span>**Enable Data Encryption**

To ensure data security, we recommend you enabling SSL encryption. Do the following:

1. Under the nginx configuration directory, create a directory that will be used to hold all of the SSL data:

sudo mkdir /etc/nginx/ssl

2. Create the SSL key and certificate files:

```
sudo openssl req -x509 -nodes -days 365 -newkey rsa:2048 -keyout /etc/nginx/ssl/my-
˓→example-domain.com.key -out /etc/nginx/ssl/my-example-domain.com.crt
```
You will be asked a few questions about your server in order to embed the information correctly in the certificate. Fill out the prompts appropriately. The most important line is the one that requests the Common Name. You need to enter the domain name or public IP address that you want to be associated with your server. Both of the files you created (my-example-domain.com.key and my-example-domain.com.crt) will be placed in the /etc/nginx/ssl directory.

- 3. Configure nginx to use SSL. Open the nginx configuration file /etc/nginx/sites-available/ ffsecurity-nginx.conf. Apply the following modifications to the file:
	- 1. Add the new server {...} section that contains the URL replacement rule:

```
server {
        listen 80;
        server_name my-example-domain.com www.my-example-domain.com;
        rewrite ^(.*) https://my-example-domain.com$1 permanent;
        access_log off;
}
```
2. Comment out the following lines in the existing server {...} section:

```
# listen 80 default_server;
# listen [::]:80 default_server;
```
3. Add the following lines, including the paths to the certificate and the key, to the existing server {...} section:

```
listen 443 ssl;
ssl_certificate /etc/nginx/ssl/my-example-domain.com.crt;
ssl_certificate_key /etc/nginx/ssl/my-example-domain.com.key;
```
4. In the generic nginx configuration file /etc/nginx/nginx.conf, find the SSL Settings section and append the following lines:

```
ssl_session_cache shared:SSL:10m;
ssl_session_timeout 1h;
```
The example of the configuration file /etc/nginx/sites-available/ffsecurity-nginx.conf with correctly configured SSL settings is shown below:

```
upstream ffsecurity {
server 127.0.0.1:8002;
}
upstream ffsecurity-ws {
  server 127.0.0.1:8003;
}
map $http_upgrade $ffsec_upstream {
  default "http://ffsecurity-ws";
  "" "http://ffsecurity";
}
server {
 listen 80;
  server_name my-example-domain.com www.my-example-domain.com;
 rewrite ^(.*) https://my-example-domain.com$1 permanent;
  access_log off;
}
server {
  # listen 80 default_server;
  # listen [::]:80 default_server;
  listen 443 ssl;
  ssl_certificate /etc/nginx/ssl/my-example-domain.com.crt;
  ssl_certificate_key /etc/nginx/ssl/my-example-domain.com.key;
  root /var/lib/findface-security;
  autoindex off;
  server_name _;
  location = / {
    alias /usr/share/findface-security-ui/;
    try_files /index.html =404;
```

```
}
 location /static/ {
 }
 location /uploads/ {
   add_header 'Access-Control-Allow-Origin' '*';
   add_header 'Access-Control-Allow-Methods' 'GET';
   add_header 'Access-Control-Allow-Headers' 'DNT,User-Agent,X-
˓→Requested-With,If-Modified-Since,Cache-Control,Content-Type,Range,
˓→Authorization';
   add_header 'Access-Control-Expose-Headers' 'Content-Length,
˓→Content-Range';
   add_header 'Access-Control-Max-Age' 2592000;
 }
 location /ui-static/ {
   alias /usr/share/findface-security-ui/ui-static/;
 }
 location /doc/ {
   alias /opt/findface-security/doc/;
 }
 location ~ /videos/(?<video_id>[0-9]+)/upload/(.*)$ {
   if ($request_method = 'OPTIONS') {
     add_header 'Content-Type' 'text/plain; charset=utf-8';
     add_header 'Content-Length' 0;
     return 204;
   }
   set $auth_request_uri "http://ffsecurity/videos/$video_id/auth-
\rightarrowupload/";
   auth_request /video-upload-auth/;
   alias "/var/lib/findface-security/uploads/videos/$video_id.bin";
   client_max_body_size 15g;
   dav_access user:rw group:rw all:rw;
   dav_methods PUT;
   create_full_put_path on;
   autoindex off;
   autoindex_exact_size off;
   autoindex_localtime on;
   charset utf-8;
   add_header 'Access-Control-Allow-Origin' '*';
   add_header 'Access-Control-Allow-Methods' 'PUT, OPTIONS';
   add_header 'Access-Control-Allow-Headers' 'authorization';
 }
 location = /video-upload-auth/ {
   internal;
   client_max_body_size 15g;
   proxy_set_header Content-Length "";
   proxy_set_header Host $http_host;
   proxy_set_header X-Forwarded-For $remote_addr;
```

```
proxy_set_header X-Forwarded-Proto $scheme;
   proxy_pass_request_body off;
   proxy_pass $auth_request_uri;
 }
 location / {
   client_max_body_size 300m;
   proxy_set_header Host $http_host;
   proxy_set_header X-Forwarded-For $remote_addr;
   proxy_set_header X-Forwarded-Proto $scheme;
   proxy_http_version 1.1;
   proxy_set_header Upgrade $http_upgrade;
   proxy_set_header Connection "upgrade";
   proxy_pass $ffsec_upstream;
   proxy_read_timeout 5m;
   location ~ ^/(cameras|videos)/([0-9]+)/stream/?$ {
     proxy_set_header Host $http_host;
     proxy_set_header X-Forwarded-For $remote_addr;
     proxy_set_header X-Forwarded-Proto $scheme;
     proxy_pass http://ffsecurity;
   }
   location \sim \land/streams/(.*)$ {
      internal;
     proxy_pass $1;
   }
 }
}
```
4. Restart nginx.

sudo systemctl restart nginx.service

5. Edit the /etc/findface-security/config.py configuration file. In the EXTERNAL\_ADDRESS and ROUTER\_URL parameters, substitute the http:// prefix with https://.

```
sudo vi /etc/findface-security/config.py
...
EXTERNAL_ADDRESS="https://my-example-domain.com"
...
ROUTER_URL="https://IP_address"
```
6. Restart findface-security.

sudo systemctl restart findface-security

7. If there are running findface-video-worker services in the system, you need to either recreate cameras in the web interface, or change the router\_url parameter in relevant video processing jobs, substituting the http:// prefix with https://. This can be done with the following command:

```
curl -s localhost:18810/jobs | jq -r '.[]["id"]' | xargs -I {} curl -X PATCH -d '{
˓→"router_url": "https://my-example-domain.com/video-detector/frame"}' http://
˓→localhost:18810/job/{}
```
# **Enable Dossier Security**

If the dossier security is disabled, the dossier photos and attachments will be available by direct link regardless of the user rights. To increase dossier security, configure FindFace Multi to run all media requests through the DJANGO application for ACL checks.

**Important:** Enable the dossier media security only if you need it, as this setting has a severe negative impact on the system performance.

To enable dossier security, do the following:

1. Open the /etc/findface-security/config.py configuration file.

sudo vi /etc/findface-security/config.py

2. Uncomment OVERPROTECT\_MEDIA and set it True.

```
...
'OVERPROTECT_MEDIA': False,
```
3. Open the nginx configuration file /etc/nginx/sites-available/ffsecurity-nginx.conf. Uncomment internal in the location /uploads section.

```
location /uploads/ {
   internal; # Uncomment if you intend to enable OVERPROTECT_MEDIA
   ...
}
```
4. Restart findface-security and nginx.

```
sudo systemctl restart findface-security.service
sudo systemctl restart nginx.service
```
5. After the new security policy is applied, logged-in users must re-authenticate. To make the users do so, execute the logout-all command:
sudo findface-security logout\_all\_users

#### **Disable ACL**

You can turn off FindFace Multi ACL if you do not need it, as the constant permission checks consume a significant amount of system resources.

Do the following:

...

1. Open the /etc/findface-security/config.py configuration file.

sudo vi /etc/findface-security/config.py

2. Set ENABLE\_ACL = False.

 $ENABLE\_ACL = False$ 

3. Restart findface-security.

sudo systemctl restart findface-security.service

#### **Audit Logs**

The FindFace Multi comprehensive and searchable audit logs are an excellent complementary tool for user management that provides you with a thorough audit of the user actions and strengthens your system protection. You can access this functionality on the *Audit Logs* tab.

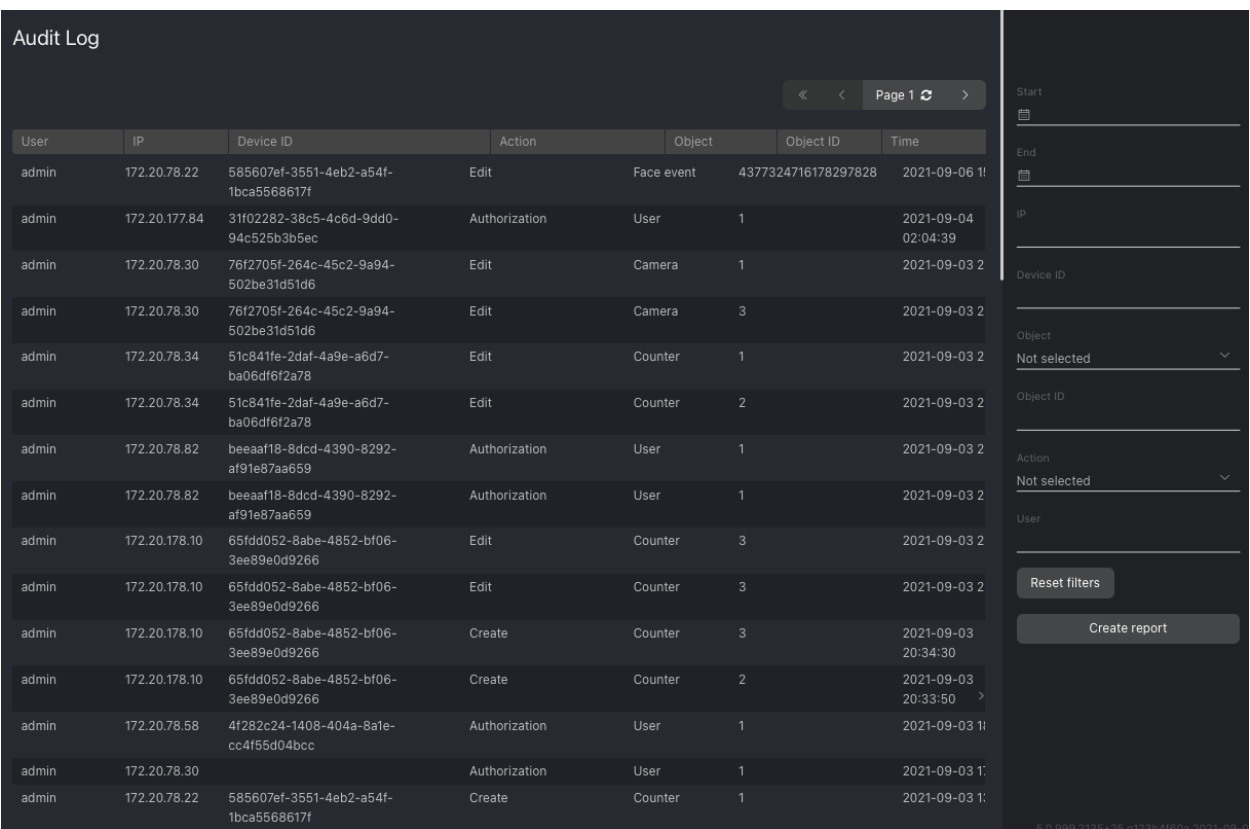

Each record provides the following data:

- username of the user who performed the action
- IP address where the request came from
- device id: the unique identifier of the client device
- action type such as authorization, search, object modification, restart, and so on
- object type to which the action applies, for example, a dossier or a camera
- object identifier
- details, subject to the action type
- timestamp

Use the filter panel to the right to set up the search conditions.

#### **List of User Sessions. Blocklist**

#### **In this chapter:**

- *[Grant Permissions to Work with Sessions](#page-146-0)*
- *[View User Sessions](#page-146-1)*
- *[Block Device](#page-147-0)*

FindFace Multi allows you to monitor user sessions and learn associated data, such as the connected device UUID, type of user interface (mobile app or web interface), IP address, last ping time, and so on.

If necessary, you can add a device to the blocklist without deactivating the user account. The device block may come in handy in various situations. For example, when a user's mobile phone with the FindFace Multi mobile app installed has been stolen, or you want users to access the system only from their workplaces, these are all possible use cases. Use the blocklist functionality to take your system safety to the next level.

### <span id="page-146-0"></span>**Grant Permissions to Work with Sessions**

A user's access to the list of sessions depends on the granted *[permissions](#page-131-0)*:

- Administrator: can view and close sessions of all users
- User with the all\_own\_sessions permissions: can view/close all sessions initiated with their username
- User without the all\_own\_sessions permissions: can only view/close their current session

## <span id="page-146-1"></span>**View User Sessions**

To view the list of user sessions, navigate to *Preferences* -> *Sessions*.

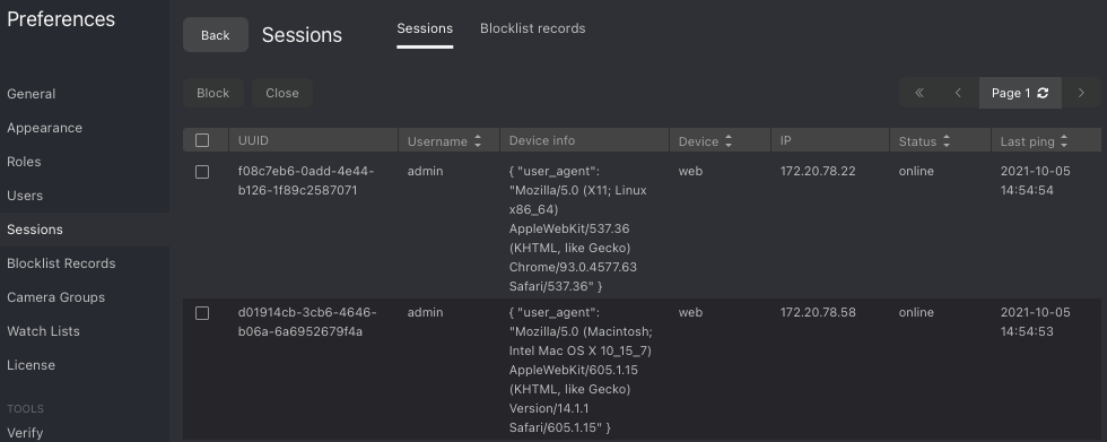

Each session record provides the following data:

- device UUID
- username
- device information
- type of the user interface (mobile/web)
- IP address
- status (online, offline, blocked)
- last ping time

Use the filter panel to the right to set up the search conditions.

To close a session, select it in the list and click *Close*.

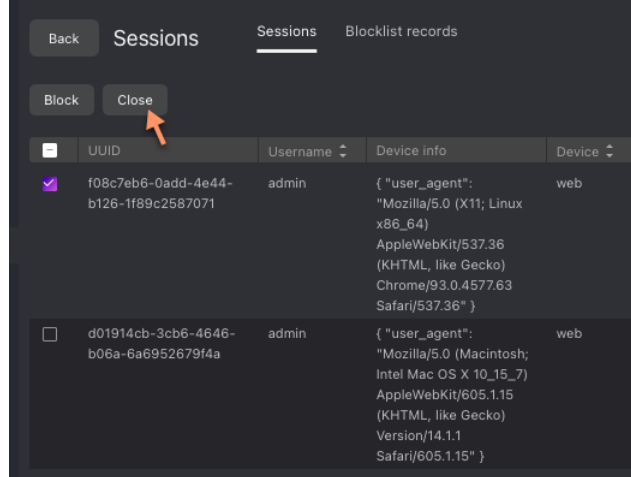

### <span id="page-147-0"></span>**Block Device**

The list of blocked devices is available on the *Blocklist Records* tab (*Preferences*).

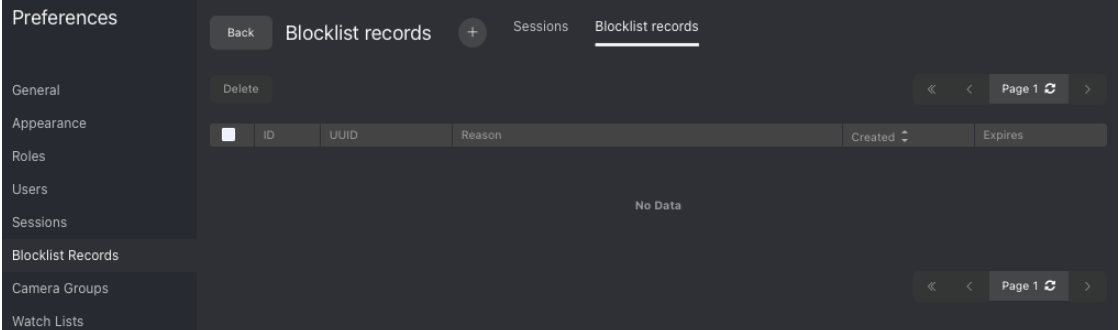

You can add a device to the blocklist on both the *Sessions* and *Blocklist Records* tabs. Blocking a device leads to the user's automatic log-out.

To block a device on the *Sessions* tab, do the following:

- 1. Select the relevant session record(s).
- 2. Click *Block*.

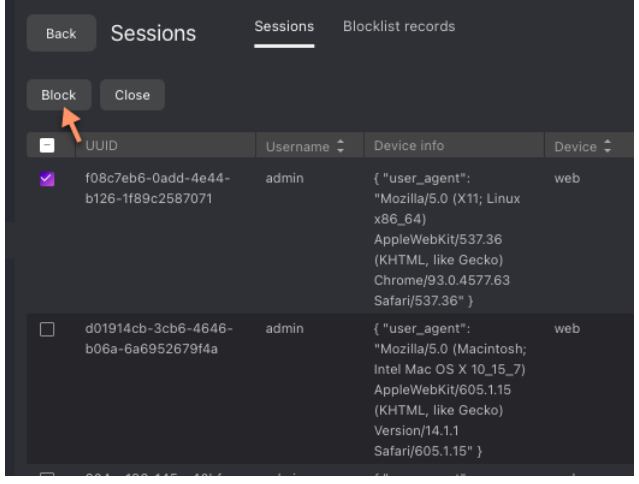

- 3. Specify the reason for the device to be blocked (mandatory) and the block expiry date (optional). If no date is specified, the block will be permanent.
- 4. Click *Save*.

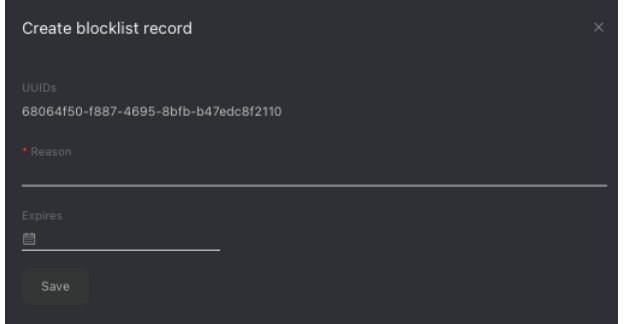

Blocking a device on the *Blocklist Records* tab is similar:

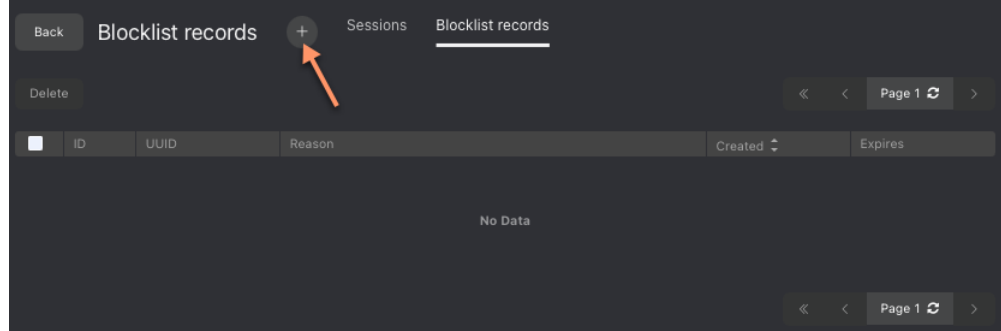

- 1. Click *+*.
- 2. Manually enter the device UUID.
- 3. Specify the reason and the block expiry date.
- 4. Click *Save*.

#### **Allowed File Extensions in Dossiers**

By default, you can attach a file of any extension to a *[dossier](#page-161-0)*. It is possible to strengthen your system safety by creating the allowlist of file extensions. It will prevent your users from uploading files of unwanted formats, including those that might contain hidden malicious code, such as .js, .swf, and such.

To create the allowlist of file extensions, do the following:

1. Open the /etc/findface-security/config.py configuration file.

```
sudo vi /etc/findface-security/config.py
```
2. In the FFSECURITY section, find the DOSSIER\_ATTACHMENTS\_FILENAME\_REGEXP parameter. Set an expression with the allowed file extensions. Any valid [Python regular expression](https://docs.python.org/3/library/re.html#regular-expression-syntax) will do.

Examples:

- r'.\*\.png': allows only files with the .png extension
- r'. \*\(png|jpg)': allows the .png and .jpg extensions
- r'.\*': allows all file extensions
- None/commented parameter: allows all file extensions
- XXXXXX: uploading files of any extension is prohibited

```
FFSECURITY = {
   ...
   'DOSSIER_ATTACHMENTS_FILENAME_REGEXP': r'.*\.txt',
   ...
   }
```
3. Restart the findface-security service.

```
sudo systemctl restart findface-security.service
```
## **3.2.3 Camera Management**

To configure video-based object monitoring, add cameras to FindFace Multi, grouping them subject to their location.

**Note:** Privileges to create camera groups and cameras are managed in user's permissions (see *[User Management](#page-131-1)*).

#### **In this chapter:**

- *[Create Camera Group](#page-149-0)*
- *[Add Camera](#page-151-0)*
- *[Monitor Camera Operation](#page-156-0)*

#### <span id="page-149-0"></span>**Create Camera Group**

**Tip:** A default preconfigured camera group is available in the system.

To create a group of cameras, do the following:

- 1. Navigate to the *Preferences* tab. Click *Camera Groups*.
- 2. Click *+*.

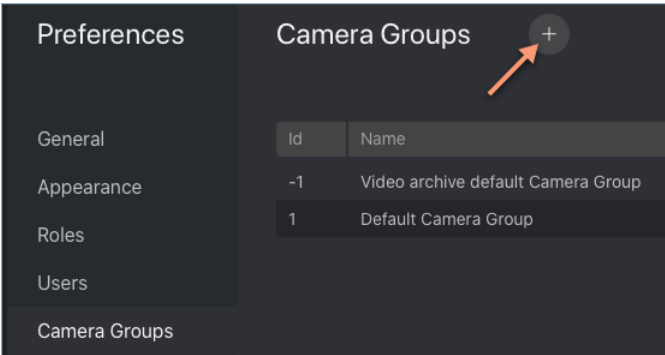

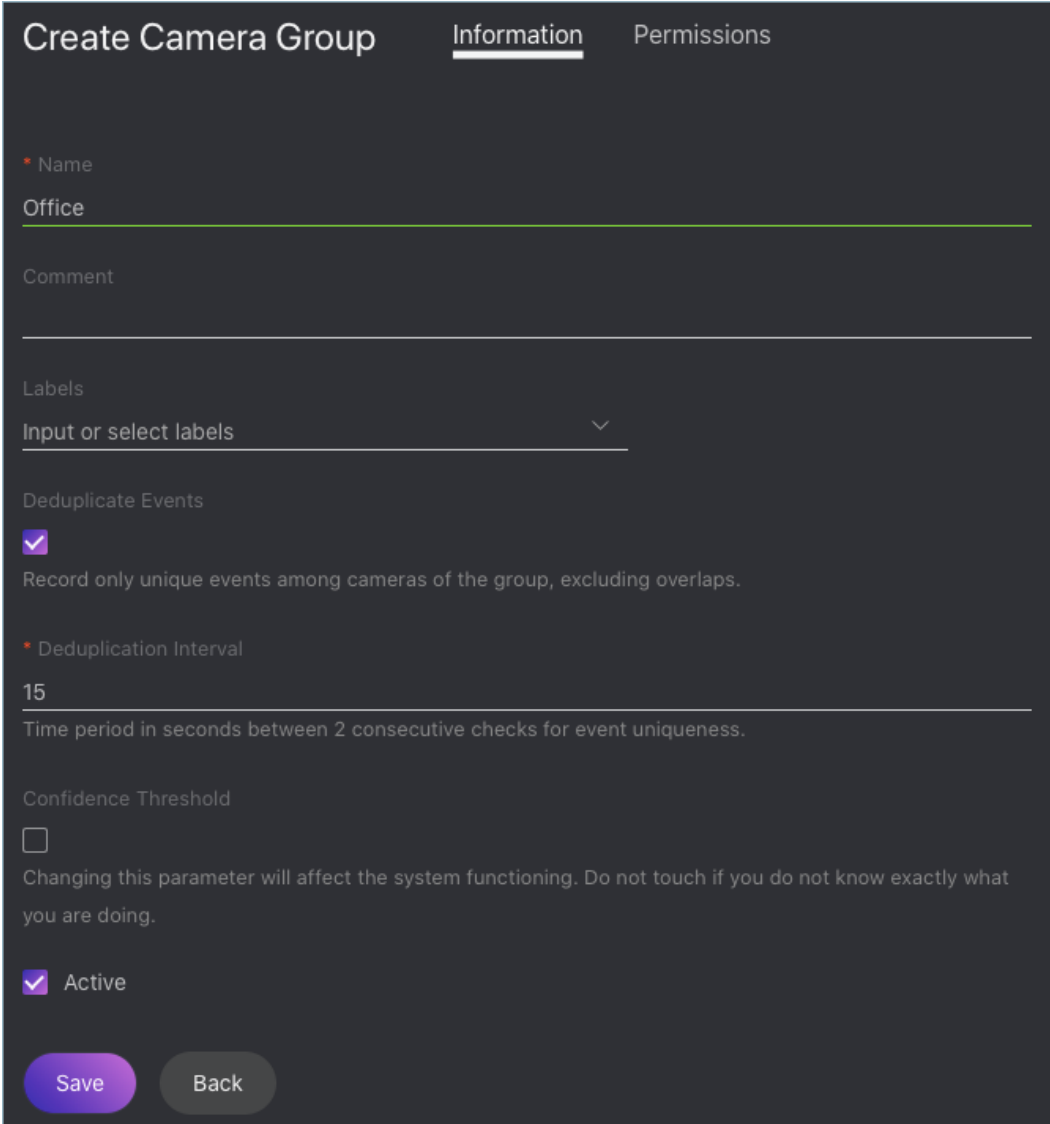

3. On the *Information* tab, specify the group name. Add a comment if needed.

4. If you want to allocate a certain findface-video-worker instance to process video streams from the group, create or select one or several allocation labels.

**Note:** To complete the allocation, list the labels in the /etc/findface-video-worker-gpu.ini (/etc/ findface-video-worker-cpu.ini) configuration file. See *[Allocate findface-video-worker to Camera Group](#page-206-0)* for details.

5. If you want to deduplicate events from cameras that belong to the same group, i. e. exclude coinciding events, check *Deduplicate Events* and specify the deduplication interval (interval between 2 consecutive checks for event uniqueness).

**Warning:** Use deduplication with extreme caution. If cameras within a group observe different scenes, some objects may be skipped. See *[Deduplicate Events](#page-214-0)* for details.

6. By default, video from all camera groups is processed using the *[generic confidence threshold](#page-127-0)*. To set an individual threshold for the camera group, check *Confidence Threshold* and specify the threshold value.

**Important:** The default generic confidence threshold is optimal for the majority of recognition cases. We do not recommend changing it on your own. Be sure to consult with our technical experts by [support@ntechlab.com.](mailto:support@ntechlab.com)

- 7. Check *Active*.
- 8. Click *Save*.
- 9. On the *Permissions* tab, assign privileges on the camera group, specifying which user roles are allowed to change/view the camera group settings.

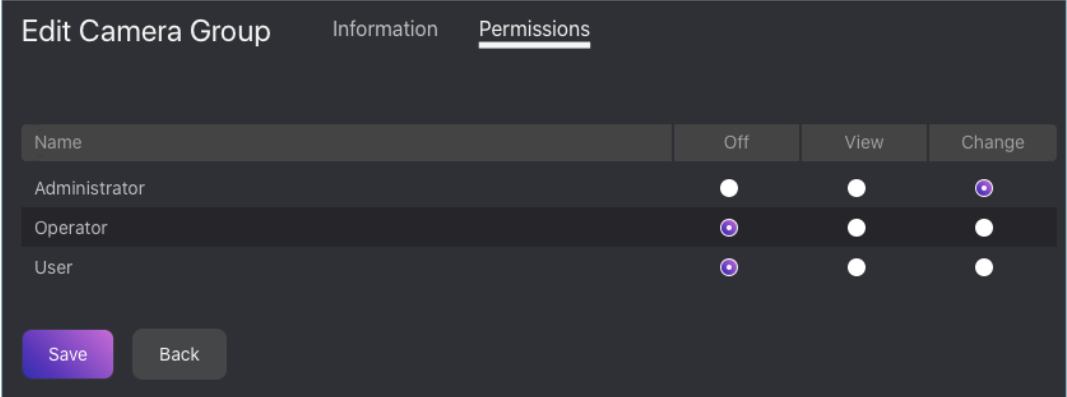

10. Click *Save*.

#### <span id="page-151-0"></span>**Add Camera**

To add a camera, do the following:

- 1. Navigate to the *Cameras* tab.
- 2. Click *+*.

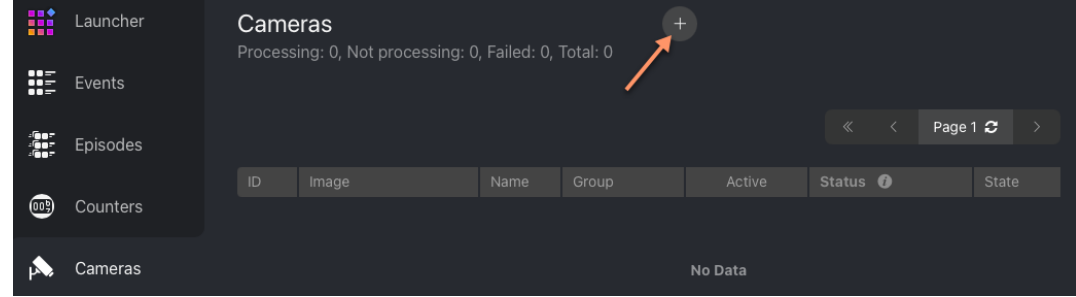

3. On the *Settings* -> *Main* tab, enter the general camera information:

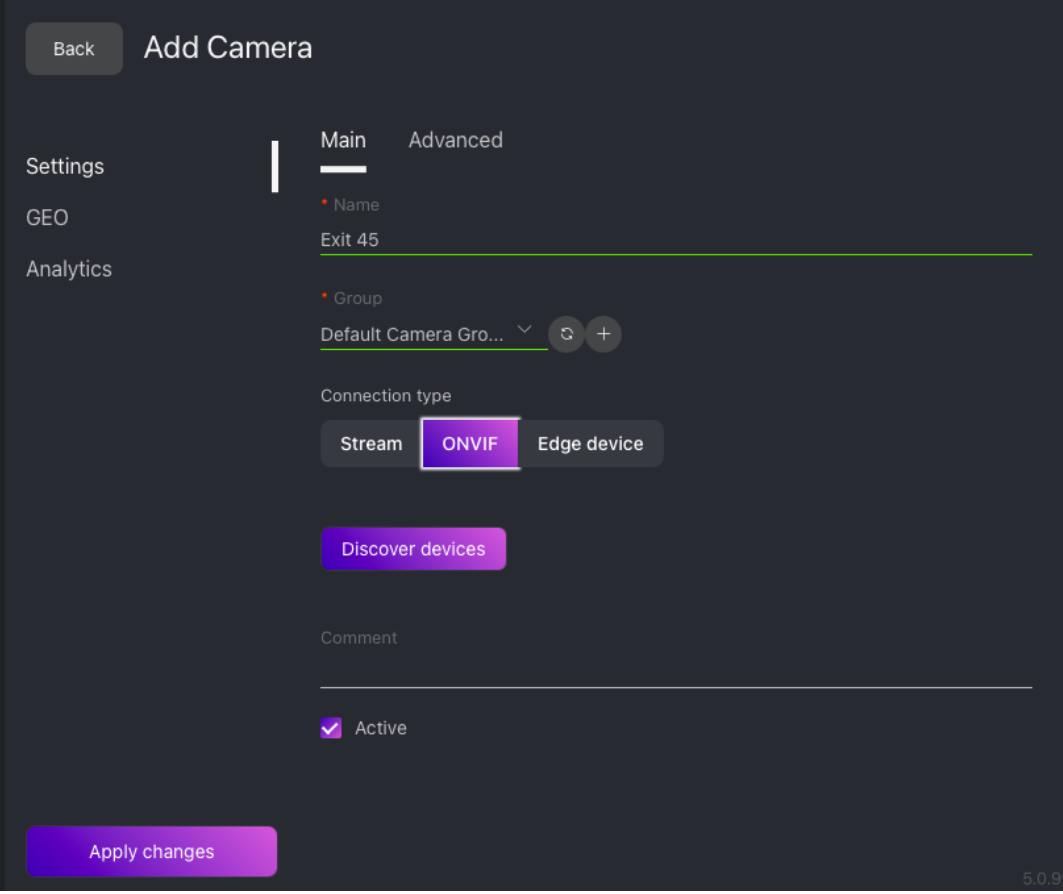

- Specify the camera name.
- Add the camera to a camera group.
- Specify the camera URL (*Stream*). If the camera is *ONVIF*, select it from the list of detected devices to automatically load available settings and streams.

**Note:** A camera object can also be used for integrating an edge device. *[Learn more](#page-249-0)*.

- If necessary, add a comment.
- Check *Active*.
- 4. On the *Settings* -> *Advanced* tab, fine-tune the camera:

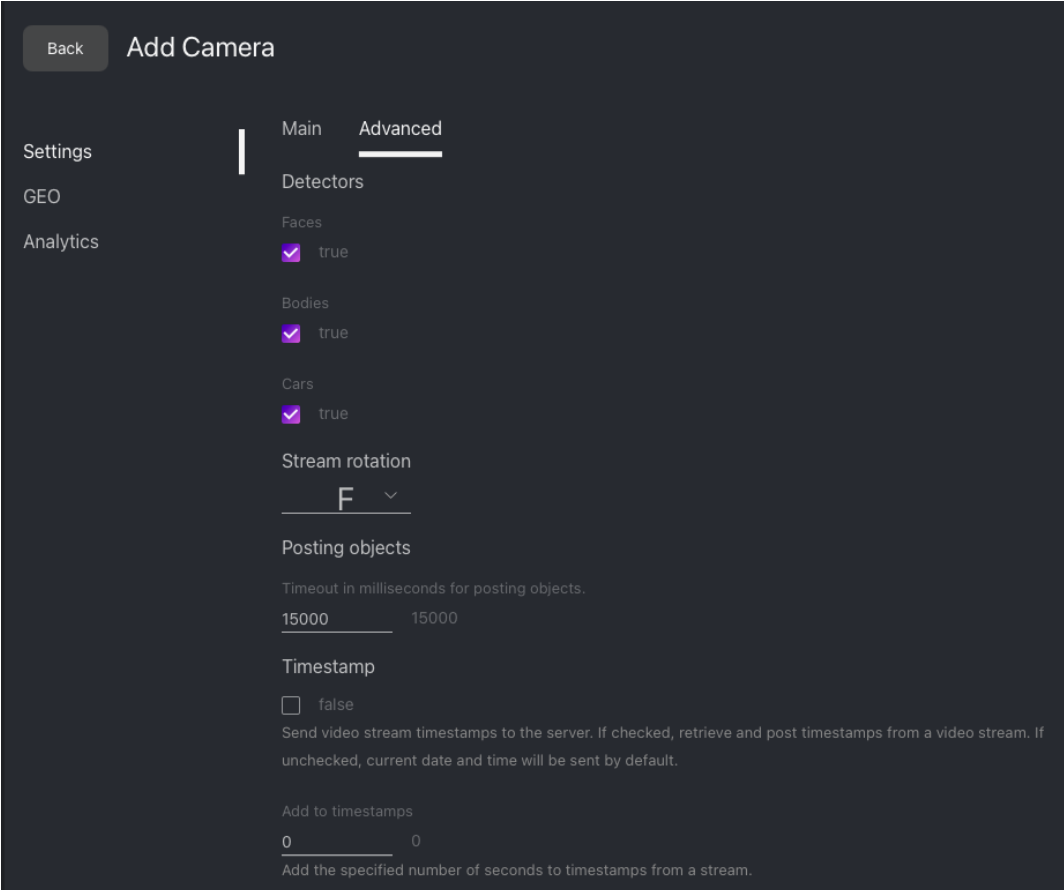

- Check detectors that you want to enable on this camera: faces, bodies, cars.
- If needed, change the video orientation.

**Important:** Be aware that the findface-security server rotates the video using post-processing tools. It can negatively affect performance. Rotate the video via the camera functionality wherever possible.

- *Timeout in ms*: Specify the timeout in milliseconds for posting detected objects.
- *Retrieve timestamps from stream*: Check to retrieve and post timestamps from the video stream. Uncheck the option to post the current date and time.
- *Add to timestamps*: Add the specified number of seconds to timestamps from the stream.
- *FFMPEG format*: Pass FFMPEG format (mxg, flv, etc.) if it cannot be detected automatically.
- *FFMPEG parameters*: FFMPEG options for the video stream in the key-value format, for example, ["rtsp\_transpotr=tcp", "ss=00:20:00"].
- *Imotion threshold*: Minimum motion intensity to be detected by the motion detector.
- *Verify SSL*: Check to enable verification of the server SSL certificate when the object tracker posts objects to the server over https. Uncheck the option if you use a self-signed certificate.
- 5. (Optional) On the *GEO* tab, specify the camera geographical location.

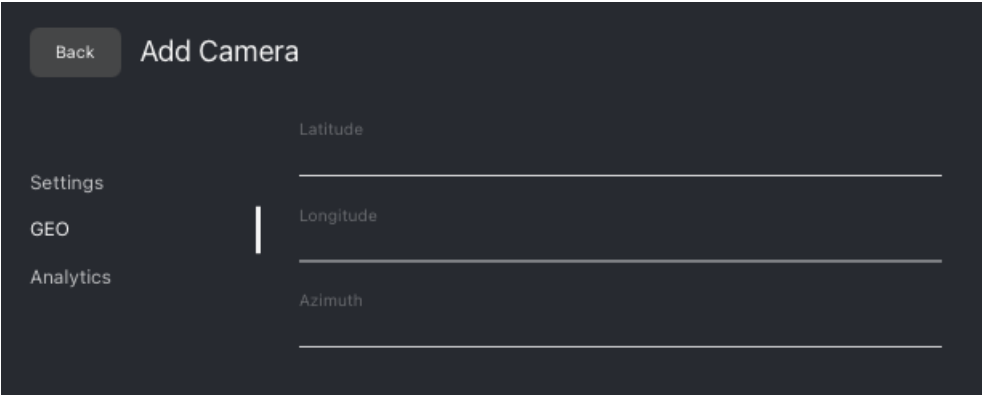

6. On the *Analytics* tab, specify settings for each object type detector.

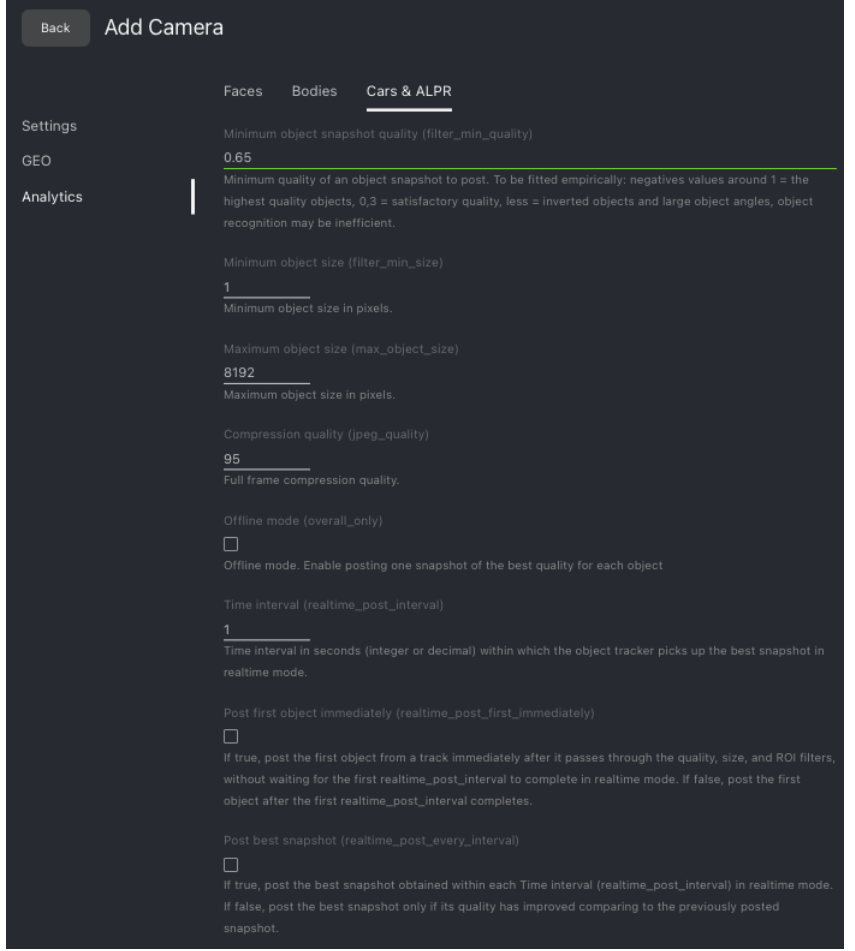

- *Minimum object snapshot quality*: Minimum quality of an object snapshot to post. Do not change the default value without consulting with our technical experts [\(support@ntechlab.com\)](mailto:support@ntechlab.com).
- *Minimum object size*: Minimum object size in pixels to post.
- *Maximum object size*: Maximum object size in pixels to post.
- *Compression quality*: Full frame compression quality.
- *Offline mode*: Offline mode. Enable posting one snapshot of the best quality per entire track for each object.
- *Time interval*: Time interval in seconds (integer or decimal) within which the object tracker picks up the best snapshot in the real-time mode.
- *Post first object immediately*: Check to post the first object snapshot from a track immediately after it passes through the quality, size, and ROI filters, without waiting for the first Time interval to complete. The way the subsequent snapshots are posted will depend on the Post best snapshot value. Uncheck the option to post the first object snapshot only after the first Time interval completes.
- *Post best snapshot*: Check to post the best snapshot obtained within each Time interval in the real-time mode, regardless of its quality. Uncheck the option to post the best snapshot only if its quality has improved compared to the previously posted snapshot.
- 7. Click *Apply changes*.
- 8. Specify the region of tracking within the camera field (*General* -> *Region of Tracking*) and detection zones (*Regions of Interest*) for each object type detector if necessary. Click *Apply changes*.

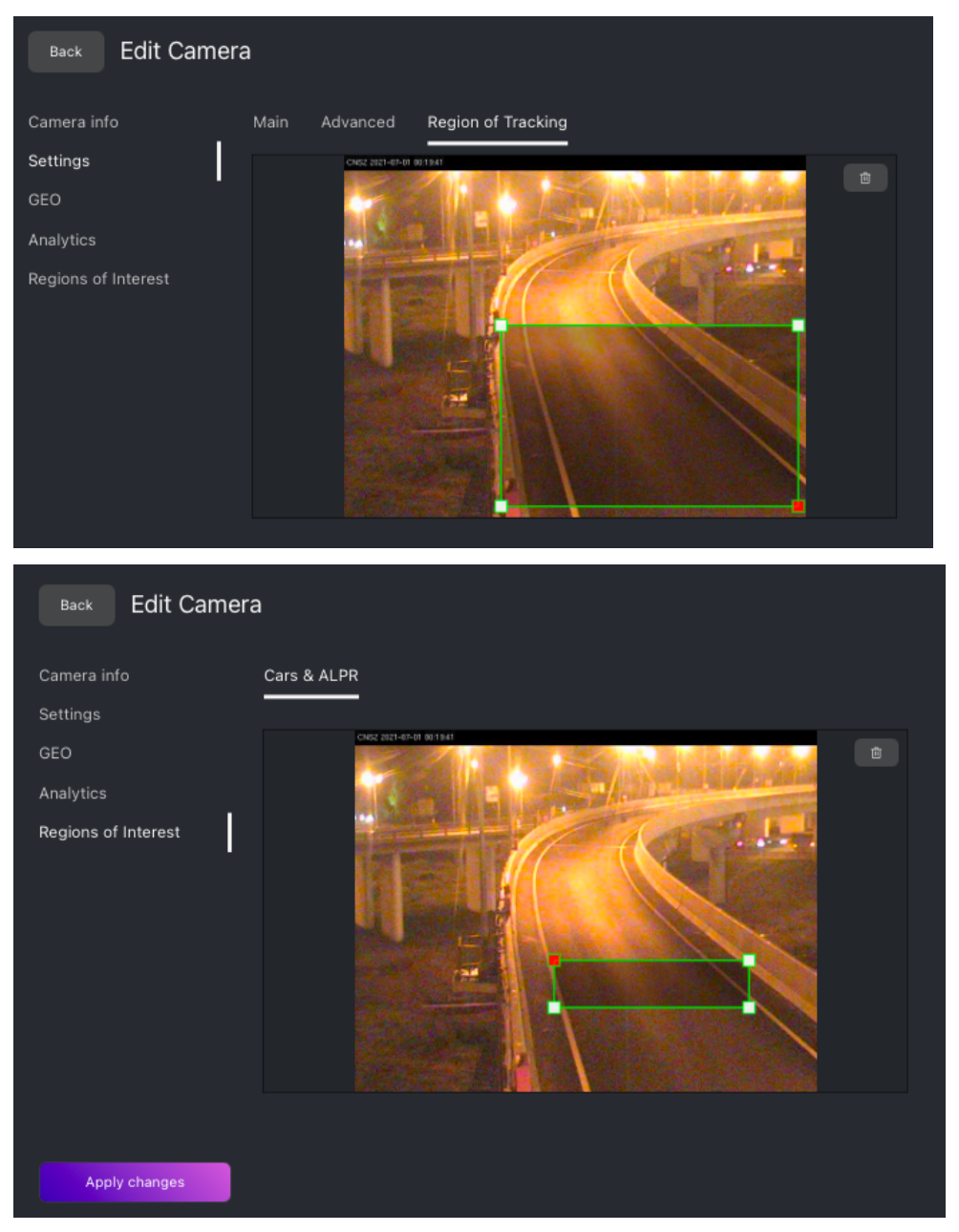

**Note:** Each created camera is associated with a so-called job, a video processing task that contains configuration settings and stream data and is assigned to findface-video-worker. This task can be restarted (see *[Monitor Camera](#page-156-0) [Operation](#page-156-0)*).

#### <span id="page-156-0"></span>**Monitor Camera Operation**

To monitor the operation of cameras, navigate to the *Cameras* tab.

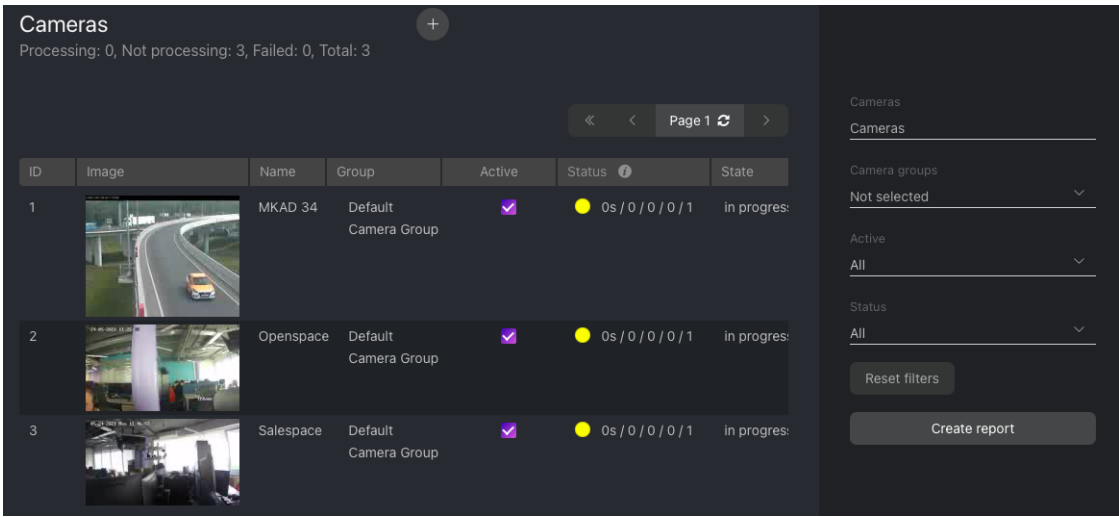

Camera statuses:

- Green: the video stream is being processed without errors.
- Yellow: the video stream is being processed for less than 30 seconds, or one or more errors occurred when posting an object.
- Red: the video stream cannot be processed.
- Grey: camera disabled.

**Tip:** You can configure the yellow and red statuses based on the portion of dropped frames and failed object postings. To do so, modify the following parameters in the /etc/findface-security/config.py configuration file:

```
sudo vi /etc/findface-security/config.py
FFSECURITY = {
    ...
    # max camera frames_dropped percent
    'MAX_CAMERA_DROPPED_FRAMES': {'yellow': 0.1, 'red': 0.3},
    # max camera objects_failed percent
    'MAX_CAMERA_FAILED_FACES': {'yellow': 0.1, 'red': 0.3},
    ...
}
```
Each created camera is associated with a so called job, a video processing task that contains configuration settings and stream data and is assigned to findface-video-worker. This task can be restarted.

To restart a job, click <sup>3</sup> in the *Action* column. In this case, the number of errors will be reset to 0.

With a large number of cameras in the system, use the following filters:

- *Camera groups*,
- *Active*,
- *Status*.

For each camera, you will be provided with complete statistics such as current session duration, the number of successfully posted objects, the number of objects processed with errors after the last job restart, the number of frame drops, and other data. To consult these data, click the camera and go to the *Camera Info* tab.

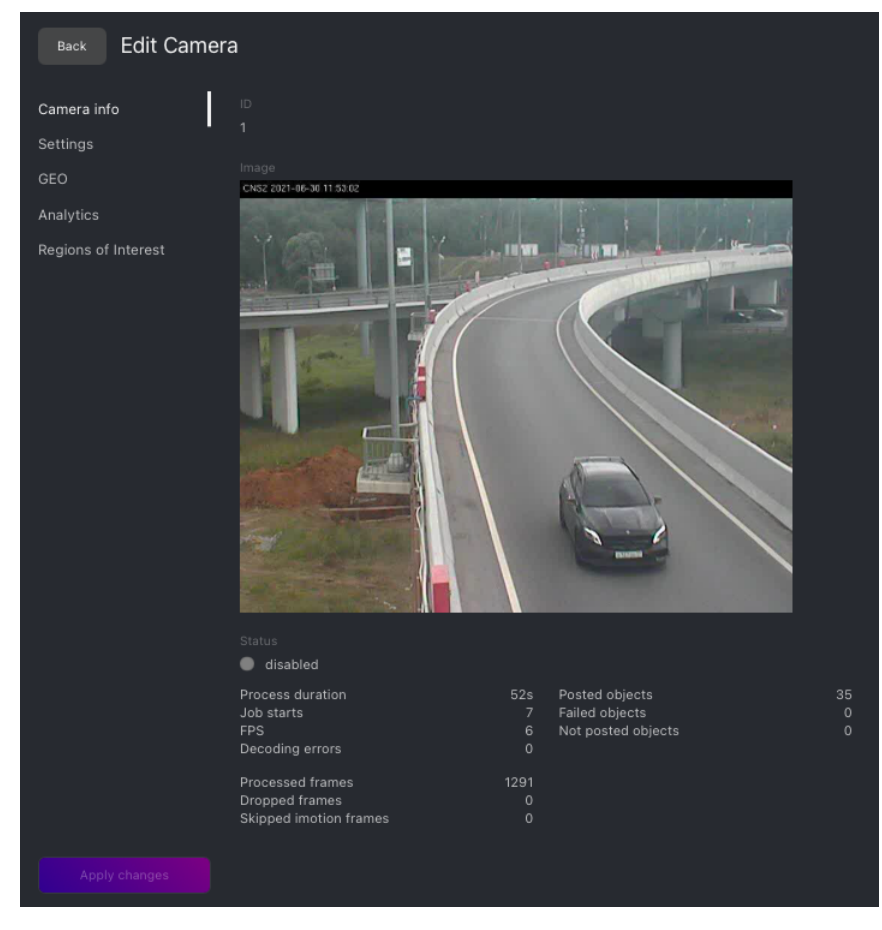

#### **See also:**

- *[Allocate findface-video-worker to Camera Group](#page-206-0)*
- *[Deduplicate Events](#page-214-0)*
- *[Video object detection: findface-video-manager and findface-video-worker](#page-74-0)*

# **3.2.4 Configure Object Monitoring. Dossier Database**

This chapter is all about configuring object monitoring and creating the dossier database.

FindFace Multi provides video monitoring of the following objects:

- human face
- human body (silhouette)
- car

Object monitoring is implemented using a set of default and custom watch lists, e.g., wanted, VIP, etc., and a database of dossiers. You can create as many custom watch lists as necessary. Each dossier contains one or several object photos and is allocated to one or several watch lists. To put an object on monitoring, you need to make a relevant watch list active.

You can save mixed data and objects of different kinds to the same dossier as long as these objects are connected. For example, a dossier can contain a face and full-length photo, car photo, and license plate number, all linked to a wanted perpetrator. In this case, the system will be looking for any of these objects in the camera field.

**Tip:** To create dossiers in bulk, use the *[batch photo upload](#page-164-0)* functionality.

#### **In this section:**

- *[Monitoring Unmatched Objects](#page-158-0)*
- *[Create Watch List](#page-159-0)*
- *[Create Dossier Manually](#page-161-0)*
- *[Batch Photo Upload](#page-164-0)*
- *[Filter Dossiers](#page-166-0)*
- *[Purge Dossier Database](#page-167-0)*
- *[Disable Event Creation for Specific Objects](#page-167-1)*

## <span id="page-158-0"></span>**Monitoring Unmatched Objects**

FindFace Multi features a special pre-configured watch list used for monitoring only unmatched objects (objects that do not match any dossier). This watch list cannot be removed from the system. To edit its settings, navigate to the *Preferences* tab. Click *Watch Lists* and then click *Unmatched* in the table.

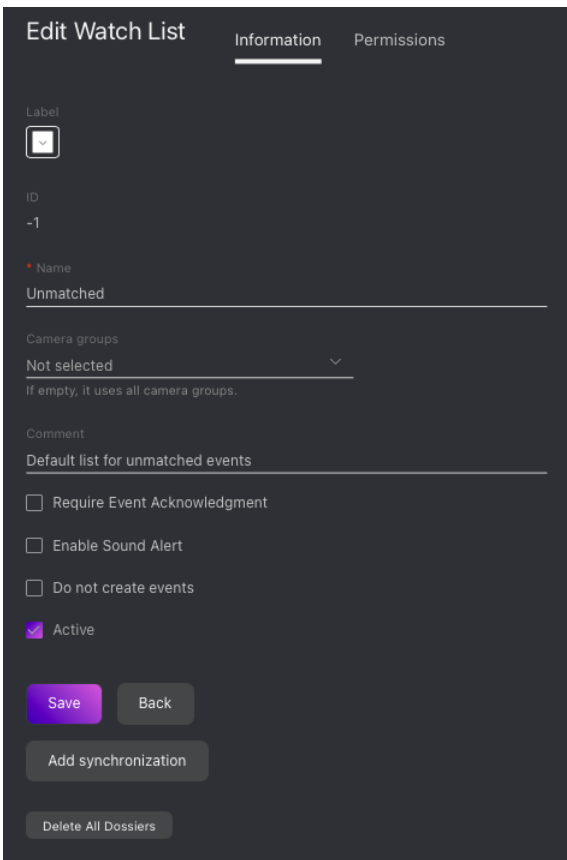

**Note:** To view only unmatched objects in the event list, select *Only without matches* in the *Matches* filter on the *Events* tab.

## <span id="page-159-0"></span>**Create Watch List**

You can create a custom watch list. Do the following:

- 1. Navigate to the *Preferences* tab. Click *Watch Lists*.
- 2. Click *+*.

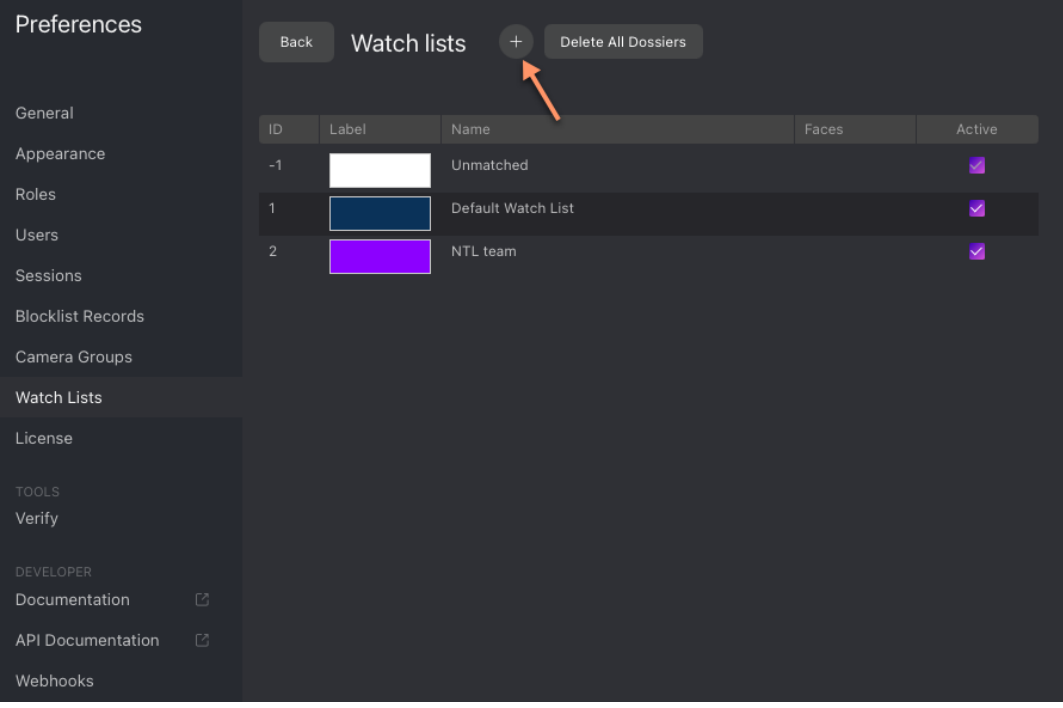

3. From the *Label* palette, select a color which will be shown in event notifications for this list. Keep in mind that the right color makes for a quicker response of the person on duty.

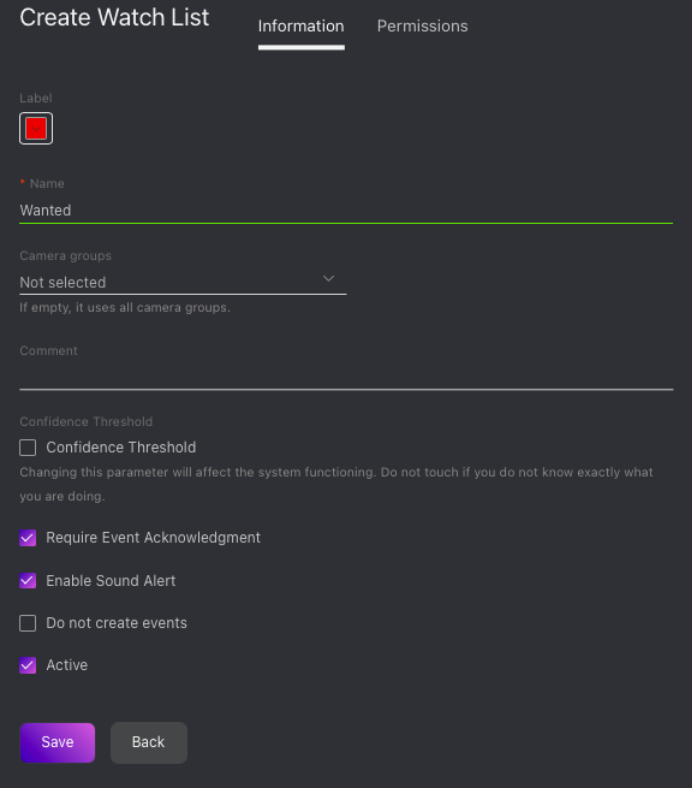

- 4. Specify the watch list name. Add a comment if needed.
- 5. Select a camera group(s) that will be used to monitor the watch list. If no groups specified, the watch list will be monitored by all active cameras in the system.
- 6. Check *Require acknowledgment* if it is mandatory that events associated with the list be manually acknowledged.
- 7. Check *Enable sound alert* to turn on sound notifications for the list if needed.
- 8. By default, all watch lists in the system are applied the *[generic confidence threshold](#page-127-0)*. To set an individual threshold for the watch list, check *Confidence Threshold* and specify the threshold value.

**Important:** The default generic confidence threshold is optimal for the majority of recognition cases. We do not recommend changing it on your own. Be sure to consult with our technical experts by [support@ntechlab.com.](mailto:support@ntechlab.com)

- 9. Check *Active*.
- 10. Click *Save*.
- 11. On the *Permissions*tab, assign privileges on the watch list, specifying which user roles are allowed to change/view the watch list settings.

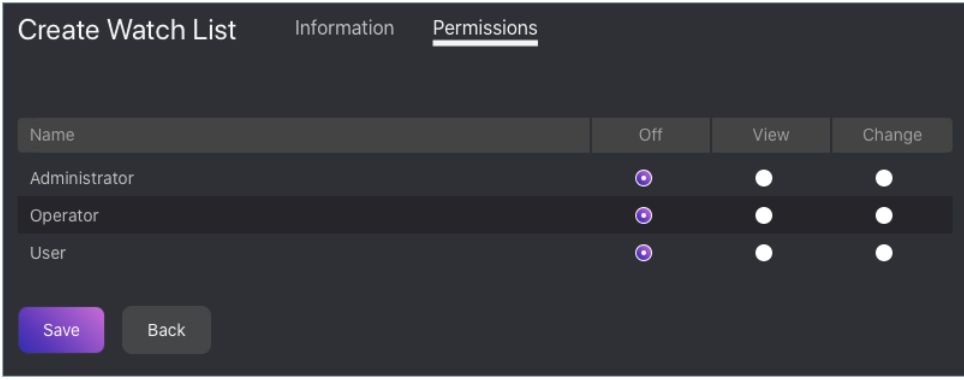

12. Click *Save*.

#### <span id="page-161-0"></span>**Create Dossier Manually**

To create a dossier manually, do the following:

- 1. Navigate to the *Dossiers* tab.
- 2. Click *+*.

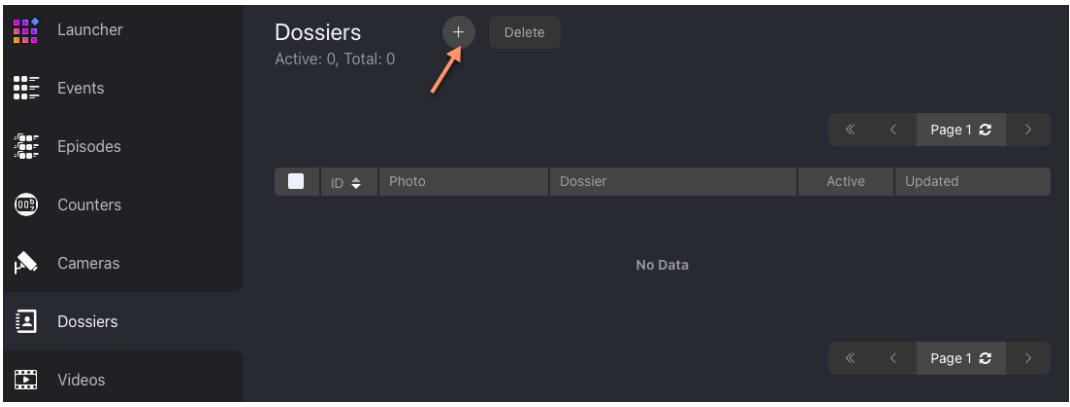

3. Attach photos of at least one of the following objects: face, body, car. Supported formats: WEBP, JPG, BMP, PNG.

**Important:** A face or body in the photos must be close to a frontal position. Distance between pupils: 60 px. Photos that do not meet the requirements will be rejected with a detailed error description.

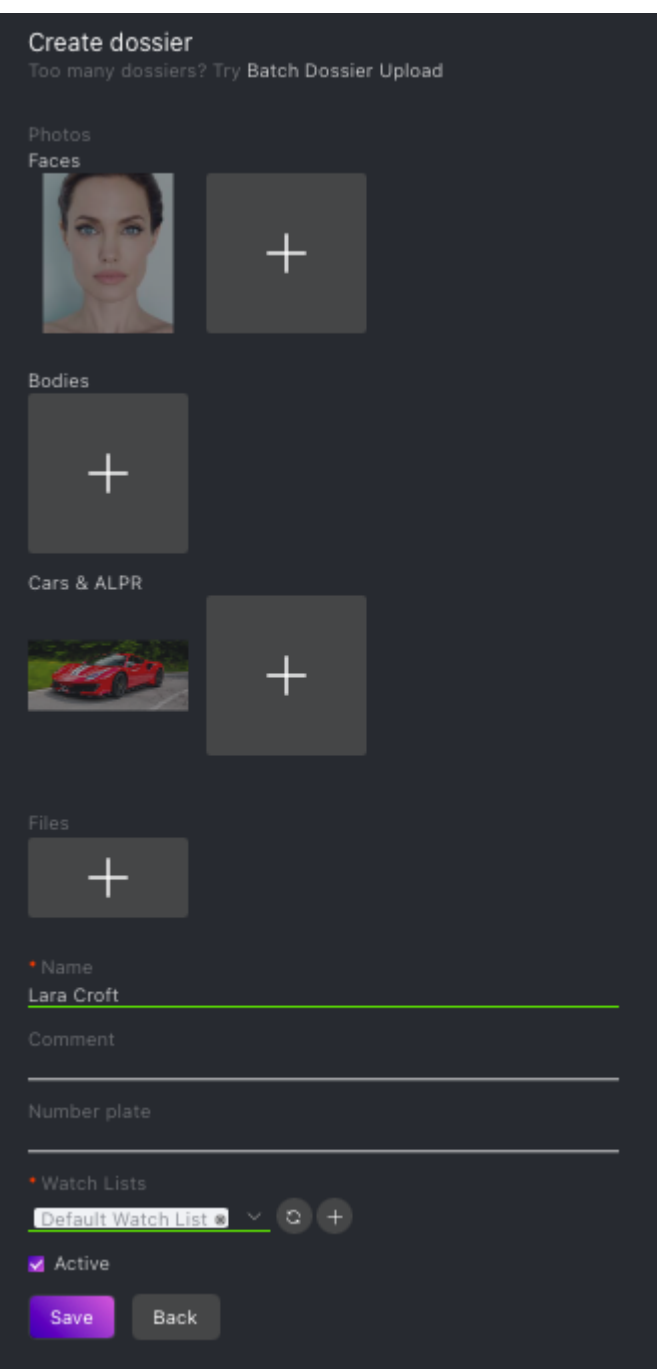

- 4. Attach related files.
- 5. Specify the person's name. If necessary, add a comment.
- 6. Specify the car's license plate number if applicable.
- 7. From the *Watch lists* drop-down menu, select a watch list (or several lists, one by one) for the dossier.
- 8. Check *Active*. If a dossier is inactive, it is excluded from the real time monitoring.
- 9. Click *Save*. If a similar dossier already exists in the database, you will be able to merge it with the new dossier, create the new dossier anyway, or cancel creation.

## <span id="page-164-0"></span>**Batch Photo Upload**

To create dossiers in bulk, use the batch photo upload. Do the following:

**Tip:** If you need to upload a large number of photos (more than 10,000), use *[Console Bulk Photo Upload](#page-213-0)*.

**Important:** Supported formats: WEBP, JPG, BMP, PNG.

**Important:** A face and body in the photos must be close to a frontal position. Distance between pupils: 60 px. Photos that do not meet the requirements will be rejected with a detailed error description.

- 1. Navigate to the *Dossiers* tab.
- 2. Click *+*.

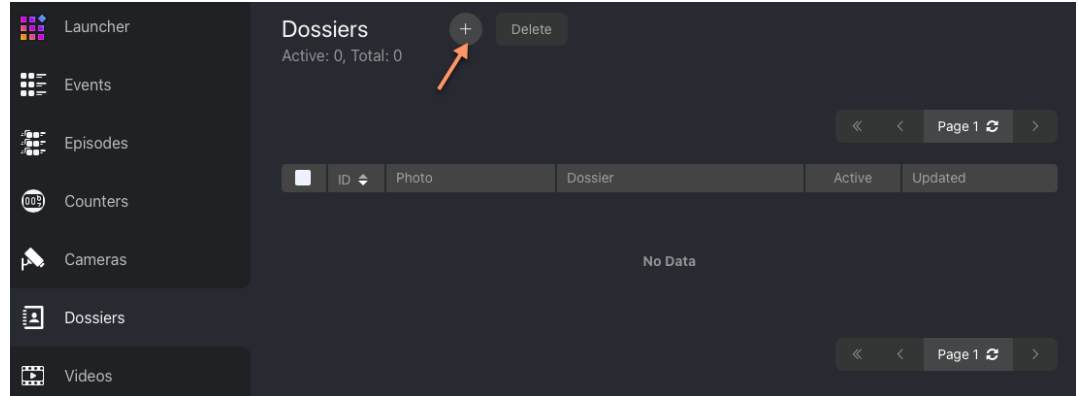

3. Click *Batch Dossier Upload*.

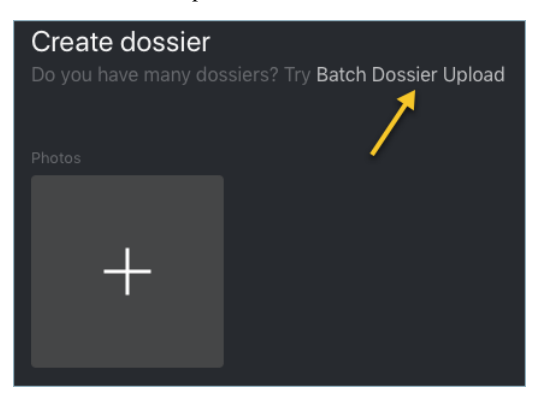

- 4. Specify the type of objects to detect in the photos.
- 5. Select multiple image files, or a directory.

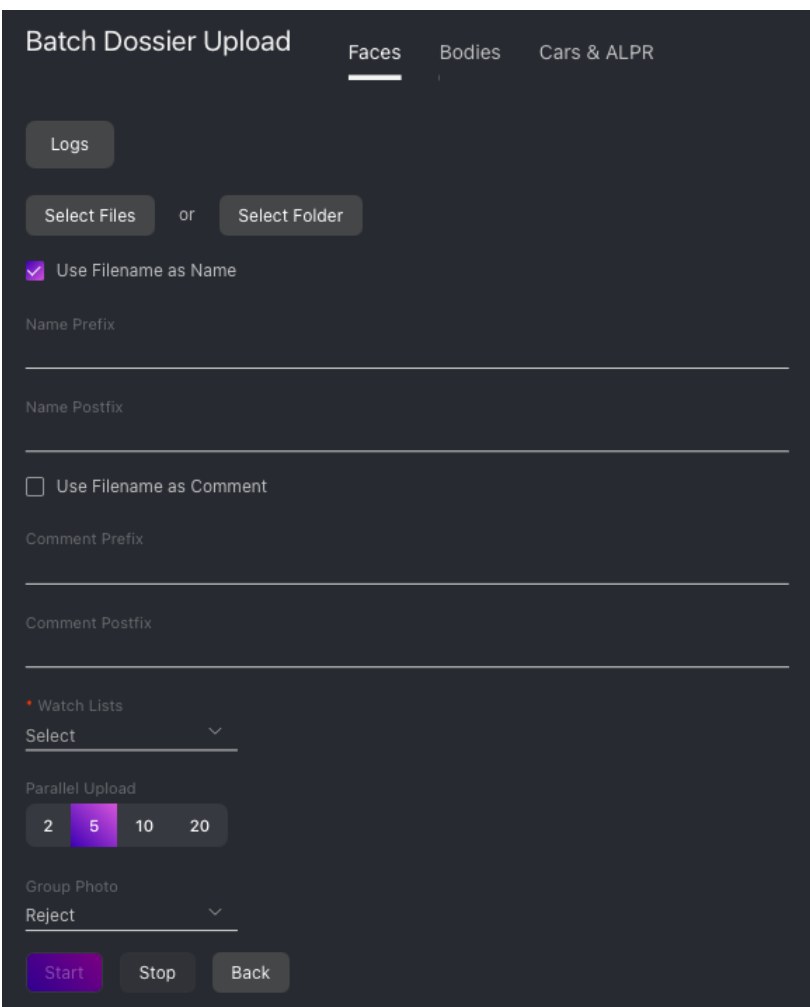

6. You can use image file names as a basis for names and/or comments in dossiers to be created. Select the necessary option(s). Then configure the automatic name/comment generation rule by appending a custom prefix and/or postfix to the file name.

**Tip:** To avoid merging the 3 words into one, use underscore or another symbol in the prefix and postfix.

- 7. From the *Watch lists* drop-down menu, select a classification list for the dossiers.
- 8. Use the *Parallel Upload* option to specify the number of photo upload streams. The more streams you use, the faster it takes to complete the upload, however it requires more resources as well.
- 9. From the *Group Photo* drop-down menu, select the system behavior upon detecting several objects in a photo: reject the photo, upload the biggest object, or upload all objects.
- 10. Click *Start* to launch the photo upload.

**Important:** To view the batch photo upload log, click *Logs*. You can then download the log in the .csv format if needed.

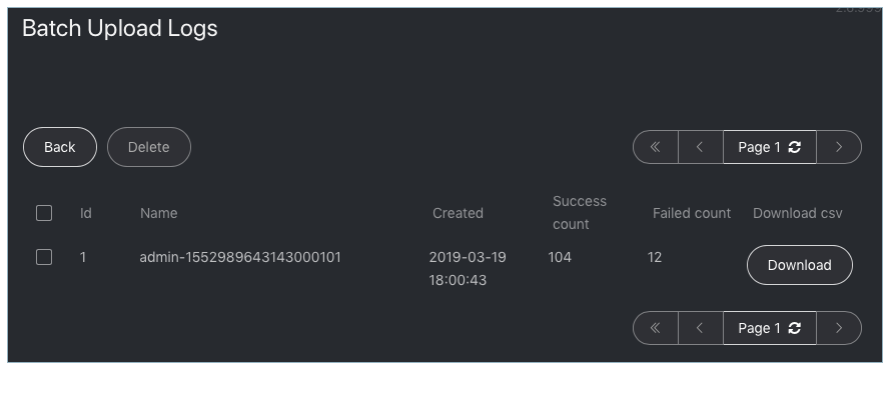

## <span id="page-166-0"></span>**Filter Dossiers**

You can find all dossiers created in FindFace Multi on the *Dossiers* tab. Use filters to sort them out.

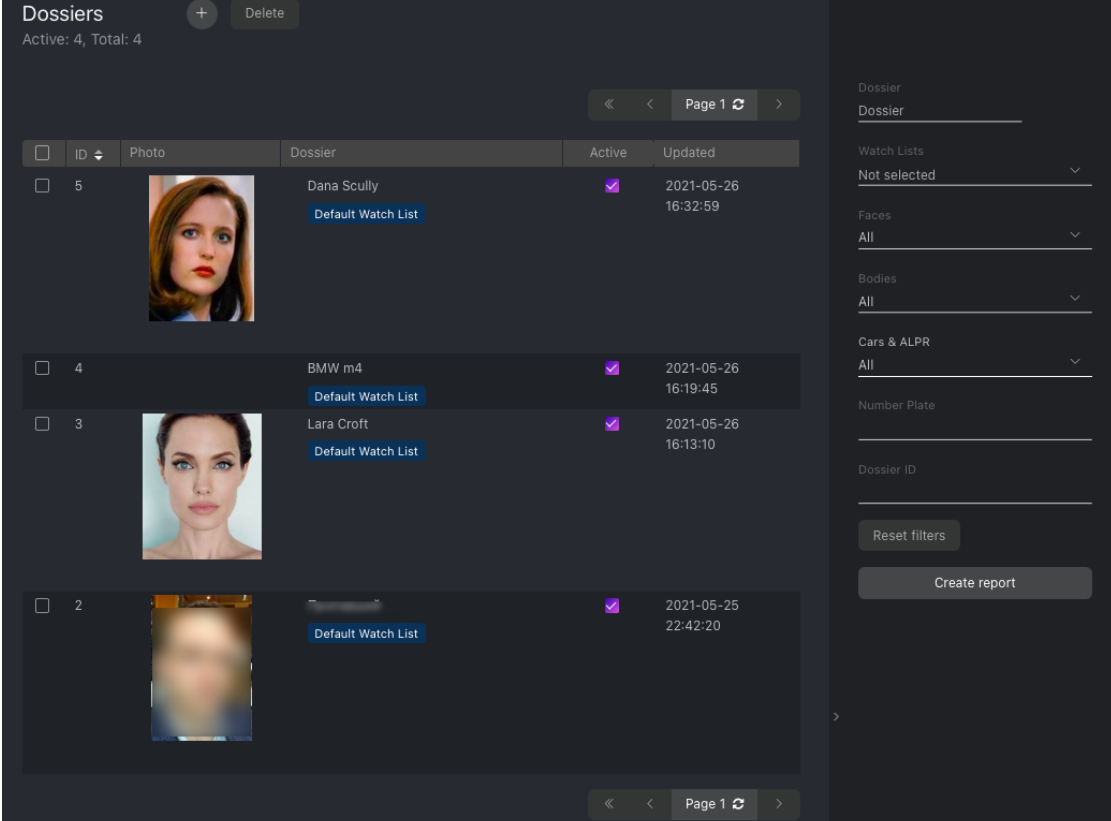

### <span id="page-167-0"></span>**Purge Dossier Database**

You can purge the entire dossier database in one click. To do so, navigate to the *Preferences* tab. Click *Watch Lists*. Click *Delete All Dossiers*.

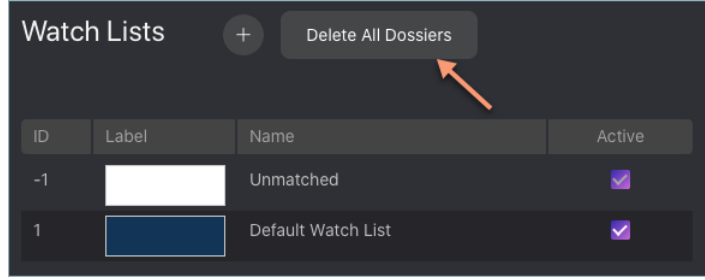

## <span id="page-167-1"></span>**Disable Event Creation for Specific Objects**

Sometimes, it is necessary to omit certain objects during monitoring. One of the most common cases is the objects in advertisement media located in the camera field. Being detected continuously by your system, they can easily overflow the event feed and the database.

To prevent this from happening, do the following:

1. *[Create a watch list](#page-159-0)* that will store the objects excluded from detection. In its settings, check *Do not create events*.

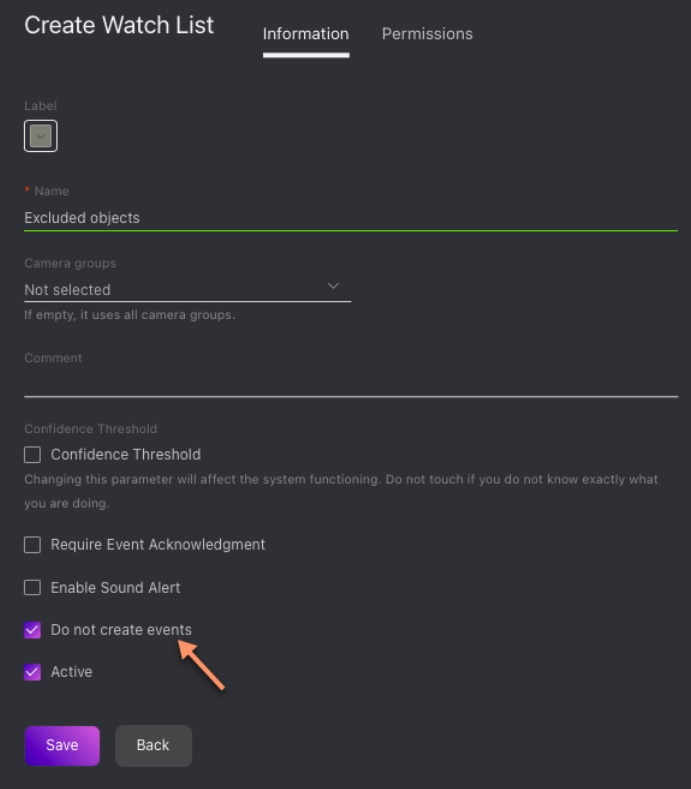

2. For each excluded object, *[create a dossier](#page-161-0)* and add it to the watch list.

# **3.2.5 Face and Body Counters. Distance between People**

**Important:** To count bodies (silhouettes) and measure the distance between them, you first must enable *[body detection](#page-121-0)*.

FindFace Multi allows you to count faces and bodies on connected cameras and measure the distance between bodies. These features can apply to a wide range of situations, such as people counting in queues and waiting areas, monitoring public gatherings, crowding prevention, and others.

The counting method is based on time slices, which means that the system counts faces and bodies in static screenshots taken with a given count interval.

You can opt for counting faces/bodies either on each camera independently, or collectively on all selected cameras.

#### **In this section:**

- *[Create Counter](#page-168-0)*
- *[Counter Chart](#page-170-0)*
- *[Monitor Counter Operation](#page-171-0)*
- *[Work with Counter Records](#page-172-0)*
- *[Set Webhook for Counter](#page-173-0)*
- *[Configure Screenshot Saving Options](#page-173-1)*

#### <span id="page-168-0"></span>**Create Counter**

To set up a counter, do the following:

- 1. Navigate to the *Counters* tab.
- 2. Click *+*.

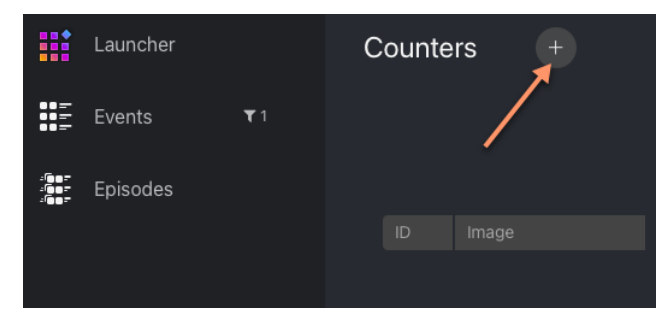

- 3. Specify the counter name.
- 4. Select one or several camera groups for counting.

**Tip:** By default, counting will apply to all cameras within the groups. If necessary, you can disable counting on specific cameras.

5. Specify the interval in seconds between two consecutive screenshots used for counting.

- 6. Check *Detect faces* to count faces.
- 7. Check *Detect silhouettes* to count bodies. Body detection must be *[enabled](#page-121-0)*.
- 8. Make sure that the counter is *Active*.
- 9. If the *Detect silhouettes* is checked and you want to enable the distance measurement, check *Detect distance*.
- 10. Click *Save*. Now you can calibrate the counter for the distance measurement if you have enabled this function and specify the face/body tracking regions if needed. Do the following:

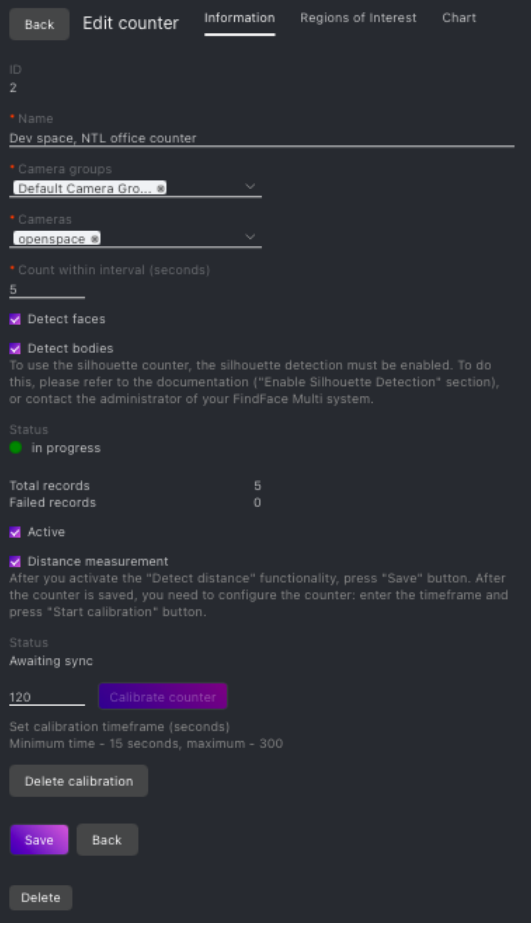

1. On the same *Information* tab, set the calibration duration in the range from 15 to 300 seconds. Click *Start calibration*. You will see the calibration guide appear. Read it and close it by clicking *OK*.

#### **Calibration guide:**

- The person in the frame must be visible at full height.
- The person must walk through the area visible by the camera, along which the distances will be calculated.
- To achieve the best quality, the person must walk on a flat surface.
- 2. Perform the calibration following the calibration guide until the status of the counter changes to Calibrated.
- 3. (Optional) On the *Region of Interest* tab, specify the face/body tracking region within the camera(s) field.

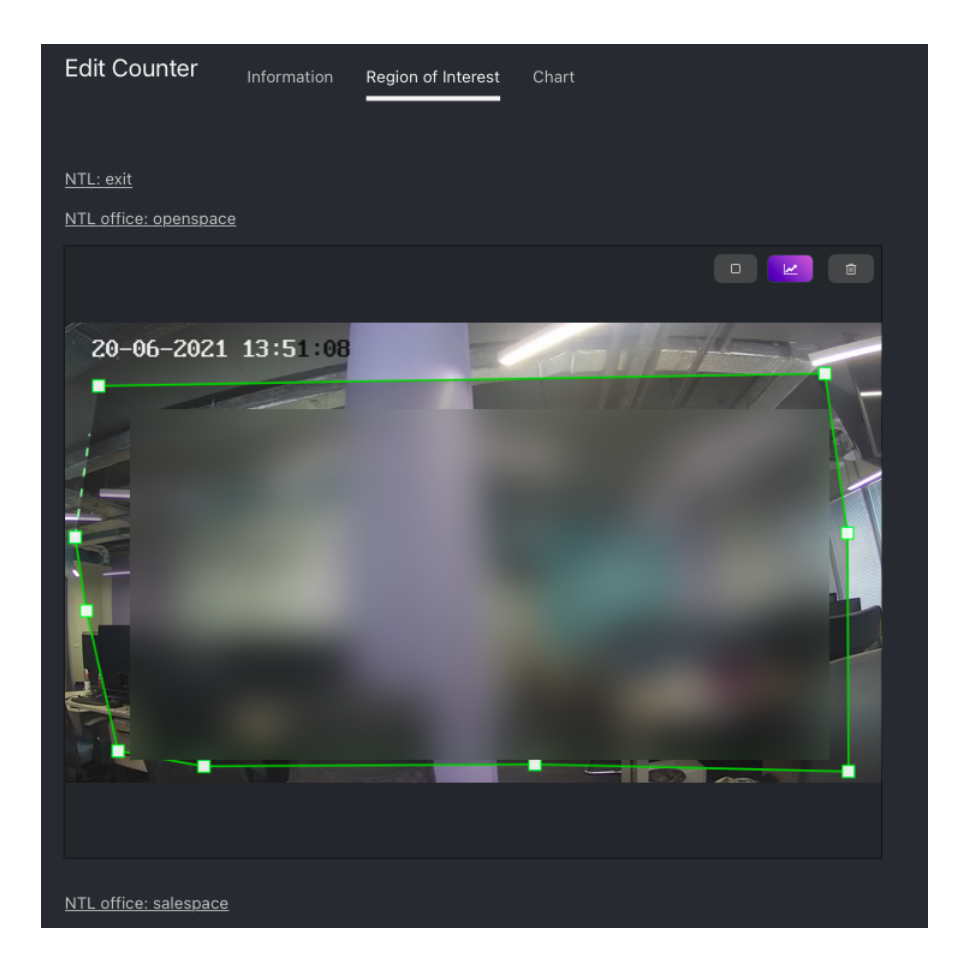

## <span id="page-170-0"></span>**Counter Chart**

To see the counter chart for the last hour, 24 hours, or week, navigate to the *Chart* tab in the counter settings.

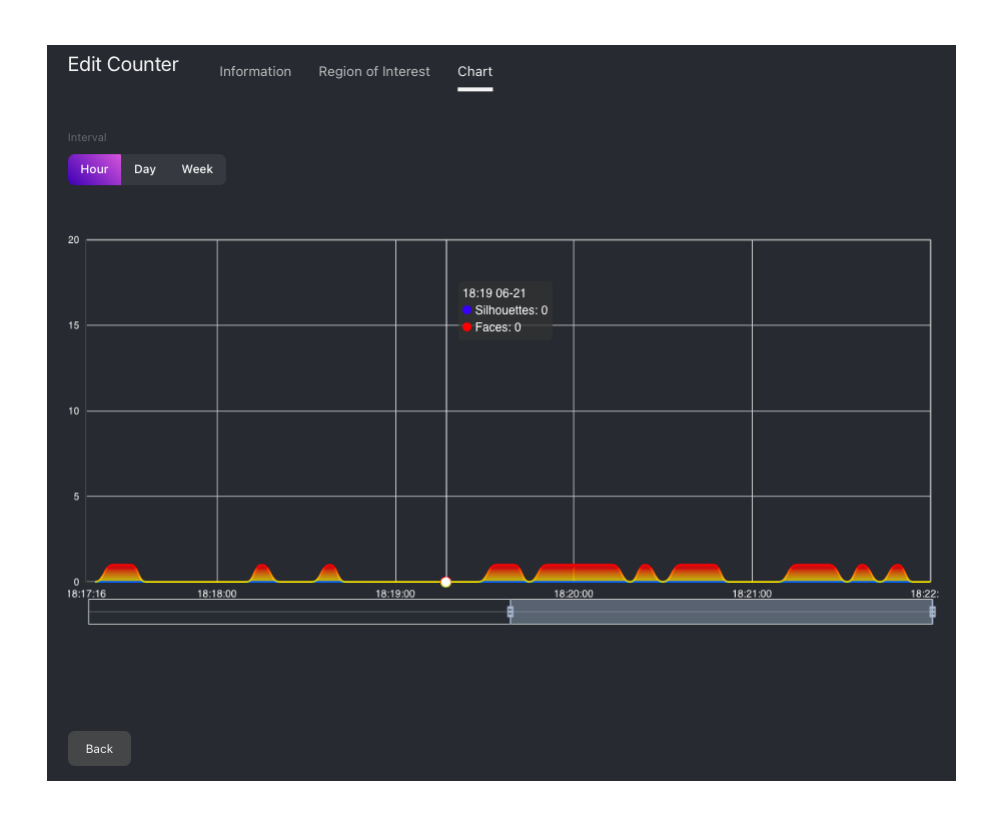

## <span id="page-171-0"></span>**Monitor Counter Operation**

To monitor the operation of counters, navigate to the *Counters* tab.

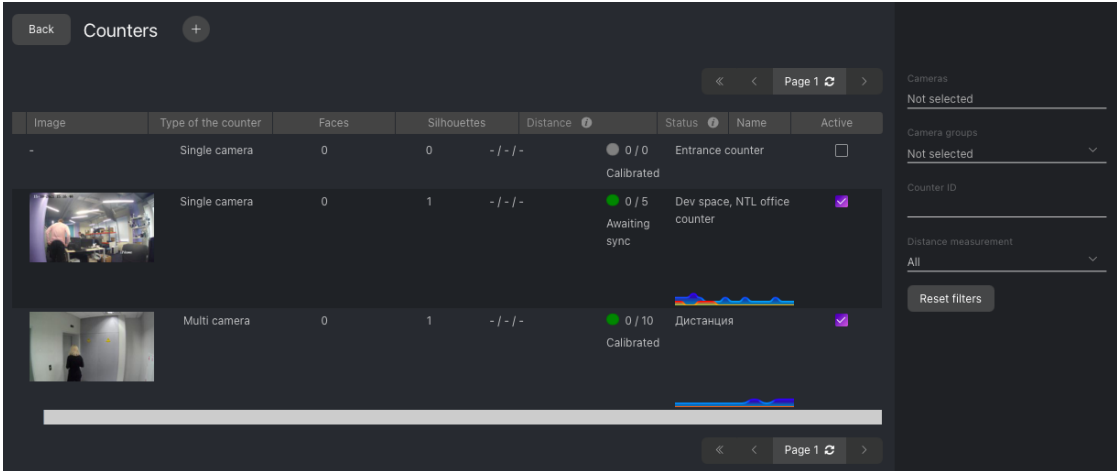

Counter statuses:

- Green: the counter is running without errors, or the number of errors doesn't pass the acceptable threshold.
- Yellow: the number of errors exceeds the threshold.
- Red: the number of errors is critical.
- Grey: the counter disabled.

**Tip:** You can configure the yellow and red statuses based on the portion of failed counter records and change the

time window duration between two consecutive checks of the counter health status. To do so, modify the following parameters in the /etc/findface-security/config.py configuration file:

```
sudo vi /etc/findface-security/config.py
FFSECURITY = {
    ...
    # Counter health status config:
    # max percent of camera records with errors
   'MAX_COUNTER_ERROR_RECORDS': {'yellow': 0.3, 'red': 0.5},
    # time window for computing health status (in seconds)
    'COUNTER_HEALTH_STATUS_TIME_WINDOW': 30,
    ...
}
```
## <span id="page-172-0"></span>**Work with Counter Records**

Static screenshots taken by a counter, with the number of faces and bodies, are saved as counter records.

If you have enabled the distance measurement, each record will also contain a minimum, average, and maximum detected distance in meters.

If the counter is running with errors, the system will be creating blank records with an error message.

To see the counter records, navigate to the *Counters* tab. Click on any column for the counter, except ID (leads to the counter settings).

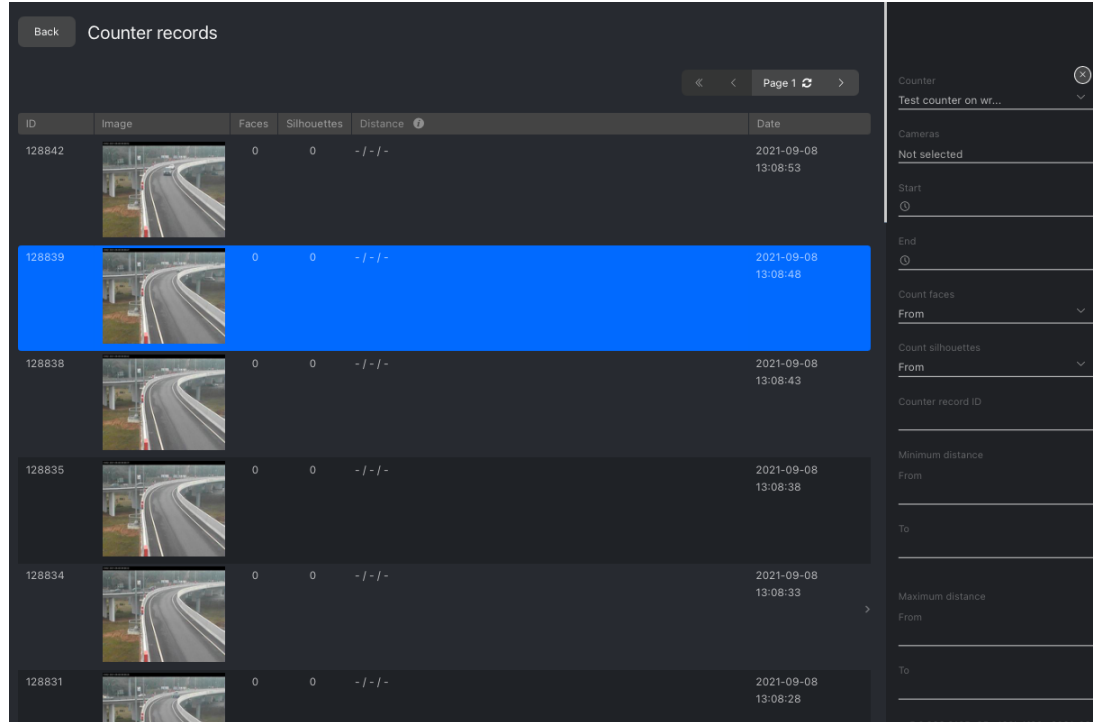

To work with counter records, use the following filters:

- Counter
- Cameras
- Camera groups
- Time
- Number of faces in record
- Number of bodies in record
- Record id
- Ranges of minimum/average/maximum detected distances, meters (if enabled for the counter)

#### <span id="page-173-0"></span>**Set Webhook for Counter**

To take it up a notch, *[configure a webhook](#page-232-0)* for counter records with a specific number of faces and bodies.

#### **See also:**

- *[Enable Body and Body Attribute Recognition](#page-121-0)*
- *[Webhooks](#page-232-0)*

#### <span id="page-173-1"></span>**Configure Screenshot Saving Options**

You can configure how screenshots (full frames) that you see in counter records, and their thumbnails, are saved in the system. To do so, open the /etc/findface-security/config.py configuration file and modify the following parameters:

- COUNTERS\_SAVE\_FULLFRAME determines saving options of full frames in counters: always, detect only save if faces or bodies have been detected, never.
- COUNTERS\_FULLFRAME\_JPEG\_QUALITY: JPEG quality of full frames,
- COUNTERS\_THUMBNAIL\_JPEG\_QUALITY: JPEG quality of thumbnails.

```
sudo vi /etc/findface-security/config.py
# counters full frame saving options:
# `always` - save always
# `detect` - save only if faces or bodies have been detected
# `never` - never save full frames
'COUNTERS_SAVE_FULLFRAME': 'always',
'COUNTERS_FULLFRAME_JPEG_QUALITY': 75,
'COUNTERS_THUMBNAIL_JPEG_QUALITY': 75,
...
```
## **3.2.6 Area Management**

**Important:** To be able to use the Areas functionality, you first have to enable *[body detection](#page-121-0)*.

FindFace Multi allows you to monitor the presence of people on cameras in given areas, using rules and schedules. Once the system detects that the situation in an area fits the rule, it creates a so-called area activation.

The Areas functionality is an excellent tool for solving such problems as long queues prevention at retail outlets, theft prevention at enterprises during non-working hours, hazardous area control, work time tracking, and many others.

## **In this section:**

- *[Create Area](#page-174-0)*
- *[Edit Area](#page-177-0)*
- *[Work with Area Activations](#page-177-1)*
- *[Configure Screenshot Saving Options](#page-178-0)*

## <span id="page-174-0"></span>**Create Area**

To create an area, do the following:

- 1. Navigate to the *Areas* tab.
- 2. Click *+*.

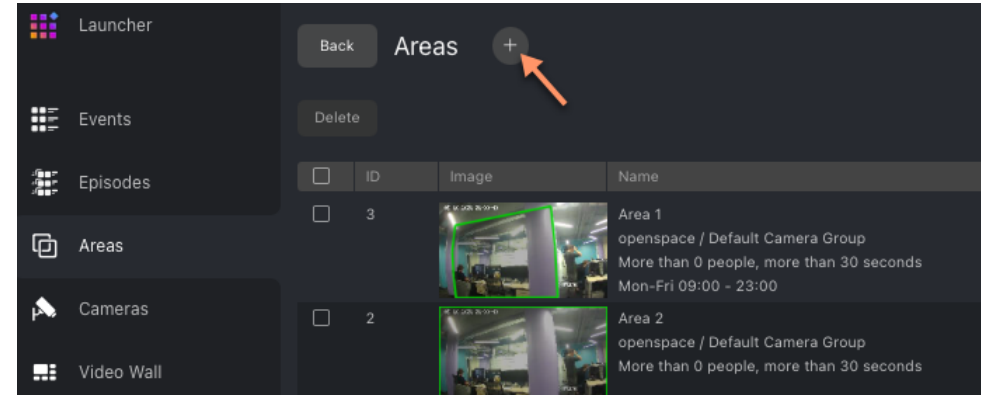

3. Specify the area name.

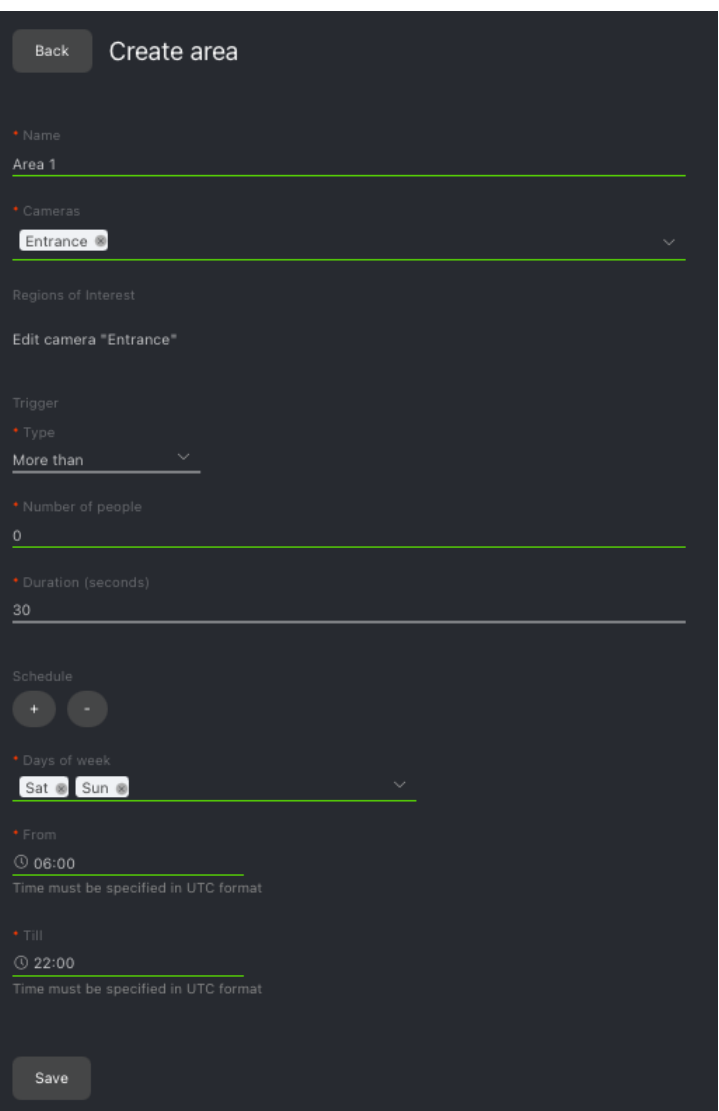

4. Select a camera to monitor the area.

**Tip:** Create multiple areas on the same camera to monitor the physical area using different rules and schedules.

5. Specify the regions of interest within the camera field.

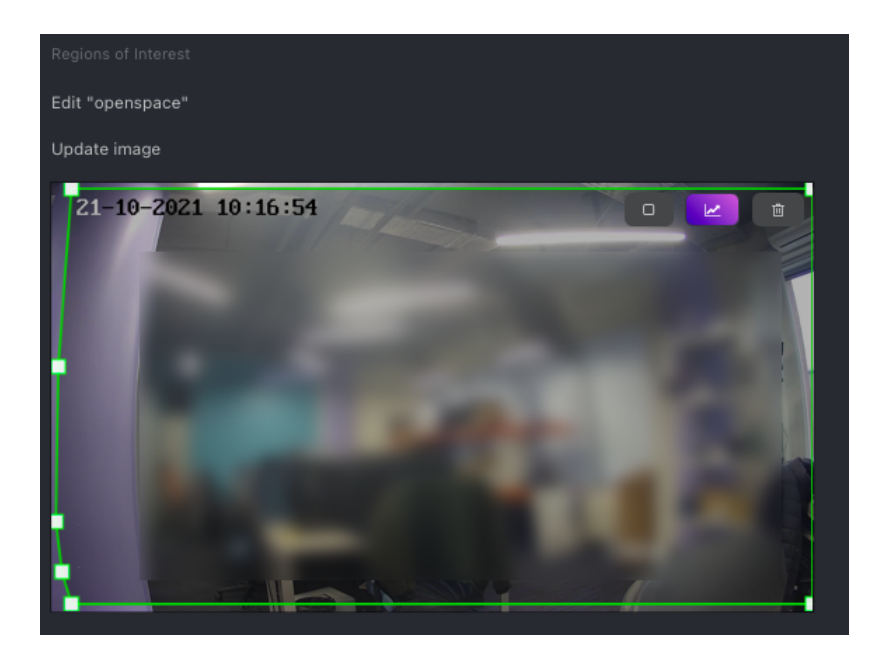

#### **Note:** Use the following buttons:

- draw a rectangular region draw a polygonal region point by point delete the drawn region
- 6. Configure the area activation trigger (rule):
	- *Less than*: the area will be activated if the number of people has been less than the threshold value during the specified period.
	- *More than*: the area will be activated if the number of people has been more than the threshold value during the specified period.
	- *Number of people*: threshold number of people.
	- *Duration*: minimum period of trigger duration in seconds to activate the area. During this period, the number of people must remain less/more than the threshold value.

**Note:** For example, the rule More than 5 Duration 30 applied to a cashier desk results in the area activation if more than five customers have waited longer than 30 seconds in line.

• *Schedule*: create one or several monitoring schedules. Specify the day(s) of the week and the period during which the area will be under monitoring. If no schedule is specified, the area will be permanently monitored.

**Note:** If a situation in the area continues to fit the activation rule after the scheduled monitoring period, the area will remain activated until this situation is over.

7. Click *Save*.

#### <span id="page-177-0"></span>**Edit Area**

To open area settings for editing, click on the *ID* column in the area list.

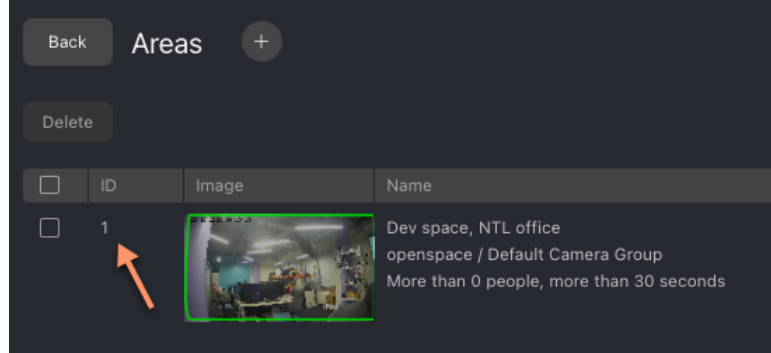

### <span id="page-177-1"></span>**Work with Area Activations**

Once the situation in an area matches the triggering rule, the system creates an area activation. To see the list of area activations, navigate to the *Areas* tab. There, click on any column for the area, except its ID (leads to the area settings).

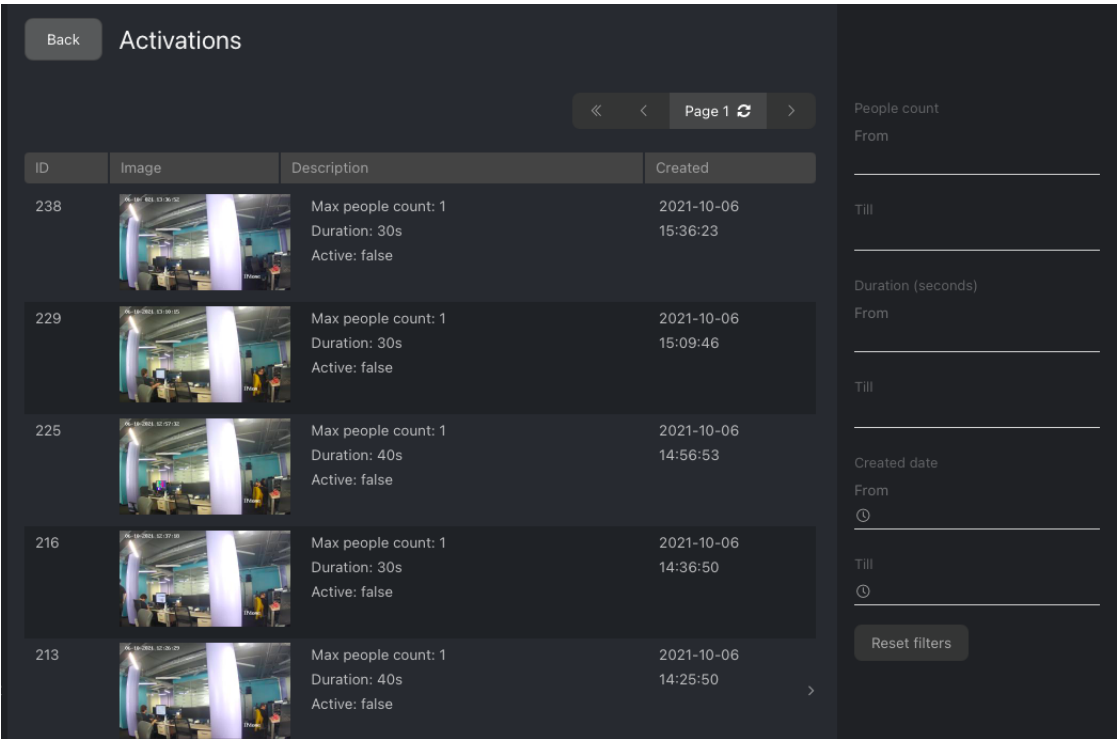

Apply the following filters to the activation list if needed:

- The number of people detected in the area (from/to)
- Trigger duration (from/to)
- Creation date and time of an activation (from/till)

Click an activation to view its records. The records are screenshots from the area-monitoring camera, with the detected number of people and the timestamp.

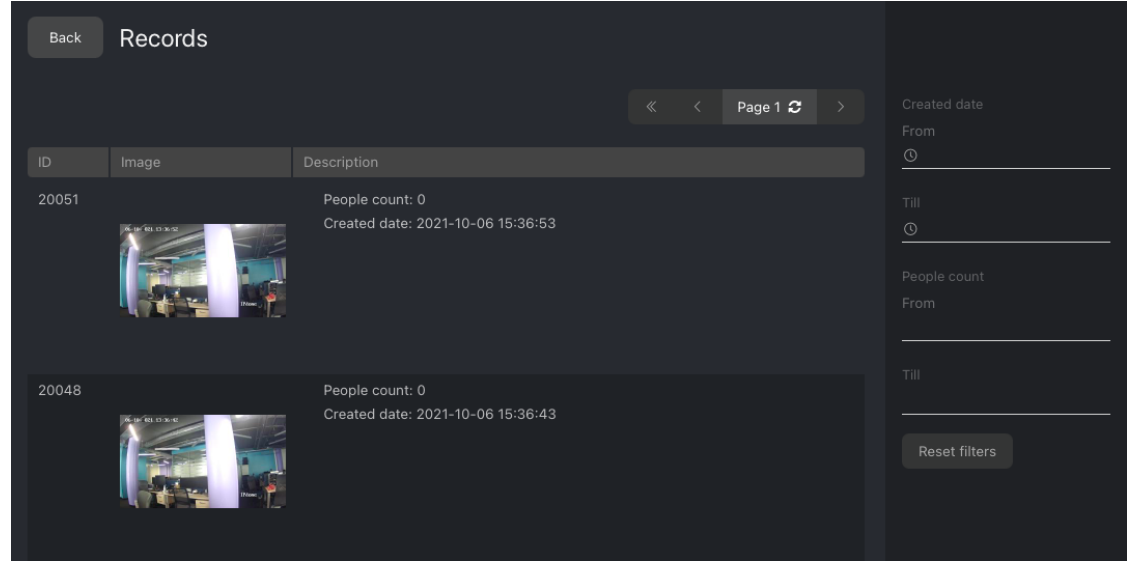

**Note:** The records are taken with the 10-second interval throughout the entire trigger duration.

Filter the record list using the following parameters:

- The number of people in the record (from/to)
- Record timestamp (from/till)

#### <span id="page-178-0"></span>**Configure Screenshot Saving Options**

You can configure how screenshots (full frames) that you see in area activation records, and their thumbnails, are saved in the system. To do so, open the /etc/findface-security/config.py configuration file and modify the following parameters:

- AREAS\_SAVE\_FULLFRAME determines saving options of full frames in activation records: always, never.
- AREAS\_THUMBNAIL\_JPEG\_QUALITY: JPEG quality of thumbnails.
- AREAS\_FULLFRAME\_JPEG\_QUALITY: JPEG quality of full frames.

```
sudo vi /etc/findface-security/config.py
# areas full frame saving options:
# `always` - save always
# `never` - never save full frames
'AREAS_SAVE_FULLFRAME': 'always',
'AREAS_THUMBNAIL_JPEG_QUALITY': 75,
'AREAS_FULLFRAME_JPEG_QUALITY': 75,
...
```
# **3.2.7 Events and Episodes of Object Recognition**

To monitor the real-time object identification in live videos, use the *Events* and *Episodes* tabs. Besides monitoring, both tabs allow you to access the history of identification events.

**Important:** In the current version, the Episodes functionality supports only faces.

**Tip:** Search for objects through the event database and dossier database on the *Search* tab.

**Tip:** To perform the object identification in archived videos, see *[Object Identification in Offline Videos](#page-187-0)*.

#### **Work with Events**

This section is about the *Events* tab.

**Tip:** Take your security up a notch with *[episodes](#page-183-0)*.

**Important:** You can *[enable sound notifications](#page-159-0)* for events related to specific watch lists. In some browsers, the tab with events has to remain in focus to get a sound played. To put a tab in focus, open it, and click anywhere on the page.

#### **In this chapter:**

- *[View Identification Events](#page-179-0)*
- *[Event Ticket. Acknowledging Event](#page-182-0)*
- *[Event Ticket. Object Search](#page-182-1)*

#### <span id="page-179-0"></span>**View Identification Events**

Once an object is detected, you will see a notification on one of the event lists: *Faces*, *Bodies*, or *Cars*, subject to the object type.
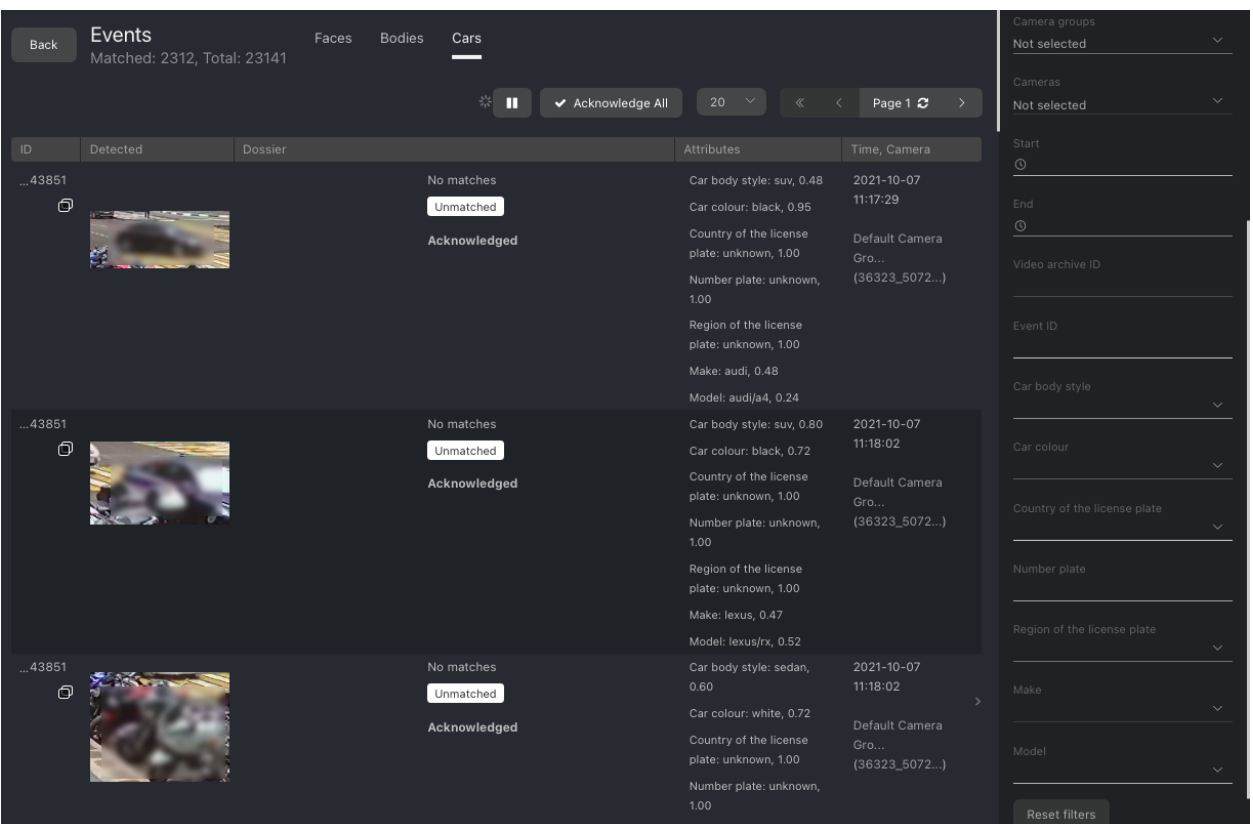

A notification can feature different pieces of information, depending on whether a detected object has a match in the database:

- Match not found: the normalized object image, detection date and time, camera group name.
- Match found: the normalized object image, reference object photo from the related dossier, person name, the similarity between the matched objects, comment from the dossier, watch list, detection date and time, camera group.

**Note:** You can configure the system in such a way that you will get notifications only for the objects with a match.

**Important:** In order to pause the notifications thread, click **a** above the list of events.

When working with events, the following filters may come in handy:

**Note:** Some filters from the list below may be hidden, subject to enabled recognition features.

- *Dossier*: display events only for a selected dossier.
- *Watch lists*: display events only for a selected dossier category (watch list).
- *Matches*: display events only with/without matches, or all events.
- *Acknowledged*: display only acknowledged/unacknowledged events, or all events.
- *Cameras*: display only events from a selected camera.
- *Camera groups*: display only events from a selected group of cameras.
- *Start*, *End*: display only events that occurred within a certain time period.
- *Video Archive ID*: display events from the video archive with a given ID.
- *Event ID*: display an event with a given ID.

#### **Specific filters for faces**

- *Event best shot*: display all events of a track, only events with real-time snapshots, only one event with the best snapshot at the end of a track.
- *Episode ID*: display events from the episode with a given ID.
- *Age*: display events with people of a given age.
- *Gender*: display events with people of a given gender.
- *Emotions*: display events with given emotions.
- *Glasses*: filter events by the fact of wearing glasses.
- *Beard*: filter events by the fact of having a beard.
- *Liveness*: filter events by face liveness.
- *Face mask*: filter events by the fact of wearing a face mask.

#### **Specific filters for bodies**

- *Upper type*: display only events with a person wearing upper body wear of a given specific type: jacket, coat, sleeveless vest, sweatshirt, T-shirt, shirt, dress.
- *Headwear*: display only events with a person wearing headgear of a given type: hat, hood, none.
- *Lower body clothing*: display only events with a person wearing lower body wear of a given type: pants, skirt, shorts, obscured.
- *Upper body clothing*: display only events with a person wearing upper body wear of a given generalized category: long sleeves, short sleeves, no sleeve.
- *Upper wear color*: display only events with a person wearing a top of a given color.
- *Lower wear color*: display only events with a person wearing a bottom of a given color.

#### **Specific filters for cars**

- *Car body style*: display only events with cars of a given body style.
- *Car color*: display only events with cars of a given color.
- *Country of the license plate*: display only events with cars registered in a given country.
- *Number plate*: display an event with a given plate number.
- *Region of the license plate*: display only events with cars registered in a given region.
- *Make*: filter car events by car make.
- *Model*: filter car events by car model.

#### **Event Ticket. Acknowledging Event**

In order to navigate to an event ticket from the list of events, click on the recognition result in a notification (*No matches* or the name of a matching person).

An event ticket contains the same data as a relevant *[notification](#page-179-0)*. It also allows for acknowledging the event. To do so, click *Not accepted* to change the event acknowledgment status. Click *Save*.

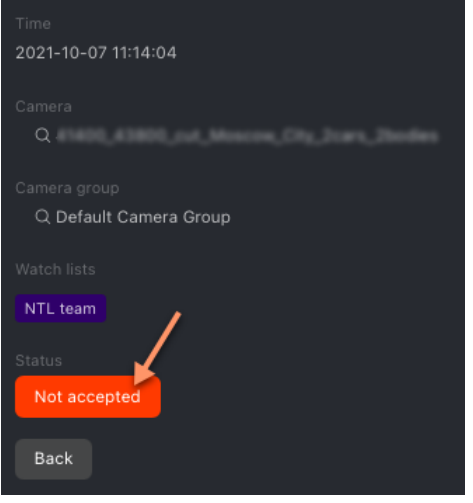

**Tip:** If a detected object has a match in the dossiers, you can navigate into a relevant one by clicking on the person's name in the event ticket.

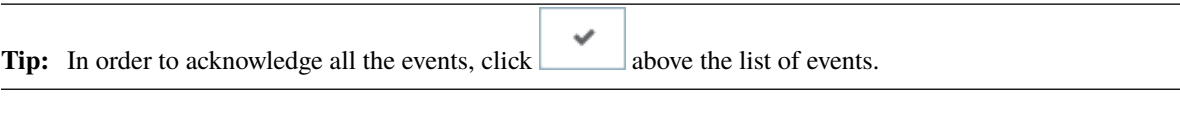

**Note:** Event acknowledgment can be automated for selected watch lists.

#### **Event Ticket. Object Search**

FindFace Multi allows you to search detected objects through the list of events and dossier database. To navigate from an event ticket to the search tab, click *Events* or *Dossiers* respectively.

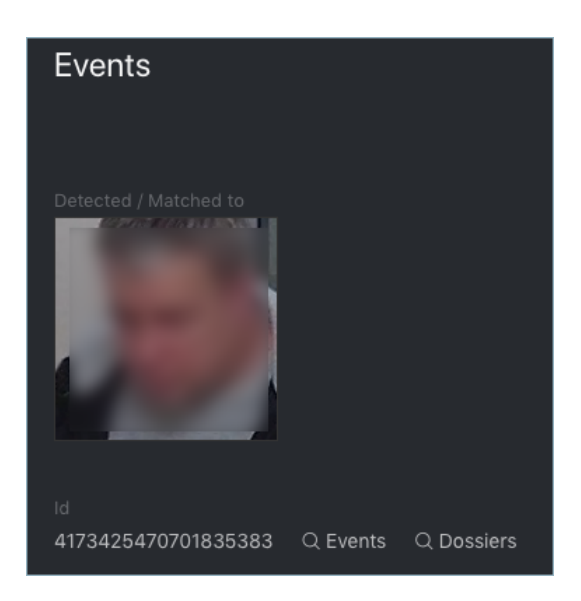

#### **See also:**

• *[Search Objects in Databases](#page-192-0)*.

#### <span id="page-183-0"></span>**Organize Events with Episodes**

This section is about the *Episodes* tab.

#### **See also:**

• *[Work with Events](#page-179-1)*

An episode is a set of identification events that feature faces of the same person, detected within a specific period of time. As events on the *Events* tab show up in an arbitrary order, a large number of miscellaneous events can make the work difficult and unproductive. With the episodes, the system uses AI to organize incoming events based on the faces similarity and detection time. This allows for easy processing of diverse events, even in large numbers.

#### **In this chapter:**

- *[About Episodes](#page-184-0)*
- *[Episode Settings](#page-184-1)*
- *[Grant Rights for Episodes](#page-185-0)*
- *[View Episodes](#page-186-0)*
- *[Event and Episode Acknowledging](#page-187-0)*
- *[Filter Events by Episode ID](#page-187-1)*

#### <span id="page-184-0"></span>**About Episodes**

An episode is a set of identification events that feature faces of the same person, detected within a certain period of time.

There are two types of episodes:

- LIVE: an episode is currently active, with more events to be possibly added.
- Closed: an episode is closed, no events can be added.

#### <span id="page-184-1"></span>**Episode Settings**

To configure the episodes, use the /etc/findface-security/config.py configuration file. You need the following parameters into the FFSECURITY section:

• EPISODE\_SEARCH\_INTERVAL: The period of time preceding an event, within which the system searches the feature vector database for events with similar faces. If no such an event is found, the system creates a new episode. Otherwise, it picks up the most relevant event from a LIVE episode after sorting out the 100 most recent similar faces.

**Note:** The threshold similarity in episodes differs from that for face verification. See *[General Pref](#page-127-0)[erences](#page-127-0)*.

- EPISODE\_MAX\_DURATION: The maximum episode duration in seconds. After this time, an episode automatically closes.
- EPISODE\_EVENT\_TIMEOUT: The maximum time in seconds since the last event has been added to an episode. After this time, an episode automatically closes.
- EPISODE\_KEEP\_ONLY\_BEST\_EVENT: When closing an episode, delete all events in it, except the one with the best face. Use this option to save disk space.

```
sudo vi /etc/findface-security/config.py
...
FFSECURITY = f...
      'EPISODE_KEEP_ONLY_BEST_EVENT': True,
      'EPISODE_SEARCH_INTERVAL': 60,
      'EPISODE_MAX_DURATION': 300,
      'EPISODE_EVENT_TIMEOUT': 30,
      ...
}
...
```
#### <span id="page-185-0"></span>**Grant Rights for Episodes**

A user receives a notification of a new episode if they have rights for the first event. Viewing new events in the episode also requires proper rights.

The right for an event consists of the rights for a corresponding camera and watch list.

#### **Note:** To see unmatched events, you only need the rights for a camera.

To manage rights of a role for the entire Episode entity, open permissions for this role and adjust the eventepisode permission.

#### **Tip:** See *[User Management](#page-131-0)*.

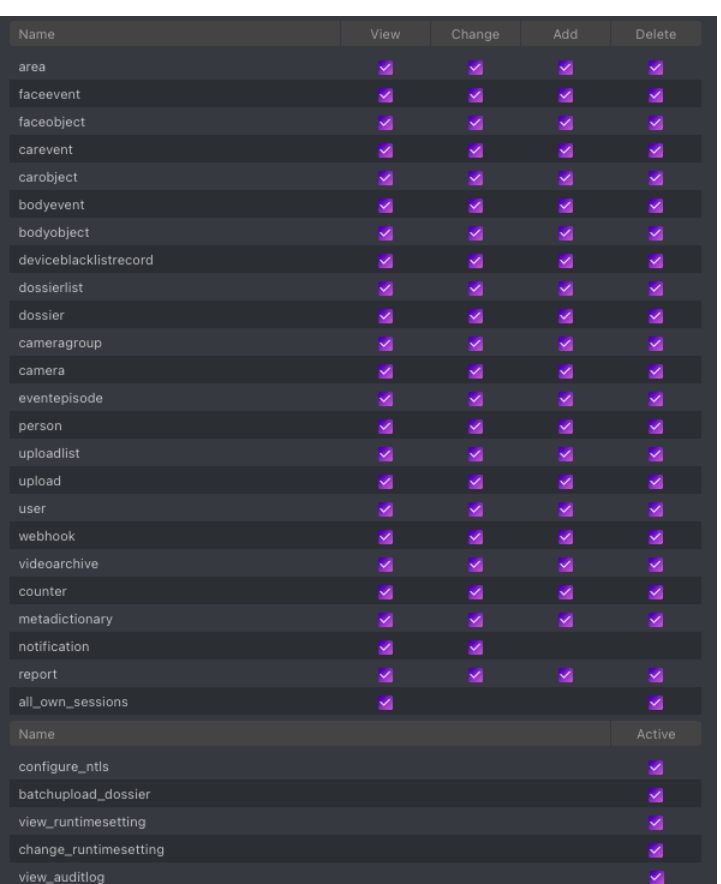

#### <span id="page-186-0"></span>**View Episodes**

You can find the list of episodes with filters and statistics on the *Episodes* tab. Once a face is detected, it is either added to an existing LIVE episode, or used as a starting point of a new episode. Each episode is assigned an identifier which can be later used to filter events and episodes.

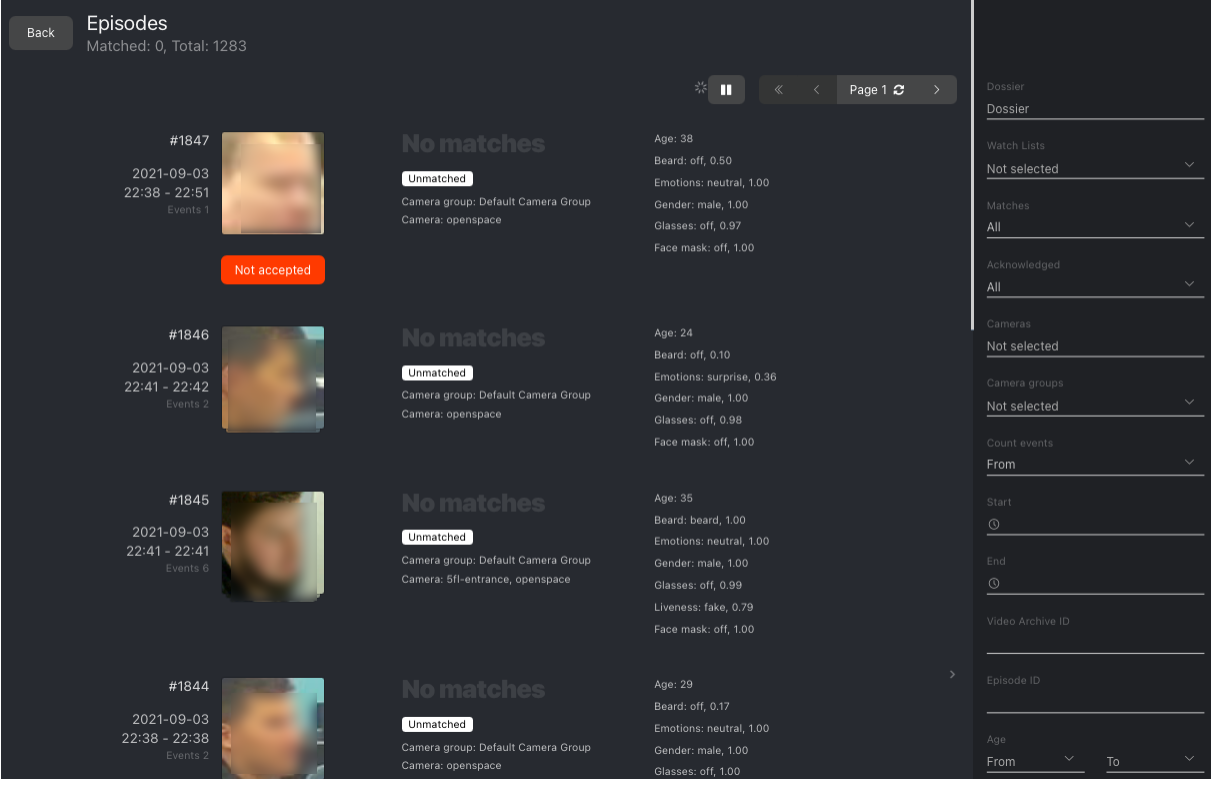

When working with episodes, the following default filters may come in handy:

- *Dossier*: display episodes only for a selected dossier.
- *Watch lists*: display episodes only for a selected dossier category (watch list).
- *Matches*: display episodes only with/without matches, or all episodes.
- *Acknowledged*: display only acknowledged/unacknowledged episodes, or all episodes.
- *Cameras*: display only episodes from a selected camera.
- *Camera groups*: display only episodes from a selected group of cameras.
- *Start*, *End*: display only episodes that occurred within a certain time period.
- *Count from*: display only episodes with a given number of events.
- *Video Archive ID*: display episodes related to the video archive with a given ID.
- *Episode ID*: display an episode with a given ID.

You can also filter episodes by face liveness and face features (if applicable).

To view the events added to an episode, click it on the list. You will be redirected to the *Events*tab with the corresponding episode ID set in the *Episode* filter:

| Back  | Events<br>Matched: 254, Total: 5882 | Faces<br>__ | <b>Bodies</b><br>Cars   | $\frac{1}{2} \frac{N}{N}$<br>ш<br>← Acknowledge All | 20<br>$\overline{\phantom{a}}$<br>$\ll$                                                                                             | Page 1 2<br>$\rightarrow$<br>ℳ                                                                  | $\circ$<br>End<br>$\circ$<br>Video archive ID                                             |                                                                |
|-------|-------------------------------------|-------------|-------------------------|-----------------------------------------------------|----------------------------------------------------------------------------------------------------|-------------------------------------------------------------------------------------------------|-------------------------------------------------------------------------------------------|----------------------------------------------------------------|
| ID.   | Detected                            | Dossier     |                         |                                                     | Attributes                                                                                                    | Time, Camera                                                                                    |                                                                                           |                                                                |
| 43773 |                                     |             | No matches<br>Unmatched | Not accepted                                        | Age: 38<br>Beard: off, 0.50<br>Emotions: neutral, 1.00<br>Gender: male, 1.00<br>Glasses: off, 0.97<br>Face mask: off, 1.00<br>$\ll$ | 2021-09-03<br>22:38:11<br>Default Camera<br>Gro (openspace)<br>Page 1 $\sigma$<br>$\rightarrow$ | Event ID<br>Episode ID<br>1847<br>Event's best shot<br>All<br>Age<br>$\checkmark$<br>From | $\langle \times \rangle$<br>$\checkmark$<br>$\checkmark$<br>To |

Work with the *Events* tab as described in *[Work with Events](#page-179-1)*.

#### <span id="page-187-0"></span>**Event and Episode Acknowledging**

To acknowledge an entire episode, click *Not accepted* for this episode on the list. As a result, all events in the episode will be automatically acknowledged, including those that are yet-to-appear (in the case of a LIVE episode).

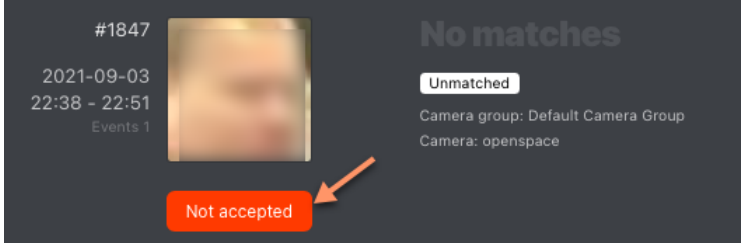

An episode is also automatically acknowledged after acknowledging all its events one by one.

#### <span id="page-187-1"></span>**Filter Events by Episode ID**

To display events by episode ID, either use the *id* filter on the *Episodes* tab or the *Episode ID* filter on the *Events* tab.

### **3.2.8 Object Identification in Offline Videos**

Besides real-time object identification, FindFace Multi allows for offline video processing. This functionality has a wide range of possible applications, among which the most common case is object detection and recognition in archived videos.

#### **In this chapter:**

- *[Configure Offline Video Processing](#page-188-0)*
- *[Process Video File](#page-188-1)*

#### <span id="page-188-0"></span>**Configure Offline Video Processing**

By default, video files are processed in a queued mode to prevent event drops due to resource overconsumption. You can modify the default number of simultaneously processed video files. To do so, open the /etc/findface-security/ config.py configuration file and change the MAX\_VIDEO\_ARCHIVE\_JOBS parameter. Please contact our experts prior [\(support@ntechlab.com\)](mailto:support@ntechlab.com) to make sure your resources are enough.

```
sudo vi /etc/findface-security/config.py
...
FFSECURITY = {
...
    # maximum concurrent video manager jobs for video archives processing
    'MAX_VIDEO_ARCHIVE_JOBS': 3,
    ...
}
...
```
#### <span id="page-188-1"></span>**Process Video File**

**Important:** Before the video processing, the following prep work is required:

- 1. Designate a camera group to which the system will attribute the object recognition events from the video. The Video archive default camera group is perfect for this task. You can also create a new camera group with basic settings specifically for this video file.
- 2. Assign the designated camera group to all *[watch lists](#page-158-0)* you want to monitor when processing the video.

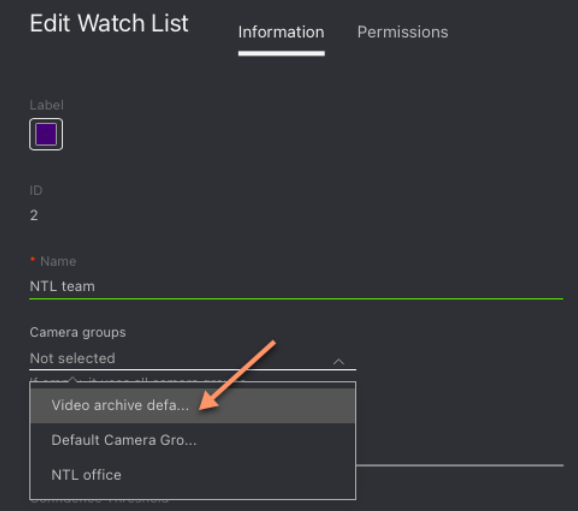

To identify objects in an offline video, do the following:

- 1. Create a video in FindFace Multi by uploading it from a file or online storage/cloud. To do so, navigate to the *Videos* tab.
- 2. Click *+*.

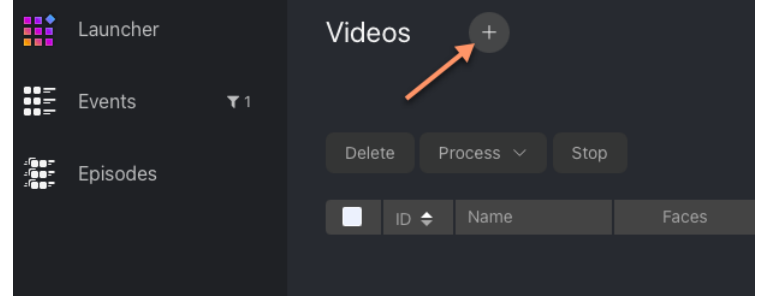

3. Specify the video name.

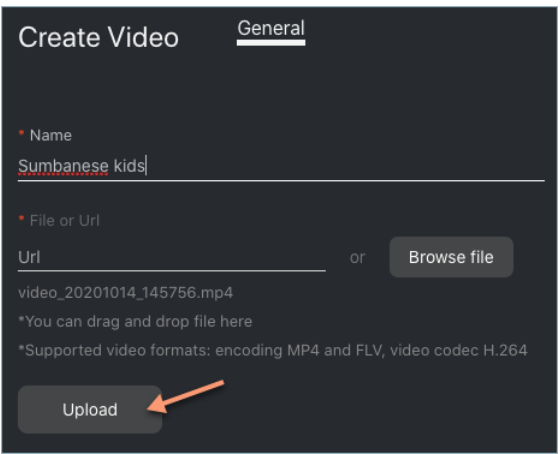

- 4. Specify a URL in online storage, or select a file.
- 5. Click *Upload*.
- 6. After the video is uploaded, navigate to the *Parameters* tab. Specify parameters of video processing:

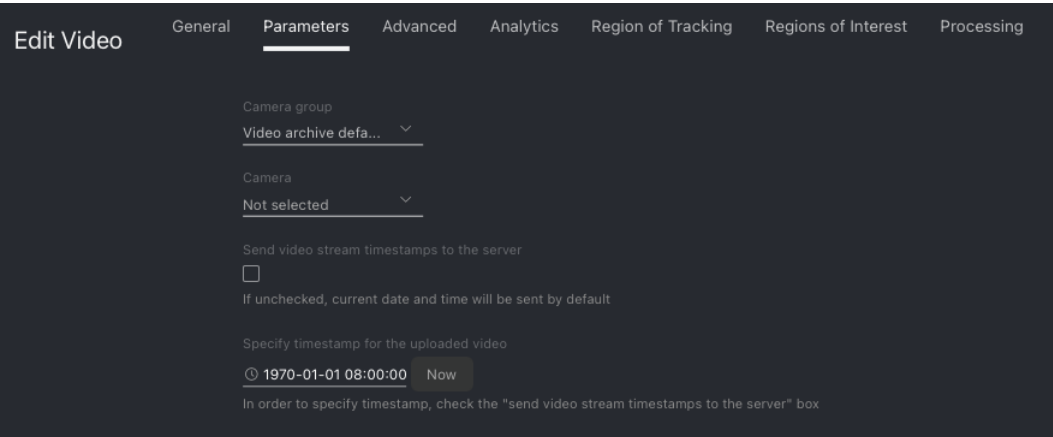

- Indicate the camera group you have designated prior. (Optional) Select a camera within that camera group to tag the object recognition events from this video more precisely.
- Configure the timestamps for object recognition events.
- 7. On the *Advanced* tab, fine-tune the video processing:

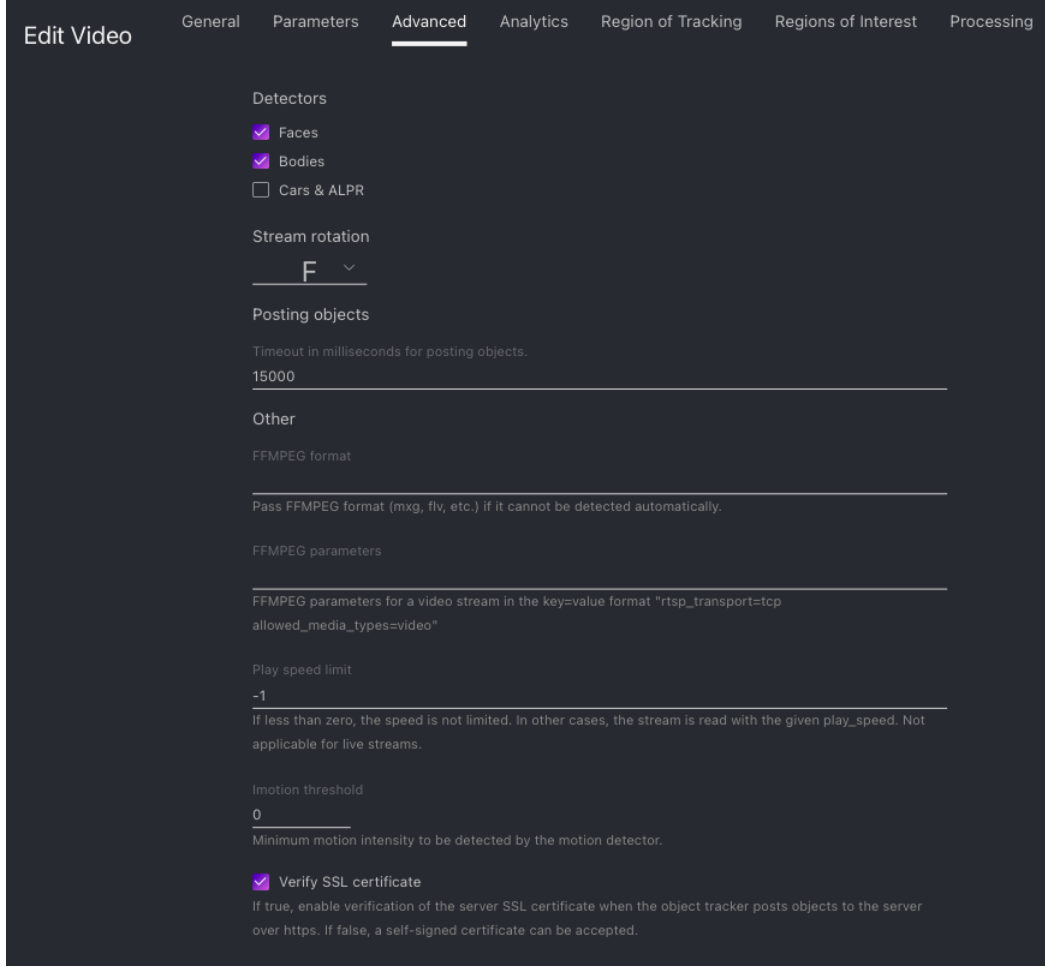

- Check detectors that you want to enable for this video: faces, bodies, cars & ALPR.
- If needed, change the video orientation.
- *Timeout in ms*: Specify the timeout in milliseconds for posting detected objects.
- *FFMPEG format*: Pass FFMPEG format (mxg, flv, etc.) if it cannot be detected automatically.
- *FFMPEG parameters*: FFMPEG options for the video in the key-value format, for example, ["rtsp\_transpotr=tcp", "ss=00:20:00"].
- *Play speed limit*: If less than zero, the speed is not limited. In other cases, the stream is read with the given play\_speed.
- *Imotion threshold*: Minimum motion intensity to be detected by the motion detector.
- *Verify SSL*: Check to enable verification of the server SSL certificate when the object tracker posts objects to the server over https. Uncheck the option if you use a self-signed certificate.
- 8. On the *Analytics* tab, specify settings for each object type detector.

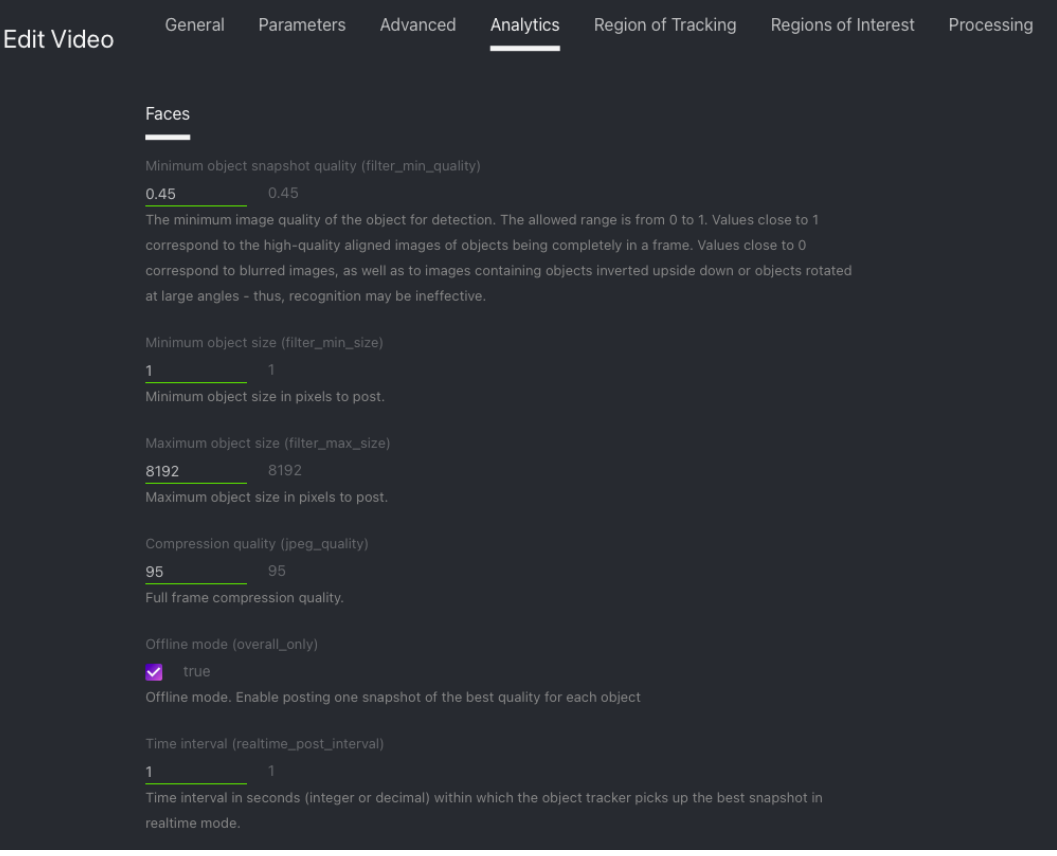

- *Minimum object snapshot quality*: Minimum quality of an object snapshot to post. Do not change the default value without consulting with our technical experts [\(support@ntechlab.com\)](mailto:support@ntechlab.com).
- *Minimum object size*: Minimum object size in pixels to post.
- *Maximum object size*: Maximum object size in pixels to post.
- *Compression quality*: Full frame compression quality.
- *Offline mode*: Offline mode. Enable posting one snapshot of the best quality per entire track for each object in addition to the sequence of snapshots taken per track in the real-time mode (enabled by default).
- *Time interval*: Time interval in seconds (integer or decimal) within which the object tracker picks up the best snapshot in the real-time mode.
- *Post first object immediately*: Check to post the first object from a track immediately after it passes through the quality, size, and ROI filters, without waiting for the first Time interval to complete. The way the subsequent snapshots are posted will depend on the Post best snapshot value. Uncheck the option only to post the first object after the first Time interval completes.
- *Post best snapshot*: Check to post the best snapshot obtained within each Time interval in the real-time mode, regardless of its quality. Uncheck the option to post the best snapshot only if its quality has improved compared to the previously posted snapshot.
- 9. (Optional) On the *Region of Tracking* and *Regions of Interest* tabs, specify the region of tracking within the camera field and detection zones for each object type detector.
- 10. Navigate to the *Processing* tab. Click *Process* to start object identification.

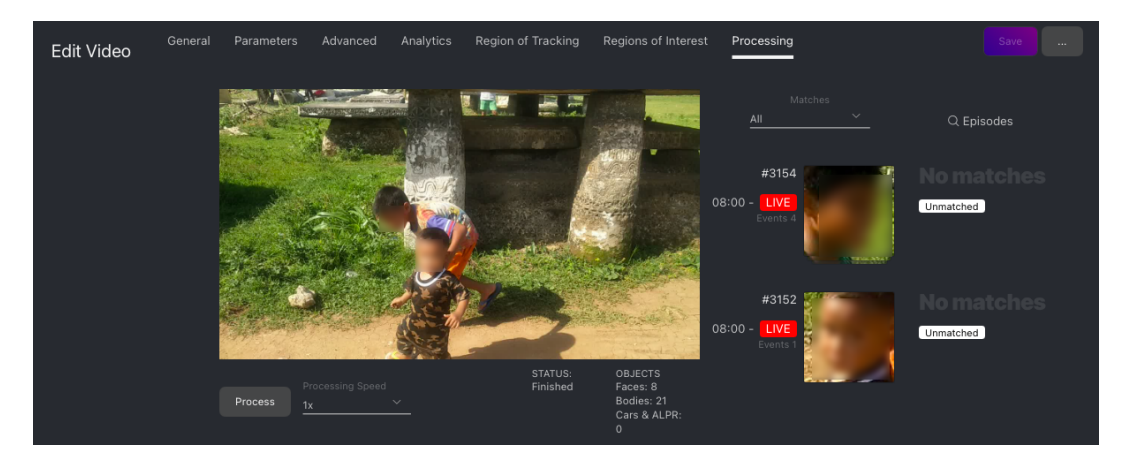

You can view object identification events right here, as well as on the *Events* and *Episodes* tabs by filtering the list of events by the camera group/camera associated with the video.

# <span id="page-192-0"></span>**3.2.9 Search Objects in Databases**

FindFace Multi allows you to search for objects in the following databases:

- Database of detected objects (the *Events* tab).
- Dossier database (the *Dossiers*). Contains object reference images.

To find an object in a database, do the following:

1. Navigate to the *Search* tab.

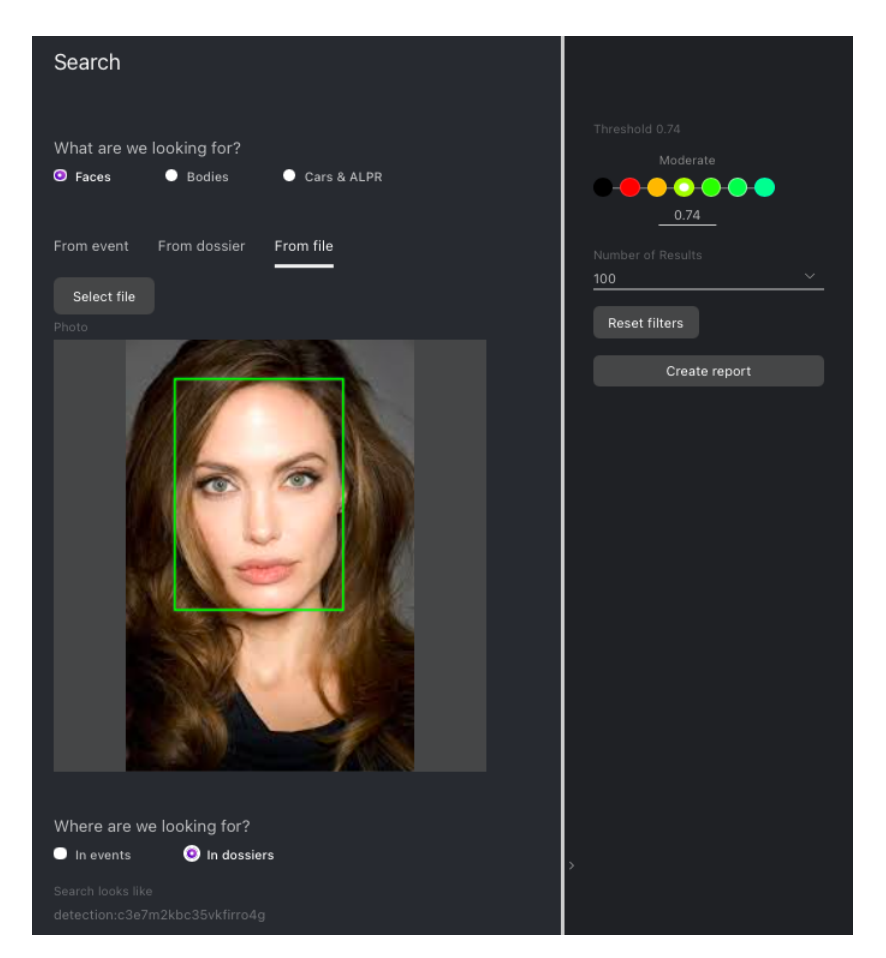

- 2. Choose the type of objects to search for: *Faces*, *Cars & ALPR*, *Bodies*.
- 3. Specify the database to search in: *Events*, *Dossiers*.
- 4. Specify the object to search for in one of the following ways:
	- By event ID with the object.
	- By dossier ID with the object. Should the dossier contain multiple photos, select some of them to use in the search.
	- By uploading a photo. It will be displayed in the *Photo* area. If there are multiple objects in the image, select the one of your interest.
- 5. By default, the system searches for objects using the pre-defined identification threshold, different for objects of different types. If necessary, set your value using the *Threshold* filter.
- 6. Specify the maximum number of search results.
- 7. Click *Search*. You will see the search results appear below. For each object found, the matching confidence level is provided.

# **3.2.10 Compare Two Objects**

FindFace Multi allows you to compare two objects and verify that they match. Do the following:

1. Navigate to the *Preferences* tab. Click *Verify*. Choose the proper tab, depending on the type of objects you are going to compare: *Faces*, *Cars & ALPR*, *Bodies*.

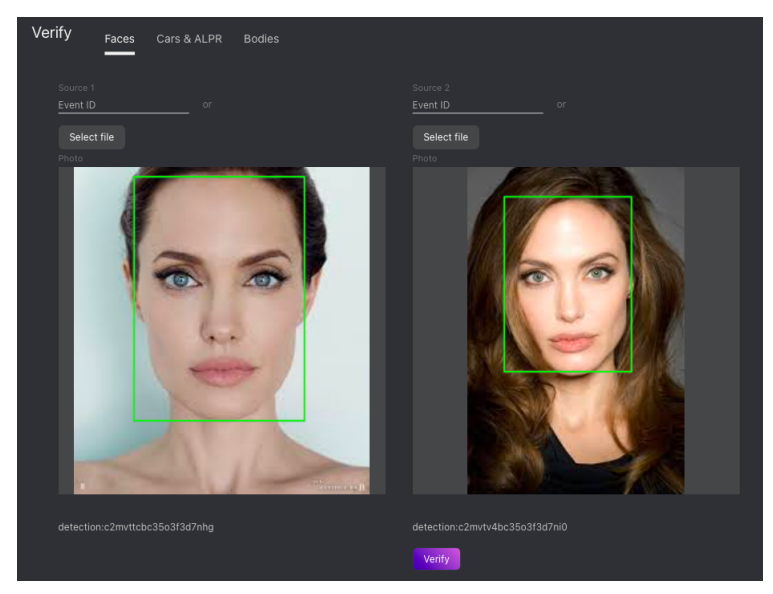

2. Specify the IDs of events that feature the objects you want to compare, and/or upload photos with the objects.

**Tip:** You can find event IDs on the *Events* tab.

3. Click *Verify*. You will see the probability that the objects match.

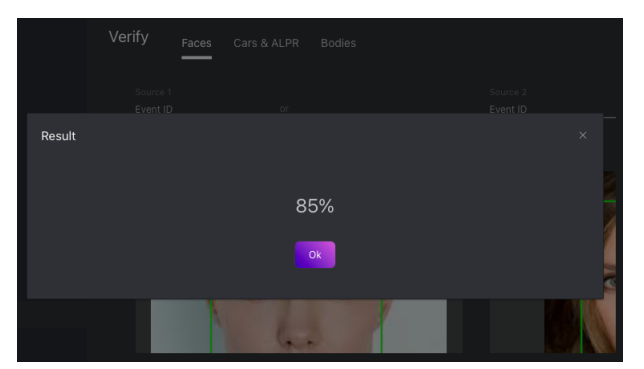

### **3.2.11 Person Recognition and People-Related Analytics**

FindFace Multi is an ideal tool to gather people-related analytics. Enable person recognition first and then make the most of it with our analytical features.

#### <span id="page-195-1"></span>**Person Recognition**

FindFace Multi allows for automatic person recognition. The system on the fly recognizes faces belonging to the same person and clusters them, creating a person gallery. You can work with the person gallery on the *Persons* tab.

**Important:** By default, the person clusterization is disabled. *[Enable and configure it](#page-196-0)* via the /etc/ findface-security/config.py configuration file.

#### **In this section:**

- *[Clusterization Methods](#page-195-0)*
- *[Enable and Configure Person Clusterization](#page-196-0)*
- *[Work with Person Gallery](#page-197-0)*
- *[Make Person Gallery Static](#page-198-0)*

#### <span id="page-195-0"></span>**Clusterization Methods**

FindFace Multi uses the following methods to cluster faces belonging to the same person:

• Dynamic clusterization. The clusterization takes place on the fly after an episode is closed. The result of dynamic clusterization is shown in real-time on the *Persons* tab.

**Note:** The technical details are as follows. Not every episode is qualified: the number of events in it must be equal or greater than PERSON\_EVENT\_MIN\_EPISODE\_EVENTS (set up via the /etc/findface-security/ config.py configuration file). If an episode meets this requirement, the system selects the best quality event and performs the following operations:

- **–** Creates a new entity person event in the main system database PostgreSQL. The entity contains the event metadata, a link to the parent episode, face feature vector, and thumbnail.
- **–** Searches for a similar face centroid in the person\_events gallery of the Tarantool feature vector database. A face centroid is a virtual feature vector averaged across all person's faces that have been detected so far. If a similar centroid is found, the system updates it using the new event. Otherwise, it creates a new centroid.
- Scheduled clusterization. We recommend scheduling it on late night hours as it takes up a lot of CPU resources and time.

**Note:** The schedule is defined in the RRULE format as PERSONS\_CLUSTERIZATION\_SCHEDULE in the /etc/ findface-security/config.py configuration file. The rest of the technical implementation resembles the dynamic method. However, the face centroid quality is better in the scheduled method as centroids are averaged across a larger array of accumulated feature vectors.

**Important:** The scheduled clusterization completely overwrites the person gallery, including ids, unless the PIN\_MATCHED\_PERSONS parameter is enabled (see description *[below](#page-196-0)*).

#### <span id="page-196-0"></span>**Enable and Configure Person Clusterization**

By default, the person clusterization is disabled. To enable and configure it, do the following:

1. Open the /etc/findface-security/config.py configuration file.

sudo vi /etc/findface-security/config.py

- 2. Enable the dynamic clusterization by setting ENABLE\_PERSONS\_REALTIME\_CLUSTERIZATION: True.
- 3. If necessary, enable the scheduled clusterization by setting ENABLE\_PERSONS\_NIGHT\_CLUSTERIZATION: True.

**Important:** Enabling the scheduled clusterization only makes sense if the dynamic clusterization is enabled. Otherwise, the system won't generate new persons, as only the dynamic clusterization can supply it with unique person events.

```
...
# -- Persons configuration --
'ENABLE_PERSONS_NIGHT_CLUSTERIZATION': True,
'ENABLE_PERSONS_REALTIME_CLUSTERIZATION': True,
...
```
- 4. If necessary, configure the person clusterization with the following parameters:
	- PERSONS\_CLUSTERIZATION\_SCHEDULE: recurrence rule (RRULE) for the scheduled person clusterization. If the RRULE is not specified, the clusterization automatically starts at 00:00 GMT.

**Tip:** See the RRULE calculator [here.](https://jkbrzt.github.io/rrule/)

• PERSONS\_CONFIDENCE\_THRESHOLD: confidence threshold to match a face to a person.

**Warning:** Consult with our experts by [support@ntechlab.com](mailto:support@ntechlab.com) before changing this parameter.

- PERSON\_EVENT\_MIN\_QUALITY: minimum quality of faces used in the person clusterization.
- PERSON\_EVENT\_MIN\_EPISODE\_EVENTS: minimum number of events in episodes used in the person clusterization.
- PIN\_MATCHED\_PERSONS: by default, the scheduled clusterization overwrites the entire person gallery. Enable this parameter to keep the matched persons and the associated person events intact during this process.

**Note:** The dynamic clusterization will still be creating new person events for the matched persons.

```
# rrule (recurrence rule) for scheduling persons clusterization
# night clusterizer only works when 'ENABLE_PERSONS_REALTIME_CLUSTERIZATION': True
# WARNING: all scheduling works with UTC time and NOT aware of any timezone
'PERSONS_CLUSTERIZATION_SCHEDULE': 'RRULE:FREQ=DAILY;INTERVAL=1;WKST=MO;BYHOUR=0;
˓→BYMINUTE=0',
```
(continues on next page)

(continued from previous page)

```
# face to person matching confidence threshold
'PERSONS_CONFIDENCE_THRESHOLD': 0.723, # model: [kiwi_320]
# minimum required face quality for person creation
'PERSON_EVENT_MIN_QUALITY': 0.45, # model: [quality.v1]
# minimum required number events in episode for person creation
'PERSON_EVENT_MIN_EPISODE_EVENTS': 1,
# coefficient of dependence of the clustering threshold on the person event's quality
'PERSONS_SOFT_CLUSTERIZATION_COEFFICIENT': 0.1,
# pin persons with matched events
'PIN_MATCHED_PERSONS': False,
```
5. Restart the findface-security service. You will see the *Persons* tab appear in the FindFace Multi web interface.

sudo systemctl restart findface-security.service

#### <span id="page-197-0"></span>**Work with Person Gallery**

To see the person gallery, navigate to the *Persons* tab.

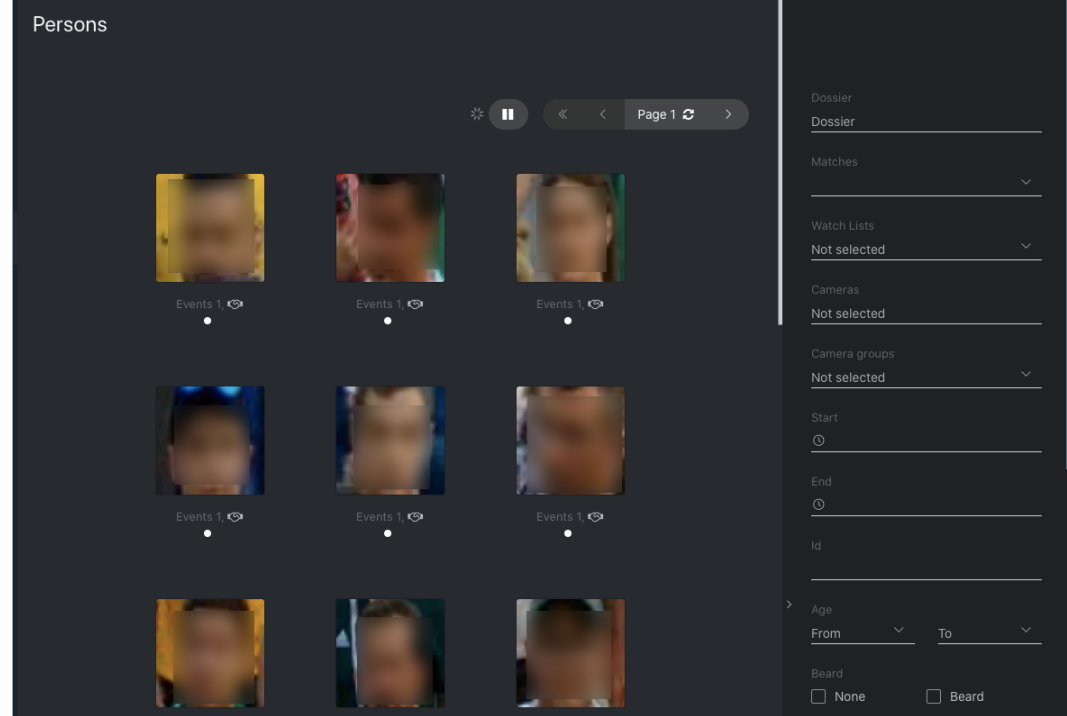

To work with the person gallery, use the following filters:

- Dossier
- Matches
- Cameras
- Camera groups
- Watch lists
- Time period
- Person id
- Face features (if enabled)
- Liveness (if enabled)

#### <span id="page-198-0"></span>**Make Person Gallery Static**

Sometimes it's necessary to complete the person clusterization and then operate with a static gallery of formed persons. To display the *Persons* tab while keeping the clusterization disabled, do the following:

1. Open the /etc/findface-security/config.py configuration file.

```
sudo vi /etc/findface-security/config.py
```
2. Manually add the line "persons": True to the SERVICES section, as shown in the example below:

```
...
SERVICES = {
    "ffsecurity": {
         ...
         "persons": True,
    }
 ...
```
3. Disable the clusterization.

```
...
# -- Persons configuration --
'ENABLE_PERSONS_NIGHT_CLUSTERIZATION': False,
'ENABLE_PERSONS_REALTIME_CLUSTERIZATION': False,
```
4. Restart the findface-security service.

sudo systemctl restart findface-security.service

**See also:**

- *[Configuration file of findface-security](#page-81-0)*
- *[Webhooks](#page-232-0)*
- *[Social Interaction Analysis](#page-199-0)*
- *[Know Your Customer Analytics](#page-201-0)*

#### <span id="page-199-0"></span>**Social Interaction Analysis**

It is possible to see a circle of people with whom a person has previously been in contact. For each person from the first circle, the system determines another circle of connected people, and so on. Overall, social interaction analysis is three-circle deep.

**Important:** The social interaction analysis is provided only when the *[person recognition](#page-195-1)* is enabled.

The social interaction analysis is available on the *Relations* tab.

**Tip:** You can also display the circle of connected people right from the *Persons* tab by clicking on the handshake icon.

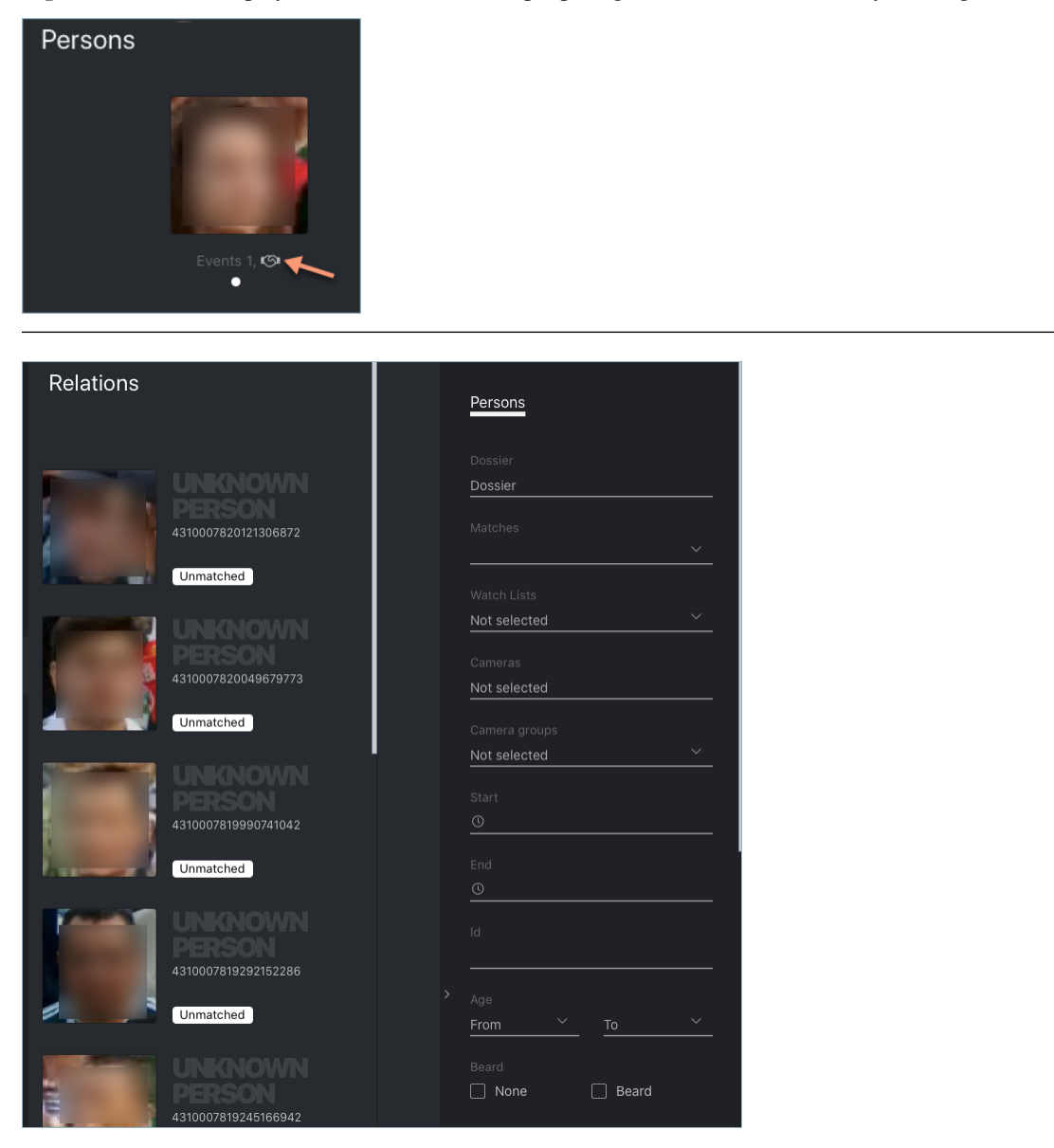

On the *Relations* tab, click on a person to display their first circle of relations. Keep on to unveil the entire tree of social interactions.

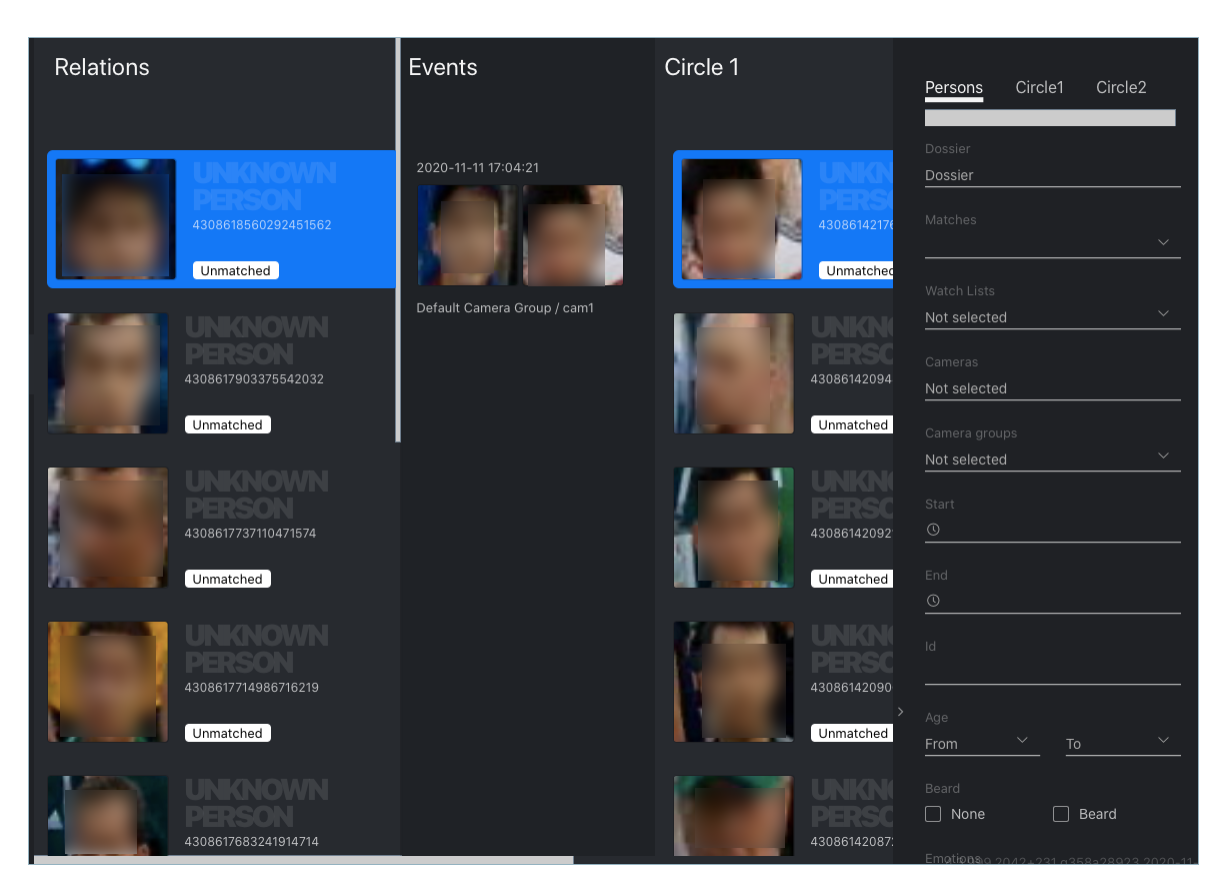

You can apply available filters to every circle.

**Tip:** For example, you can find older adults or people without a face mask who are directly or indirectly related to a potentially contagious person.

When searching through a circle of relations, apply the following settings:

- *Use the last event*: use the last event of an episode to analyze contacts between individuals. In this case, having found truly associated people is most probable as they simultaneously leave a camera's field of view. If the option is disabled, the system will use the best event of an episode for relations search.
- *Relations threshold*: maximum time in seconds between the appearance of individuals to consider them related.

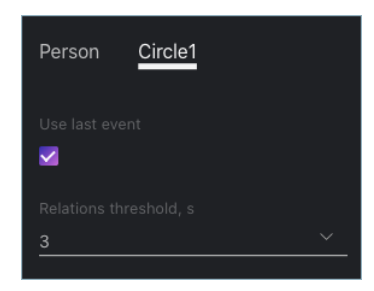

#### <span id="page-201-0"></span>**Know Your Customer Analytics**

The Know Your Customer analytics provided by FindFace Multi includes statistics on the number of visitors, their gender, average age, most frequently visited zones (judged by most active cameras), and the character of visits (firsttimers or returners). It is a great starter tool to incorporate the KYC guidelines into your business.

The analytical data charts are available on the *Analytics* tab.

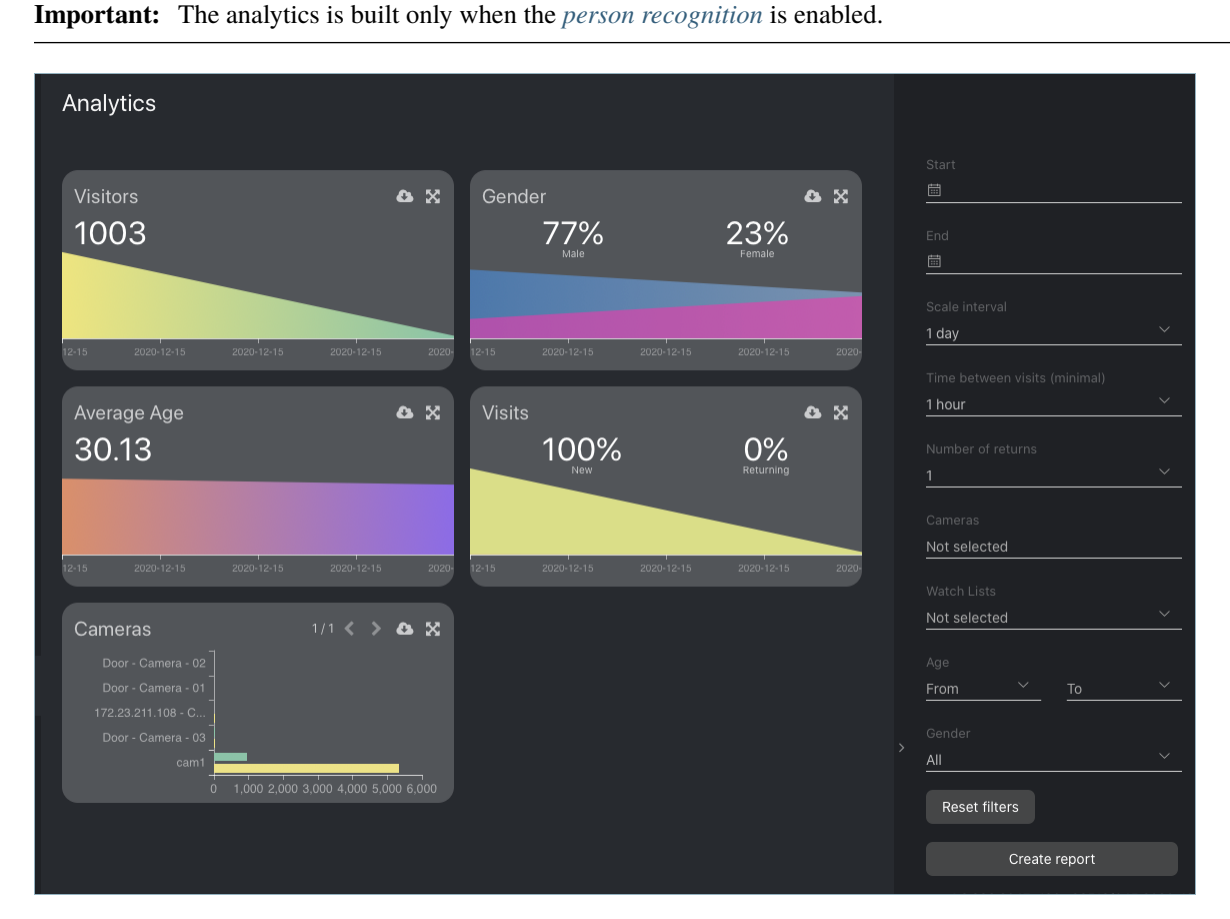

To work with the analytical data, use the following filters:

- Time period
- Scale interval
- Time between visits
- Number of returns
- Cameras
- Watch lists
- Age
- Gender

#### **See also:**

• *[Person Recognition](#page-195-1)*

### **3.2.12 Reports**

FindFace Multi allows you to build reports on the following system entities:

- object recognition events
- episodes
- search events
- persons
- cameras
- dossiers
- analytical data
- audit logs

#### **In this chapter:**

- *[Configure Saving Images in Reports](#page-202-0)*
- *[Build Report](#page-202-1)*

#### <span id="page-202-0"></span>**Configure Saving Images in Reports**

When building a report, you will be able to choose to save the report images as links, thumbnails, or full frames. It is possible to configure the image parameters. To do so, open the /etc/findface-security/config.py configuration file and alter the default JPEG quality and the maximum height of thumbnails and full frames, subject to your free disc space.

```
sudo vi /etc/findface-security/config.py
# reports image saving options
'REPORT_THUMBNAIL_JPEG_QUALITY': 75,
'REPORT_THUMBNAIL_MAX_HEIGHT': 100,
'REPORT_FULLFRAME_JPEG_QUALITY': 75,
'REPORT_FULLFRAME_MAX_HEIGHT': 250,
```
#### <span id="page-202-1"></span>**Build Report**

To build a report, do the following:

- 1. Navigate to the tab associated with the required entity: *Events*, *Episodes*, *Search*, *Persons*, *Cameras*, *Dossiers*, *Analytics*, *Audit Logs*.
- 2. Set the filters for the report.
- 3. Click *Create Report*.

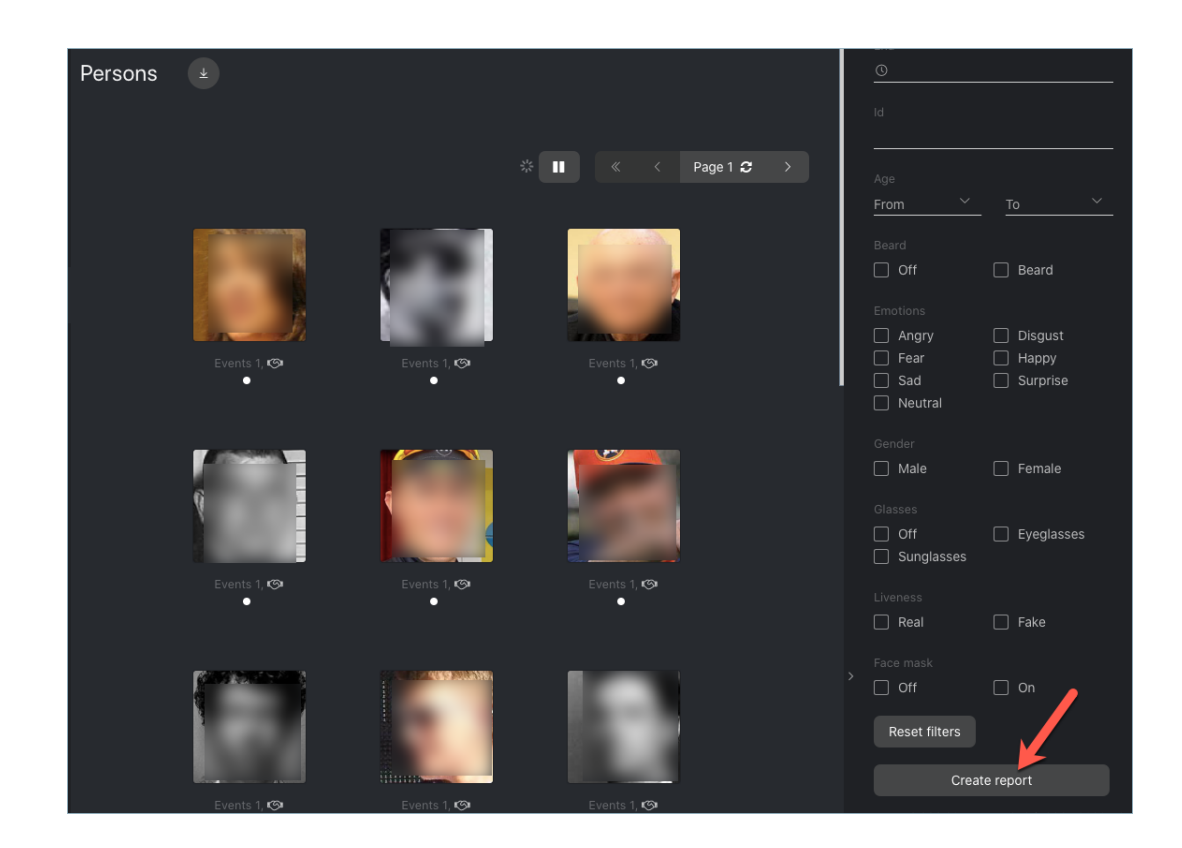

4. Specify the report name. Choose whether to save the report images as links, thumbnails, or full frames. Click *Create*.

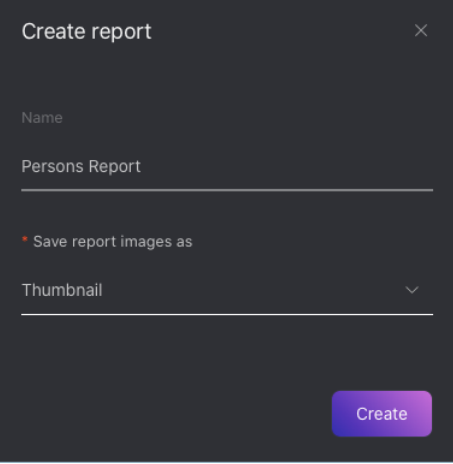

5. The report will be available for download on the *Reports* tab.

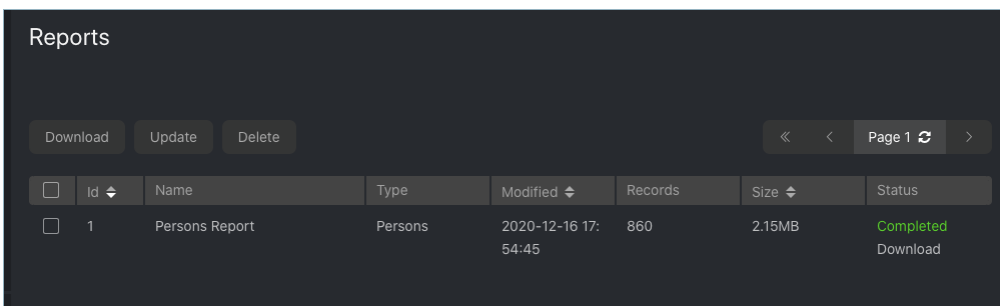

### **3.2.13 Video Wall**

FindFace Multi allows for basic video surveillance. Use the Video Wall to display the video image from cameras and video files.

#### **In this chapter:**

- *[Configure Video Wall](#page-204-0)*
- *[Display Video](#page-205-0)*

#### <span id="page-204-0"></span>**Configure Video Wall**

You can set up the Video Wall features that determine how it highlights objects in the video:

• turn on/off the bbox and attribute data display for faces, cars, and bodies

**Note:** The attribute data are displayed if you have previously enabled neural networks for attribute recognition. See *[Enable Face Attribute Recognition](#page-110-0)*, *[Enable Car and Car Attribute Recognition](#page-113-0)*, *[Enable Body and Body](#page-121-0) [Attribute Recognition](#page-121-0)*.

• enable blurring unmatched objects to comply with personal data protection laws (GDPR and similar)

To configure the Video Wall, do the following:

1. Open the /etc/findface-security/config.py configuration file.

sudo vi /etc/findface-security/config.py

- 2. Find the FFSECURITY\_UI\_CONFIG -> available\_video\_wall\_features section.
- 3. Set "faces", "cars", "bodies" True or False to enable/disable the bbox and attribute data display for the relevant objects.

```
FFSECURITY_UI_CONFIG = {
    ...
    "available_video_wall_features": {
        "faces": True,
        "cars": False,
        "bodies": True,
```
(continues on next page)

(continued from previous page)

... } }

4. Set "gdpr": True to enable blurring all unmatched objects displayed on the Video Wall.

**Tip:** To fully comply with the personal data protection laws, follow *[this guide](#page-229-0)*.

```
FFSECURITY_UI_CONFIG = {
    ...
    "available_video_wall_features": {
        ...
        "gdpr": True
    }
}
```
5. Restart findface-security.

sudo systemctl restart findface-security.service

#### **See also:**

*[Enable Personal Data Protection](#page-229-0)*

#### <span id="page-205-0"></span>**Display Video**

The Video Wall offers two modes, four predefined layouts in each:

- video streaming
- video streaming with object detection and episode feed

To display video on the Video Wall, do the following:

- 1. Navigate to the *Video Wall* tab.
- 2. Select a mode and camera layout.

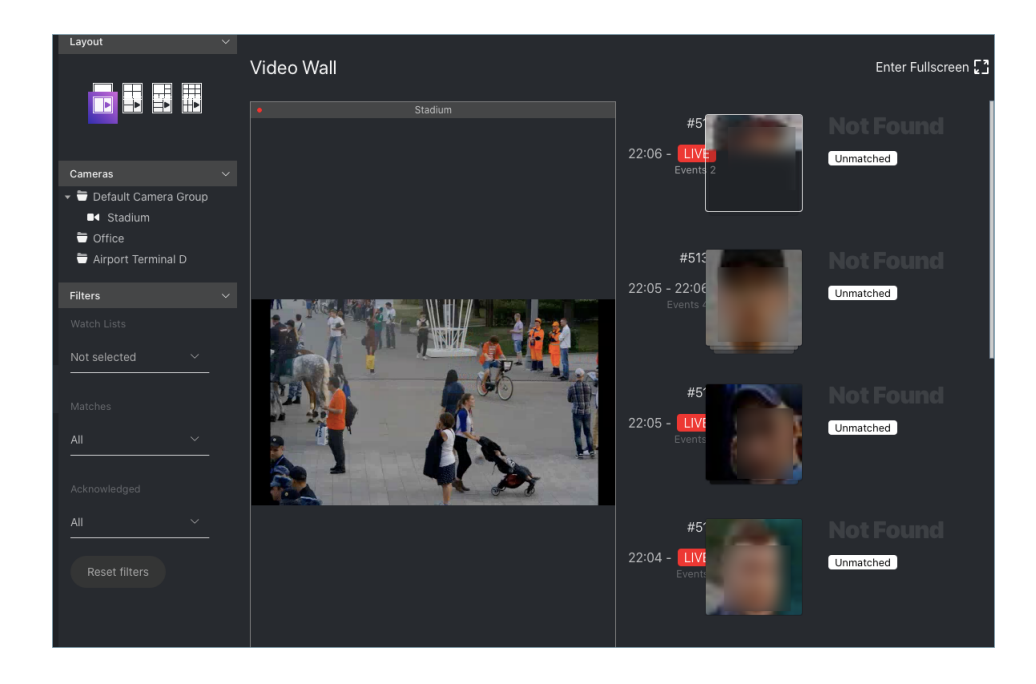

3. Drag-n-drop cameras of your choice to the Video Wall.

You can work with the episode feed on the Video Wall in the *[same manner](#page-183-0)* as with the *Episodes* tab, including the following basic filters:

- *Watch Lists*
- *Matches*.
- *Acknowledged*.

# **3.3 Advanced Functionality**

### **3.3.1 Allocate** findface-video-worker **to Camera Group**

In a distributed architecture, it is often necessary that video streams from a group of cameras be processed *in situ*, without being redistributed across remote findface-video-worker instances by the principal server.

**Note:** Among typical use cases are hotel chains, chain stores, several security checkpoints in the same building, etc.

In this case, allocate the local findface-video-worker to the camera group.

Do the following:

- 1. Navigate to the *Preferences* tab. Click *Camera Groups*.
- 2. Open the camera group settings.
- 3. In the *Labels*, create or select one or several allocation labels. Save changes.
- 4. Open the /etc/findface-video-worker-cpu.ini (/etc/findface-video-worker-gpu.ini) configuration file and specify the allocation labels in the following format: label\_name=true (label terminal\_1 in the example below).

sudo vi /etc/findface-video-worker-cpu.ini sudo vi /etc/findface-video-worker-gpu.ini

labels = terminal\_1=true

5. Restart findface-video-worker.

sudo systemctl restart findface-video-worker-cpu.service sudo systemctl restart findface-video-worker-gpu.service

**Note:** If a camera is assigned an allocation label, its video stream can be processed by a findface-video-worker instance with the same label, as well as by all unlabeled findface-video-worker instances.

**Warning:** If a labeled camera is processed by an unlabeled findface-video-worker instance and a free similarlabeled instance appears, the camera won't automatically switch to the latter. To switch the camera, restart the similar-labeled findface-video-worker instance.

### **3.3.2 Distributed Dossier Database**

In a distributed architecture, it is often necessary to have the dossier database distributed among several hosts.

In the current implementation of FindFace Multi, the distributed dossier database is implemented as follows. The dossier database is available for editing only on the principal server known as Leader. It is in sync with several additional FindFace Multi instances that serve as Subscribers. On the Subscribers, the dossier database is available only for reading and monitoring.

**Important:** You will be able to delete dossiers on the Subscribers if the Leader is unavailable.

**Important:** If a watch list on the future Subscriber already contains dossiers, synchronization will be canceled. Make sure that the watch list is empty.

**Warning:** Neural networks on the Leader and Subscribers must be identical.

#### **In this section:**

- *[Configure Leader/Subscribers Synchronization](#page-208-0)*
- *[Replicate Watch List from Leader to Subscribers](#page-208-1)*
- *[Set Synchronization Time](#page-208-2)*
- *[Cancel Watch List Replication and Synchronization](#page-209-0)*
- *[Duplicate Functionality to Web Interface](#page-209-1)*

#### <span id="page-208-0"></span>**Configure Leader/Subscribers Synchronization**

To configure Leader/Subscribers synchronization, do the following:

1. On the Leader, open the /etc/findface-security/config.py configuration file. Come up with a synchronization token and specify it in the SYNC\_TOKEN parameter (be sure to uncomment it prior).

```
sudo vi /etc/findface-security/config.py
...
# =========== DossierLists sync ===========
...
# token must be identical on master and slave
# use pwgen -s 64 1
SYNC_TOKEN = 'ABC_123456789'
...
```
2. On the Subscriber(s), uncomment the SYNC\_TOKEN parameter in the /etc/findface-security/config.py configuration file and paste the created synchronization token into it. The tokens on the Leader and Subscribers must be identical.

The Leader/Subscriber sync is now set and will be enabled once you configure a watch list replication from the Leader to Subscriber(s).

#### <span id="page-208-1"></span>**Replicate Watch List from Leader to Subscribers**

To replicate a watch list from the Leader to a Subscriber, send a POST request to the Subscriber with the following parameters in the body:

- remote\_dossier\_list: id of the original watch list on the Leader
- remote url: Leader URL
- slave\_dossier\_list: id of the watch list on the Subscriber, which is to be a replica of the original watch list

```
POST /sync/dossier-lists/
{remote_dossier_list: 1,
remote_url: "http://172.17.46.14",
slave_dossier_list: 3}
```
#### <span id="page-208-2"></span>**Set Synchronization Time**

To schedule dossier synchronization, do the following:

1. Open the /etc/findface-security/config.py configuration file on the Leader.

sudo vi /etc/findface-security/config.py

- 2. Uncomment and set the following parameters:
	- SYNC\_SCHEDULE: recurrence rule (RRULE) that defines the sync schedule.

**Tip:** See the RRULE calculator [here.](https://jkbrzt.github.io/rrule/)

- SYNC\_AT\_STARTUP: if True, synchronization occurs on the FindFace Multi startup and restart.
- SYNC\_AT\_CREATION: if True, synchronization immediately occurs after you set up synchronization for a watch list.

```
...
# ========== DossierLists sync ===========
...
# rrule that defines sync schedule
SYNC_SCHEDULE = 'RRULE:FREQ=DAILY;WKST=MO;BYHOUR=11;BYMINUTE=0'
# if True synchronization will occur on FindFace Security startup and restart
SYNC_AT_STARTUP = True
# if True synchronization will occur immediately after creating synchronization for␣
˓→dossier list
SYNC_AT_CREATION = True
```
3. Uncomment the mentioned above parameters on each Subscriber. The parameter values can be arbitrary.

#### <span id="page-209-0"></span>**Cancel Watch List Replication and Synchronization**

To cancel a watch list replication and synchronization, send the following API request to the Subscriber containing the {id} of the watch list on the Subscriber:

DELETE /sync/dossier-lists/{id}/

#### <span id="page-209-1"></span>**Duplicate Functionality to Web Interface**

By default, you can enable and disable watch list replication only via API. To make the functionality available in the web interface as well, do the following:

1. Open the /etc/findface-security/config.py configuration file on the Leader.

```
sudo vi /etc/findface-security/config.py
```
2. Enable the ffsecurity\_sync plugin by uncommenting the line INSTALLED\_APPS. append('ffsecurity\_sync') into the plugins section:

```
# ========== DossierLists sync ===========
INSTALLED_APPS.append('ffsecurity_sync')
...
```
- 3. Do the same on each Subscriber.
- 4. On each host, migrate the main database architecture from FindFace Multi to **PostgreSQL**. Re-create user groups in the main database. Restart the findface-security service.

```
sudo findface-security migrate
sudo findface-security create_groups
sudo systemctl restart findface-security.service
```
...

# <span id="page-210-0"></span>**3.3.3 Dossier Custom Tabs, Fields, and Filters**

It is often necessary that a dossier feature additional tabs and fields in the web interface.

#### **See also:**

To create dossier custom fields in your Tarantool-based feature vector database, see *[Dossier Face Custom Metadata in](#page-212-0) [Tarantool](#page-212-0)*.

To add custom tabs and fields to a dossier, do the following:

- 1. Prepare the list of custom tabs and fields you want to add to a dossier.
- 2. Open the /etc/findface-security/config.py configuration file.

```
sudo vi /etc/findface-security/config.py
```
- 3. Into the FFSECURITY section, uncomment the CUSTOM\_FIELDS section and modify the exemplary content, considering the following:
	- 'items': the list of fields in a dossier. Describe each field with the following parameters:
		- **–** 'name': field's internal name, string.
		- **–** 'label': field's label in the web interface, string.
		- **–** 'display': display format (form or list), string or array.
		- **–** 'tab': tab that features the field. If not specified, the field appears on the main dossier page (that with a photograph).
		- **–** 'editable': field's editability, boolean.
		- **–** 'type': field data type, string. Possible values:
			- ∗ list: requires items, additional parameter for lists (see below), expects objects {id, name} in dictionaries;
			- ∗ valuelist: expects elements of primitive types.
			- ∗ objectlist: allows for creating arrays of objects of required types.
			- ∗ datetime: primitive data type displayed as a datetime list.
			- ∗ date: primitive data type displayed as a date picker.
			- ∗ boolean: primitive data type displayed as a checkbox.
			- ∗ string: primitive data type string.
		- **–** additional parameters for lists (type=list, type=valuelist):
			- ∗ multiple: possibility of selecting several items in the list, boolean.
			- ∗ items: dictionary used as a data source for the list.
			- ∗ allow\_create: possibility of adding new items to the list.
			- ∗ custom\_id: custom field for id (type=list).
		- **–** additional parameters for object lists (type=objectlist).
			- ∗ object: objects used as a data source for the object list.
			- ∗ simple: indicator that the field expects data of a primitive type instead of objects, for example, expects strings with phone numbers.
	- 'filters': the list of search filters associated with the custom fields. Parameters:
- **–** 'name': filter's internal name,
- **–** 'label': filter's label in the web interface,
- **–** 'field': associated field in the format [field name].
- 'tabs': the list of tabs in a dossier. The first listed tab corresponds to the main dossier page.

```
FFSECURITY = {
...
    # Edit CUSTOM_FIELDS section to customize dossier content.
    # Below is an example for integration FindFace Security with Sigur.
    'CUSTOM_FIELDS': {
        'dossier_meta': {
            'items': [
                {
                     'name': 'personid',
                    'default': '',
                    'label': 'PersonID',
                    'display': ['list', 'form'],
                    'description': 'Sigur person ID',
                    'editable': False
                },
                {
                    'name': 'firstname',
                    'default': '',
                    'label': 'First Name',
                    'display': ['list', 'form'],
                    'description': 'Sigur first name',
                    'editable': False
                },
                {
                    'name': 'lastname',
                    'default': '',
                    'label': 'Last Name',
                    'display': ['list', 'form'],
                    'description': 'Sigur last name',
                    'editable': False
                },
                {
                    'name': 'version',
                    'default': '',
                    'label': 'Version',
                    'display': ['list', 'form'],
                    'description': 'Sigur photo version',
                    'editable': False
                }
            ],
            'filters': [
                {
                    'name': 'personid',
                    'label': 'Sigur person ID filter',
```
(continues on next page)

(continued from previous page)

```
'field': 'personid'
        }
    ]
},
```
4. Restart the findface-security service.

sudo systemctl restart findface-security.service

5. You will see the custom content appear in the web interface.

# <span id="page-212-0"></span>**3.3.4 Dossier Face Custom Metadata in Tarantool**

It is often necessary to assign additional metadata to the dossier faces in your Tarantool-based feature vector database.

#### **See also:**

To create dossier custom tabs, fields, and filters in the web interface, see *[Dossier Custom Tabs, Fields, and Filters](#page-210-0)*.

To set the face custom metadata, do the following:

- 1. Prepare the list of custom meta fields you want to assign to a dossier face in Tarantool.
- 2. Open the /etc/findface-security/config.py configuration file.

```
sudo vi /etc/findface-security/config.py
```
- 3. Into the FFSECURITY section, uncomment the CUSTOM\_FIELDS -> face\_object section and modify the exemplary content, considering the following:
	- field\_name: field name;
	- type: data type;
	- default: field default value. If a default value exceeds '1e14 1', use a string data type to specify it, for example, "123123.." instead of 123123...

```
FFSECURITY = {
...
'CUSTOM_FIELDS': {
  ...
        'face_object': {
             'items': [
                 {
                     "field_name": "tag_name_1",
                     "type": "string",
                     "default": "change_me"
                 },
                 {
                     "field_name": "tag_name_2",
                     "type": "uint",
                     "default": 123
                 },
                 {
```
(continues on next page)

(continued from previous page)

```
"field_name": "tag_name_3",
                      "type": "bool",
                      "default": True
                 },
            ]
        }
},
```
- 4. *[Add the new meta fields](#page-56-0)* to the Tarantool database structure.
- 5. You can work with the new meta fields through *[HTTP API](#page-232-1)* using the objects/faces/ methods.

### **3.3.5 Console Bulk Photo Upload**

To bulk-upload photos to the dossier database, you can use the **findface-security-uploader** utility from the Find-Face Multi package (in addition to the web interface upload functionality). Use this utility when you need to upload a large number of photos (more than 10,000).

Warning: In the current version, the **findface-security-uploader** utility does not support cars and bodies, only faces.

**Tip:** To view the findface-security-uploader help, execute:

findface-security-uploader --help

Do the following:

1. Write the list of photos and metastrings to a CSV or TSV file.

**Important:** The file used as a metadata source must have the following format: path to photo | metastring.

To prepare a TSV file, use either a script or the find command.

**Note:** Both the script and the command in the examples below create the images.tsv file. Each image in the list will be associated with a metastring coinciding with the image file name in the format path to photo | metastring.

To build a TSV file listing photos from a specified directory (/home/user/25\_celeb/ in the example below), run the following command:

python3 tsv\_builder.py /home/user/25\_celeb/

The find usage example:

```
find photos/ -type f -iname '*g' | while read x; do y="${x%.*}"; printf "%s\t%s\n"
˓→$x" "${y##*/}"; done
```
2. Create a job file out of a CSV or TSV file by using add. As a result, a file enroll-job.db will be created and saved in a current directory.

findface-security-uploader add images.tsv

The add options:

- --format: input file format, tsv by default,
- --delimiter: field delimiter, by default "\t" for TSV, and "," for CSV.

Note: A job file represents a sqlite database which can be opened on the **sqlite3** console.

3. Process the job file by using run.

```
findface-security-uploader run --dossier-lists 2 --api http://127.0.0.1:80 --user␣
˓→admin --password password
```
The important run options:

- --parallel: the number of photo upload threads, 10 by default. The more threads you use, the faster the bulk upload is completed, however it requires more resources too.
- --all-faces: upload all faces from a photo if it features several faces.
- --api: findface-security API URL, http://127.0.0.1:80/ by default. Mandatory option.
- --user: login. Mandatory option.
- --password: password. Mandatory option.
- --dossier-lists: comma-separated list of the watch lists id's. Mandatory option.
- --failed: should an error occur during the job file processing, correct the mistake and try again with this option.
- --inactive: mark new dossiers as inactive.
- --noface: include images without detection.

#### **3.3.6 Deduplicate Events**

#### **In this section:**

- *[Enable Deduplication](#page-215-0)*
- *[How It Works](#page-215-1)*

Consider enabling Deduplication to exclude coinciding object recognition events within one camera group.

#### <span id="page-215-0"></span>**Enable Deduplication**

To enable event deduplication, do the following:

- 1. Enable the offline video detection mode for each camera in the group. See *[Add Camera](#page-151-0)* for details.
- 2. Navigate to the *Preferences* tab. Click *Camera Groups*.
- 3. Open the camera group settings.
- 4. Check *Deduplicate Events* and specify the deduplication interval in seconds.

#### <span id="page-215-1"></span>**How It Works**

The deduplication algorithm works as follows. In the offline mode, the server receives one best object snapshot per tracking session on a camera.

**Note:** A tracking session continues until an object disappears from the camera field.

If there are several tracking sessions on a camera(s) of a camera group within the specified deduplication interval, FindFace Multi handles the received snapshots in the following way:

- If there is a match with a dossier within the preceding deduplication interval, FindFace Multi drops a newly acquired snapshot. Otherwise, it saves the snapshot to the database.
- For unmatched objects, FindFace Multi considers both the similarity between objects and snapshot quality when performing deduplication. As a result, FindFace Multi drops all snapshots within the deduplication interval unless a new object snapshot is of higher quality. Thus, it guarantees the system deduplicates events without skipping high-quality objects, which are essential for further video analytics.

# **3.3.7 Liveness Detection as Standalone Service**

#### **See also:**

#### *[Real-time Face Liveness Detection](#page-111-0)*

Besides the *[integrated](#page-111-0)* anti-spoofing system that distinguishes a live face from a face image, FindFace Multi provides an API-based face liveness detection service findface-liveness-api.

The findface-liveness-api service takes a specific number of frames from a provided video fragment and returns the best quality face, along with a decimal liveness result for it, averaged across the taken frames. If configured, the service can also return full-frame and normalized face images and save the detection result in the findface-sf-api cache, returning detection\_id.

The findface-liveness-api service is automatically installed and activated, as FindFace Multi requires it for facebased *[authentication](#page-137-0)*.

You can install and use the findface-liveness-api service standalone, apart from FindFace Multi. This is what this section is about.
# **In this section:**

- *Install and Configure* [findface-liveness-api](#page-216-0)
- *HTTP API Requests to* [findface-liveness-api](#page-217-0)

# <span id="page-216-0"></span>**Install and Configure** findface-liveness-api

To install the service standalone, install the FindFace Multi *[APT repository](#page-25-0)* and execute the following commands:

```
sudo apt update
sudo apt install findface-liveness-api
```
You can configure the findface-liveness-api parameters in the /etc/findface-liveness-api.ini configuration file:

```
sudo vi /etc/findface-liveness-api.ini
listen: :18301
liveness-threshold: 0.95
fullframe-jpeg-quality: 75
max-decoded-frames: 30
min-selected-frames: 10
mf-selector: reject
extraction-api:
 request-batch-size: 16
  timeouts:
    connect: 5s
   response_header: 30s
    overall: 35s
    idle_connection: 10s
  extraction-api: http://127.0.0.1:18666
sf-api:
 timeouts:
    connect: 5s
    response_header: 30s
    overall: 35s
    idle_connection: 10s
  sf-api: http://127.0.0.1:18411
limits:
  video-size: 10485760
  video-length-sec: 60
  video-fps: 30
  video-width-px: 1920
  video-height-px: 1080
```
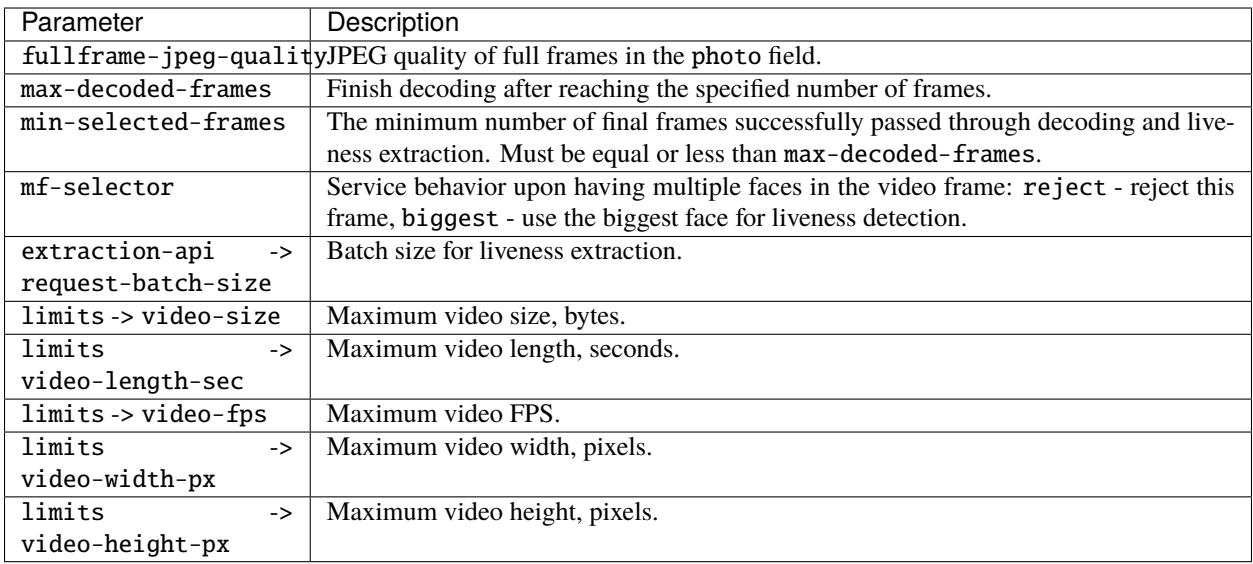

To start the findface-liveness-api service and enable its autostart, execute:

sudo systemctl start findface-liveness-api.service && sudo systemctl enable findface- ˓<sup>→</sup>liveness-api.service

#### <span id="page-217-0"></span>**HTTP API Requests to** findface-liveness-api

To interact with the findface-liveness-api service, use HTTP API requests. In the example below, the POST request is sent with the following optional parameters:

- return\_detection (default=False): save the best face in the findface-sf-api cache and return its detection\_id.
- return\_normalized (default=False): return the face normalized image in the normalized field.
- return\_photo (default=False): return the full frame in the photo field.

#### **Example**

#### **Request**

```
curl -i -X POST \setminus'http://127.0.0.1:18301/v1/video-liveness?return_detection=true&return_normalized=true&
˓→return_photo=true' \
 -H 'Content-Type: video/mp4' \
  --data-binary '@/home/my_video.mp4'
```
**Response**

```
HTTP/1.1 100 Continue
HTTP/1.1 200 OK
Content-Type: application/json
X-Request-Id: LA:WSP2NcHc
Date: Mon, 07 Sep 2020 15:30:05 GMT
Transfer-Encoding: chunked
{
        "alive": true,
        "average_liveness": 0.9706386,
        "best_face": {
                "liveness": 0.97768883,
                "quality": 0.89638597,
                "bbox": {
                        "left": 0,
                        "top": 578,
                        "right": 307,
                        "bottom": 1154
                },
                "detection_id": "btb53vbp688s1njt3bv0",
                "photo": "/9j/2wCEAAgGBgcGBQgHBwcJ...",
                "normalized": "iVBORw0KGgoAAAANSUhEU...",
                "frame_no": 1,
                "frame_ts": 0.033275817
        }
}
```
#### **See also:**

*[Deactivate findface-liveness-api installed with FindFace Multi](#page-70-0)*

# **3.3.8 Multiple Video Cards Usage**

Should you have several video cards installed on a physical server, you can create additional findface-extraction-api-gpu or findface-video-worker-gpu instances and distribute them across the video cards, one instance per card.

#### **In this section:**

- *Distribute* findface-extraction-api-gpu *[Instances Across Several Video Cards](#page-219-0)*
- *Allocate* [findface-video-worker-gpu](#page-219-1) *to Additional Video Card*

#### <span id="page-219-0"></span>**Distribute** findface-extraction-api-gpu **Instances Across Several Video Cards**

To distribute findface-extraction-api-gpu instances across several video cards, do the following:

1. Stop the initial findface-extraction-api-gpu service.

sudo service findface-extraction-api stop

2. Create several copies of the /etc/findface-extraction-api.ini configuration file, subject to how many video cards you are going to use for feature vector extraction. Append the appropriate GPU device numbers to the new configuration files names as shown in the example below (GPU devices #0 and #6).

```
/etc/findface-extraction-api@0.ini
/etc/findface-extraction-api@6.ini
```
3. Open the new configuration files. Specify the GPU device numbers and adjust the listening ports.

```
sudo vi /etc/findface-extraction-api@0.ini
listen: 127.0.0.1:18666
...
gpu_device: 0
...
```

```
sudo vi /etc/findface-extraction-api@6.ini
listen: 127.0.0.1:18667
...
gpu_device: 6
...
```
4. Start the new services.

sudo service findface-extraction-api@0 start sudo service findface-extraction-api@6 start

#### <span id="page-219-1"></span>**Allocate** findface-video-worker-gpu **to Additional Video Card**

To create an additional findface-video-worker-gpu instance and allocate it to a different video card, do the following:

1. Display the status of the findface-video-worker-gpu primary service by executing:

sudo systemctl status findface-video-worker-gpu.service

2. Find the full path to the service in the following line:

```
Loaded: loaded (/usr/lib/systemd/system/findface-video-worker-gpu.service); enabled;
˓→ vendor preset: enabled
```
It is findface-video-worker-gpu.service in our example (name may vary). Create a copy of the service under a new name.

sudo cp /usr/lib/systemd/system/findface-video-worker-gpu.service /usr/lib/systemd/ ˓<sup>→</sup>system/findface-video-worker-gpu2.service`

3. In the same manner, create a copy of the primary service configuration file under a new name.

sudo cp /etc/findface-video-worker-gpu.ini /etc/findface-video-worker-gpu2.ini

4. Open the just created configuration file and actualize the GPU device number to use. Modify the streamer port number by the following formula: 18999 (port number for GPU #0) - GPU device number, i.e. for the GPU #1, port = 18998, for the GPU #2, port = 18997, and so on.

```
sudo vi /etc/findface-video-worker-gpu2.ini
## cuda device number
device_number = 1...
#------------------------------
[streamer]
#------------------------------
## streamer/shots webserver port, 0=disabled
## type:number env:CFG_STREAMER_PORT longopt:--streamer-port
port = 18999
...
```
5. Open the new service and specify the just created configuration file.

```
sudo vi /usr/lib/systemd/system/findface-video-worker-gpu2.service
```

```
ExecStart=/usr/bin/findface-video-worker-gpu --config /etc/findface-video-worker-
 ˓→gpu2.ini
```
6. Reload the systemd daemon to apply the changes.

sudo systemctl daemon-reload

7. Enable the new service autostart.

```
sudo systemctl enable findface-video-worker-gpu2.service
```

```
Created symlink from /etc/systemd/system/multi-user.target.wants/findface-video-
\rightarrowworker-gpu2.service to /usr/lib/systemd/system/findface-video-worker-gpu2.service
```
8. Launch the new service.

sudo systemctl start findface-video-worker-gpu2.service

9. Check the both findface-video-worker-gpu services status.

```
sudo systemctl status findface-video-worker-* | grep -i 'Active:' -B 3
```
findface-video-worker-gpu2.service - findface-video-worker-gpu daemon Loaded: loaded (/usr/lib/systemd/system/findface-video-worker-gpu2.service;␣

(continues on next page)

(continued from previous page)

```
˓→enabled; vendor preset: enabled)
 Active: active (running) since Thu 2019-07-18 10:32:02 MSK; 1min 11s ago
...
findface-video-worker-gpu.service - findface-video-worker-gpu daemon
 Loaded: loaded (/usr/lib/systemd/system/findface-video-worker-gpu.service;.
˓→enabled; vendor preset: enabled)
 Active: active (running) since Mon 2019-07-15 15:18:33 MSK; 2 days ago
```
# **3.3.9 Direct API Requests to Tarantool**

You can use HTTP API to extract object data (faces, bodies, cars) directly from the Tarantool Database.

**Note:** In the current implementation, Tarantool operates objects as faces. For example, to add an object, send POST /:ver/faces/add/:name.

# **In this section:**

- *[General Information](#page-221-0)*
- *[Add Object](#page-222-0)*
- *[Remove Object](#page-223-0)*
- *[Object Search](#page-224-0)*
- *[Edit Object Metadata and Feature Vector](#page-226-0)*
- *[List Galleries](#page-227-0)*
- *[Get Gallery Info](#page-228-0)*
- *[Create Gallery](#page-228-1)*
- *[Remove Gallery](#page-229-0)*

#### <span id="page-221-0"></span>**General Information**

API requests to Tarantool are to be sent to http://<tarantool\_host\_ip:port>.

**Tip:** The port for API requests can be found in the FindFace.start section of the Tarantool configuration file /etc/tarantool/instances.available/\*.lua:

cat /etc/tarantool/instances.available/\*.lua

```
##8101:
FindFace.start("127.0.0.1", 8101)
```
**Note:** In the case of the standalone deployment, you can access Tarantool by default only locally (127.0.0.1). If you want to access Tarantool remotely, *[alter](#page-73-0)* the Tarantool configuration file (/etc/tarantool/instances.available/  $*$ . lua).

API requests to Tarantool may contain the following parameters in path segments:

- :ver: API version (v2 at the moment).
- :name: gallery name.

By default, there are the following galleries in the Tarantool database:

- ffsec\_body\_events: feature vectors extracted from bodies detected in the video.
- ffsec\_body\_objects: feature vectors extracted from bodies in dossier photos.
- ffsec\_car\_events: feature vectors extracted from cars detected in the video.
- ffsec\_car\_objects: feature vectors extracted from cars in dossier photos.
- ffsec\_face\_events: feature vectors extracted from faces detected in the video.
- ffsec\_face\_objects: feature vectors extracted from faces in dossier photos.
- ffsec\_user\_face: feature vectors extracted from the FindFace Multi users' photos, used for face-based authentication.
- ffsec\_persons: centroids of persons (virtual feature vectors averaged across all person's faces) and metadata.

**Tip:** To list gallery names on a shard, type in the following command in the address bar of your browser:

http://<tarantool\_host\_ip:shard\_port>/stat/list/1/99

The same command on the console is as such:

curl <tarantool\_host\_ip:shard\_port>/stat/list/1/99 \| jq

You can also list gallery names by using a direct request to Tarantool:

echo 'box.space.galleries:select()' | tarantoolctl connect <tarantool\_host\_ip:shard\_port>

Note that if there is a large number of shards in the system, chances are that a randomly taken shard does not contain all the existing galleries. In this case, just list galleries on several shards.

#### <span id="page-222-0"></span>**Add Object**

POST /:ver/faces/add/:name

# **Parameters in body:**

JSON-encoded array of objects with the following fields:

- "id": object id in the gallery, uint64\_t,
- "facen": raw feature vector, base64,
- "meta": object metadata, dictionary.

### **Returns:**

- HTTP 200 and empty body on success.
- HTTP 404 if a gallery with the given name doesn't exist.
- HTTP with a status other than 200 and error description in the body on failure.

# **Example**

# **Request**

```
curl -D - -s 'http://localhost:8101/v2/faces/add/testgal' --data '
\Gamma{
    "id": 9223372036854776000,
    "facen": "qgI3vZRv/z...NpO9MdHavW1WuT0=",
    "meta": {
"cam_id": "223900",
"person_name": "Mary Ostin",
    }
 }
]
```
# **Response**

```
HTTP/1.1 200 Ok
Content-length: 1234
Server: Tarantool http (tarantool v1.7.3-673-g23cc4dc)
Connection: keep-alive
```
#### <span id="page-223-0"></span>**Remove Object**

POST /v2/faces/delete/:name

### **Parameters in body:**

JSON-encoded array of object ids to be removed

#### **Returns:**

- HTTP 200 and empty body on success.
- HTTP 404 if an object with the given id is not found in the gallery.
- HTTP with a status other than 200 and error description in the body on failure.

# **Example**

#### **Request**

```
curl -D - -s 'http://localhost:8101/v2/faces/delete/testgal' --data '[1, 4, 922, 3]'
```
# **Response**

```
HTTP/1.1 200 Ok
Content-length: 111
Server: Tarantool http (tarantool v1.7.3-673-g23cc4dc)
Connection: keep-alive
```
#### <span id="page-224-0"></span>**Object Search**

POST /v2/faces/search/:name

# **Parameters in body:**

JSON-encoded search request with the following fields:

- limit: maximum number of objects in the response.
- sort: sorting order. Pass one of the following values: id: increasing order by id, -id: decreasing order by id, -score: decreasing order by object similarity (only if you search for objects with similar feature vectors).
- filter (filters):
	- **–** facen: (optional) search for objects with similar feature vectors. Pass a dictionary with the following fields: data: raw feature vector, base64; score: range of similarity between objects [threshold similarity; 1], where 1 is 100% match.
	- **–** id and meta/<meta\_key>: search by object id and metastring content. To set this filter, use the following operators:
		- ∗ range: range of values, only for numbers.
		- ∗ set: id or metastring must contain at least one value from a given set, for numbers and strings.
		- ∗ subset: id or metastring must include all values from a given subset, for numbers and strings.
- ∗ like: by analogy with like in SQL requests: only 'aa%', '%aa', and '%aa%' are supported. Only for strings and set[string]. In the case of set[string], the filter will return result if at least one value meets the filter condition.
- ∗ ilike: by analogy with like but case-insensitive, only for strings and set[string].

#### **Returns:**

• JSON-encoded array with objects on success. The value in the X-search-stat header indicates whether the fast index was used for the search: with\_index or without\_index.

**Note:** Fast index is not used in API v2.

• HTTP with a status other than 200 and error description in the body on failure.

#### **Example**

#### **Request**

```
curl -D - -s 'http://localhost:8101/v2/testgal/search' --data '
{
        "limit": 2,
    "sort": {
                "score": -1
        },
        "filter": {
                "facen": {
                         "data": "qgI3vZRv/z0BQTk9rcirOyZrNpO9MdHavW1WuT0=",
                         "score": [0.75, 1]
                },
                "id": {
                         "range": [9223372036854000000, 9223372036854999000]
                },
                "meta": {
                         "person_id": {
                                 "range": [444, 999]
                        },
                         "cam_id": {
                                 "set": ["12767", "8632", "23989"]
                         }
                }
        }
}'
```
#### **Response**

```
HTTP/1.1 200 Ok
Content-length: 1234
X-search-stat: without_index
Server: Tarantool http (tarantool v1.7.3-673-g23cc4dc)
Connection: keep-alive
{
  "results": [
    {
      "facen": " qgI3vZRv/z0BQTk9rcirOyZrNpO9MdHavW1WuT0=",
      "meta": {
        "timestamp": 0,
        "photo_hash": "",
        "person_id": 777,
        "cam_id": "8632"
      },
      "score": 0.9964,
      "id": 9223372036854776000
    }
  ]
}
```
#### <span id="page-226-0"></span>**Edit Object Metadata and Feature Vector**

POST /v2/faces/update/:name

#### **Parameters in body:**

JSON-encoded array with objects with the following fields:

- "id": object id, uint64\_t.
- "facen": (optional) new feature vector, base64. If omitted or passed as null, the relevant field in the database won't be updated.
- "meta": dictionary with metadata to be updated. If some metastring is omitted or passed as null, the relevant field in the database won't be updated.

#### **Returns:**

- HTTP 200 and dictionary with all object parameters, including not updated, on success.
- HTTP 404 and error description if an object with the given id doesn't exist.
- HTTP with a status other than 200 and error description in the body on failure.

### **Example**

# **Request**

```
curl -D - -s 'http://localhost:8101/v2/faces/update/sandbox' --data '[{"id":1,"facen
˓→":null,"meta":{"m:timestamp":1848}}]'
```
#### **Response**

```
HTTP/1.1 200 Ok
Content-length: 151
Server: Tarantool http (tarantool v1.7.3-673-g23cc4dc)
Connection: keep-alive
{"meta":{"m:timestamp":1848,"normalized_id":"1_b9pkrf00mjt6h1vmq1kg.png","m:cam_id":
˓→"a9f7a973-f07e-469d-a3bd-41ddd510b26f","feat":"{\"score\":0.123}"}, "id":1, ... }
```
# <span id="page-227-0"></span>**List Galleries**

```
POST /v2/galleries/list
```
#### **Returns:**

JSON-encoded array with galleries with the following fields: name: gallery name, faces: number of objects in a gallery.

#### **Example**

#### **Request**

```
curl -D - -s -X POST http://localhost:8101/v2/galleries/list
```
#### **Response**

```
HTTP/1.1 200 Ok
Content-length: 42
Server: Tarantool http (tarantool v1.7.3-673-g23cc4dc)
Connection: keep-alive
{
  "results": [
    {
      "name": "testgal",
      "faces": 2
    }
 ]
}
```
#### <span id="page-228-0"></span>**Get Gallery Info**

POST /v2/galleries/get/:name

#### **Returns:**

- HTTP 200 and dictionary with gallery parameters on success.
- HTTP 404 and error description if a gallery with the given name doesn't exist.
- HTTP with a status other than 200 and error description in the body on failure.

#### **Example**

#### **Request**

curl -D - -s -X POST http://localhost:8101/v2/galleries/get/testgal

```
HTTP/1.1 200 Ok
Content-length: 11
Server: Tarantool http (tarantool v1.7.3-673-g23cc4dc)
Connection: keep-alive
```
{"faces":2}

#### <span id="page-228-1"></span>**Create Gallery**

POST /v2/galleries/add/:name

#### **Returns:**

- HTTP 200 and empty body on success.
- with a status other than 200 and error description in the body on failure.

#### **Example**

#### **Request**

curl -D - -X POST -s 'http://localhost:8101/v2/galleries/add/123'

#### **Response**

```
HTTP/1.1 409 Conflict
Content-length: 57
Server: Tarantool http (tarantool v1.7.3-673-g23cc4dc)
Connection: keep-alive
```
{"error":{"message":"gallery already exists","code":409}}

# <span id="page-229-0"></span>**Remove Gallery**

POST /v2/galleries/delete/:name

#### **Returns:**

- HTTP 200 and empty on success.
- with a status other than 200 and error description in the body on failure.

#### **Example**

#### **Request**

curl -D - -X POST -s 'http://localhost:8101/v2/galleries/delete/123'

#### **Response**

```
HTTP/1.1 204 No content
Content-length: 0
Server: Tarantool http (tarantool v1.7.3-673-g23cc4dc)
Connection: keep-alive
```
# **3.3.10 Enable Personal Data Protection**

FindFace Multi supports laws related to the processing of personal data of individuals (GDPR and similar).

To apply personal data protection to your system, do the following:

```
1. Open the /etc/findface-security/config.py configuration file.
```
sudo vi /etc/findface-security/config.py

2. Disable saving unmatched events by setting 'IGNORE\_UNMATCHED': True.

... FFSECURITY =  $\{$ ...

(continues on next page)

(continued from previous page)

```
# do not save unmatched events (GDPR support)
'IGNORE_UNMATCHED': False,
...
```
3. For events with matches, enable blurring all unmatched objects in full frames. To do so, set 'BLUR\_UNMATCHED\_OBJECTS': True. Optionally, you can modify the default JPEG quality of those frames.

```
...
FFSECURITY = {
    ...
    # blur all unmatched objects on the full frame of the matched event (GDPR␣
\rightarrowsupport)
    'BLUR_UNMATCHED_OBJECTS': False,
    # full frame jpeg quality when `BLUR_UNMATCHED_OBJECTS` is enabled
    'BLURRED_FULLFRAME_JPEG_QUALITY': 85,
    ...
}
```
4. Enable blurring all unmatched objects on the *[Video Wall](#page-204-0)*. To do so, set "gdpr": True in the FFSECURITY\_UI\_CONFIG -> available\_video\_wall\_features section.

```
FFSECURITY_UI_CONFIG = {
    ...
    "available_video_wall_features": {
        ...
        "gdpr": True
    }
}
```
5. Restart findface-security.

sudo systemctl restart findface-security.service

**See also:**

*[Video Wall](#page-204-0)*

}

# **CHAPTER**

# **FOUR**

# **INTEGRATIONS**

This chapter is all about integration with FindFace Multi. Integrate your system through HTTP API and webhooks, or check out our turnkey partner integrations.

# <span id="page-232-0"></span>**4.1 HTTP API**

Detailed interactive documentation on the FindFace Multi HTTP API is available after installation at http:// <findface-security-ip:port>/api-docs. Learn and try it out.

**Tip:** You can also find it by navigating to *Preferences -> API Documentation* in the web interface.

# **4.2 Webhooks**

You can set up FindFace Multi to automatically send notifications about specific events, episodes, and counter records to a given URL. To do so, create and configure a webhook. In this case, when such an event, episode, or counter record occurs, FindFace Multi will send an HTTP request to the URL configured for the webhook.

You can use webhooks for various purposes, for instance, to notify a user about a specific event, invoke required behavior on a target website, and solve security tasks such as automated access control.

#### **In this section:**

- *[Configure Webhook](#page-233-0)*
- *[Webhook in Action](#page-237-0)*
- *[Verbose Webhooks](#page-239-0)*

# <span id="page-233-0"></span>**4.2.1 Configure Webhook**

**Important:** You need Administrator privileges to create a webhook.

**Note:** To use the webhooks, make sure that at least one of the following parameters is specified in /etc/ findface-security/config.py: SERVICE\_EXTERNAL\_ADDRESS or EXTERNAL\_ADDRESS.

To create and configure a webhook, do the following:

- 1. Navigate to the *Preferences* tab. Click *Webhooks*.
- 2. Click *+*.

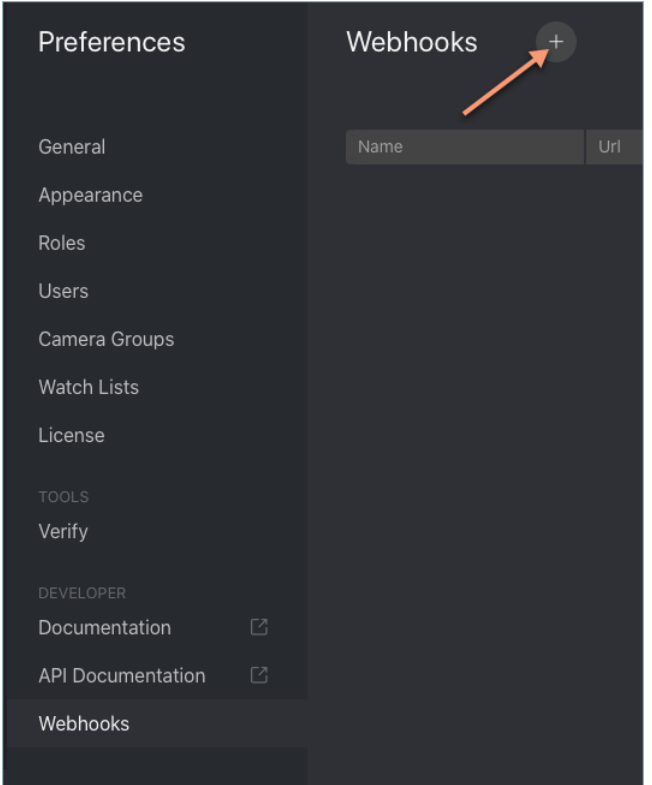

3. Specify the webhook title.

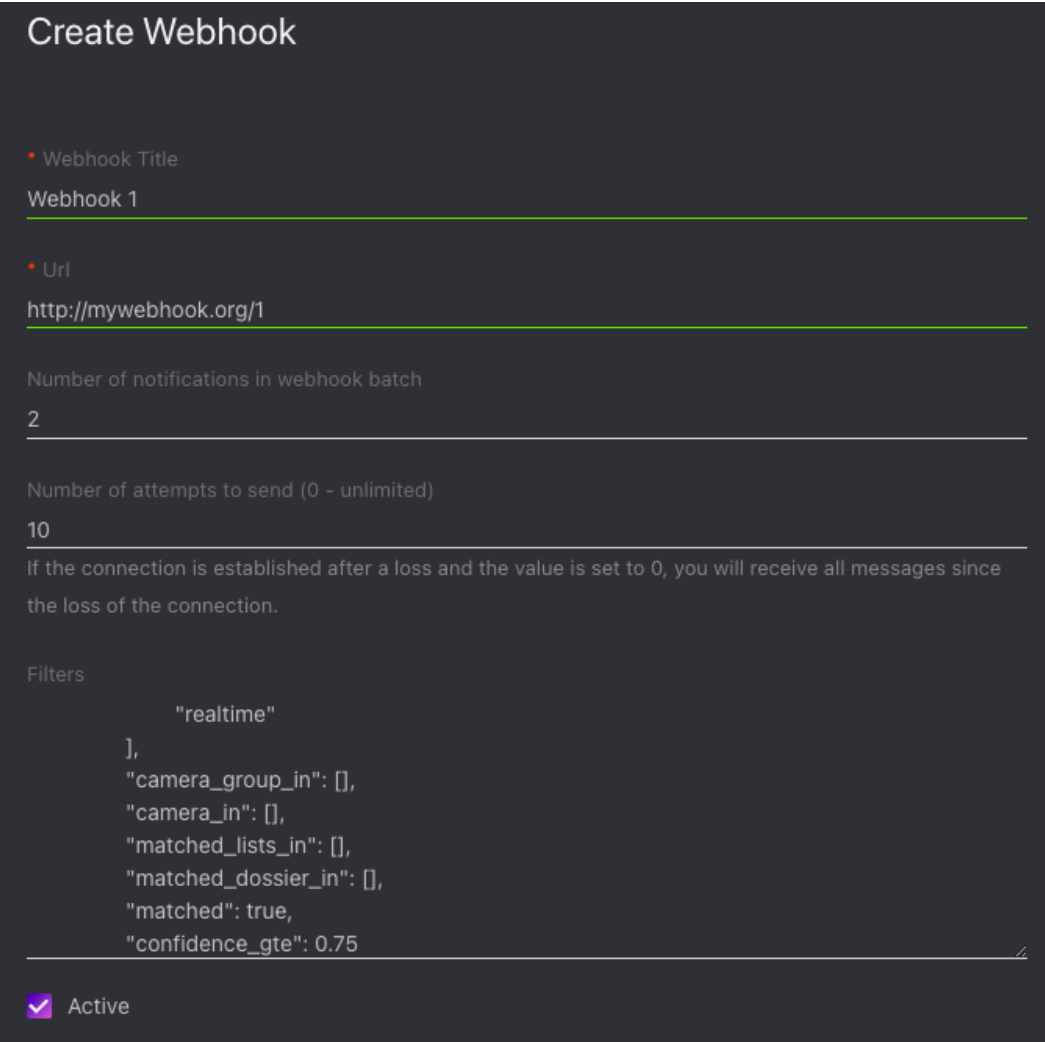

- 4. Specify URL to automatically send notifications to.
- 5. You can send notifications in batches. Specify the maximum number of notifications in a webhook batch. The actual number may be less.
- 6. Specify the maximum number of attempts to send a notification. The interval between attempts increases exponentially with a maximum of 100 seconds.

**Important:** To receive all messages since the connection loss, should it happen, set 0. Set 1 to omit old messages.

7. FindFace Multi will be automatically sending notifications on events, episodes, and counters which match given filters. The following filters are available:

#### **Recognition events (face, body, car):**

- allowed\_bs\_types: *[object tracking mode](#page-74-0)*, possible values: overall, realtime.
- camera\_group\_in: camera group id, number.
- camera\_in: camera id, number.
- matched\_lists\_in: watch list id, number.
- matched\_dossier\_in: matched dossier id, number.
- matched: event matched status (true or false), boolean.
- confidence\_gte: minimum confidence, number.

#### **Episodes:**

- allowed\_types: episode status, possible values: an episode opening (episode\_open), adding a new event into an episode (episode\_event), an episode closing (episode\_close).
- camera\_group\_in: camera group id, number.
- camera\_in: camera id, number.
- matched\_lists\_in: watch list id, number.
- matched: event matched status (true or false), boolean.
- events\_count\_gte: minimum number of events in an episode, number.
- events\_count\_lte: maximum number of events in an episode, number.

### **Counters:**

- counter\_in: counter id, number
- camera\_group\_in: camera group id, number.
- camera\_in: camera id, number
- faces\_gte: minimum number of faces in a counter record, number.
- faces\_lte: maximum number of faces in a counter record, number.
- silhouettes\_gte: minimum number of silhouettes in a counter record, number.
- silhouettes\_lte: maximum number of silhouettes in a counter record, number.

```
{
      "face_events": {
            "allowed_bs_types": [
                   "overall",
                   "realtime"
            ],
            "camera_group_in": [],
            "camera_in": [],
            "matched_lists_in": [],
            "matched_dossier_in": [],
            "matched": true,
            "confidence_gte": 0.75
```
(continues on next page)

(continued from previous page)

```
},
      "body_events": {
            "allowed_bs_types": [
                  "overall",
                  "realtime"
            ],
            "camera_group_in": [],
            "camera_in": [],
            "matched_lists_in": [],
            "matched_dossier_in": [],
            "matched": true,
            "confidence_gte": 0.75
      },
      "car_events": {
            "allowed_bs_types": [
                  "overall",
                  "realtime"
            ],
            "camera_group_in": [],
            "camera_in": [],
            "matched_lists_in": [],
            "matched_dossier_in": [],
            "matched": true,
            "confidence_gte": 0.75
      },
      "episodes": {
            "allowed_types": [
                  "episode_open",
                   "episode_event",
                  "episode_close"
            ],
            "camera_group_in": [],
            "camera_in": [],
            "matched_lists_in": [],
            "matched": true,
            "events_count_gte": 0,
            "events_count_lte": 999
      },
      "counters": {
            "counter_in": [],
            "camera_group_in": [],
            "camera_in": [],
            "faces_gte": 1,
            "faces_lte": 100,
            "silhouettes_gte": 1,
            "silhouettes_lte": 100
      }
}
```
**Important:** Use only filters which match your search needs. To turn off a filter, remove it from a webhook. Do not leave a filter empty ([]) as in this case the result of filtration will be empty as well.

**Note:** To get all notifications, pass only curly braces without any enclosed filters:

{}

**Tip:** Example #1. Get notifications about all events:

{ "events": {} }

Example #2. Get notifications of the opening of matched episodes:

```
{ "episodes": { "allowed_types": ["episode_open"], "matched": true }}
```
**Note:** You can specify several values for filters with square braces. In this case, the webhook will be triggered once one of the values from this filter has been matched. In the example below, you will get an event from the camera group 1 or 3 if a matched dossier is 12 or 25.

```
{
        "events": {
                "camera_group_in": [1, 3],
                "matched_dossier_in": [12, 25],
        },
}
```
8. Check *Active*.

9. Click *Save*.

# <span id="page-237-0"></span>**4.2.2 Webhook in Action**

Try out a webhook by capturing event notifications with a simple web server in Python:

```
from pprint import pprint
from aiohttp import web
async def handle(request):
   pprint(await request.json())
   return web.Response(status=200)
app = web.Application()
# for aiohttp v 3.x
# app.add_routes([web.post('/', handle)])
# for aiohttp v 2.x
app.router.add_post('/', handle)
web.run_app(app, port=8888)
```
**Important:** A webhook catcher that you use must return an HTTP 200 response after receiving the webhook request from FindFace Multi, like in the example above.

If no filters are configured for a webhook, this web server will be getting notifications about all events, episodes, and counter records that occur in the system. The notifications have the following format:

- Face event
- Body event
- Car event
- Episode opening
- Episode closing
- Counter record

To view a webhook pulling status, execute:

sudo journalctl -u findface-security.service | grep 'Webhook'

#### **Success:**

```
May 30 14:13:43 ffsecurity[12441]: INFO [Webhook(id=6) worker(type=face_events]
˓→<queue: 0> Sent batch(len-1, type-"face_events"): ['4355024961160384430']
May 30 14:13:43 ffsecurity[12441]: INFO [SC:OQSrsPV9] [Webhooks manager-38bc5]␣
˓→Processing message(type="face_events:event_created"). Consumer reception delta: 0.
\bigcirc003450
May 30 14:13:43 ffsecurity[12441]: INFO [Webhook(id=6) worker(type=face_events]
˓→<queue: 0> Sent batch(len-1, type-"face_events"): ['4355024961658847580']
May 30 14:13:44 ffsecurity[12441]: INFO [SC:JtRz2Vuo] [Webhooks manager-38bc5]␣
˓→Processing message(type="face_events:event_created"). Consumer reception delta: 0.
\rightarrow001263
May 30 14:13:44 ffsecurity[12441]: INFO [Webhook(id=6) worker(type=face_events]
˓→<queue: 0> Sent batch(len-1, type-"face_events"): ['4355024962087522421']
May 30 14:13:44 ffsecurity[12441]: INFO [SC:9AnzRJwU] [Webhooks manager-38bc5]␣
˓→Processing message(type="face_events:event_created"). Consumer reception delta: 0.
\rightarrow001691
May 30 14:13:44 ffsecurity[12441]: INFO [Webhook(id=6) worker(type=face_events]
˓→<queue: 0> Sent batch(len-1, type-"face_events"): ['4355024962355957878']
```
#### **Failure:**

```
May 30 14:18:49 ffsecurity[12441]: INFO [SC:sp34rVQR] [Webhooks manager-38bc5]␣
˓→Processing message(type="face_events:event_created"). Consumer reception delta: 0.
\rightarrow001376
May 30 14:18:49 ffsecurity[12441]: WARNING [Webhook(id=6) worker(type=face_events]
˓→<queue: 0> Error sending webhook: Cannot connect to host 127.0.0.1:8888 ssl:None␣
˓→[Connection refused]. Attempt 1 out of 10. Next attempt in 0.270 seconds.
May 30 14:18:50 ffsecurity[12441]: WARNING [Webhook(id=6) worker(type=face_events]
˓→<queue: 0> Error sending webhook: Cannot connect to host 127.0.0.1:8888 ssl:None␣
```
(continues on next page)

(continued from previous page)

```
˓→[Connection refused]. Attempt 2 out of 10. Next attempt in 0.729 seconds.
May 30 14:18:50 ffsecurity[12441]: INFO [SC:zUhLHNxN] [Webhooks manager-38bc5]␣
˓→Processing message(type="face_events:event_created"). Consumer reception delta: 0.
\rightarrow001368
May 30 14:18:50 ffsecurity[12441]: INFO [SC:1Q66tcUS] [Webhooks manager-38bc5]␣
˓→Processing message(type="face_events:event_created"). Consumer reception delta: 0.
\rightarrow001386
May 30 14:18:50 ffsecurity[12441]: WARNING [Webhook(id=6) worker(type=face_events]
˓→<queue: 2> Error sending webhook: Cannot connect to host 127.0.0.1:8888 ssl:None␣
˓→[Connection refused]. Attempt 3 out of 10. Next attempt in 1.968 seconds.
May 30 14:18:52 ffsecurity[12441]: WARNING [Webhook(id=6) worker(type=face_events]
˓→<queue: 2> Error sending webhook: Cannot connect to host 127.0.0.1:8888 ssl:None␣
˓→[Connection refused]. Attempt 4 out of 10. Next attempt in 5.314 seconds.
May 30 14:18:55 ffsecurity[12441]: INFO [SC:5kl6zGrF] [Webhooks manager-38bc5].
˓→Processing message(type="face_events:event_created"). Consumer reception delta: 0.
\rightarrow001542
May 30 14:18:58 ffsecurity[12441]: WARNING [Webhook(id=6) worker(type=face_events]
˓→<queue: 3> Error sending webhook: Cannot connect to host 127.0.0.1:8888 ssl:None␣
˓→[Connection refused]. Attempt 5 out of 10. Next attempt in 14.349 seconds.
```
# <span id="page-239-0"></span>**4.2.3 Verbose Webhooks**

By default, webhook notifications contain only ids of such entities as dossiers, watch lists, cameras, and camera groups. It is possible to get whole entities in notifications by switching webhooks to the verbose mode.

To do so, open the /etc/findface-security/config.py configuration file and set 'VERBOSE\_WEBHOOKS': True:

```
sudo vi /etc/findface-security/config.py
...
FFSECURITY = {
    ...
    # send serialized dossiers, dossier-lists, camera and camera groups in webhooks
    'VERBOSE_WEBHOOKS': True,
    ...
}
...
```
In the verbose mode, the format of webhook notifications is the following:

- Face event (verbose)
- Body event (verbose)
- Car event (verbose)
- Episode opening (verbose)
- Episode closing (verbose)
- Counter record (verbose)

# **4.3 Partner Integrations**

# **4.3.1 Genetec Security Center**

FindFace Multi integration with Genetec Security Center allows you to expand the capabilities of your Genetec-based security system with face recognition functionality.

# **Configure Integration**

Integration with Genetec Security Center is implemented via the findface-genetec plugin. By default, the plugin is disabled.

Before getting started with the integration on the FindFace Multi side, deploy the Genetec Web SDK and Media Gateway packages, and create an Alarm entity that will be triggered in Genetec Security Center when a face recognition event occurs in FindFace Multi.

**Important:** For the Genetec-FindFace integration to work, you also need to purchase a proper license from Genetec (license part number GSC-1SDK-Ntech-FindFace) and activate it in Genetec Security Center.

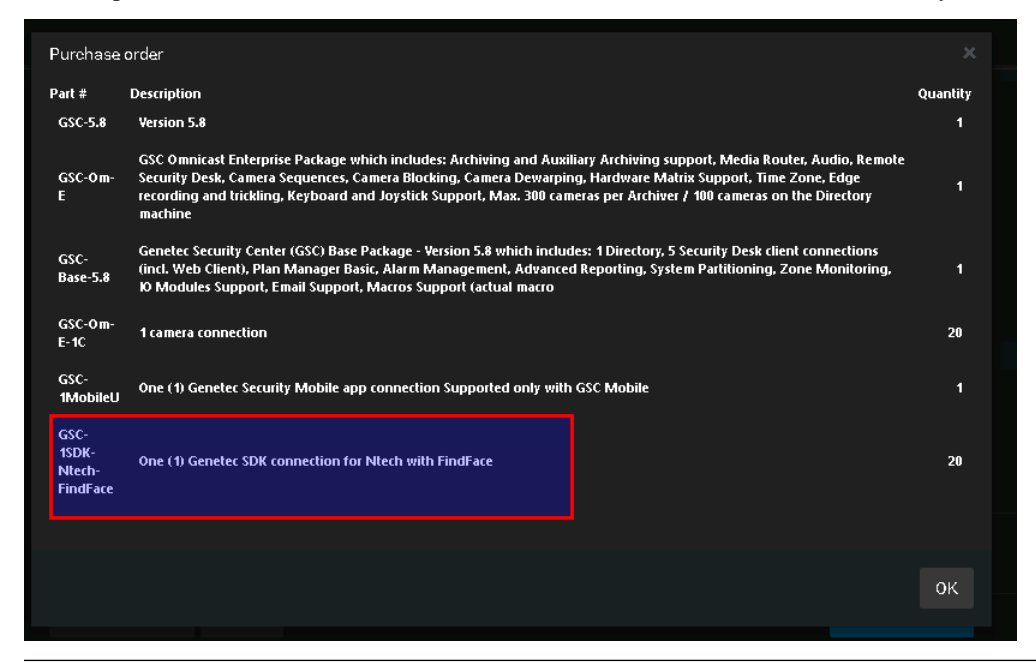

#### **In this chapter:**

- *[Configure Genetec Web SDK and Media Gateway](#page-241-0)*
- *[Create Alarm in Genetec Security Center](#page-242-0)*
- *[Enable Genetec Integration in FindFace Multi](#page-244-0)*
- *[Configure Endpoints in FindFace Multi](#page-245-0)*
- *[Import Cameras from Genetec Security Center](#page-246-0)*

• *[Create Watch Lists and Dossiers in FindFace Multi](#page-247-0)*

### <span id="page-241-0"></span>**Configure Genetec Web SDK and Media Gateway**

To enable and configure Web SDK, use Genetec Config Tool. For details, refer to *Security Center Administrator Guide -> Chapter 52: Role Types -> Web-based SDK configuration tabs*.

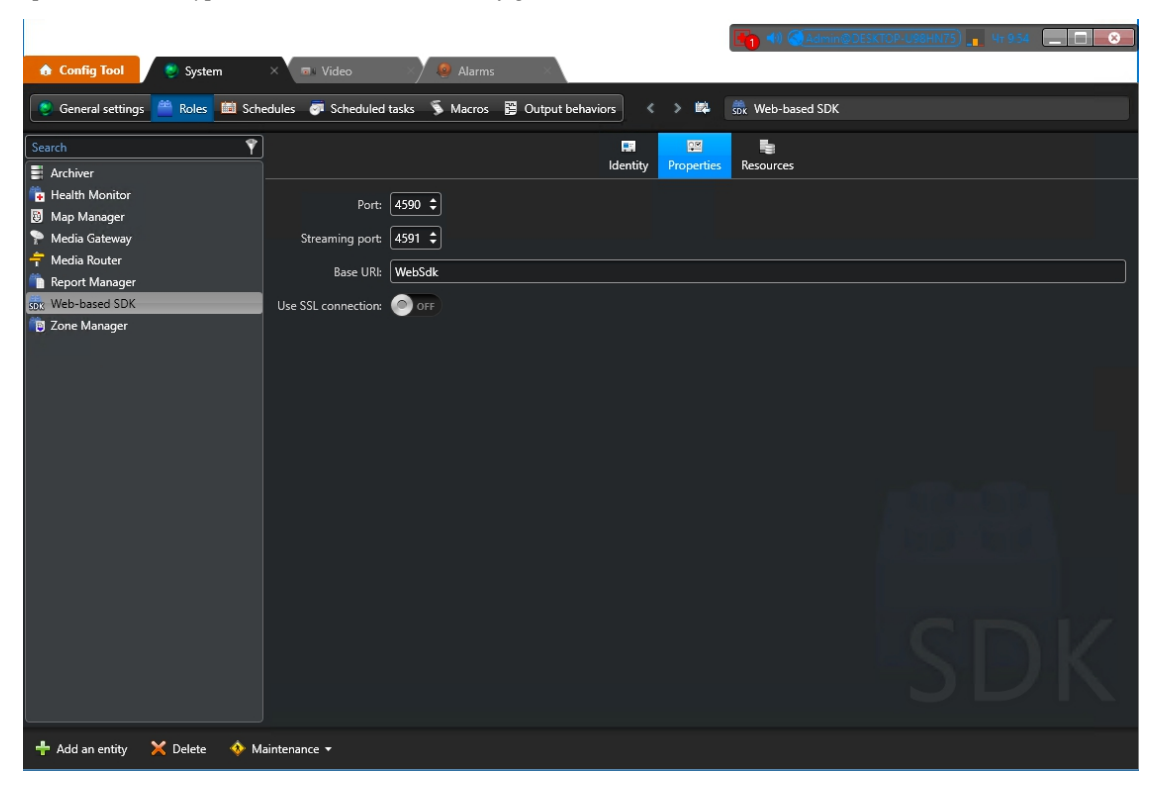

When enabling and configuring Media Getaway in Genetec Config Tool, refer to *Security Center Administrator Guide -> Chapter 24: Video Deployment*.

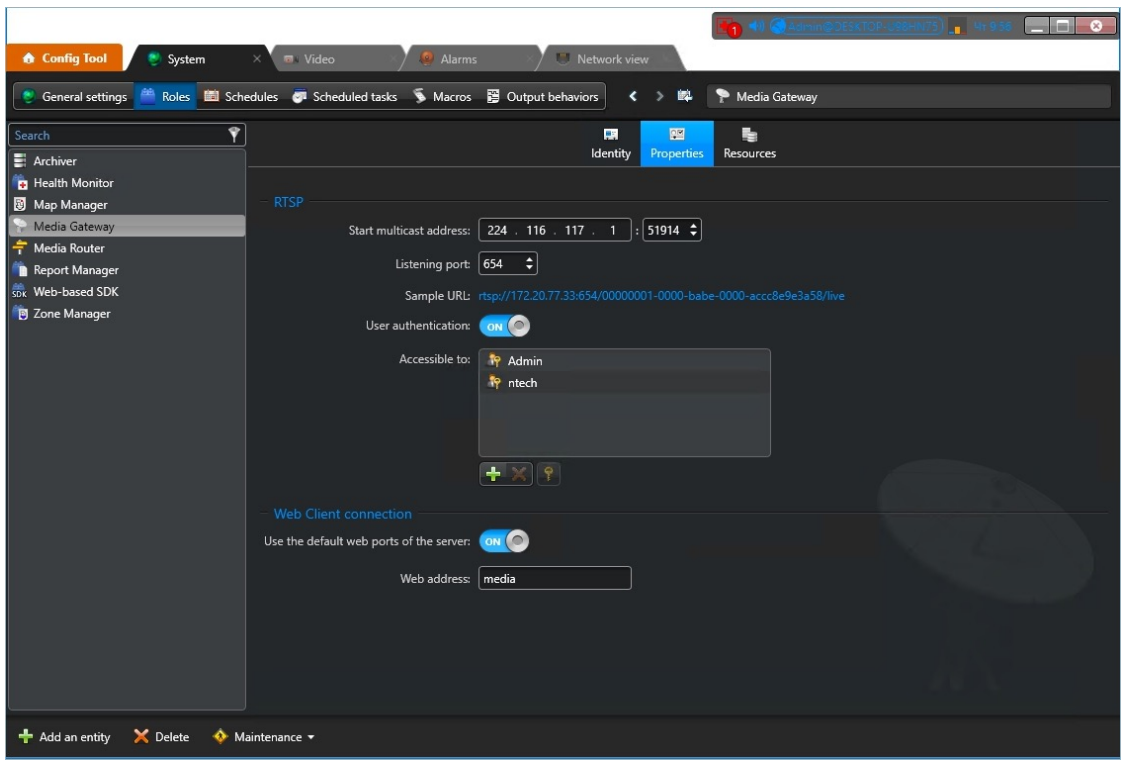

**Important:** Make sure that the firewall is configured so that the ports for the WebSDK and Media Gateway are open.

# <span id="page-242-0"></span>**Create Alarm in Genetec Security Center**

Create and configure a new Alarm entity in Genetec Config Tool. Refer to *Security Center Administrator Guide -> Chapter 48: Alarms -> Creating Alarms* for details.

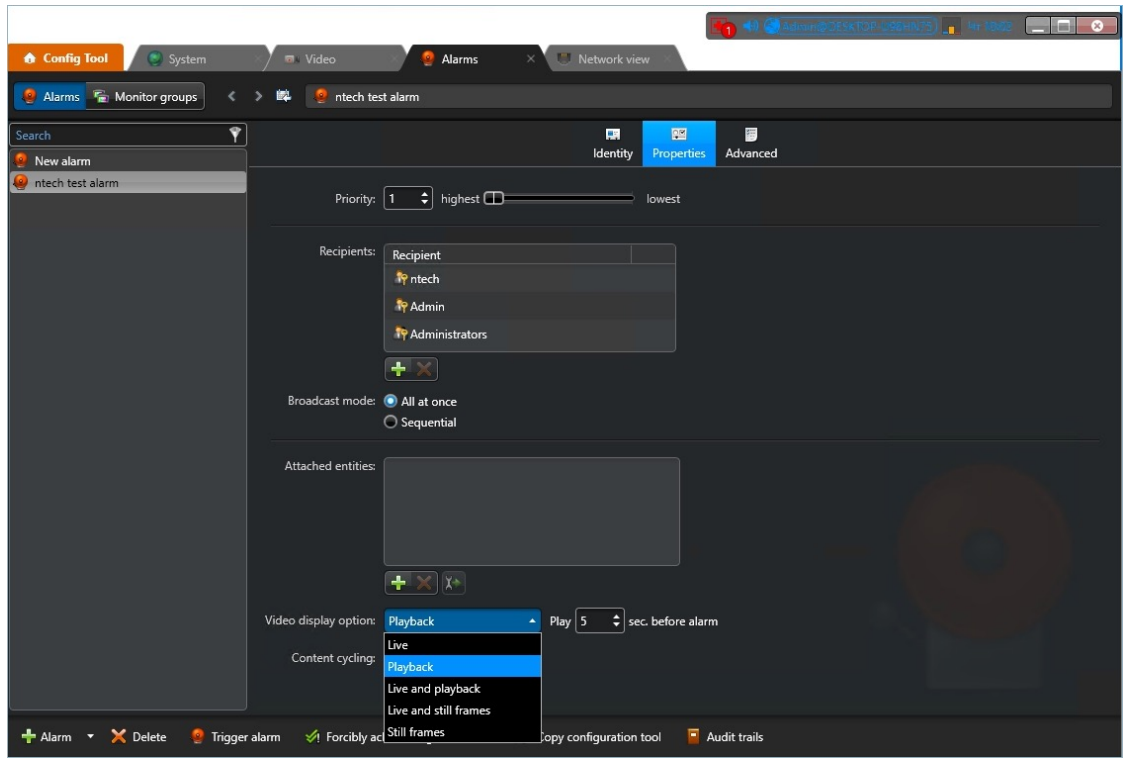

**Tip:** On the *Properties* tab, select the *Video display option* that suits your needs the best. Available options are *Live*, *Playback*, etc.

**Tip:** To enable alarm procedures and auto rotation of video right within the alarm pop-up window, enable *Content cycling*.

When configuring the integration in FindFace Multi, you will have to enter the alarm logical id that is specified on the *Identity* tab.

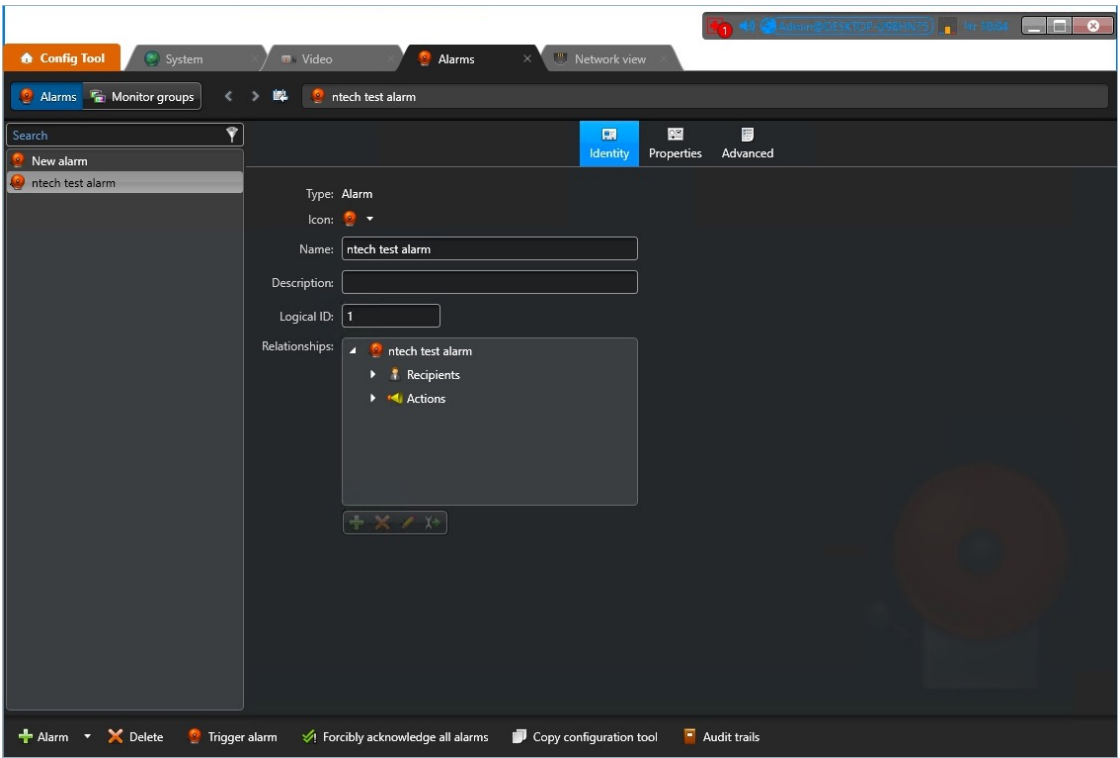

# <span id="page-244-0"></span>**Enable Genetec Integration in FindFace Multi**

To enable the Genetec integration in FindFace Multi, do the following:

1. Enable the findface-genetec plugin. To do so, open the /etc/findface-security/config.py configuration file and uncomment the INSTALLED\_APPS.append('ffsecurity\_genetec') line. Make sure that at least one of the following parameters is specified: SERVICE\_EXTERNAL\_ADDRESS or EXTERNAL\_ADDRESS.

```
sudo vi /etc/findface-security/config.py
...
# SERVICE_EXTERNAL_ADDRESS is prioritized for FFSecurity webhooks and Genetec␣
\rightarrowplugin.
# EXTERNAL_ADDRESS is used instead if SERVICE_EXTERNAL_ADDRESS is not provided.
# You must provide either SERVICE_EXTERNAL_ADDRESS or EXTERNAL_ADDRESS in order
# to be able to work with FFSecurity webhooks and Genetec plugin.
SERVICE_EXTERNAL_ADDRESS = 'http://127.0.0.1'
# EXTERNAL_ADDRESS is used to access objects created inside FFSecurity via external␣
\rightarrowlinks.
EXTERNAL_ADDRESS = ''
...
# FINDFACE SECURITY PLUGINS
# ==============================================================================
# Uncomment lines below to enable plugins. Please consult documentation for
# a plugin specific settings.
...
# =============== Genetec ================
```
(continues on next page)

(continued from previous page)

```
INSTALLED_APPS.append('ffsecurity_genetec')
```
2. Migrate the main database architecture from FindFace Multi to PostgreSQL and re-create user groups with *[predefined](#page-131-0)* rights.

```
sudo findface-security migrate
sudo findface-security create_groups
```
3. Restart findface-security.

```
sudo systemctl restart findface-security.service
```
#### <span id="page-245-0"></span>**Configure Endpoints in FindFace Multi**

To establish connection between FindFace Multi and Genetec Security Center, do the following:

1. Navigate to the *Preferences* tab. Click *Genetec*.

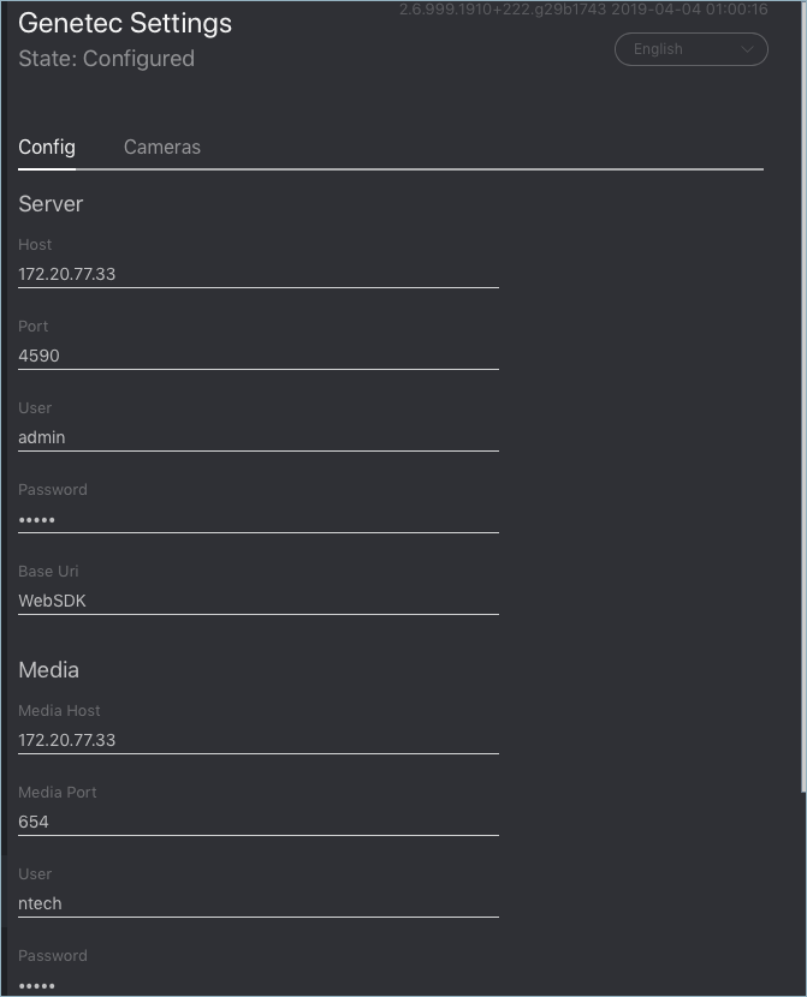

2. In the *Server* and *Media* sections, specify *[settings](#page-241-0)* of the Web SDK and Media Gateway endpoints.

**Important:** The ports for the WebSDK and Media Gateway need to be open.

3. In the *Ids* section, specify the *[logical id](#page-242-0)* of the Alarm entity that will be triggered in Genetec Security Center when a face recognition event occurs in FindFace Multi.

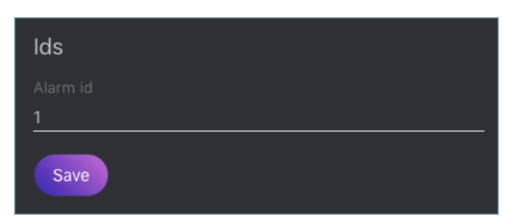

4. Click *Save*. If the connection to Genetec Security Center is successfully established, you will see the *State* change to *Configured*.

#### <span id="page-246-0"></span>**Import Cameras from Genetec Security Center**

Once the connection to Genetec Security Center is established, import cameras. To do so, click *Cameras* on the *Genetec* tab. Click *Import*.

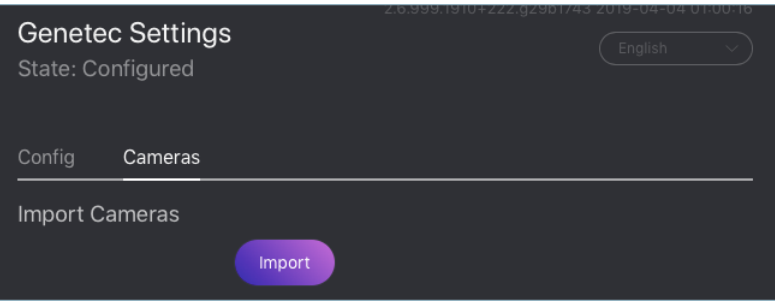

This action will create a *[group of cameras](#page-149-0)* Genetec listing all the cameras from Genetec Security Center.

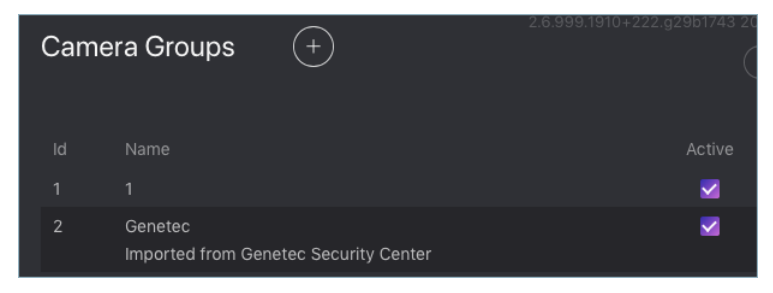

To view this list of cameras, navigate to the *Cameras* tab on the FindFace Multi navigation bar. If you want to exclude a camera from face recognition, simply deactivate it in the list.

# <span id="page-247-0"></span>**Create Watch Lists and Dossiers in FindFace Multi**

After you have configured the endpoints and camera settings, finish the integration by creating a *[dossier database](#page-158-0)*. Notifications about face recognition events will be automatically sent to Genetec Security Center. See *[Notifications in](#page-247-1) [Genetec Security Center](#page-247-1)*.

# <span id="page-247-1"></span>**Notifications in Genetec Security Center**

Each face recognition event from a Genetec camera, that has a match with a dossier, triggers a relevant alarm in Genetec Security Center. Every alarm triggered by FindFace Multi is associated with a relevant camera (source of the face recognition event) so you can instantly watch live or playback video within the Alarm Monitoring task in Genetec Security Desk. FindFace Multi also utilizes Alarm Procedures to provide a user with additional content related to the alarm, such as:

- face detected in video
- matching face from the dossier database
- person's name and comment from the dossier
- matching confidence
- watch list's name
- full frame

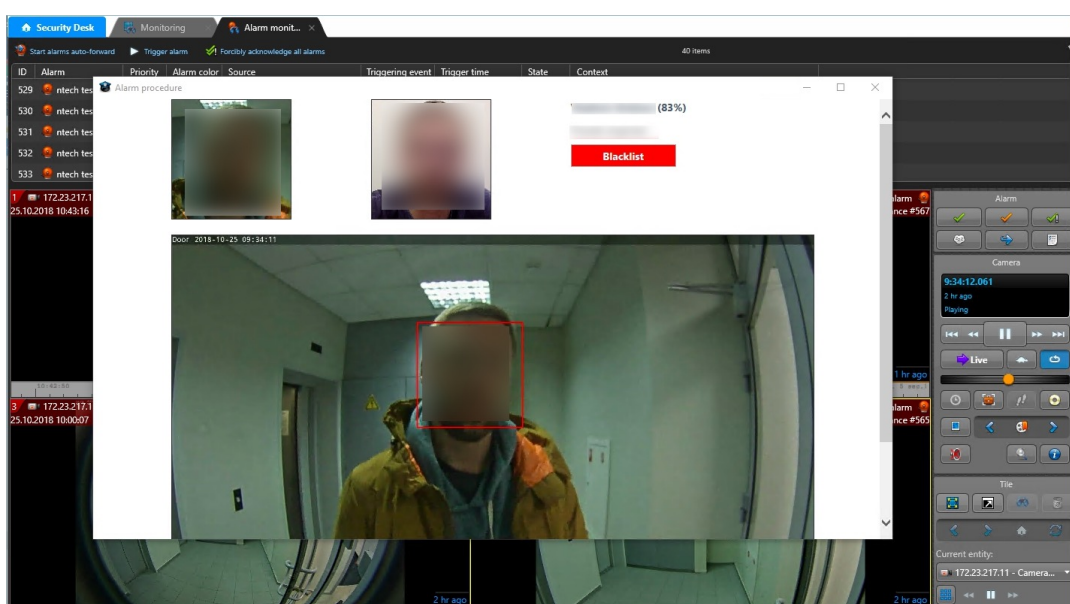

After you receive a face recognition alarm, process it as you usually do with other alarms in Genetec Security Center.

# **4.3.2 Axxon Next**

FindFace Multi integration with Axxon Next allows you to detect and identify faces in video streams from an Axxonbased security system.

**Important:** One FindFace Multi instance supports interaction with only one Axxon Next server.

Integration with Axxon Next is implemented via the ffsecurity\_axxon plugin.

To configure the FindFace Multi integration with Axxon Next in Ubuntu, do the following:

1. Activate the plugin by uncommenting the INSTALLED\_APPS.append('ffsecurity\_axxon') line in the / etc/findface-security/config.py configuration file.

```
sudo vi /etc/findface-security/config.py
...
# ==============================================================================
# FINDFACE SECURITY PLUGINS
# ==============================================================================
# Uncomment lines below to enable plugins. Please consult documentation for
# a plugin specific settings.
# =============== Axxon ================
INSTALLED_APPS.append('ffsecurity_axxon')
```
2. Uncomment the FFSECURITY->AXXON section in the configuration file. Fill it out as shown in the example below. In the api parameter, specify the IP address of the Axxon Next server that will provide FindFace Multi with Axxon API and HLS-archive streams. In the rtsp parameter, specify the common segment of Axxon video stream addresses. name, user, password: the Axxon Next server name and credentials to access it.

```
FFSECURITY['AXXON'] = [
    {
        'name': 'server_name',
        'api': 'http://example.com/',
        'rtsp': 'rtsp://example.com:554/',
        'user': 'user',
        'password': 'password',
    }
]
```
3. (Optional). If facial recognition events are required to contain video from Axxon Next, uncomment the FFSECURITY\_UI\_CONFIG['dossier'] section.

```
FFSECURITY_UI_CONFIG['dossier'] = {
   'video': True,
}
```
4. Create representations of Axxon Next cameras in FindFace Multi (see *[Camera Management](#page-149-0)*). A camera representation URL must be specified in the format  $axxon$ : <friendlyNameLong>, where friendlyNameLong is a camera name on the Axxon Next server. Find out this name in the Axxon user interface, or via Axxon API by executing:

```
curl http://user:password@127.0.0.1/video-origins/
{
   "OLOLOE-DEV/DeviceIpint.vhod_1/SourceEndpoint.video:0:0" : {
      "friendlyNameLong" : "vhod_1.Vhod_1",
      "friendlyNameShort" : "Vhod_1",
      "origin" : "OLOLOE-DEV/DeviceIpint.vhod_1/SourceEndpoint.video:0:0",
      "state" : "signal_restored"
  }
}
```
For the camera from the example above, URL must be specified as  $axxon:$ vhod\_1.Vhod\_1.

The configuration is now finished. If the integration is properly configured, FindFace Multi will be detecting and identifying faces in Axxon Next video streams, and facial recognition events will be featuring video clips from Axxon Next (upon relevant settings).

# **4.4 Edge Devices**

It is possible to integrate FindFace Multi with the edge devices that can source frames for object recognition, e.g., Access Control terminals. In this case, once FindFace Multi receives a frame from an edge device, it will initiate the extraction of the object's feature vector and event creation. You can work with these events by analogy with the *[events](#page-179-0)* from CCTV cameras.

The edge device integration is done through *[HTTP API](#page-232-0)*. After the primary configuration, FindFace Multi will issue a token. Specify this token in every API request sent by the edge device to FindFace Multi to authorize the device.

To integrate an edge device with FindFace Multi, do the following:

- 1. Navigate to the *Cameras* tab.
- 2. Click *+*.

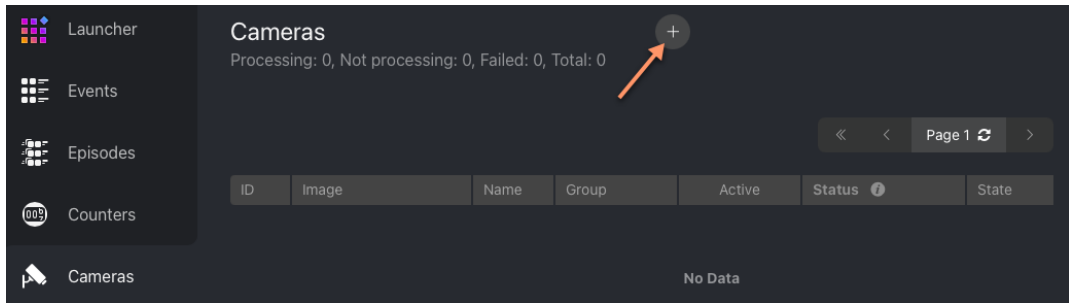

3. On the *Settings* -> *Main* tab, enter the general edge device information:

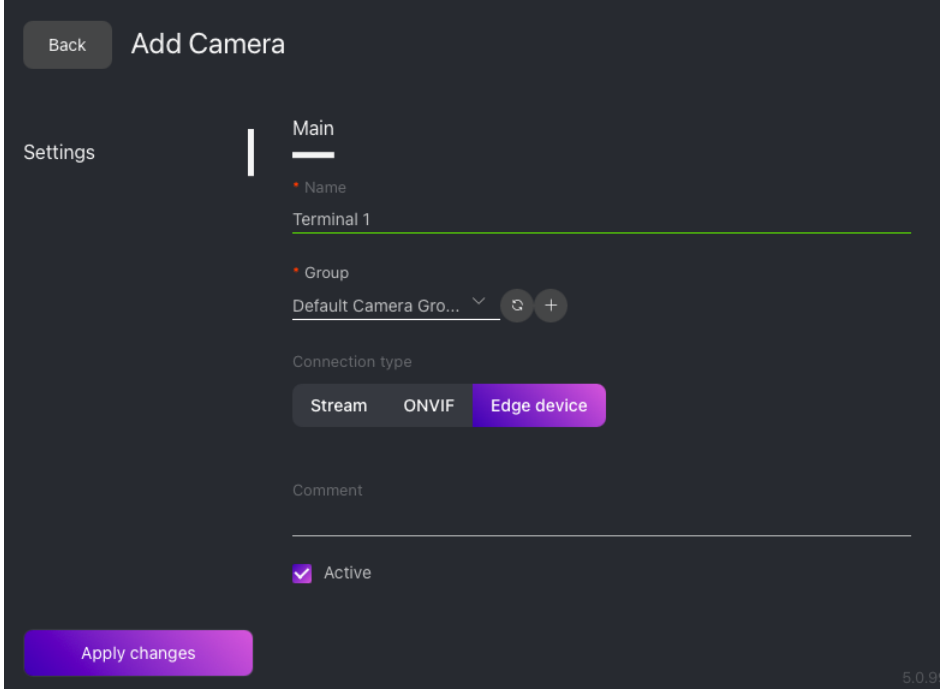

- *Connection type*: choose *Edge device*.
- Specify the edge device name.
- Add the edge device to a camera group, so it will be more convenient to filter events from this device later.

**Tip:** You can allot a separate camera group specifically to edge devices.

- If necessary, add a comment.
- Check *Active*.
- 4. On the *Camera info* tab, copy the provided edge device token to the clipboard.

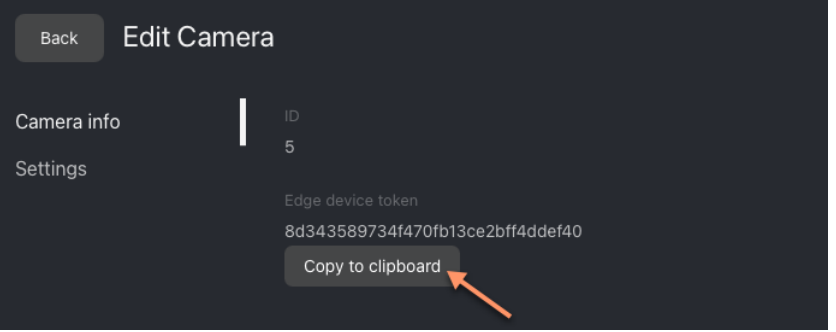

5. Specify this token in every API request that the edge device sends to FindFace Multi to create an event. As a result, frames passed in the requests will be associated with the edge device's relevant camera and processed by analogy with the frames from CCTV cameras.

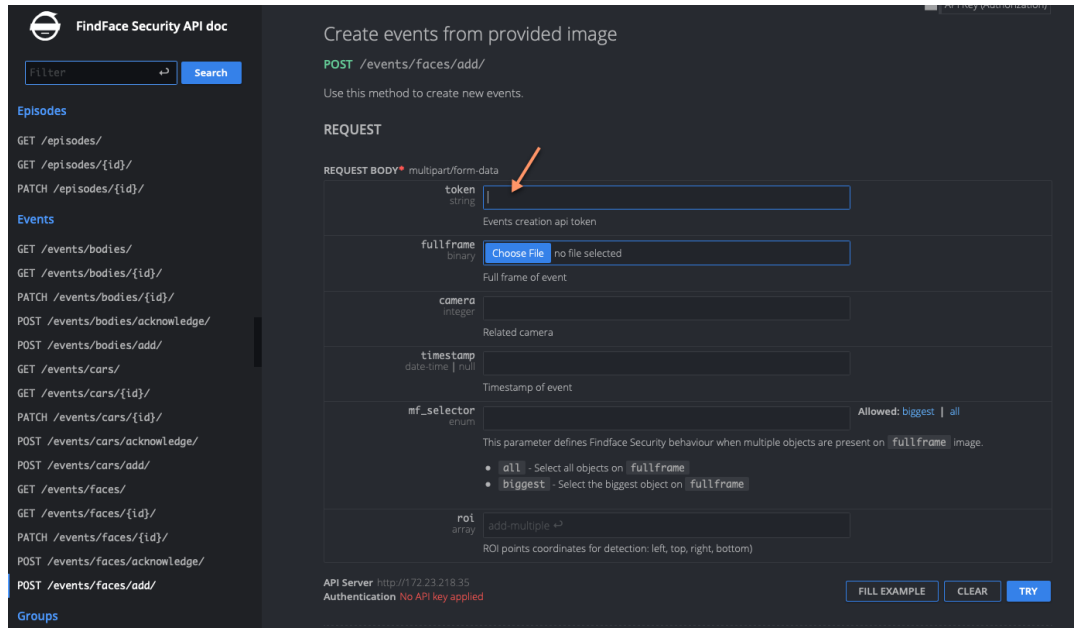

Detailed interactive documentation on the FindFace Multi HTTP API is available after installation at http:// <findface-security-ip:port>/api-docs. Learn and try it out.

**Tip:** You can also find it by navigating to *Preferences -> API Documentation* in the web interface.
## **PYTHON MODULE INDEX**

### f

facerouter.plugin, [82](#page-85-0)

#### n

ntech.sfapi\_client.client, [85](#page-88-0) ntech.sfapi\_client.filters, [88](#page-91-0) ntech.sfapi\_client.gallery, [86](#page-89-0)

#### o

objects, [84](#page-87-0)

## **INDEX**

## Symbols

\_\_init\_\_() (*ntech.sfapi\_client.filters.Detection method*), [90](#page-93-0) \_\_init\_\_() (*ntech.sfapi\_client.filters.Face method*), [90](#page-93-0)

# A

add() (*ntech.sfapi\_client.gallery.Gallery method*), [86](#page-89-1)

# B

BBox (*class in objects*), [84](#page-87-1)

## C

Client (*class in ntech.sfapi\_client.client*), [85](#page-88-1) create() (*ntech.sfapi\_client.gallery.Gallery method*), [87](#page-90-0)

# D

delete() (*ntech.sfapi\_client.gallery.Gallery method*), [87](#page-90-0)

detect() (*ntech.sfapi\_client.client.Client method*), [85](#page-88-1) Detection (*class in ntech.sfapi\_client.filters*), [90](#page-93-0) drop() (*ntech.sfapi\_client.gallery.Gallery method*), [87](#page-90-0)

## F

Face (*class in ntech.sfapi\_client.filters*), [90](#page-93-0) facerouter.plugin module, [82](#page-85-1) Filter (*class in ntech.sfapi\_client.filters*), [88](#page-91-1)

## G

Gallery (*class in ntech.sfapi\_client.gallery*), [86](#page-89-1) gallery() (*ntech.sfapi\_client.client.Client method*), [85](#page-88-1) get() (*ntech.sfapi\_client.gallery.Gallery method*), [87](#page-90-0) gte() (*ntech.sfapi\_client.filters.Id class method*), [88](#page-91-1) gte() (*ntech.sfapi\_client.filters.Meta class method*), [89](#page-92-0)

#### I

Id (*class in ntech.sfapi\_client.filters*), [88](#page-91-1)

## $\mathbf{L}$

list() (*ntech.sfapi\_client.gallery.Gallery method*), [86](#page-89-1)

lte() (*ntech.sfapi\_client.filters.Id class method*), [88](#page-91-1) lte() (*ntech.sfapi\_client.filters.Meta class method*), [89](#page-92-0)

### M

Meta (*class in ntech.sfapi\_client.filters*), [89](#page-92-0) module facerouter.plugin, [82](#page-85-1) ntech.sfapi\_client.client, [85](#page-88-1)

ntech.sfapi\_client.filters, [88](#page-91-1) ntech.sfapi\_client.gallery, [86](#page-89-1) objects, [84](#page-87-1)

### N

```
ntech.sfapi_client.client
    module, 85
ntech.sfapi_client.filters
    module, 88
ntech.sfapi_client.gallery
    module, 86
```
### O

#### objects

- module, [84](#page-87-1)
- objects.DetectFace (*class in objects*), [84](#page-87-1)
- objects.DetectResponse (*class in objects*), [84](#page-87-1)
- objects.Face (*class in objects*), [84](#page-87-1)
- objects.FaceId (*class in objects*), [84](#page-87-1)
- objects.ListResponse (*class in objects*), [84](#page-87-1)
- oneof() (*ntech.sfapi\_client.filters.Id class method*), [89](#page-92-0)
- oneof() (*ntech.sfapi\_client.filters.Meta class method*), [89](#page-92-0)

## P

```
Plugin (class in facerouter.plugin), 82
preprocess(), 81
preprocess() (facerouter.plugin.Plugin method), 82
process(), 82
process() (facerouter.plugin.Plugin method), 83
```
### S

serialize() (*ntech.sfapi\_client.filters.Filter method*), [88](#page-91-1)

#### sfapi\_client.SFApiMalformedResponseError (*class in ntech.sfapi\_client.filters*), [91](#page-94-0) sfapi\_client.SFApiRemoteError (*class in ntech.sfapi\_client.filters*), [91](#page-94-0) shutdown(), [82](#page-85-1) shutdown() (*facerouter.plugin.Plugin method*), [83](#page-86-0) subset() (*ntech.sfapi\_client.filters.Meta class method*), [90](#page-93-0)

## $\bigcup$

update() (*ntech.sfapi\_client.gallery.Gallery method*), [87](#page-90-0)